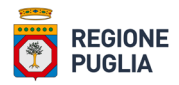

# **Agri OdC**

# Sistema per l'accreditamento degli Organismi di Consulenza aziendale in agricoltura

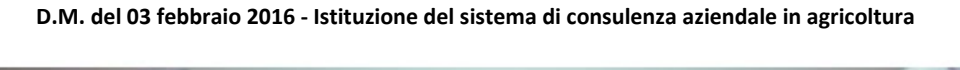

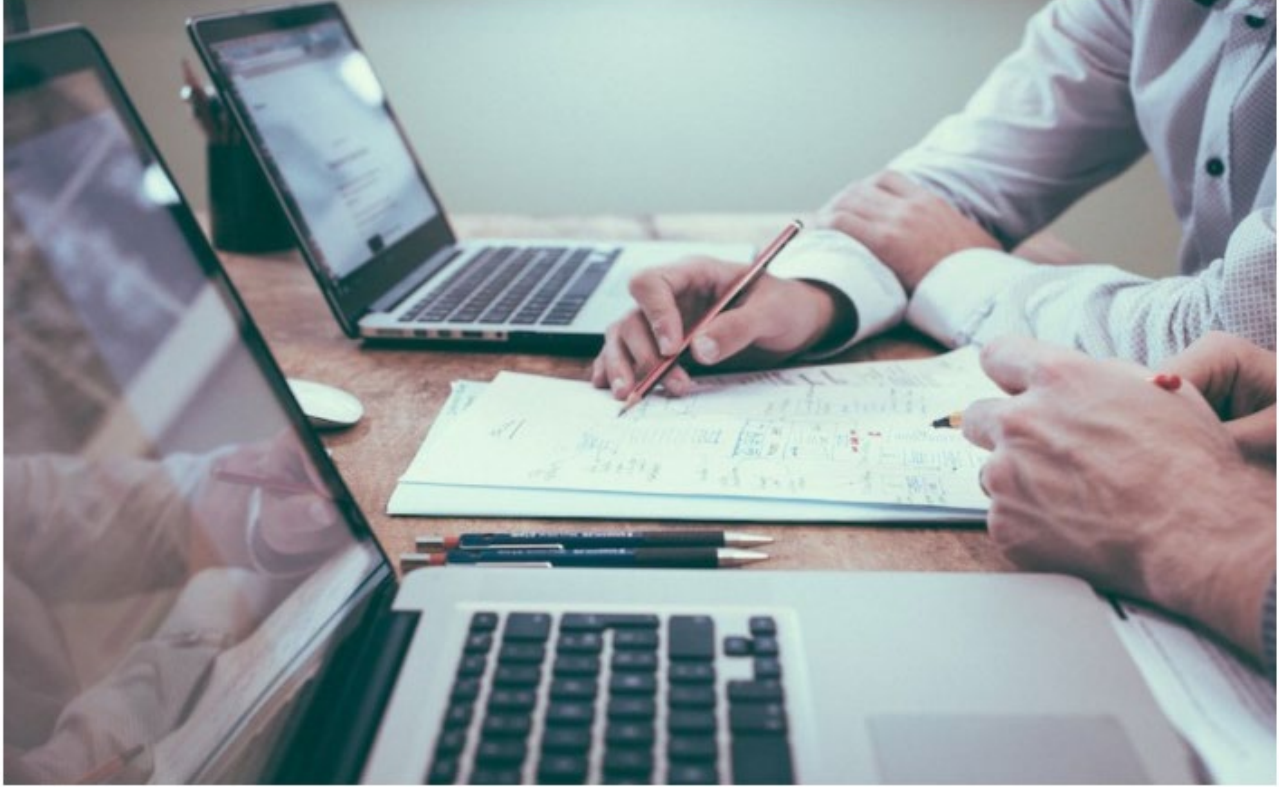

# **Manuale utente**

**Bari, ottobre 2023**

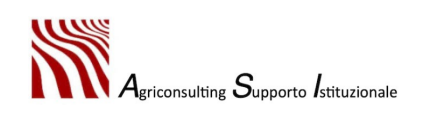

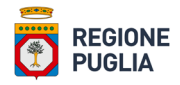

#### **STATUS DOCUMENTO**

#### **Identificazione**

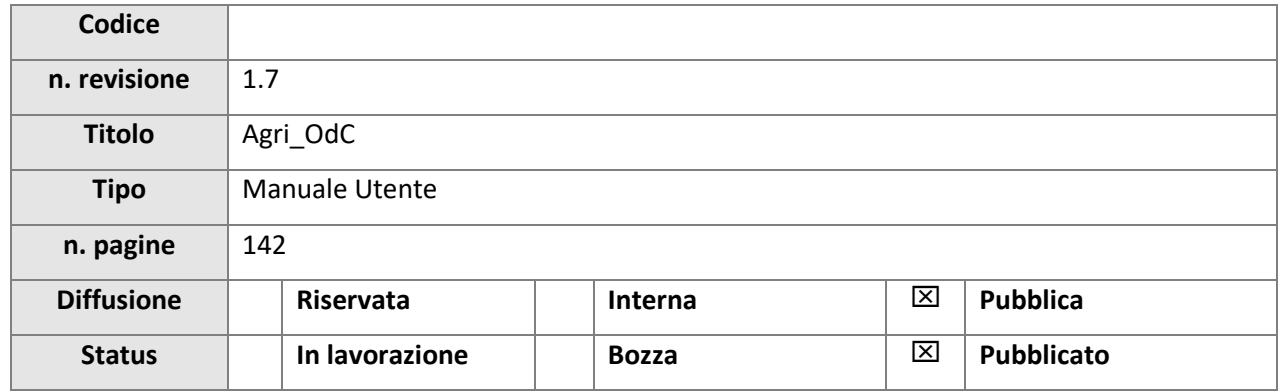

#### **CONTROLLO DELLE MODIFICHE**

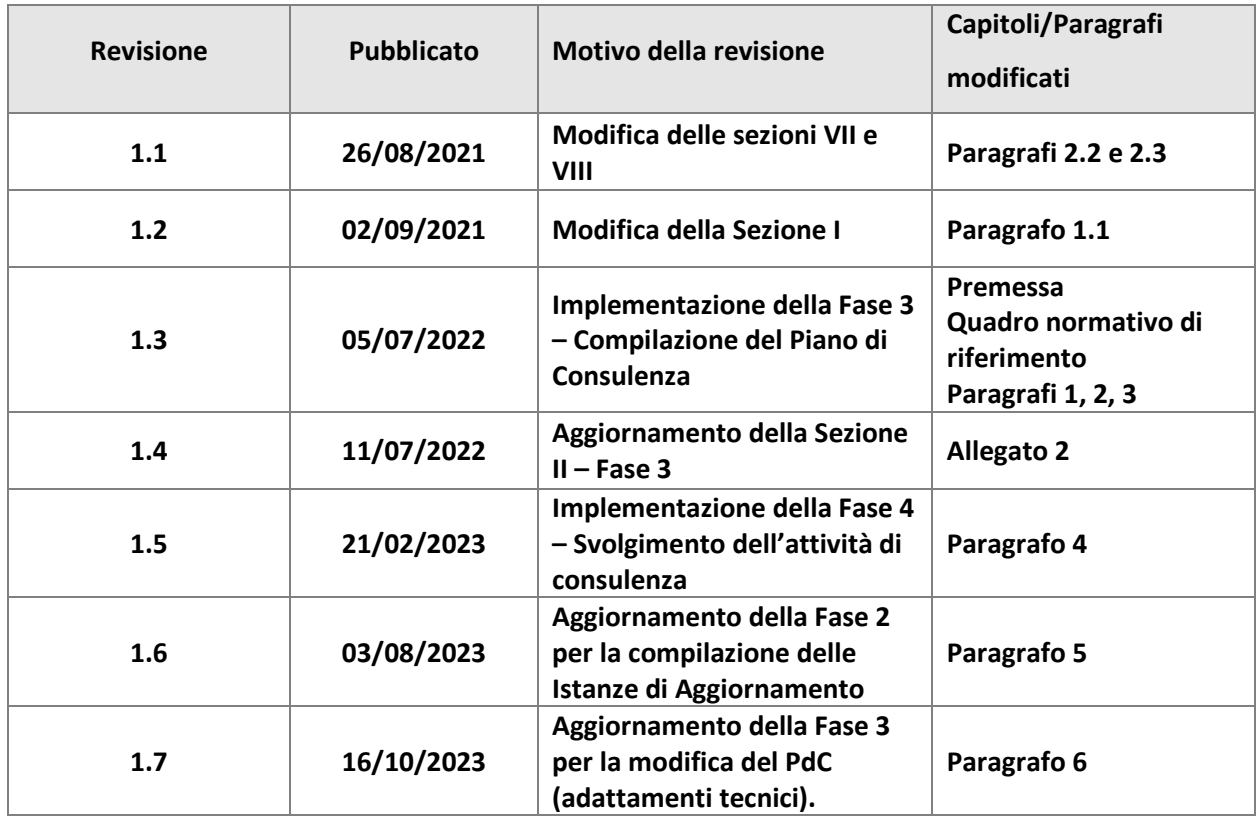

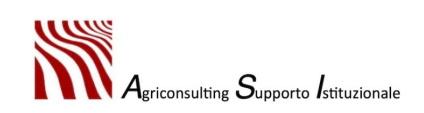

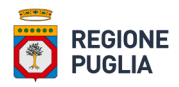

# Indice

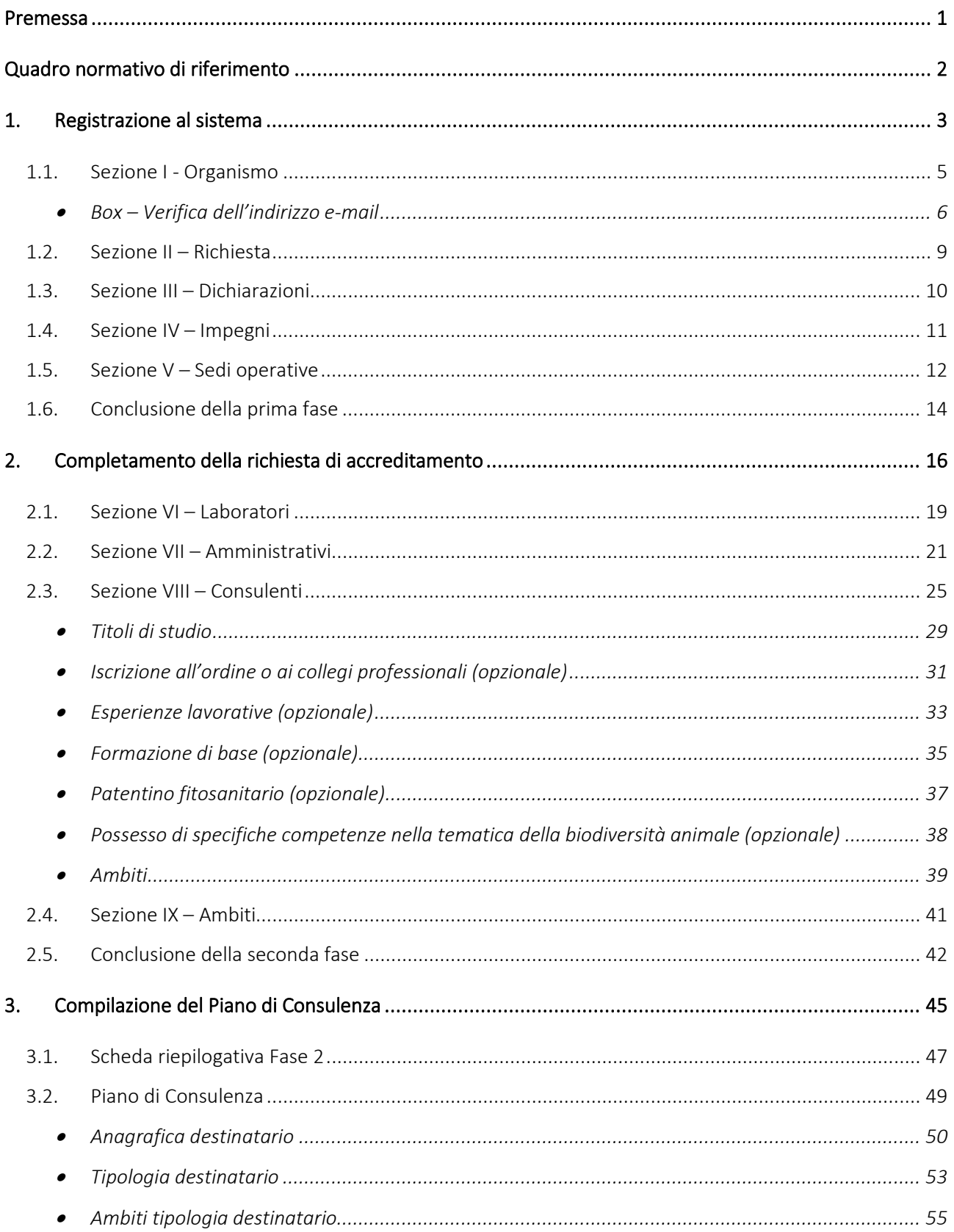

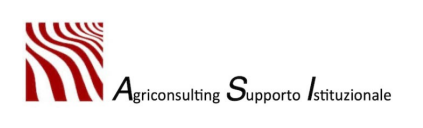

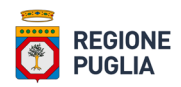

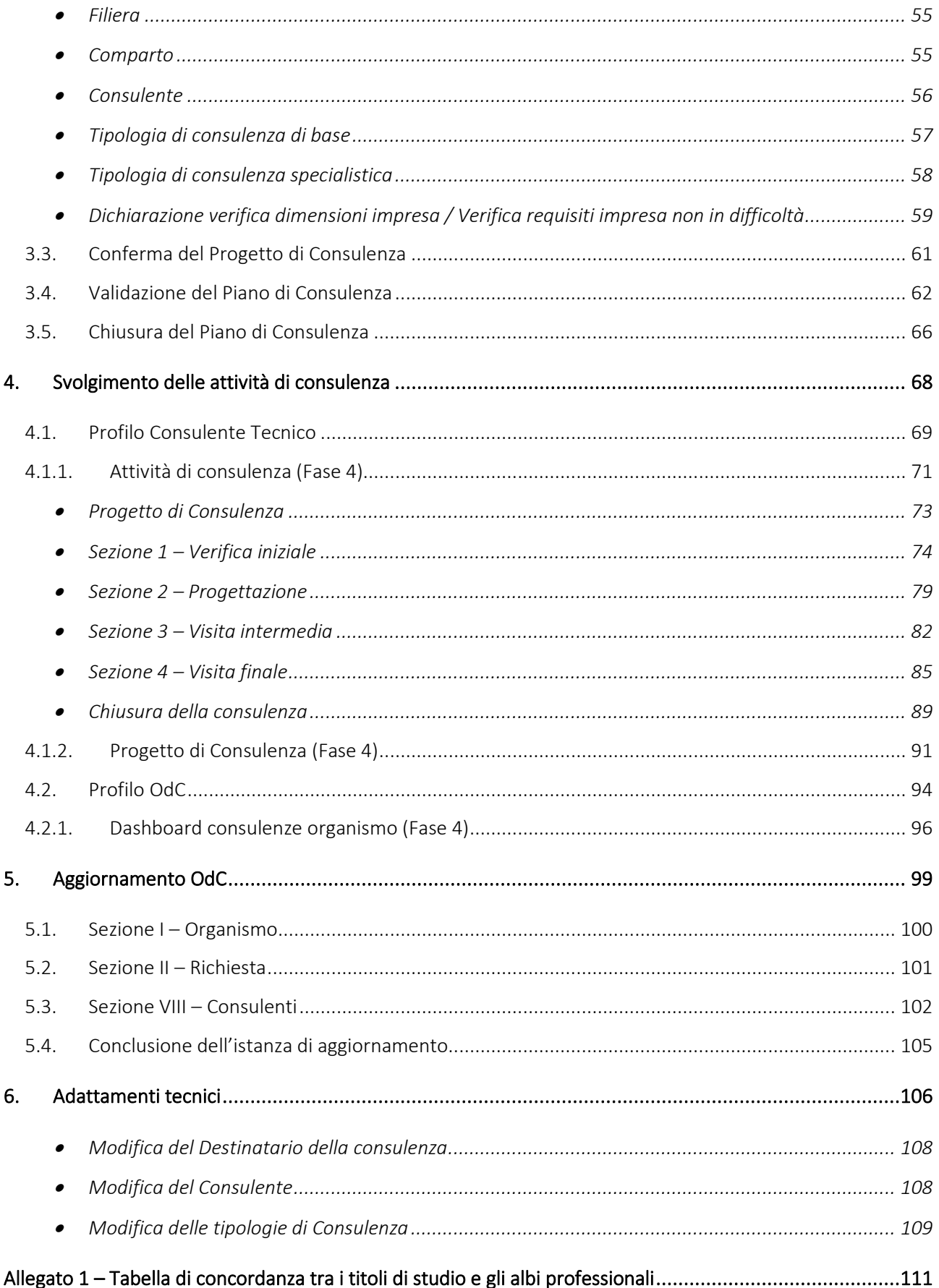

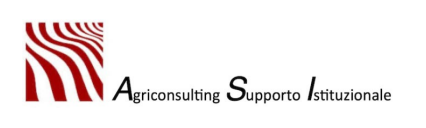

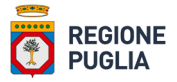

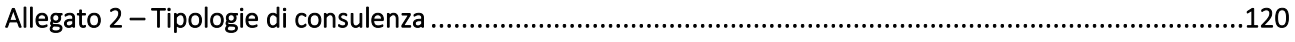

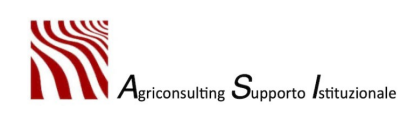

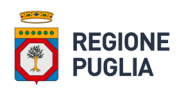

#### <span id="page-5-0"></span>Premessa

La Regione Puglia, con l'avviso pubblico n. 161 del 23 giugno 2021 pubblicato sul BURP n. 84 del 01/07/2021, in recepimento del Decreto Ministeriale del 3 febbraio 2016, intende riconoscere gli Organismi di Consulenza aziendale in agricoltura (OdC) nella Regione Puglia ai sensi del relativo art. 5 e destinati a fornire servizi a favore degli agricoltori, giovani agricoltori, possessori di superfici forestali, altri gestori del territorio e PMI insediate nelle zone rurali, con l'obiettivo di contribuite a conseguire migliori condizioni di competitività delle imprese regionali, nell'ambito dell'obiettivo generale di miglioramento generale delle stesse imprese.

Con la Determinazione dell'Autorità di Gestione (DAdG) n. 91 del 20/06/2022, rettificata dalla DAdG n. 100 del 01/07/2022, la Regione Puglia ha pubblicato l'avviso pubblico per la presentazione delle Domande di Sostegno a valere sulla sottomisura 2.1 del PSR Puglia 2014 - 2022

Il sistema, denominato Agri\_OdC, permette agli utenti che intendono accedere al sistema di consulenza aziendale in agricoltura di compilare telematicamente la domanda per il riconoscimento e agli utenti che intendono partecipare all'avviso pubblico della sm. 2.1 del PSR Puglia di compilare il Piano di Consulenza

La procedura di accreditamento è divisa in due fasi:

- fase 1: Registrazione al sistema Agri\_OdC;
- fase 2: Completamento della richiesta di accreditamento.

La compilazione del Piano di Consulenza è inclusa nella fase 3

Nel corso della procedura di accreditamento e compilazione del piano il sistema produce una serie di allegati per i quali avvia automaticamente il download: qualora dovessero presentarsi problemi di download è opportuno verificare le impostazioni del browser relative al blocco dei popup.

Per una visualizzazione ottimale si consiglia di impostare la modalità "schermo intero" cliccando il tasto F11 e di regolare lo zoom in funzione della risoluzione dello schermo prima di avviare la procedura di registrazione.

Nei paragrafi seguenti è dettagliata la procedura di accreditamento e compilazione del piano.

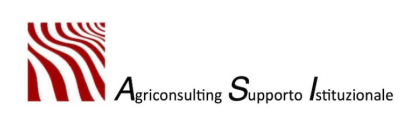

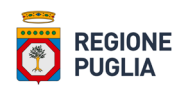

#### <span id="page-6-0"></span>Quadro normativo di riferimento

- Decreto del Ministero delle Politiche Agricole Alimentari e Forestali, di concerto con il Ministero della Salute, del 3 febbraio 2016 n. 1259 «Istituzione del sistema di consulenza aziendale in agricoltura».
- Circolare del Ministero delle Politiche Agricole Alimentari e Forestali n.2306 del 13.06.2016 ad oggetto "Sistema di consulenza aziendale in agricoltura (art. 1-ter, D.L. n.91 del 2014, conv. in legge n.116 del 2014): "Decreto interministeriale 3 febbraio 2016. Necessaria separatezza delle attività di controllo rispetto allo svolgimento delle attività di consulenza".
- Decreto del Ministro delle politiche agricole alimentari e forestali, adottato di concerto con i Ministri dell'ambiente e della tutela del territorio e del mare e della salute, d'intesa con la Conferenza permanente per i rapporti tra lo Stato, le Regioni e le Province autonome di Trento e di Bolzano, del 22 gennaio 2014, pubblicato nella Gazzetta Ufficiale del 12 febbraio 2014, n.35, con il quale è stato adottato il Piano d'Azione Nazionale per l'uso sostenibile dei prodotti fitosanitari, ai sensi dell'art. 6 del decreto legislativo 14 agosto 2012, n.150, recante «Attuazione della direttiva 2009/128/CE che istituisce un quadro per l'azione comunitaria ai fini dell'utilizzo sostenibile dei pesticidi».
- D.lgs. 11 maggio 2018 n.52 "Disciplina della riproduzione animale in attuazione dell'articolo 15 della legge 28 luglio 2016 n.154" inerente il riordino dell'assistenza tecnica agli allevatori e la revisione della disciplina della riproduzione animale.
- Legge 15 gennaio 1991, n. 30 "Libri genealogici e registri anagrafici, controlli funzionali e valutazioni genetiche del bestiame" – GURI n. 24 del 29/01/1991.
- Documento «Titoli di studio associabili agli ambiti di consulenza previsti dal DM 3 febbraio 2016» redatto a cura della Rete Rurale Nazionale – Mipaaft.
- DETERMINAZIONE DELL'AUTORITA' DI GESTIONE PSR PUGLIA 2014-2022 20 giugno 2022, n. 91 PSR Puglia 2014-2022. Misura 2 - "Servizi di consulenza, di sostituzione e di assistenza alla gestione delle aziende agricole". Sottomisura 2.1 "Sostegno allo scopo di aiutare gli aventi diritto ad avvalersi di servizi di consulenza". Approvazione dell'Avviso Pubblico per la presentazione delle domande di sostegno.
- DETERMINAZIONE DELL'AUTORITA' DI GESTIONE PSR PUGLIA 2014-2022 20 giugno 2022, n. 100 PSR Puglia 2014-2022. Misura 2 - "Servizi di consulenza, di sostituzione e di assistenza alla gestione delle aziende agricole". Sottomisura 2.1 "Sostegno allo scopo di aiutare gli aventi diritto ad avvalersi di servizi di consulenza". Rettifica dell'Avviso Pubblico per la presentazione delle domande di sostegno.

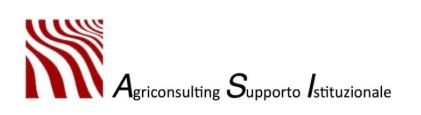

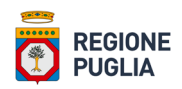

# <span id="page-7-0"></span>1. Registrazione al sistema

**NB: al fine di scongiurare malfunzionamenti del sistema si raccomanda di non utilizzare i browser Firefox e Safari. È consigliabile utilizzare il browser Google Chrome**  [\(https://www.google.it/intl/it/chrome/?brand=FHFK&gclid=Cj0KCQjw4eaJBhDMARIsANhrQABcgs](https://www.google.it/intl/it/chrome/?brand=FHFK&gclid=Cj0KCQjw4eaJBhDMARIsANhrQABcgs-k2IB3n78AlIsihyqq2HqNklh7hS3Gtq8w3RQQXBJies-g7m0aAvYNEALw_wcB&gclsrc=aw.ds)[k2IB3n78AlIsihyqq2HqNklh7hS3Gtq8w3RQQXBJies-g7m0aAvYNEALw\\_wcB&gclsrc=aw.ds\)](https://www.google.it/intl/it/chrome/?brand=FHFK&gclid=Cj0KCQjw4eaJBhDMARIsANhrQABcgs-k2IB3n78AlIsihyqq2HqNklh7hS3Gtq8w3RQQXBJies-g7m0aAvYNEALw_wcB&gclsrc=aw.ds) **o Vivaldi**  [\(https://vivaldi.com/it/download/\)](https://vivaldi.com/it/download/)**.**

Nella prima fase, definita di registrazione al sistema, il titolare / legale rappresentante dell'organismo di consulenza (utente) deve:

1. accedere al portale regionale dell'agricoltura della Regione Puglia [https://www.regione.puglia.it/web/agricoltura;](https://www.regione.puglia.it/web/agricoltura)

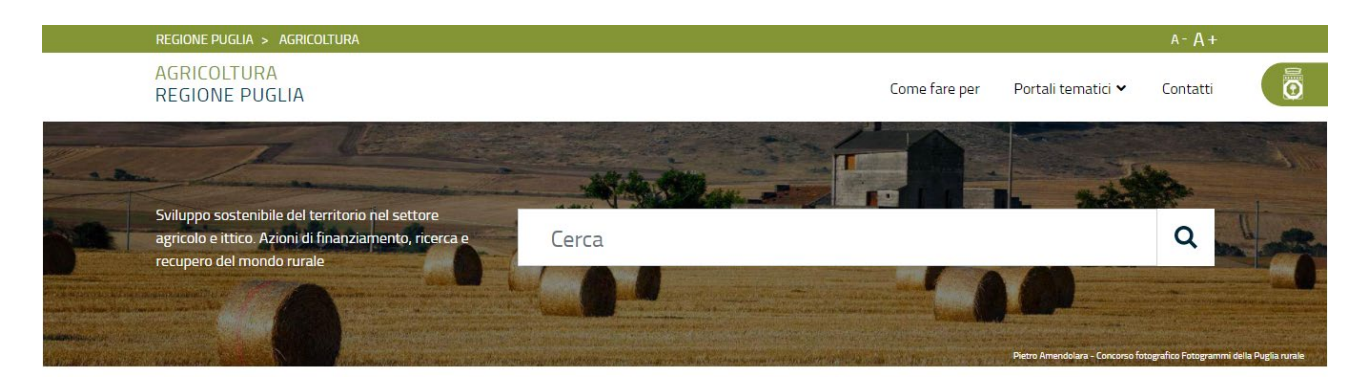

2. consultare la sezione tematica "*Bandi e avvisi*" e cliccare sul link indicato nella figura in basso;

**Bandi e avvisi** 

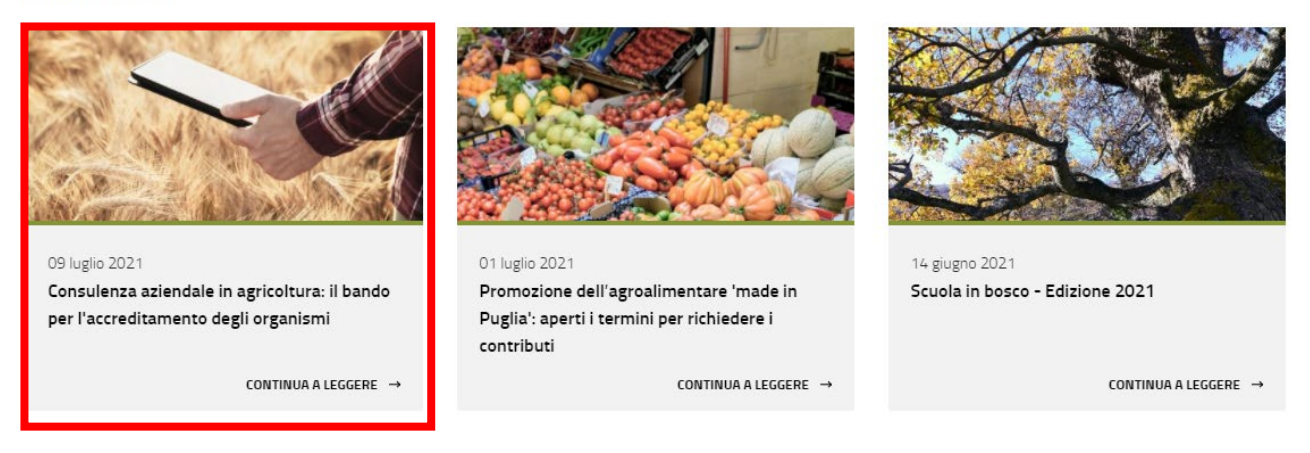

3. selezionare il link Fase 1 – [Registrazione al sistema](https://agriodc.regione.puglia.it/cgi-bin/agriodc/fase1ins/agriodc_fase1ins.cgi?ID=1) come nella figura in basso;

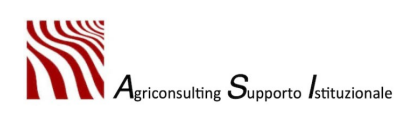

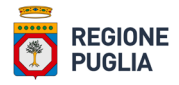

#### Consulenza aziendale in agricoltura: il bando per l'accreditamento degli organismi

Le domande possono essere presentate in modalità telematica dal 12.07.2021 al 09.09.2021.

Quando partecipare

dal 12 luglio 2021 al 09 settembre 2021

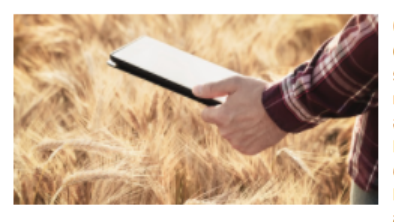

Con Determinazione della Sezione Competitività delle Filiere Agroalimentari n. 161 del 23.06.2021 è stato pubblicato l'avviso pubblico finalizzato al riconoscimento degli organismi di consulenza aziendale in agricoltura, in recepimento del Decreto Ministeriale del 03.02.2016 'Istituzione del sistema di consulenza aziendale in agricoltura! I destinatari dei servizi sono gli agricoltori, giovani agricoltori, allevatori, silvicoltori, gestori del

territorio e PMI insediate in zona rurale.

#### **RICHIEDENTI**

Possono presentare domanda come organismi privati di consulenza aziendale, le imprese, costituite anche in forma societaria, le società costituite in forma singola e associata e secondo i requisiti contenuti nell'articolo 6 del bando.

#### MODALITA' DI PRESENTAZIONE DELLA DOMANDA

Le domande per l'accreditamento degli organismi di consulenza in agricoltura devono essere compiate telematicamente sul portale regionale https://www.regione.puglia.it/web/agricoltura, La procedura on line è costituiti da due fasi come di seguito:

Fase 1 - Registrazione al sistema

Fase 2 - Completamento della richiesta di accreditamento

**SCADENZA** 

Il termine iniziale di operatività del portale per la compilazione e invio della domanda in modalità telematica è fissato alle ore 12.00 del 12.07.2021 e sino alle ore 12.00 del 09.09.2021.

4. compilare il modulo di registrazione cliccando sul pulsante "*Registrazione*", evidenziato nella figura in basso, inserendo le informazioni corredate da tutta la documentazione richiesta.

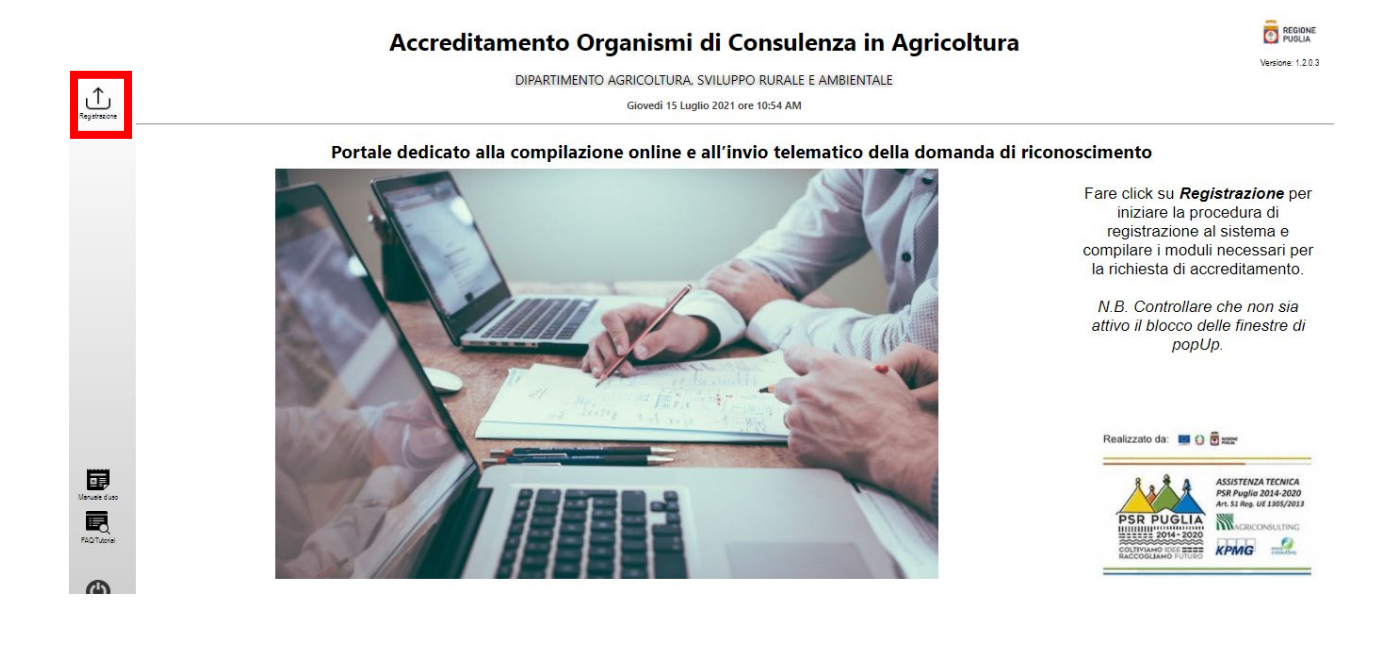

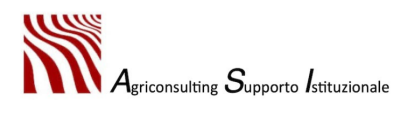

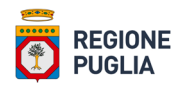

# <span id="page-9-0"></span>1.1. Sezione I - Organismo

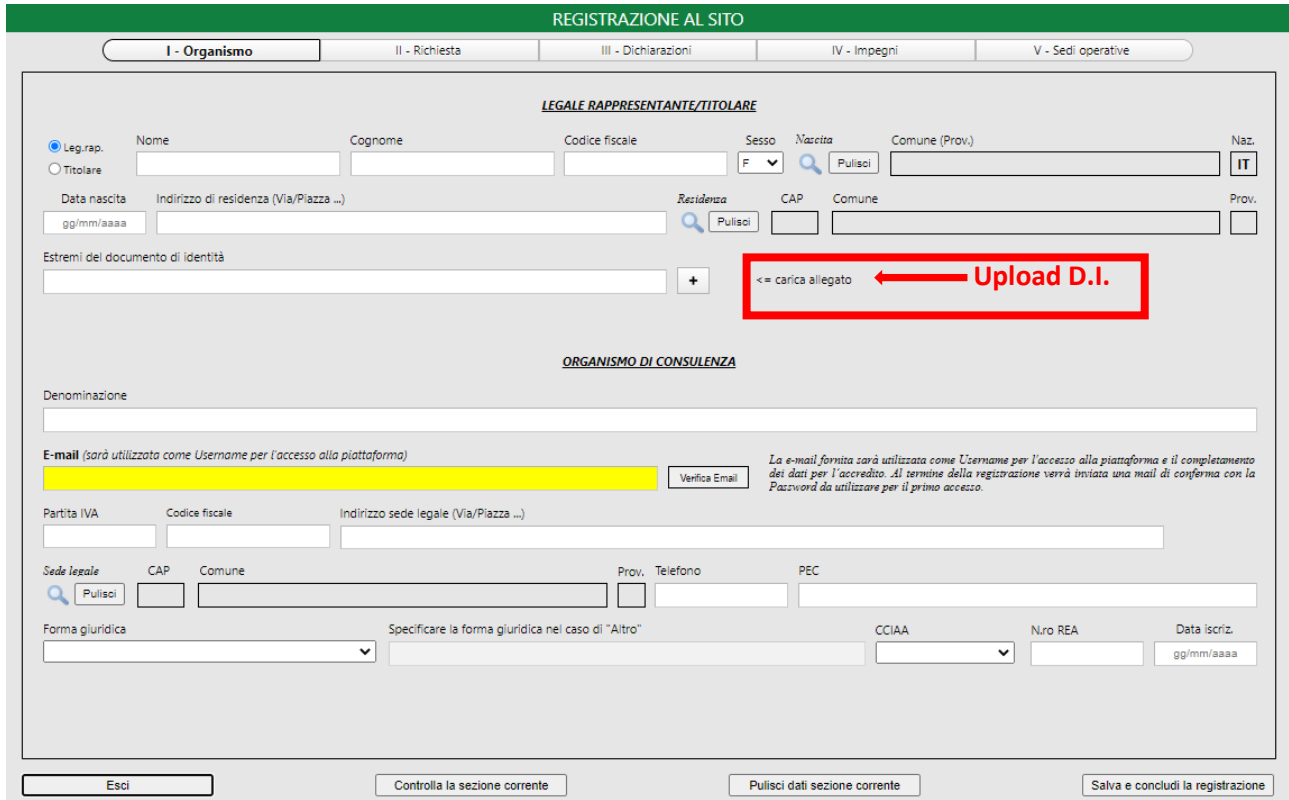

Cliccando il tasto "*Registrazione*" si apre la sezione denominata "*I - Organismo*".

La sezione "**I – Organismo**" deve essere compilata con i dati anagrafici del titolare / rappresentante legale dell'Organismo di Consulenza e con i dati relativi all'Organismo di Consulenza; è necessario, inoltre, effettuare l'upload del documento d'identità del titolare / legale rappresentante nell'apposito campo indicato in figura.

Il sistema controlla l'univocità della P.Iva / Codice Fiscale dell'Organismo che si intende accreditare, ovvero, verifica che all'interno del sistema stesso non siano presenti altre richieste di accreditamento con la stessa P.Iva / Codice Fiscale.

La P. iva dell'OdC deve essere usata come username di accesso al sistema Agri\_OdC nelle fasi successive.

L'immagine seguente mostra i messaggi di errore generati dal sistema qualora si verificassero i casi appena descritti.

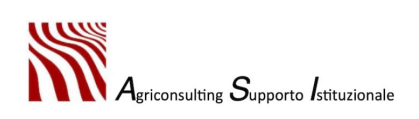

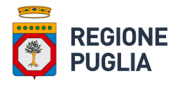

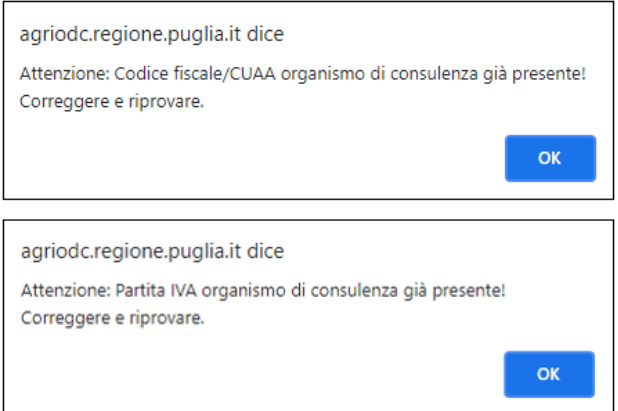

Il sistema verifica, inoltre, la correttezza formale del CF e della P.Iva secondo quanto disposto dalla normativa vigente e controlla anche la congruenza del CF rispetto ai dati anagrafici inseriti. Qualora il CF o la P.iva dovessero risultare errati il sistema genera i messaggi di errore riportati nell'immagine seguente.

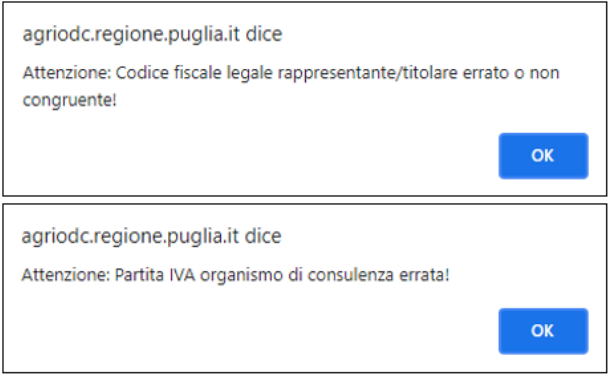

#### <span id="page-10-0"></span>• *Box – Verifica dell'indirizzo e-mail*

Il sistema non consente la registrazione con una mail già inserita a sistema; se, in fase di registrazione, l'utente inserisce un indirizzo mail già presente nel sistema, questo genera il messaggio di errore riportato nella figura seguente.

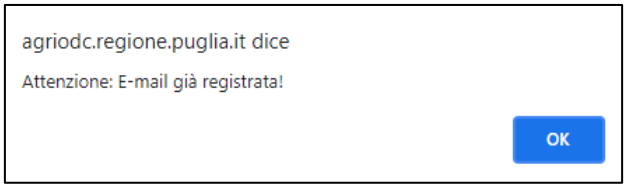

Per inserire l'indirizzo mail nel format di registrazione è necessario:

1. digitare l'indirizzo nell'apposito campo indicato nella figura in basso

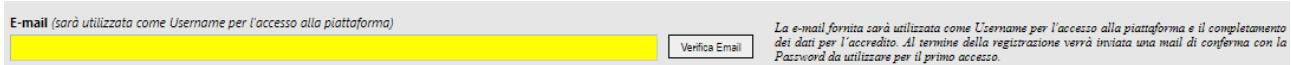

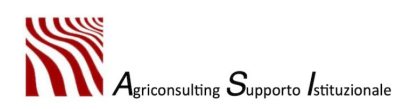

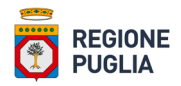

- 2. cliccare il pulsante "Verifica mail"
- 3. cliccare il pulsante "Invia mail con codice di verifica" sulla finestra indicata nell'immagine seguente

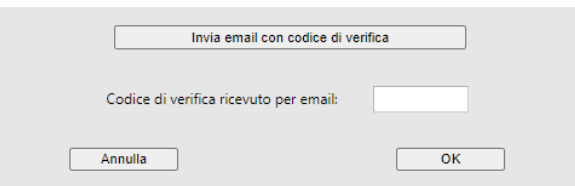

Il sistema invia una mail all'indirizzo indicato con la seguente dicitura:

# *"Gent. le utente, il codice di verifica della tua casella email è il seguente: XXXX. Per qualsiasi problema contattare il supporto tecnico."*

Se la mail è stata inviata correttamente appare il seguente messaggio:

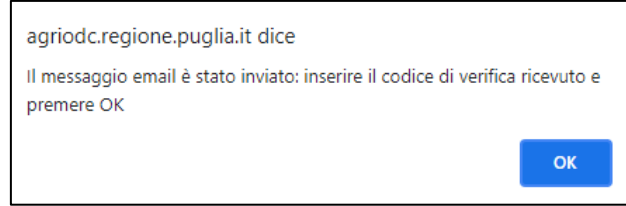

4. inserire il codice di verifica ricevuto per mail nell'apposito campo e cliccare sul pulsante "OK".

Se il codice di verifica inserito è corretto il sistema restituisce il seguente messaggio:

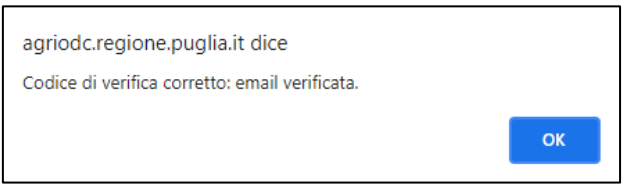

Se il codice inserito non corrisponde a quello ricevuto via mail il sistema genera il messaggio di errore riportato nella figura in basso.

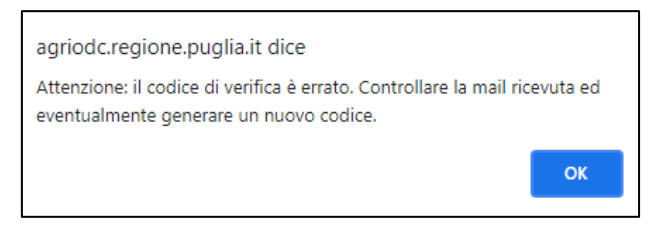

**Se l'indirizzo mail inserito è corretto, il tasto "Verifica mail" viene disabilitato e sostituito dal messaggio "Email verificata".**

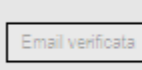

La e-mail fornita sarà utilizzata come Username per l'accesso alla piattaforma e il completamento dei dati per l'accredito. Al termine della registrazione verrà inviata una mail di conferma con la Password da utilizzare per il primo accesso.

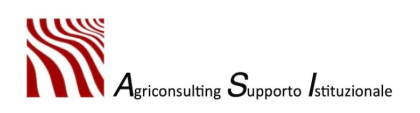

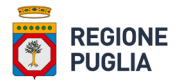

Se l'indirizzo inserito non è corretto il sistema non invia la mail e genera il seguente messaggio di errore:

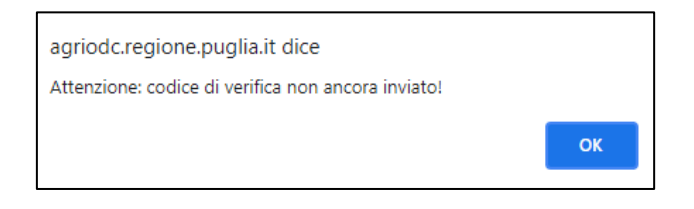

Se l'utente in fase di registrazione modifica l'indirizzo mail è necessario ripetere la procedura descritta.

Si raccomanda di controllare la presenza della mail con il codice di verifica anche nella cartella di posta indesiderata (spam).

All'indirizzo mail inserito con la procedura sopra descritta, il sistema invia la password provvisoria con cui effettuare il primo accesso in Fase 2.

Così come disciplinato nell'avviso pubblico al paragrafo 5 i soggetti richiedenti sono le **imprese**, costituite anche in forma societaria, le società e i soggetti costituiti, con atto pubblico, nelle altre forme associative consentite per l'esercizio delle attività professionale; pertanto, è **obbligatorio** nella piattaforma compilare i dati riportati nella figura in basso.

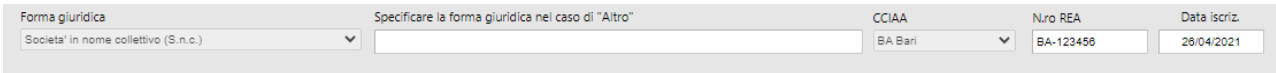

In caso di mancato inserimento dei dati / documenti obbligatori il sistema non permette di concludere la registrazione con successo.

A titolo esemplificativo nell'immagine seguente sono riportati i messaggi di errore generati dal sistema rispettivamente nel caso di mancato caricamento del documento d'identità e nel caso di mancato inserimento dei dati relativi alla CCIAA.

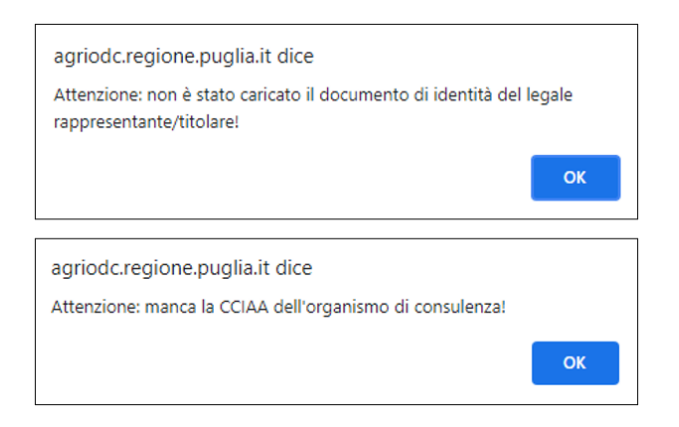

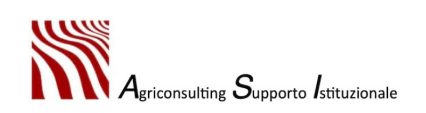

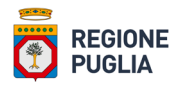

#### <span id="page-13-0"></span>1.2. Sezione II – Richiesta

#### Nella sezione "**II – Richiesta**" l'utente deve:

- 1. inserire il flag per la richiesta di riconoscimento quale Organismo di Consulenza aziendale in Agricoltura;
- 2. attestare il possesso dei requisiti di ammissibilità richiesti per il riconoscimento ed elencati al paragrafo 6 dell'avviso pubblico flaggando necessariamente tutti i campi preposti.

#### È obbligatorio allegare:

- 3. l'atto costitutivo in copia conforme all'originale;
- 4. lo statuto dell'OdC in copia conforme all'originale.

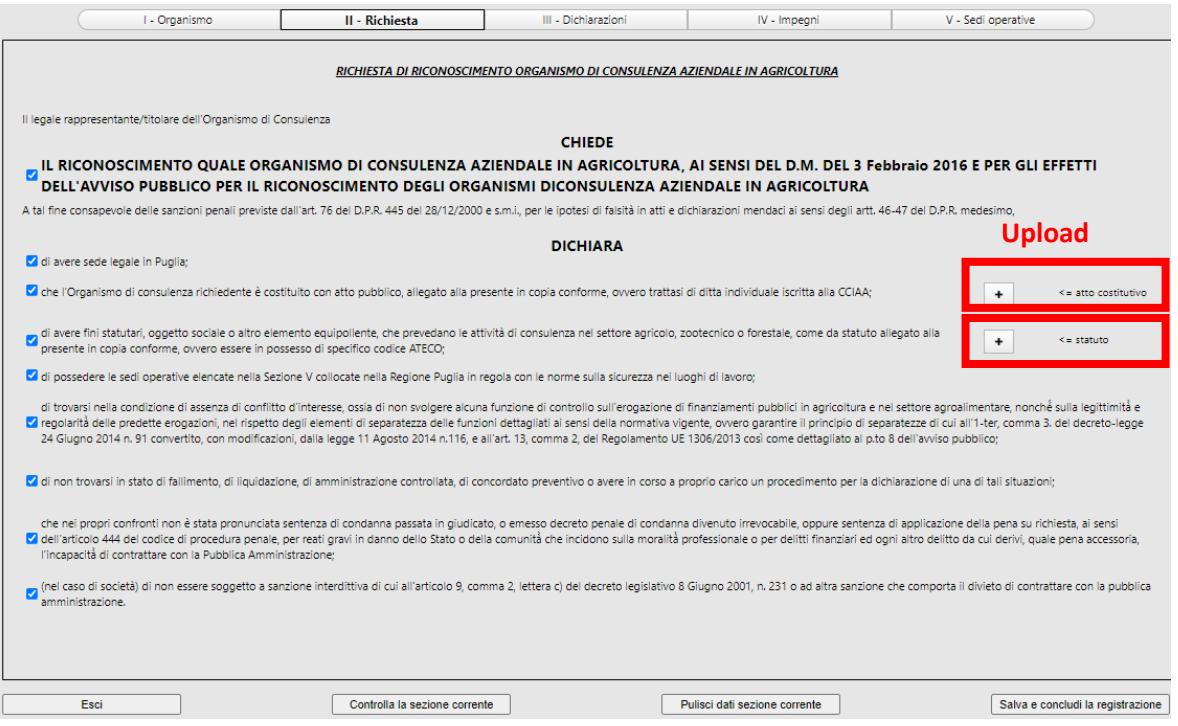

Tutte le dichiarazioni presenti a sistema e illustrate nell'immagine precedente devono essere flaggate per poter completare la procedura di registrazione. A titolo esemplificativo si riporta il messaggio di errore generato nel caso in cui l'utente non ha flaggato la dichiarazione relativa all'assenza di conflitto d'interesse.

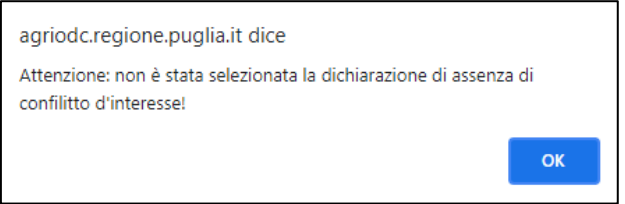

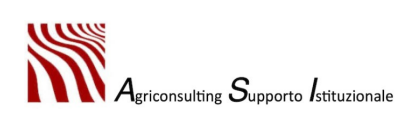

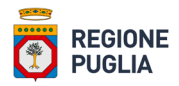

#### <span id="page-14-0"></span>1.3. Sezione III – Dichiarazioni

Nella sezione "**III – Dichiarazioni**" l'utente deve:

- 1. flaggare la presa visione delle disposizioni attuative contenute nell'avviso pubblico;
- 2. elencare, nell'apposito campo di testo, evidenziato nella figura in basso, le dotazioni tecniche di cui dispone.

È obbligatorio allegare il libro cespiti o altro elemento equivalente previsto dalla normativa.

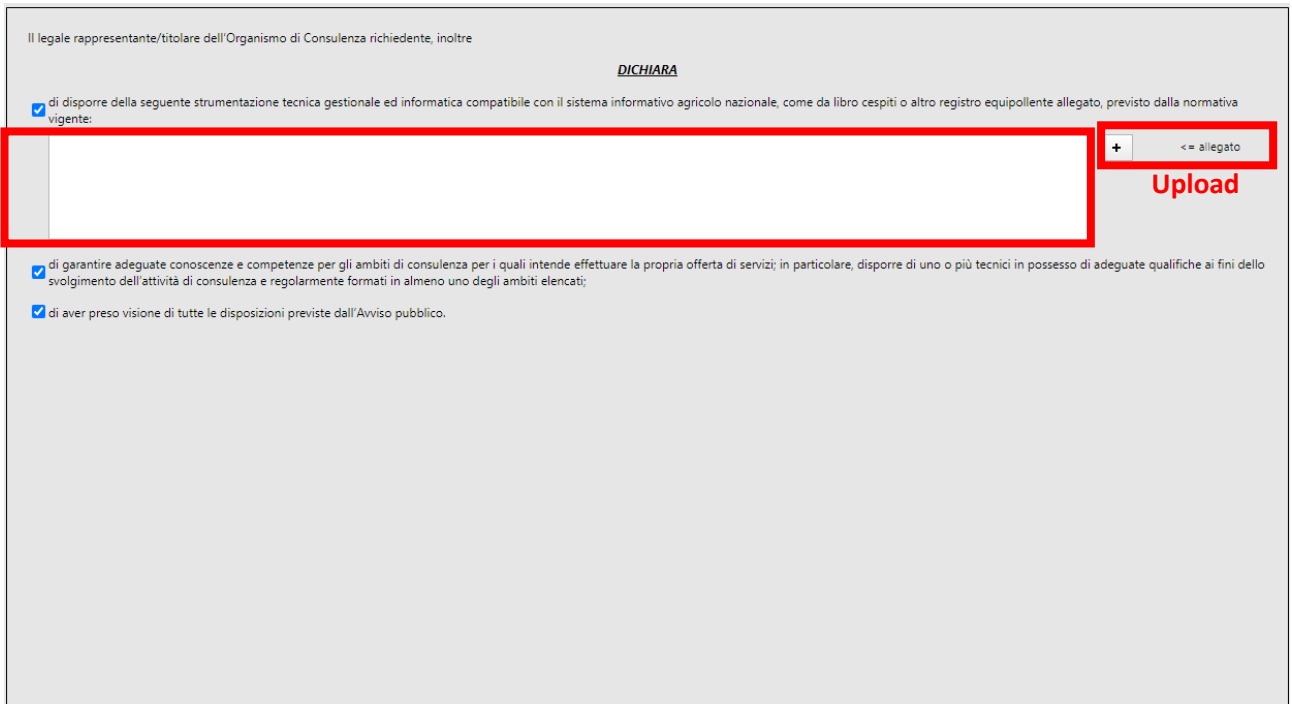

Tutte le dichiarazioni presenti a sistema e illustrate nell'immagine precedente devono essere flaggate per poter completare la procedura di registrazione, compreso il campo a digitazione libera. A titolo esemplificativo si riporta il messaggio di errore generato nel caso in cui l'utente non ha descritto la strumentazione a disposizione dell'OdC.

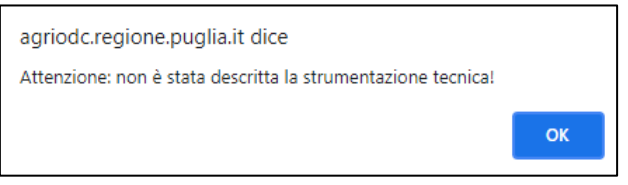

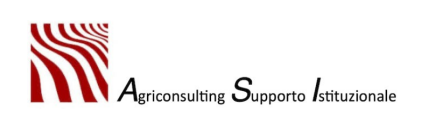

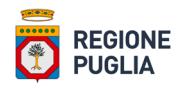

# <span id="page-15-0"></span>1.4. Sezione IV – Impegni

Nella sezione "**IV – Impegni**" l'utente deve flaggare l'impegno a rispettare tutti i termini, le condizioni e gli obblighi indicati nell'avviso pubblico.

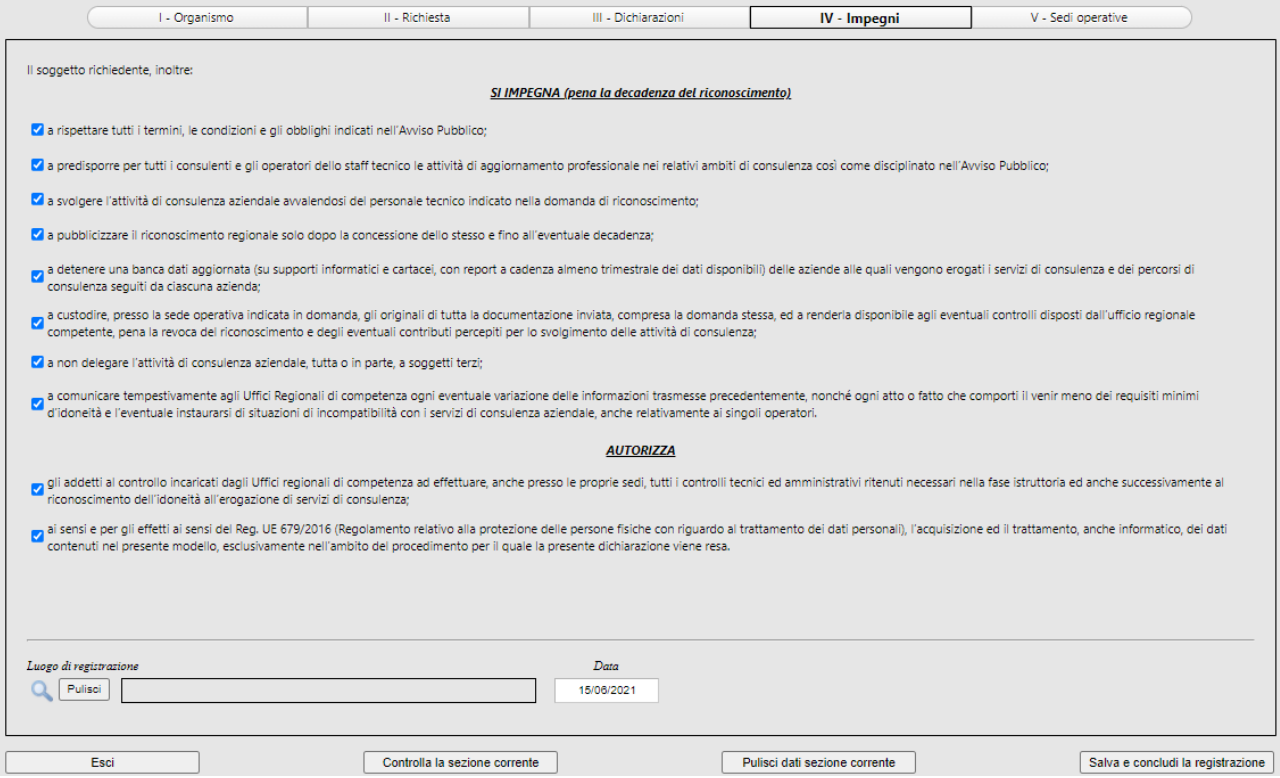

Tutti gli impegni presenti a sistema e illustrati nell'immagine precedente devono essere flaggati per poter completare la procedura di registrazione. A titolo esemplificativo si riporta il messaggio di errore generato nel caso in cui l'utente non ha flaggato il campo relativo all'impegno a esibire la documentazione richiesta.

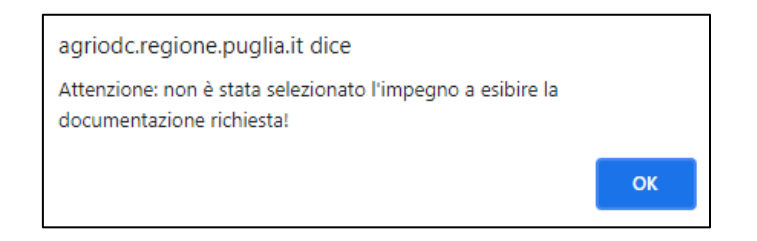

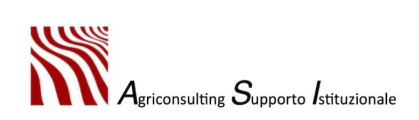

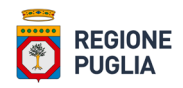

#### <span id="page-16-0"></span>1.5. Sezione V – Sedi operative

Nella sezione "**V – Sedi operative**" l'utente deve indicare tutte le sedi operative di cui l'OdC dispone nel territorio regionale.

Per aggiungere una sede operativa è necessario:

- 1. cliccare sulla lente di ingrandimento e selezionare dal menu a tendina la località in cui si trova la sede operativa;
- 2. indicare l'indirizzo della sede operativa e il tipo di possesso;
- 3. cliccare il pulsante "*Aggiungi unità operativa*".

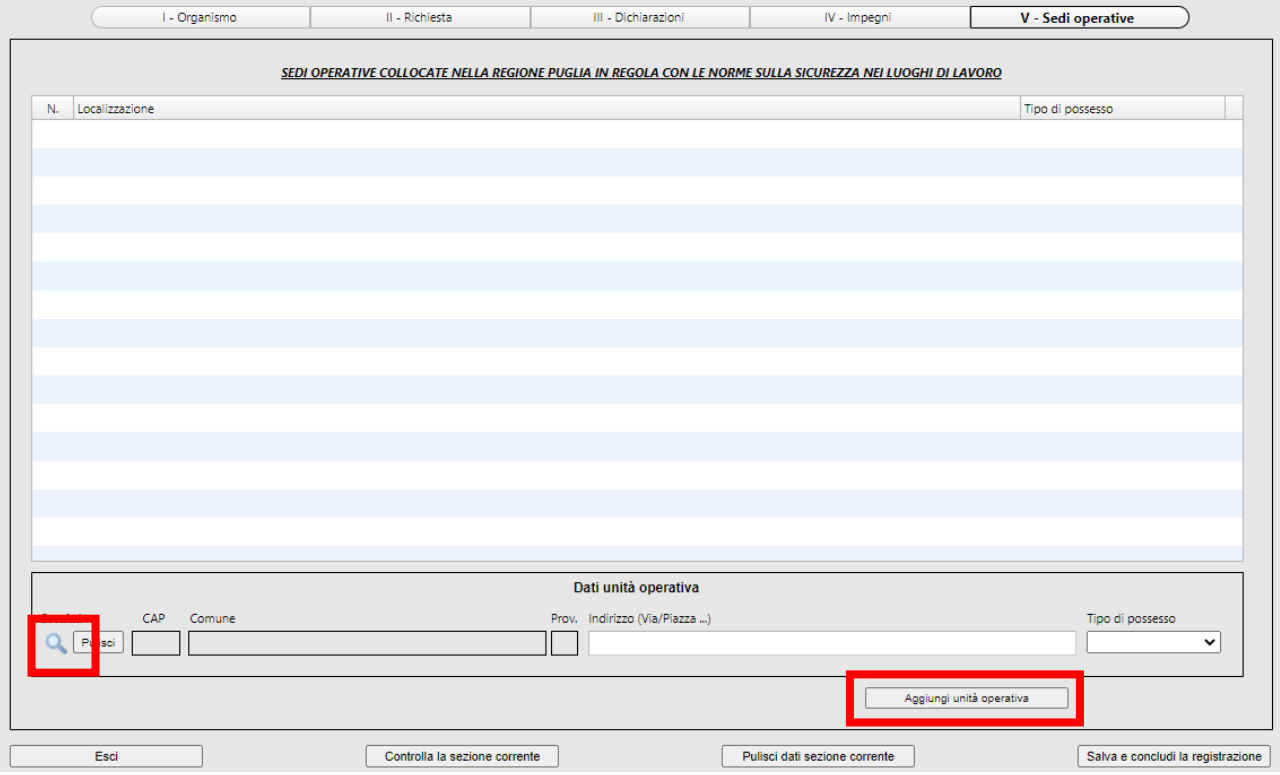

Per poter aggiungere l'unità operativa è necessario compilare tutti campi illustrati nella figura precedente; in caso contrario il sistema genera un messaggio di errore che non consente di completare la procedura. A titolo esemplificativo nell'immagine seguente si illustra il messaggio generato dal sistema nel caso di mancato inserimento dell'indirizzo della sede operativa.

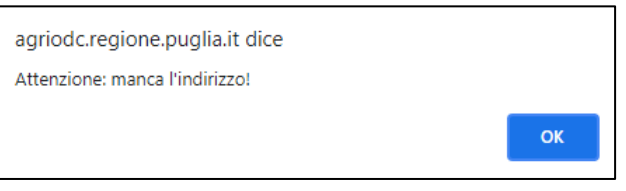

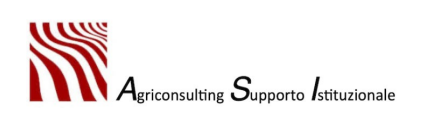

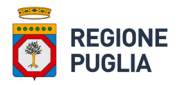

Per ogni sede operativa bisogna ripetere la procedura descritta.

Per modificare i dati di una sede già inserita è necessario:

- selezionare la riga della sede operativa oggetto di modifica;

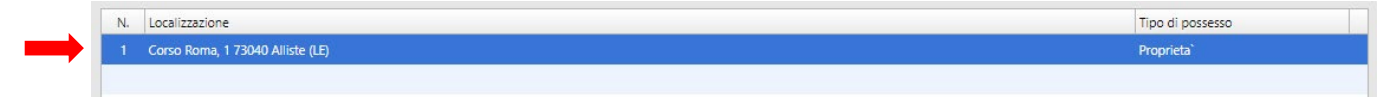

eliminare la riga selezionata;

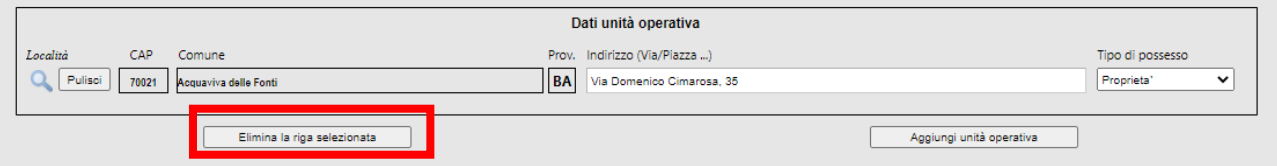

- compilare nuovamente i campi.

È possibile annullare le modifiche o pulire i campi con gli appositi tasti predisposti nel sistema.

Il sistema non permette, inoltre, di completare la registrazione senza aver inserito almeno un'unità operativa. Il messaggio d'errore generato qualora non sia stata inserita alcuna unità operativa è quello illustrato nella figura seguente.

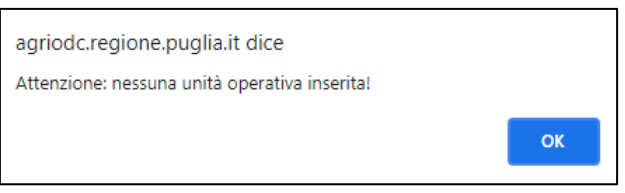

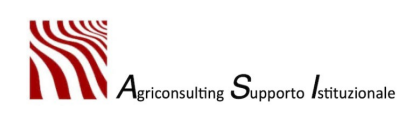

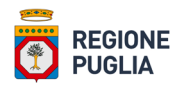

#### <span id="page-18-0"></span>1.6. Conclusione della prima fase

Prima di poter concludere la registrazione con la funzione "**Salva e concludi la registrazione**" ogni sezione deve essere controllata con la funzione "**Controlla la sezione corrente**". Se il sistema non rileva errori allora la sessione può essere completata.

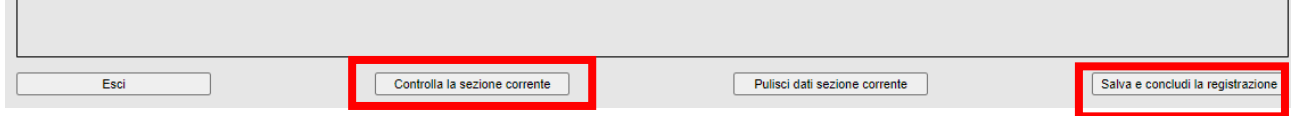

Cliccando su "*Salva e concludi la registrazione*" il sistema genera il messaggio di conferma: per confermare i dati inseriti e concludere la prima fase è necessario cliccare su "*OK*".

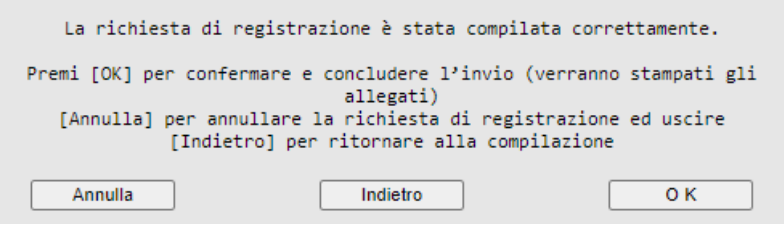

A questo punto il sistema scarica gli allegati nella cartella di Download.

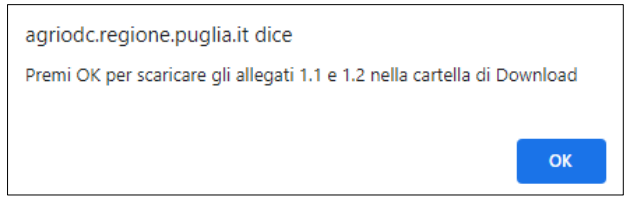

- **allegato 1.1** Registrazione al sito \_ Domanda di riconoscimento quale Organismo di Consulenza in agricoltura;
- allegato 1.2 Registrazione al sito Domanda di riconoscimento quale Organismo di Consulenza in agricoltura.

Una volta scaricati gli allegati appare il seguente messaggio di conferma:

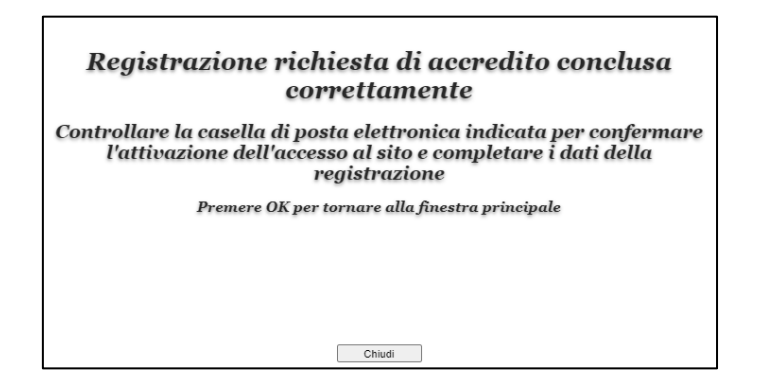

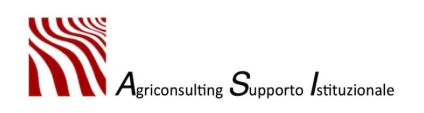

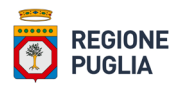

Qualora l'utente dovesse avere problemi con il download degli allegati 1.1 e 1.2 questi possono essere comunque scaricati dopo il primo accesso alla seconda fase (vedi Capitolo 2).

I suddetti allegati devono essere firmati digitalmente in formato CAdES, dal titolare / legale rappresentante e allegati al portale nella seconda fase di completamento della registrazione.

Al termine della prima fase il sistema invia una mail all'indirizzo di posta elettronica inserito in fase di registrazione; il testo della mail contiene le credenziali per l'accesso al sistema e il completamento della richiesta di accreditamento (seconda fase).

La mail, avente come oggetto *"Attivazione utente",* contiene il seguente messaggio:

#### *"Gent.le xxxxxxxxxxx, per attivare la tua utenza devi cliccare sul link seguente: xxxxxxxxxxxxx.*

#### *Per qualsiasi problema contattare il supporto tecnico".*

Cliccando sul link indicato nella mail l'utente verrà indirizzato su una finestra contenente la password provvisoria da utilizzare al primo accesso alla fase di completamento della richiesta (Fase 2).

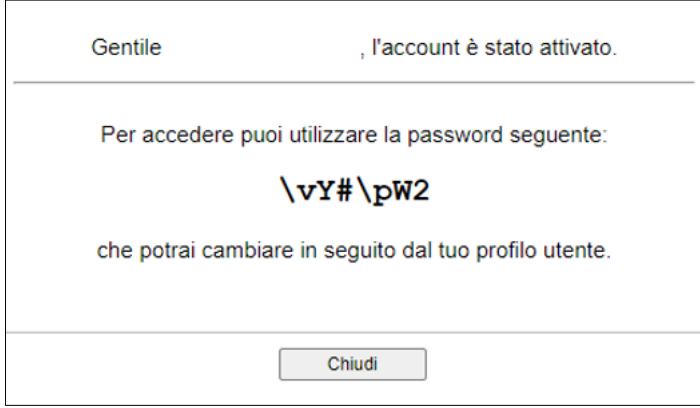

Il Link può essere utilizzato una sola volta.

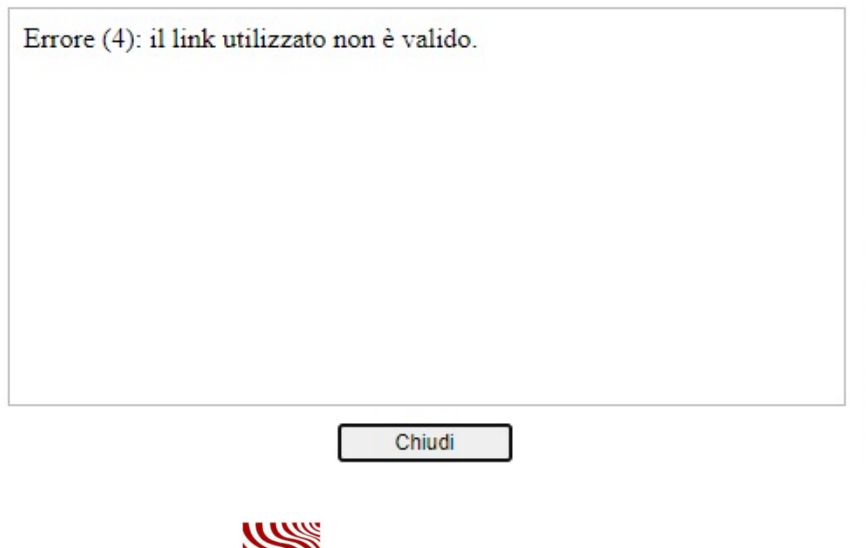

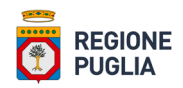

# <span id="page-20-0"></span>2. Completamento della richiesta di accreditamento

**NB: al fine di scongiurare malfunzionamenti del sistema si raccomanda di non utilizzare i browser Firefox e Safari. È consigliabile utilizzare il browser Google Chrome**  [\(https://www.google.it/intl/it/chrome/?brand=FHFK&gclid=Cj0KCQjw4eaJBhDMARIsANhrQABcgs](https://www.google.it/intl/it/chrome/?brand=FHFK&gclid=Cj0KCQjw4eaJBhDMARIsANhrQABcgs-k2IB3n78AlIsihyqq2HqNklh7hS3Gtq8w3RQQXBJies-g7m0aAvYNEALw_wcB&gclsrc=aw.ds)[k2IB3n78AlIsihyqq2HqNklh7hS3Gtq8w3RQQXBJies-g7m0aAvYNEALw\\_wcB&gclsrc=aw.ds\)](https://www.google.it/intl/it/chrome/?brand=FHFK&gclid=Cj0KCQjw4eaJBhDMARIsANhrQABcgs-k2IB3n78AlIsihyqq2HqNklh7hS3Gtq8w3RQQXBJies-g7m0aAvYNEALw_wcB&gclsrc=aw.ds) **o Vivaldi**  [\(https://vivaldi.com/it/download/\)](https://vivaldi.com/it/download/)**.**

Nella seconda fase, definita di completamento della richiesta di accreditamento, il titolare / legale rappresentante dell'Organismo di Consulenza deve accedere al portale regionale <https://www.regione.puglia.it/web/agricoltura> e selezionare, nella sezione tematica "Bandi e avvisi", il link **Fase 2** – [Completamento della richiesta di accreditamento.](https://agriodc.regione.puglia.it/cgi-bin/agriodc/fase2odc/agriodc_fase2odc.cgi)

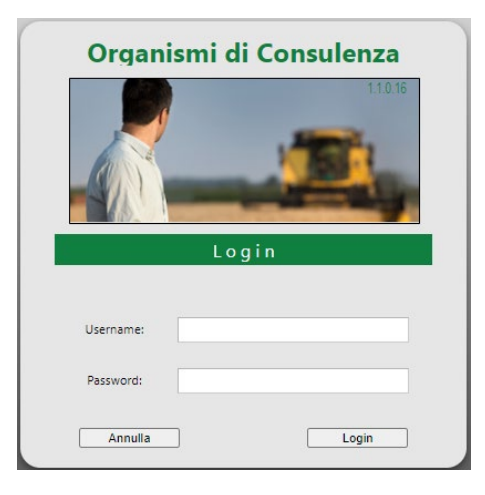

Effettuato il login con le credenziali fornite dal sistema nella prima fase, si apre una finestra dalla quale, se necessario, è possibile effettuare il download degli allegati 1.1 e 1.2 per poi precedere con l'upload degli stessi firmati digitalmente dal titolare / rappresentante legale dell'OdC richiedente in formato CAdES (. p7m).

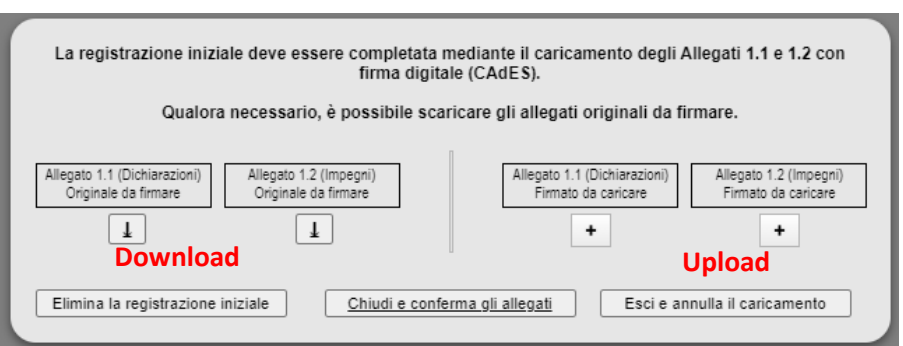

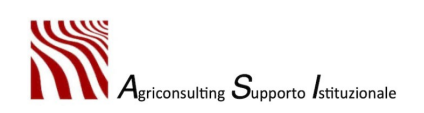

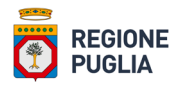

Non è possibile proseguire senza effettuare l'upload degli allegati firmati digitalmente: cliccando su "*Esci e annulla il caricamento*" il sistema termina la sessione; per continuare è necessario effettuare nuovamente l'accesso.

Gli allegati generati dal sistema sono in formato PDF\A.

Può essere effettuato l'upload solo dell'allegato originale scaricato dal sistema. Se l'utente tenta di caricare sulla piattaforma un file pfd modificato e quindi diverso rispetto a quello scaricato il sistema genera il seguente messaggio di errore:

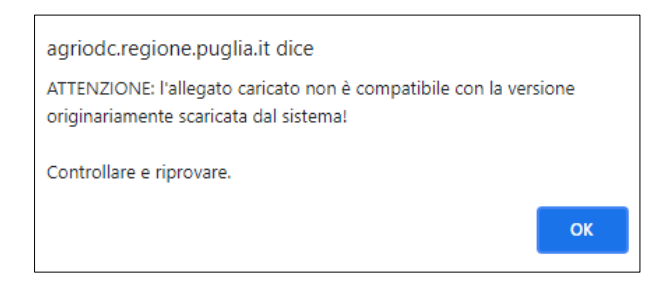

Gli allegati 1.1 e 1.2 scaricati dal sistema devono essere firmati dal titolare / legale rappresentante dell'OdC, qualora, in fase di upload, il sistema rileva una firma non valida lo stesso genera il seguente messaggio di errore:

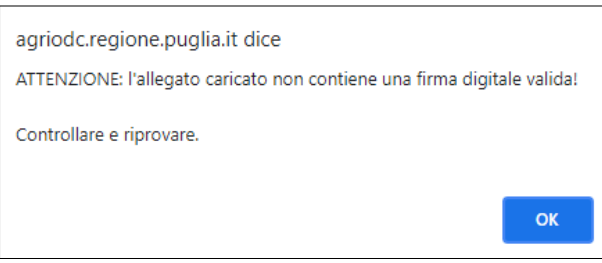

È possibile altresì cliccare il pulsante "*Elimina la registrazione iniziale*" per eliminare tutte le informazioni inserite nella fase 1 e iniziare la procedura ex novo.

Una volta caricati a sistemagli allegati firmati digitalmente si apre la home page della seconda fase, così come riportato nella figura in basso.

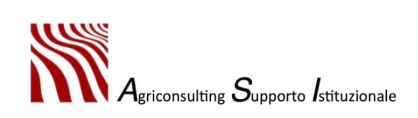

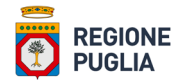

#### Accreditamento Organismi di Consulenza in Agricoltura

 $201200$ DIPARTIMENTO AGRICOLTURA, SVILUPPO RURALE E AMBIENTALE

REGIONE Gestione: Organismi di Consulenza  $\check{ }$ 

Mercoledì 14 Luglio 2021 ore 01:16 PM

Completamento e invio telematico della domanda di riconoscimento

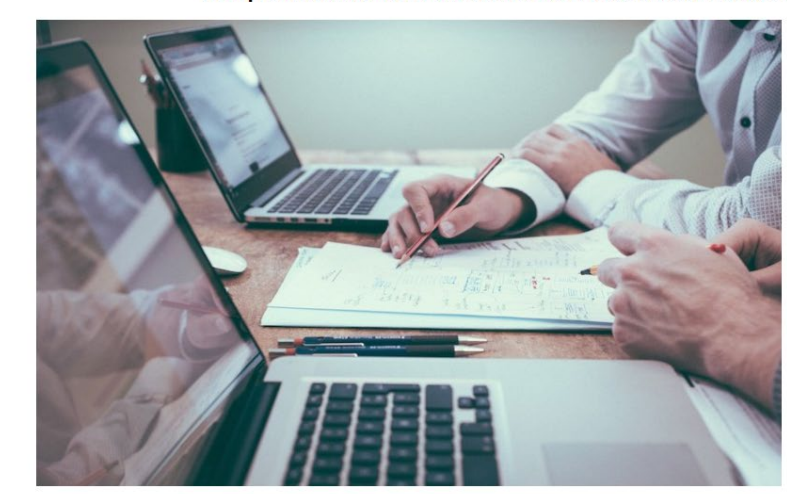

Fare click su Gestione e su Compilazione dati accreditamento Organismo di Consulenza per completare la procedura di registrazione al sistema e fornire i dati necessari per la richiesta di accreditamento.

N.B. Controllare che non sia attivo il blocco delle finestre di popUp.

Il portale sarà attivo dalle ore 12:00 del 12/07/2021 alle ore 12:00 del giorno 09/09/2021

In questa pagina l'utente può accedere ad una serie di comandi:

- Il comando **Utente** consente di accedere al proprio profilo e modificare la password. Si consiglia di effettuare immediatamente la modifica della password
- Il comando **Gestione** consente di accedere all'area "*Compilazione dati accreditamento organismo di consulenza*"
- Il comando **Manuale d'uso** permette di scaricare il manuale d'uso della piattaforma Agri\_OdC
- Il comando **Faq / Tutorial** permette di consultare le Faq e/o i tutorial presenti sulla piattaforma.

Cliccando sul pulsante **Gestione** →**Compilazione dati accreditamento organismi di consulenza** il sistema visualizza la finestra relativa alla Sezione I – Organismi nella quale è riportato lo stato di avanzamento dell'istanza.

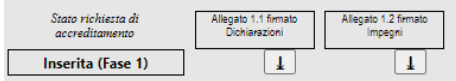

 $^\circledR$ 

Ê

單 最

 $\bf \odot$ 

In questa fase la piattaforma ripropone le sezioni (da I a V), compilate nella fase di registrazione, solo in modalità di consultazione.

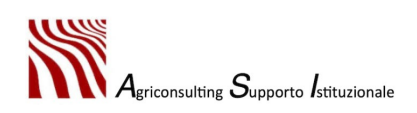

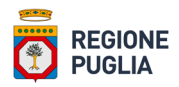

#### <span id="page-23-0"></span>2.1. Sezione VI – Laboratori

La sezione "**VI – Laboratori**" non deve essere compilata obbligatoriamente: l'OdC, qualora disponga di un laboratorio, proprio o in convenzione, può indicarlo in questa sezione.

Per inserire sulla piattaforma un nuovo laboratorio è necessario:

1. cliccare sulla lente per accedere ad un elenco di laboratori accreditati da Accredia;

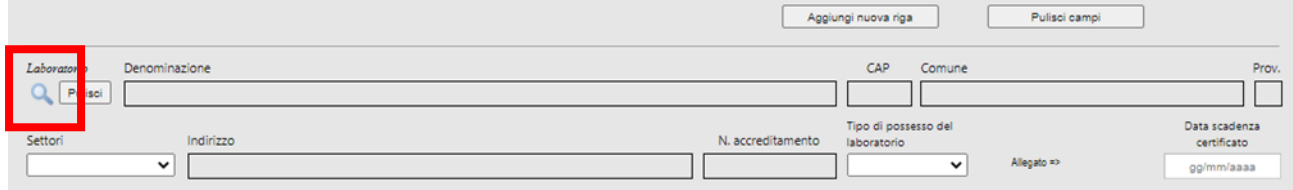

#### 2. selezionare il laboratorio desiderato;

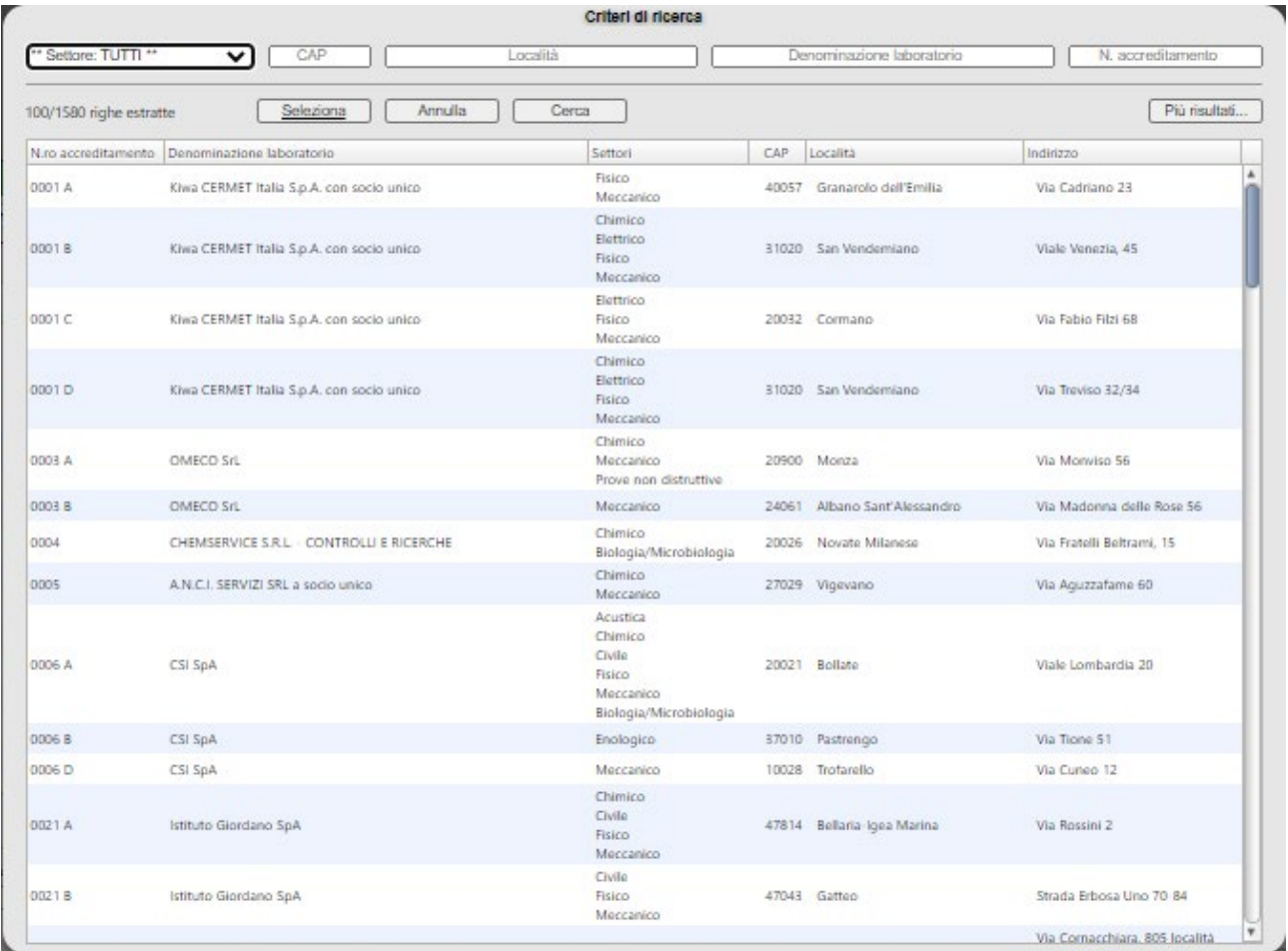

3. inserire a sistema il tipo di possesso (proprio / in convenzione) e la scadenza del certificato di accreditamento;

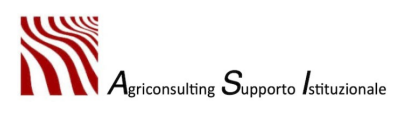

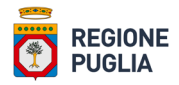

- 4. se il tipo di possesso indicato è "*in convenzione*", allegare a sistema copia della convenzione;
- 5. confermare e aggiungere il laboratorio cliccando sul comando "*Aggiungi nuova riga*".

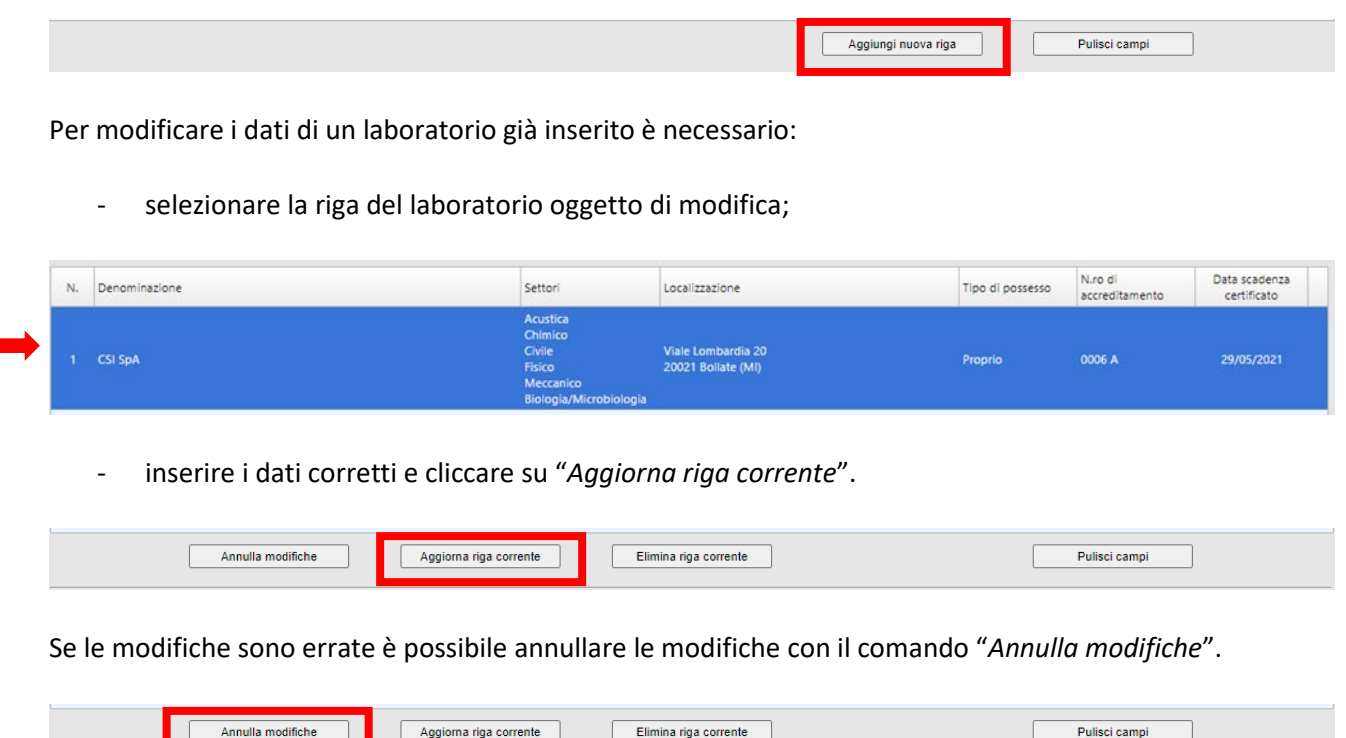

Per eliminare i dati di un laboratorio già inserito è necessario:

- selezionare la riga del laboratorio oggetto di modifica;
- eliminare la riga selezionata.

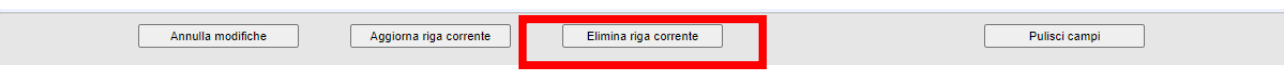

Per poter aggiungere un laboratorio è necessario che tutti i campi siano compilati correttamente. A titolo esemplificativo si riporta il messaggio di errore generato dal sistema in caso di mancato caricamento della convenzione.

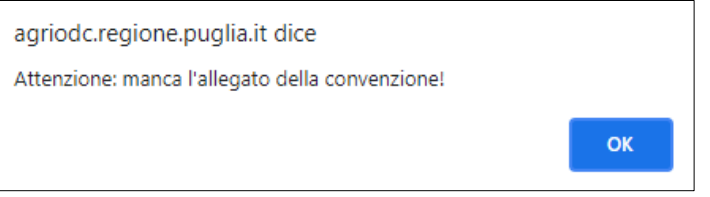

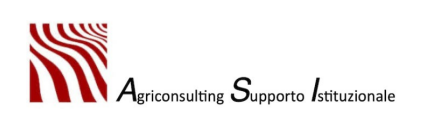

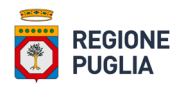

#### <span id="page-25-0"></span>2.2. Sezione VII – Amministrativi

Nella sezione "**VII – Amministrativi**" l'utente deve inserire le informazioni relative al personale amministrativo di cui dispone e che intende utilizzare.

Per aggiungere una nuova risorsa umana l'utente deve:

- 1. compilare il modulo indicato nella figura in basso inserendo i dati richiesti dal sistema e allegando la documentazione richiesta relativa alla tipologia contrattuale;
- 2. cliccare il tasto "*Aggiungi nuova riga*;

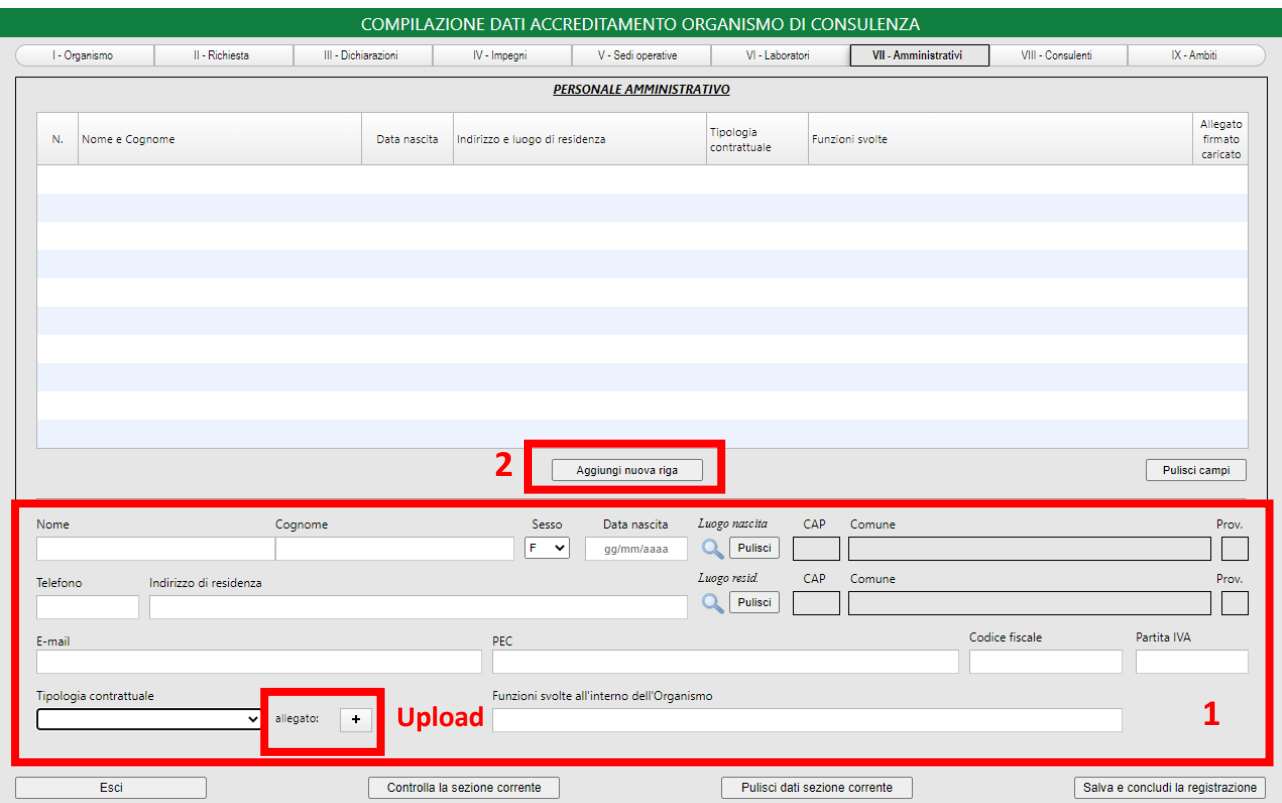

Il sistema non consente di inserire un soggetto già presente nell'elenco del personale amministrativo di un altro OdC; in tal caso il sistema genera il messaggio di errore riportato nell'immagine seguente:

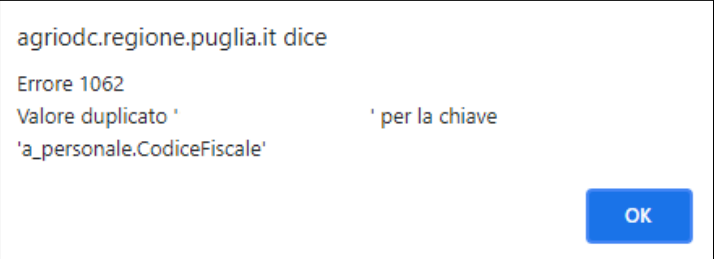

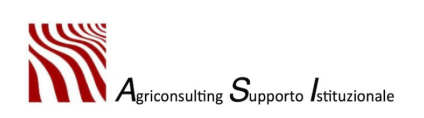

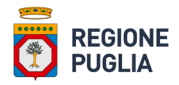

I dati obbligatori da inserire a sistema per aggiungere il record sono:

- nome;
- cognome;
- sesso;
- data di nascita;
- località di nascita;
- indirizzo residenza;
- località di residenza;
- codice fiscale;
- tipologia contrattuale.

Nel campo "Tipologia contrattuale" è possibile selezionare i seguenti valori:

- prestazione professionale;
- collaboratore;
- dipendente;
- socio lavoratore;
- titolare.

Se l'utente seleziona la voce di "Prestazione professionale", "Collaboratore" o "Dipendente" deve caricare obbligatoriamente a sistema la documentazione attestante il rapporto di lavoro (contratto di lavoro) e l'allegato 2.1 prodotto dal sistema firmato dal soggetto inserito; se l'utente seleziona la voce "Socio lavoratore" o "Titolare" è necessario allegare a sistema solo l'Allegato 2.1 così come indicato nella tabella sottostante.

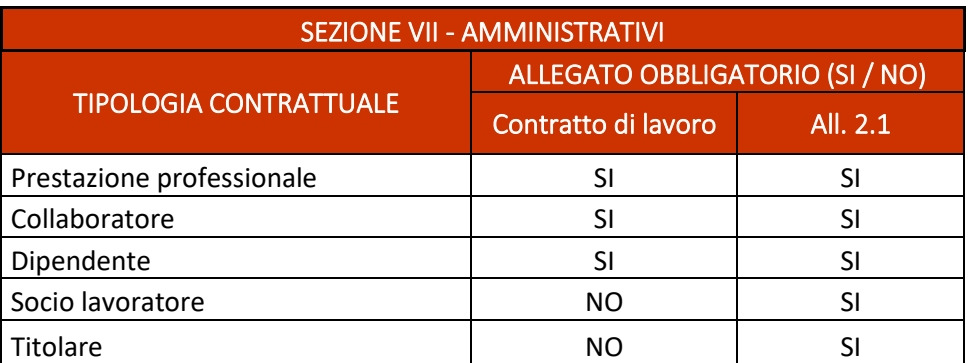

Se uno dei campi sopra elencati non è compilato il sistema non permette di inserire il soggetto e genera un messaggio di errore. A titolo esemplificativo nell'immagine seguente è riportato il messaggio generato dal sistema in assenza dell'indirizzo di residenza della risorsa umana.

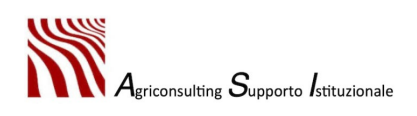

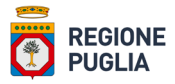

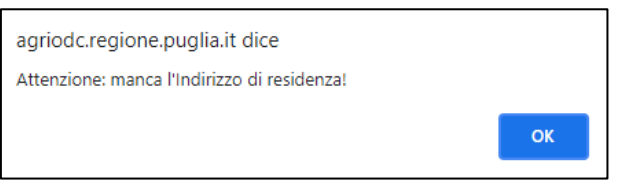

Una volta inserito il soggetto è necessario:

- 3. selezionare la riga desiderata;
- 4. scaricare **l'allegato 2.1** (Dichiarazione sostitutiva di atto di notorietà del personale amministrativo);
- 5. far firmare digitalmente in formato CAdES (. p7m) l'allegato 2.1. L'allegato deve essere firmato dal soggetto in questione inserito a sistema;
- 6. effettuare l'upload dell'allegato al sistema tramite l'apposito tasto;

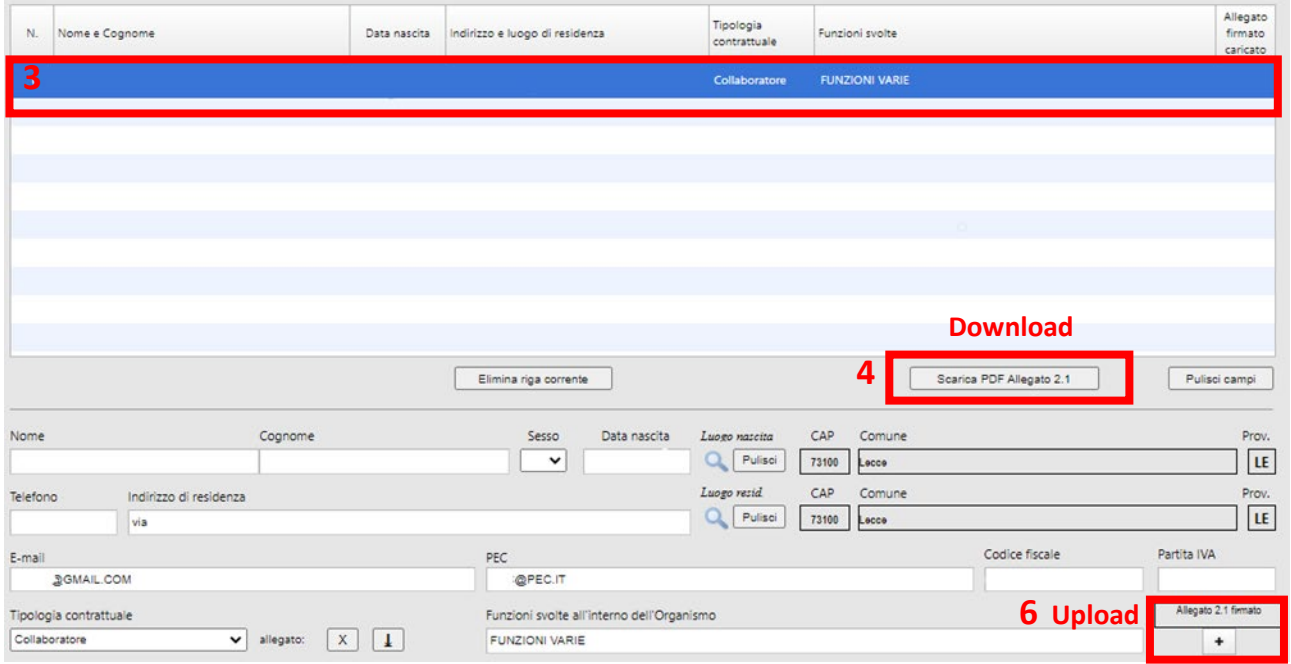

7. cliccare il pulsante "Aggiorna riga".

Il tasto "Aggiorna riga" compare sulla schermata solo dopo aver effettuato l'upload dell'allegato 2.1.

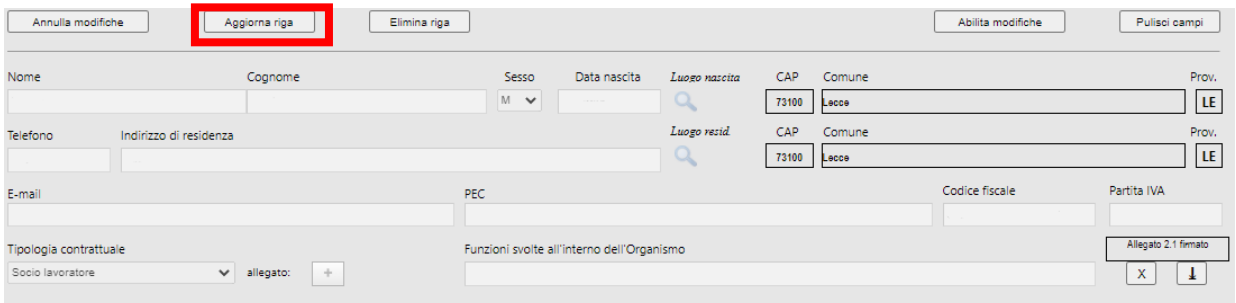

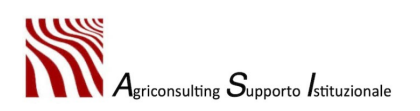

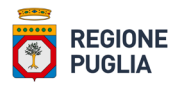

**Importante**. Una volta scaricato l'allegato le informazioni inserite a sistema rispetto al soggetto inserito non possono essere modificate.

Se a seguito del download dell'allegato l'utente ha la necessità di modificare alcune informazioni del soggetto inserito è necessario cliccare l'apposito tasto "*abilita modifiche*", indicato nella figura in basso.

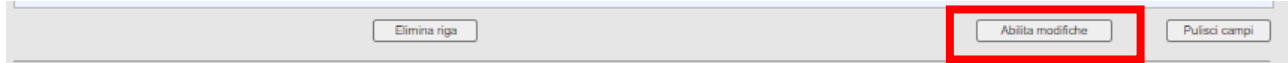

In tal caso una volta aggiornato il profilo del soggetto interessato, l'utente incaricato deve aggiornare la riga con il pulsante "*Aggiorna riga*" e scaricare nuovamente l'allegato.

La procedura deve essere ripetuta per ogni risorsa umana che si intende inserire nell'elenco del personale amministrativo.

Per modificare i dati di un soggetto già inserito (prima del download dell'allegato) è necessario:

- selezionare la riga oggetto di modifica;
- inserire i dati corretti e cliccare su "*Aggiorna riga corrente*".

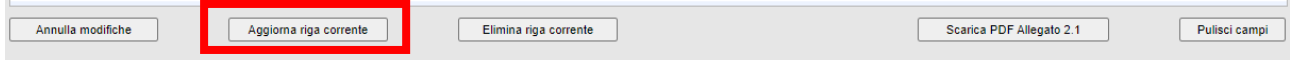

Se le modifiche sono errate è possibile annullare le modifiche con il comando "Annulla modifiche".

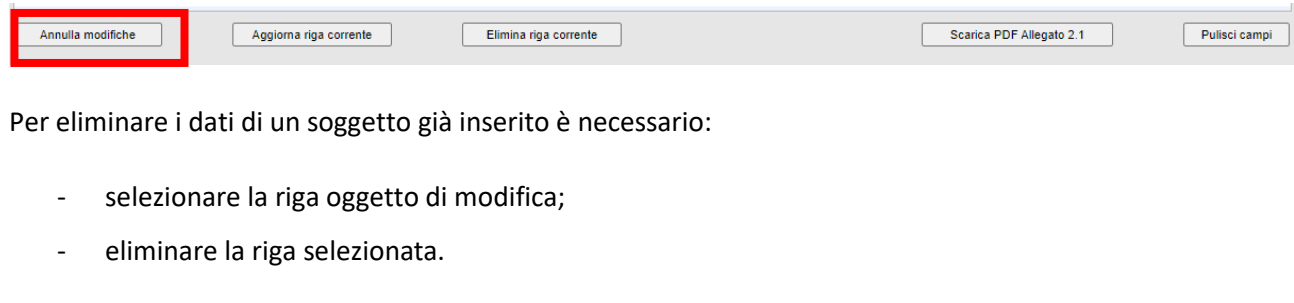

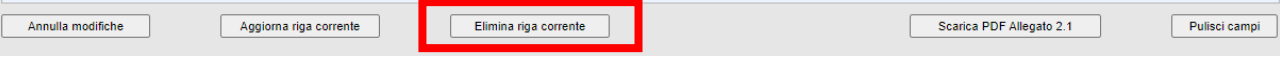

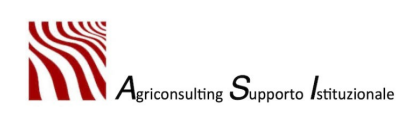

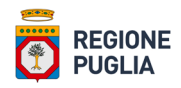

#### <span id="page-29-0"></span>2.3. Sezione VIII – Consulenti

Nella sezione "**VIII – Consulenti**" l'utente compila l'elenco dei consulenti a disposizione dell'OdC richiedente per svolgere l'attività di consulenza agricola.

Per aggiungere un nuovo consulente l'utente deve:

- 1. compilare il modulo indicato nella figura in basso e inserire i dati richiesti dal sistema;
- 2. cliccare il tasto "*Aggiungi nuova riga*".

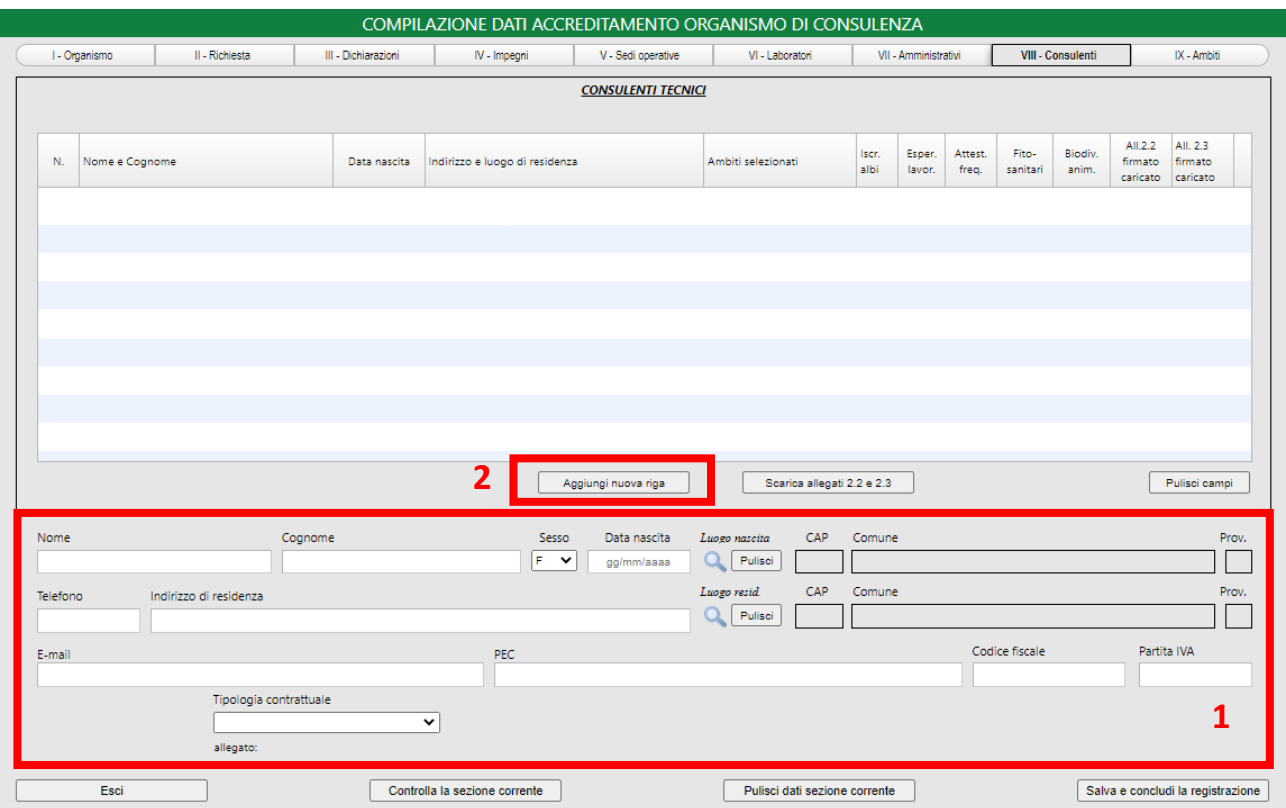

Il sistema non consente di inserire un nuovo consulente se questo è già presente nell'elenco di un altro OdC; in questo caso il sistema genera il seguente messaggio di errore:

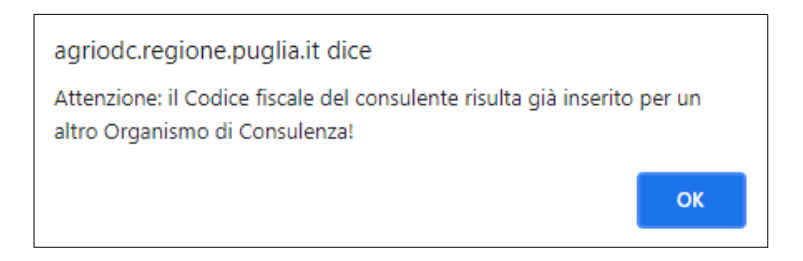

I dati da compilare obbligatoriamente sono:

- nome;
- cognome;

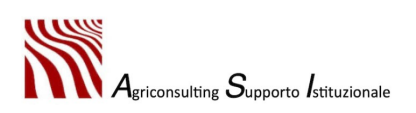

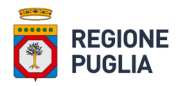

- sesso;
- data di nascita;
- località di nascita:
- indirizzo residenza;
- località di residenza;
- tipologia contrattuale;
- codice fiscale.

Nel campo "Tipologia contrattuale" è possibile selezionare i seguenti valori:

- prestazione professionale;
- collaboratore;
- dipendente;
- socio lavoratore;
- titolare.

Se il consulente tecnico inserito a sistema:

- 1. ha già in essere un rapporto di lavoro con l'OdC, l'utente deve selezionare la voce "Dipendente" dal menu a tendina del campo "Tipologia contrattuale" e allegare il documento attestante il rapporto di lavoro (contratto di lavoro). **In tal caso non è necessario caricare l'Allegato 2.3.**
- 2. è il titolare/rappresentante legale o socio lavoratore non è necessario allegare alcuna documentazione relativa al rapporto di lavoro (contratto di lavoro). **In tal caso non è necessario caricare l'Allegato 2.3.**

Se l'utente seleziona la voce "Prestazione professionale" o "Collaboratore" è necessario caricare obbligatoriamente l'Allegato 2.3.

#### **In ogni caso è comunque obbligatorio caricare l'Allegato 2.2.**

Nella tabella in basso sono riportati gli allegati da caricare obbligatoriamente a sistema sulla base della tipologia contrattuale indicata.

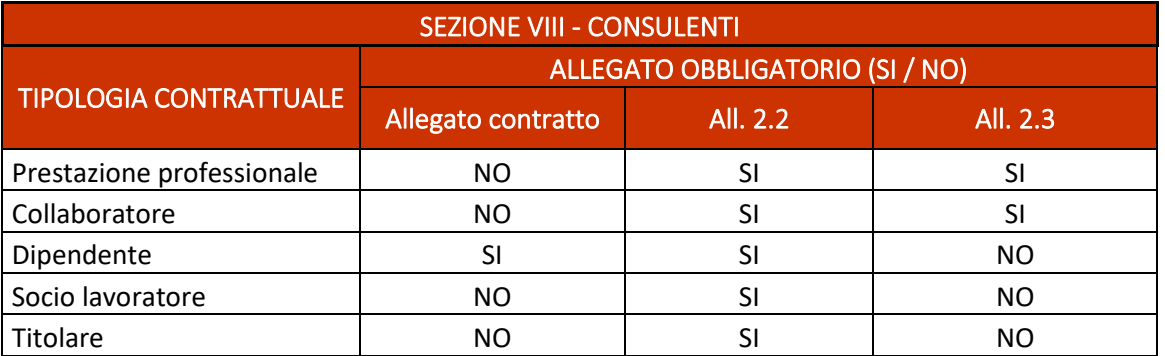

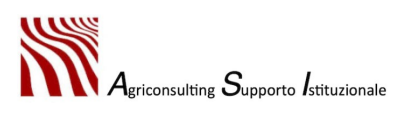

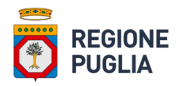

Se uno dei campi sopra elencati non è compilato il sistema non permette di aggiungere il record e genera un messaggio di errore. A titolo esemplificativo nell'immagine seguente è riportato il messaggio generato dal sistema in assenza del luogo di residenza del consulente.

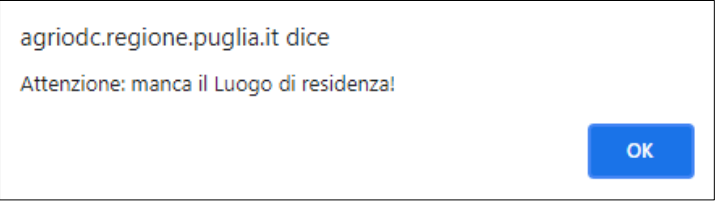

Una volta inserito il record relativo al nuovo consulente è necessario selezionare la riga per compilare i seguenti moduli:

- 1. titolo di studio;
- 2. iscrizione all'ordine o ai collegi professionali;
- 3. esperienze lavorative;
- 4. formazione di base;
- 5. patentino fitosanitario;
- 6. possesso di specifiche competenze nella tematica della biodiversità animale;
- 7. ambiti.

Inserite tutte le informazioni richieste nella sezione e nei vari moduli ad esso collegati l'utente deve:

1. aggiornare la riga tramite l'apposito tasto;

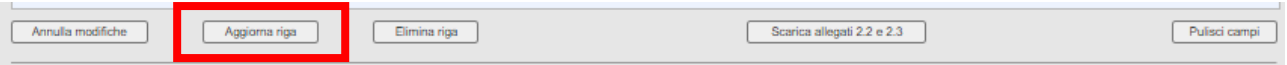

2. scaricare l'allegato 2.2 e l'allegato 2.3. Se per il consulente in questione, alla voce "Tipologia contrattuale" è stato scelto "Dipendente", "Socio lavoratore" o "Titolare", si ricorda l'utente di ignorare l'allegato 2.3;

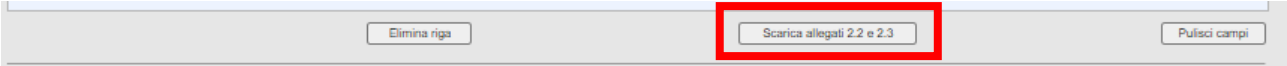

- 3. firmare digitalmente in formato CAdES (.p7m) l'allegato 2.2 e, se del caso, l'allegato 2.3. L'allegato 2.2 deve essere firmato digitalmente dal consulente. L'allegato 2.3, se necessario, deve essere firmato digitalmente dal consulente e dal rappresentante legale dell'OdC **sullo stesso livello**;
- 4. caricare a sistema l'allegato 2.2 e, se del caso, l'allegato 2.3 tramite gli appositi pulsanti indicati nella figura in basso:

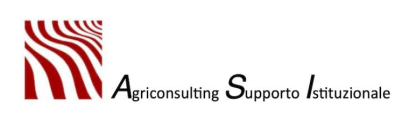

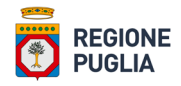

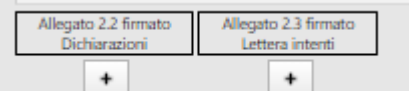

5. cliccare il pulsante "Aggiorna riga". Il tasto "Aggiorna riga" compare sulla schermata solo dopo aver effettuato l'upload degli allegati.

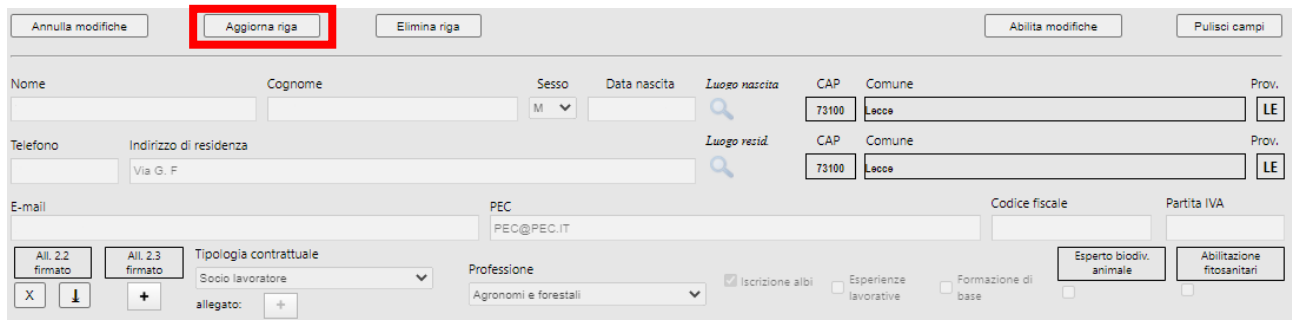

**Importante**. Una volta scaricati gli allegati le informazioni inserite a sistema rispetto al singolo consulente non possono essere modificate.

Se a seguito del download dell'allegato l'utente ha la necessità di modificare alcune informazioni del consulente inserito è necessario cliccare l'apposito tasto "*abilita modifiche*", indicato nella figura in basso.

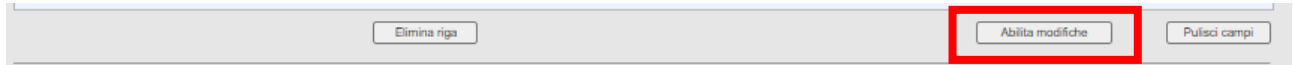

In tal caso una volta aggiornato il profilo del consulente, l'utente incaricato deve aggiornare nuovamente la riga con il pulsante "*Aggiorna riga*" e scaricare nuovamente gli allegati.

**TUTTA LA PROCEDURA INDICATA NEL PARAGRAFO "***2.3. Sezione VIII – Consulenti"* **DEVE ESSERE RIPETUTA PER OGNI CONSULENTE TECNICO CHE SI INTENDE INSERIRE.**

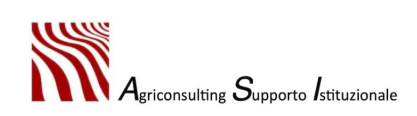

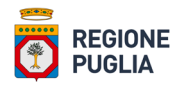

#### <span id="page-33-0"></span>• *Titoli di studio*

Per aggiungere un nuovo titolo di studio è necessario:

- 1. selezionare il record desiderato;
- 2. cliccare sulla funzione "*Titoli*".

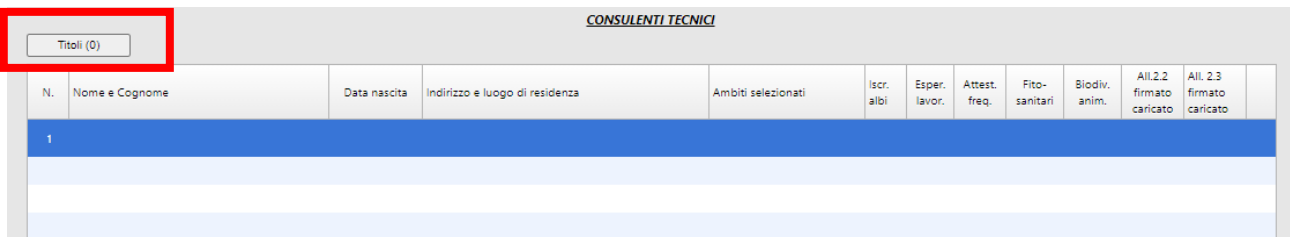

Cliccando sulla funzione "*Titoli*" si apre il modulo indicato nella figura in basso da compilare con i dati relativi ai titoli di studio del consulente.

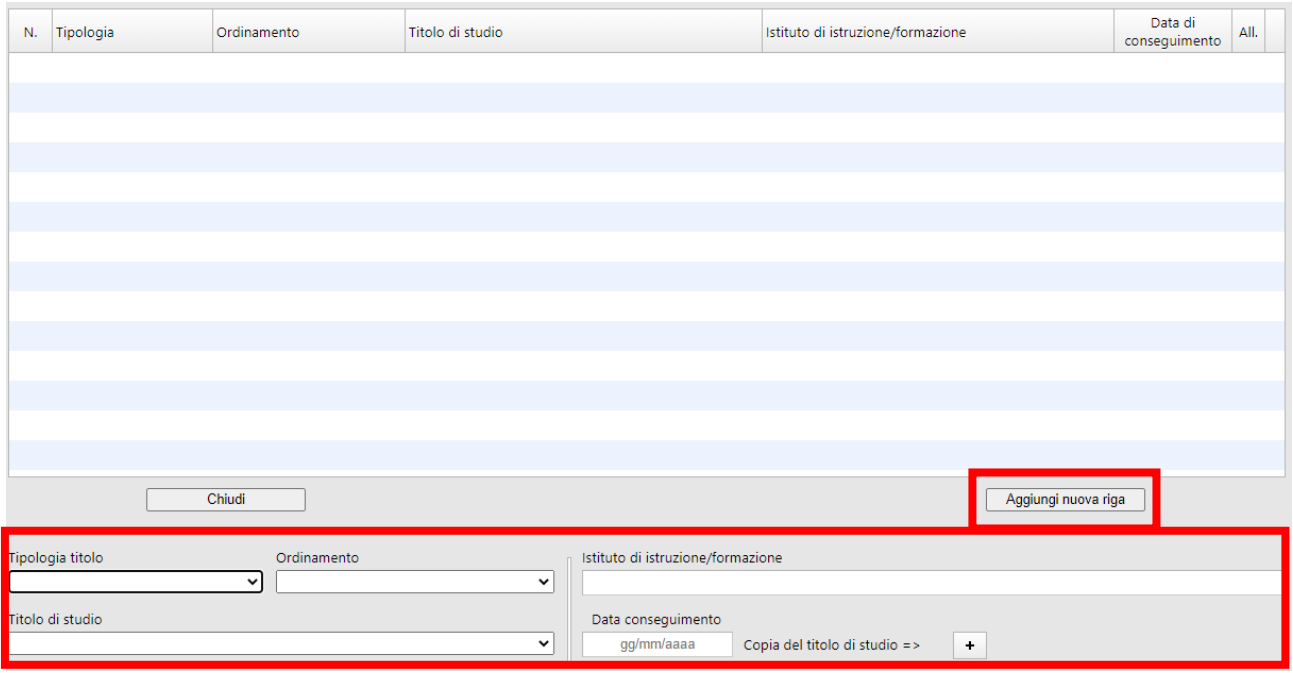

È necessario:

- 1. selezionare, attraverso un menu a tendina, i seguenti campi:
	- tipologia titolo;
	- ordinamento;
	- titolo di studio;
- 2. inserire il nome dell'Istituto in cui è stato conseguito il titolo;
- 3. la data di conseguimento;
- 4. allegare a sistema la copia conforme del titolo di studio conseguito;

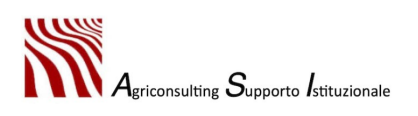

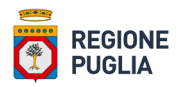

5. cliccare sul tasto "*Aggiungi nuova riga*".

Per modificare i dati già inseriti è necessario:

- selezionare la riga oggetto di modifica;
- inserire i dati corretti e cliccare su "*aggiorna riga corrente*";
- se le modifiche sono errate è possibile annullare le modifiche con il comando "*Annulla modifiche*".

Per eliminare i dati di un soggetto già inserito è necessario:

- selezionare la riga oggetto di modifica;
- eliminare la riga corrente.

Per tornare alla sezione "*Consulenti*" occorre cliccare su "*Chiudi*".

Se uno dei campi relativi al titolo di studio non è compilato il sistema non permette di concludere e genera un messaggio di errore. A titolo esemplificativo nell'immagine seguente è riportato il messaggio generato dal sistema in caso di mancato caricamento della copia del titolo di studio.

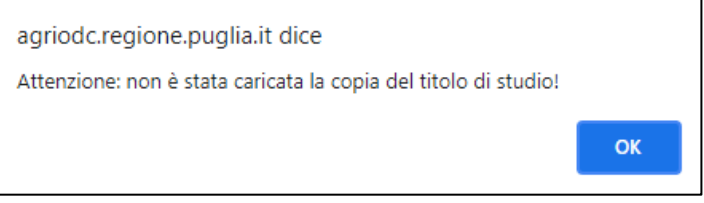

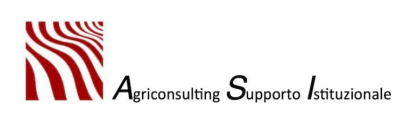

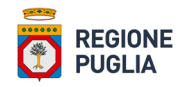

<span id="page-35-0"></span>• *Iscrizione all'ordine o ai collegi professionali (opzionale)*

Per aggiungere l'iscrizione ad un albo o collegio professionale è necessario:

- 1. selezionare il record desiderato;
- 2. inserire in basso a destra l'apposito flag sulla casella "*Iscrizione Albi*" che attiva il modulo;

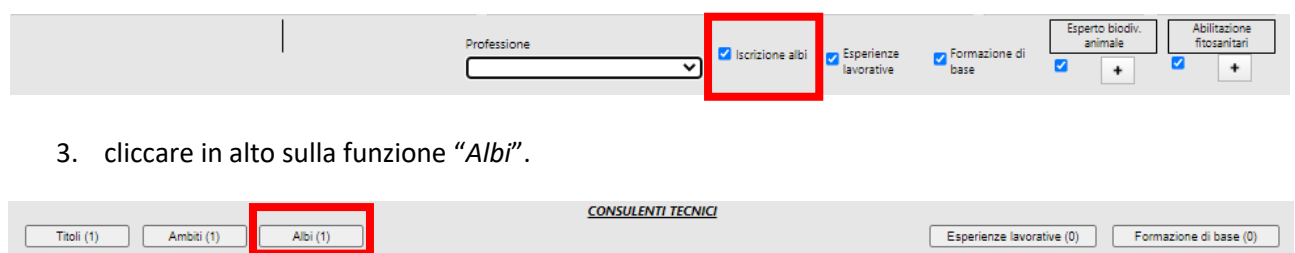

Cliccando sulla funzione "*Albi*" si apre il modulo indicato nella figura in basso da compilare con i dati relativi all'iscrizione all'ordine o collegio del consulente.

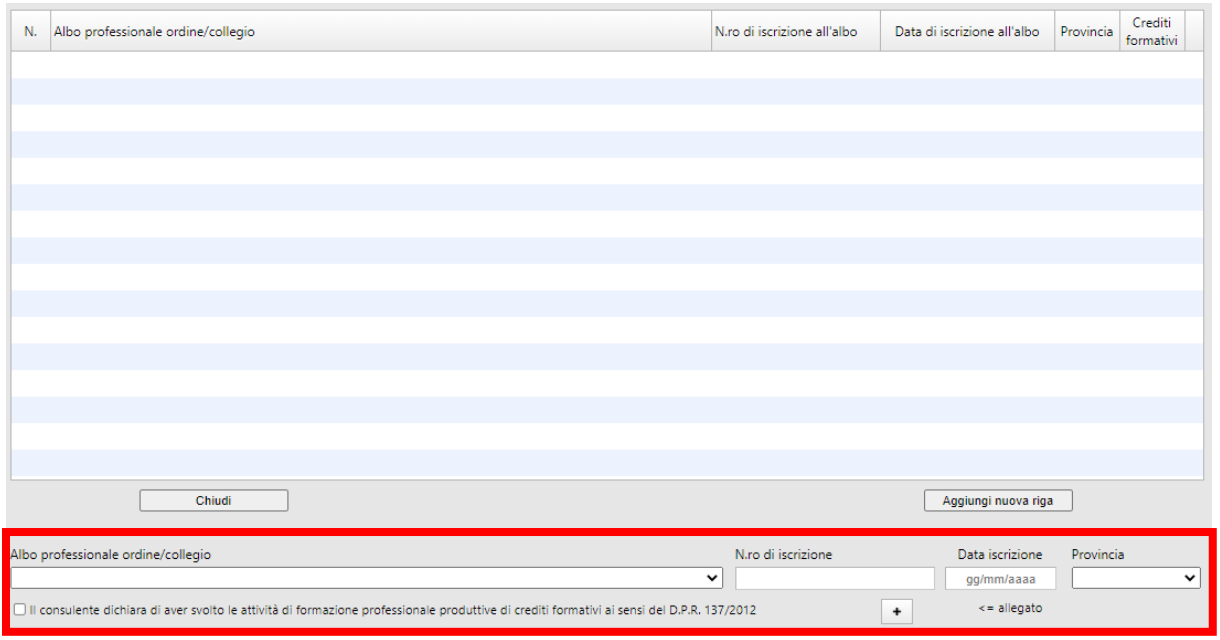

È necessario nell'ordine:

- 1. indicare:
	- ordine / Collegio di appartenenza;
	- n.ro di iscrizione;
	- data di iscrizione;
	- provincia di iscrizione;
- 2. flaggare l'apposita casella che attesta che lo stesso è in regola con la formazione obbligatoria prevista dall'ordine/collegio secondo quanto disposto dal DPR 137/2012;

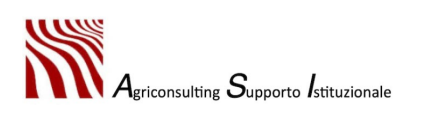
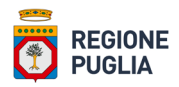

- 3. allegare una dichiarazione da parte dell'ordine/collegio di appartenenza che attesta l'iscrizione e la regolarità formativa. (In alternativa può essere allegata una dichiarazione firmata al consulente e sottoscritta ai sensi del DPR 445/200);
- 4. cliccare sul tasto "*Aggiungi nuova riga*".

Se uno dei campi relativi all'iscrizione all'ordine / collegio non è compilato, compreso in flag della dichiarazione e l'upload del documento, il sistema non permette di concludere e genera un messaggio di errore. A titolo esemplificativo nell'immagine seguente è riportato il messaggio generato dal sistema in caso di mancato inserimento del numero di iscrizione.

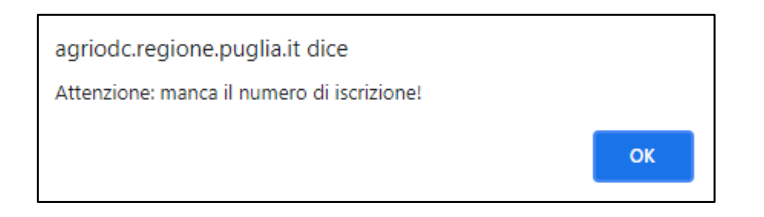

Il sistema permette di selezionare un ordine/collegio in relazione al titolo di studio inserito in precedenza nel modulo "*Titoli di studio*" così come dettagliato nell'Allegato 1 del manuale utenti.

Per modificare i dati già inseriti è necessario:

- selezionare la riga oggetto di modifica;
- inserire i dati corretti e cliccare su "*Aggiorna riga corrente*";
- se le modifiche sono errate è possibile annullare le modifiche con il comando "*Annulla modifiche*".

Per eliminare i dati di un soggetto già inserito è necessario:

- selezionare la riga oggetto di modifica;
- eliminare la riga corrente.

Per tornare alla sezione "*Consulenti*" occorre cliccare su "*Chiudi*".

N.B. È necessario indicare, nella sezione "*Consulenti*", dall'apposito menu a tendina, la professione del consulente tecnico inserito.

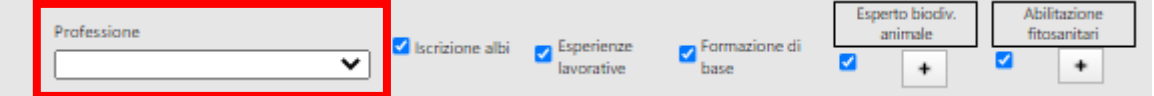

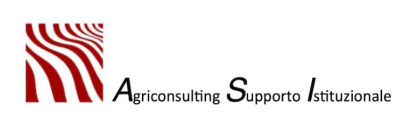

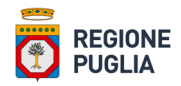

#### • Esperienze lavorative (opzionale)

Per aggiungere una nuova esperienza lavorativa è necessario:

- 1. selezionare il record desiderato;
- 2. inserire in basso a destra l'apposito flag sulla casella "*Esperienze lavorative*" che attiva il modulo;

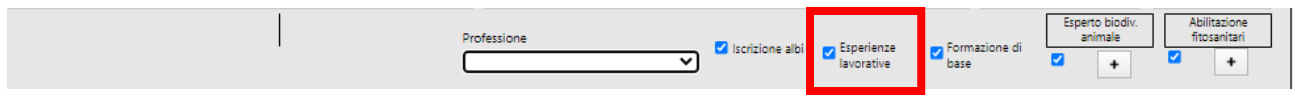

3. cliccare in alto sulla funzione "*Esperienze lavorative*".

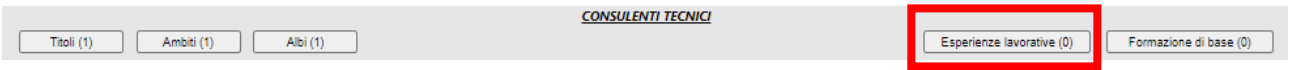

Cliccando sulla funzione "*Esperienze lavorative*" si apre il modulo indicato nella figura in basso da compilare indicando:

- data inizio:
- data fine:
- nome e indirizzo del datore di lavoro;
- tipo di azienda o settore;
- tipo di impiego;
- principali mansioni e responsabilità.

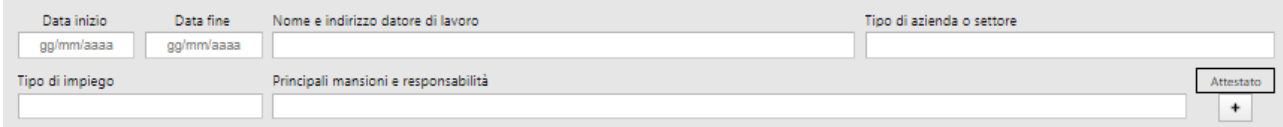

Al termine della compilazione dei campi presenti a sistema è necessario:

- 4. allegare l'attestazione, rilasciata dall'Ente presso cui il consulente ha svolto le proprie mansioni, circa l'esperienza professionale conseguita;
- 5. cliccare sul tasto "*Aggiungi nuova riga*".

Per modificare i dati già inseriti è necessario:

- selezionare la riga oggetto di modifica;
- inserire i dati corretti e cliccare su "*Aggiorna riga corrente*";
- se le modifiche sono errate è possibile annullare le modifiche con il comando "*Annulla modifiche*".

Per eliminare i dati di un soggetto già inserito è necessario:

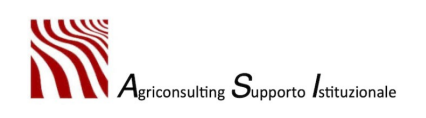

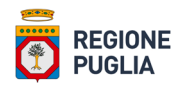

- selezionare la riga oggetto di modifica;
- eliminare la riga corrente.

Per tornare alla sezione "*Consulenti*" occorre cliccare su "*Chiudi*".

Se uno dei campi relativi all'esperienza lavorativa non è compilato, compreso l'upload del documento, il sistema non permette di concludere e genera un messaggio di errore. A titolo esemplificativo nell'immagine seguente è riportato il messaggio generato dal sistema in caso di mancato inserimento delle mansioni / responsabilità.

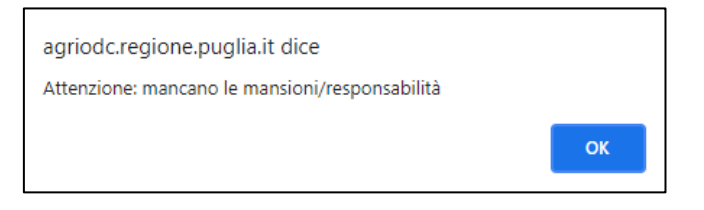

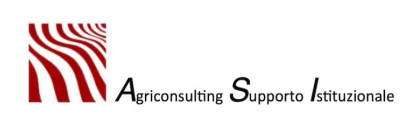

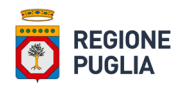

#### • *Formazione di base (opzionale)*

Per aggiungere un nuovo attestato di frequenza è necessario:

- 1. selezionare il record desiderato;
- 2. inserire in basso a destra l'apposito flag sulla casella "*Formazione di base*" che attiva il modulo;

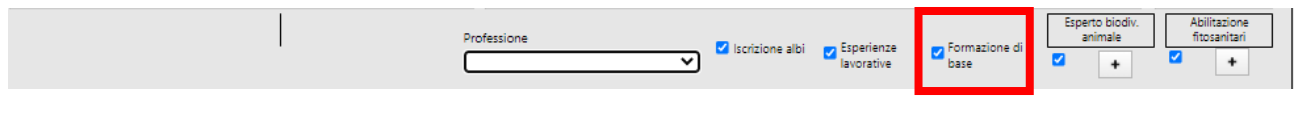

3. cliccare in alto sulla funzione "*Formazione di base*".

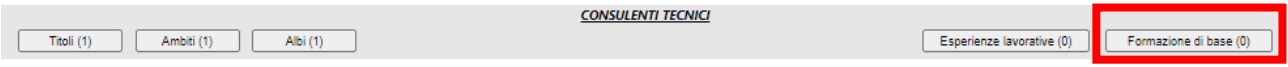

Cliccando sulla funzione "*Formazione di base*" si apre il modulo indicato nella figura in basso da compilare indicando:

- data attestato:
- nome e tipo di istituto di istruzione o formazione;
- qualifica conseguita;
- principali materie;
- livello nella classificazione nazionale (opzionale).

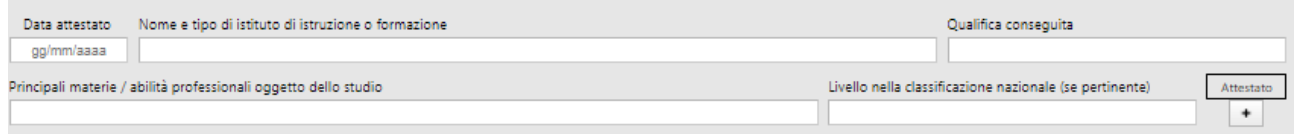

Al termine della compilazione dei campi presenti a sistema è necessario:

- 4. allegare l'attestato di frequenza / con profitto, rilasciato dall'Ente presso cui il consulente ha svolto la formazione, per i rispettivi ambiti di consulenza;
- 5. cliccare sul tasto "*Aggiungi nuova riga*".

Per modificare i dati già inseriti è necessario:

- selezionare la riga oggetto di modifica;
- inserire i dati corretti e cliccare su "*Aggiorna riga corrente*";
- se le modifiche sono errate è possibile annullare le modifiche con il comando "*Annulla modifiche*".

Per eliminare i dati di un soggetto già inserito è necessario:

selezionare la riga oggetto di modifica;

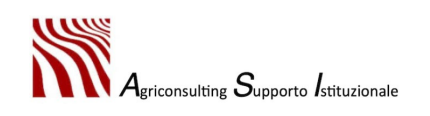

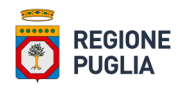

- eliminare la riga corrente.

Per tornare alla sezione "*Consulenti*" occorre cliccare su "*Chiudi*".

Se uno dei campi relativi alla formazione di base non è compilato, compreso l'upload del documento, il sistema non permette di concludere e genera un messaggio di errore. A titolo esemplificativo nell'immagine seguente è riportato il messaggio generato dal sistema in caso di mancato inserimento della qualifica conseguita.

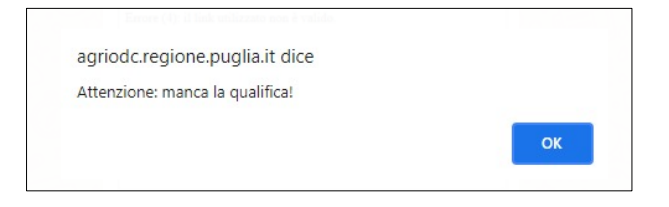

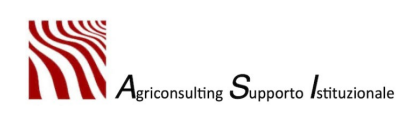

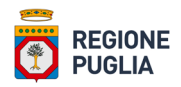

• *Patentino fitosanitario (opzionale)*

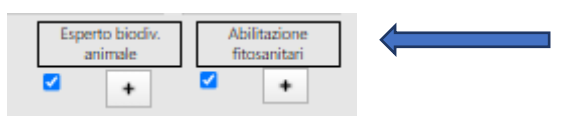

Se il consulente inserito possiede il certificato di abilitazione alle prestazioni in materia di uso sostenibile dei prodotti fitosanitari e sui metodi di difesa alternativi (patentino fitosanitario) l'utente deve:

- 1. flaggare l'apposita casella in basso a destra denominata "*Abilitazione fitosanitaria*" che attesta il possesso di tale requisito;
- 2. allegare copia conforme relativa all'abilitazione all'attività di consulente in materia di uso sostenibile dei prodotti fitosanitari e sui metodi di difesa alternativi, di cui all' art.8 comma 3 del D.lgs. 150 del 14/08/2012.

In caso di mancato caricamento del certificato di abilitazione fitosanitaria il sistema non permette ultimare la registrazione e genera il messaggio di errore riportato nella figura seguente.

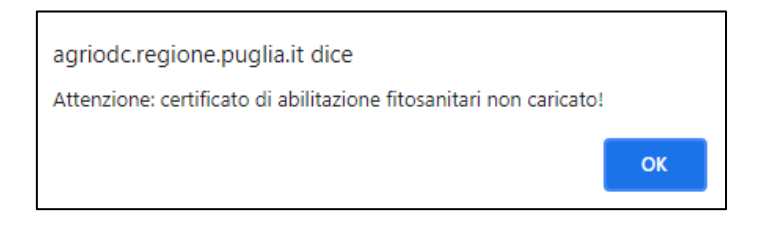

**N.B. Solo un consulente in possesso del patentino fitosanitario può essere abilitato all'ambito di consulenza "E – Difesa".**

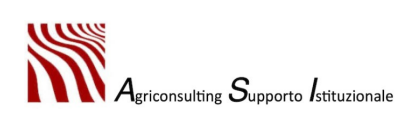

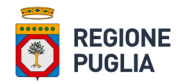

• *Possesso di specifiche competenze nella tematica della biodiversità animale (opzionale)*

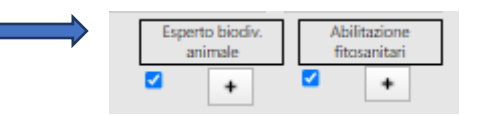

Gli organismi di consulenza che intendono fornire consulenza nel settore zootecnico, per ottemperare all'obbligo di fornire consulenza ai sensi del Reg. (UE) n. 1306/2013 art. 12 paragrafo 3, lettere b), c) e d), includendo anche il benessere animale e gli aspetti sanitari delle pratiche zootecniche, nonché concorrere agli obiettivi della misura del Programma nazionale in materia di biodiversità zootecnica, alla data presentazione della domanda, devono garantire la disponibilità di esperti specifici nella tematica della biodiversità che, a livello nazionale, si articola su due ambiti di intervento (razze autoctone e razze a indirizzo produttivo) ai sensi della legge 15 gennaio 1991, n. 30 "Libri genealogici e registri anagrafici, controlli funzionali e valutazioni genetiche del bestiame" – GURI n. 24 del 29/01/1991.

Se il consulente inserito nella sezione è in possesso dei seguenti requisiti (alternativi):

- è un medico veterinario;
- possiede un attestato disciplinato nella Legge n. 30 del 15/01/1991;

#### l'utente deve:

- 1. flaggare la casella in basso a destra denominata "*Esperto biodiv. Animale*";
- 2. allegare apposita attestazione (copia del titolo di medico veterinario / attestato).

Se il consulente inserito non è in possesso dei requisiti richiesti il sistema restituisce il seguente messaggio di errore:

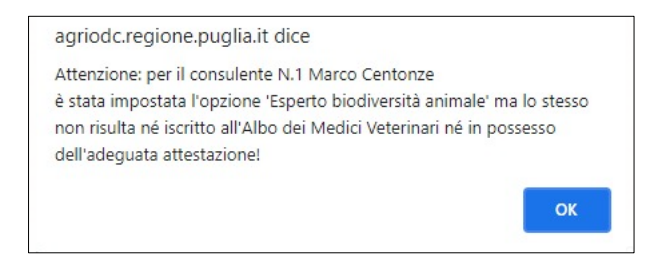

**N.B. Solo un consulente in possesso dei requisiti sopra elencati può essere abilitato all'ambito di consulenza "L – Benessere animale".**

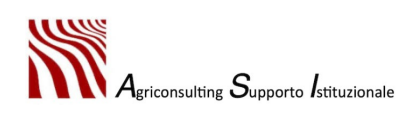

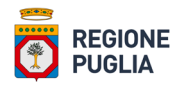

#### • *Ambiti*

Terminato l'inserimento di tutte le informazioni riferite al consulente che si vuole aggiungere l'utente deve:

- 6. selezionare il record desiderato;
- 7. cliccare in alto sulla funzione "*Ambiti*".

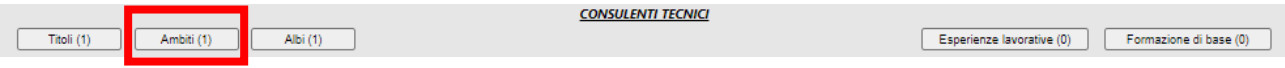

Cliccando sulla funzione "*Ambiti*" si apre il modulo indicato nella figura in basso.

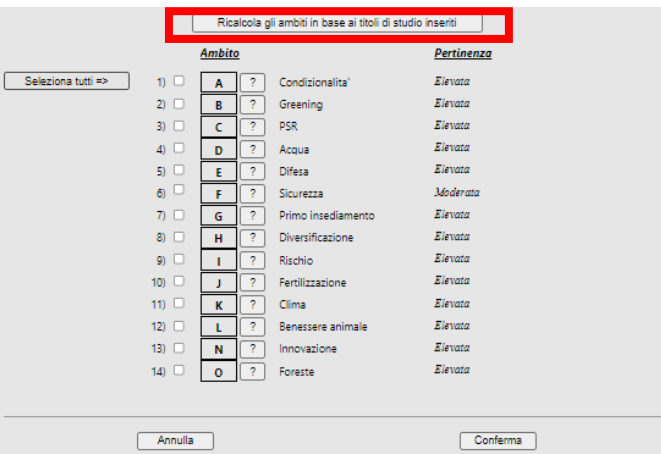

L'utente deve:

- 8. ricalcolare gli ambiti in base alle informazioni inserite cliccando il pulsante indicato nella figura in alto;
- 9. flaggare gli ambiti rispetto ai quali si vuole accreditare il consulente inserito;

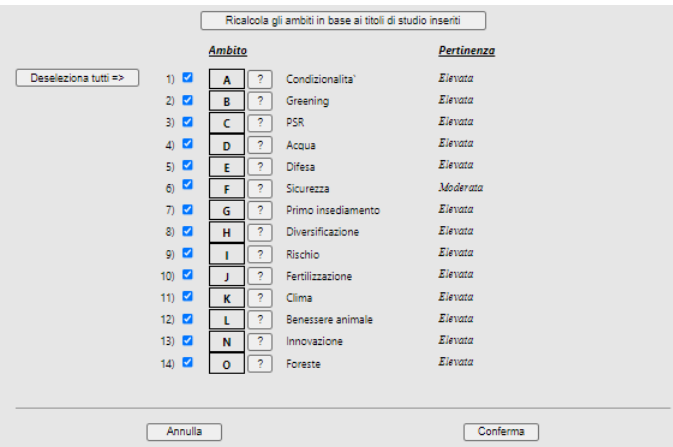

10. cliccare il tasto conferma.

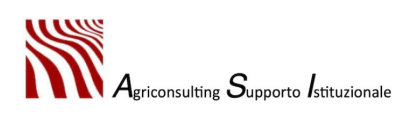

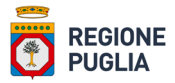

Per poter confermare il consulente è necessario che questo sia accreditato almeno per un ambito, altresì il sistema genera il messaggio di errore riportato nella figura seguente.

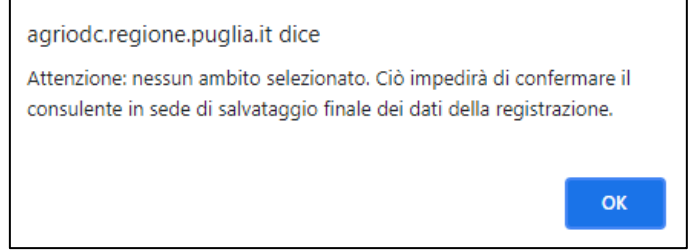

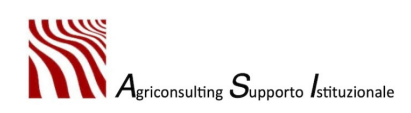

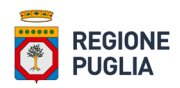

### 2.4. Sezione IX – Ambiti

La sezione "**IX – Ambiti**" illustra il riepilogo degli ambiti di consulenza per i quali l'OdC richiedente sarebbe abilitato a svolgere la consulenza (derivanti dagli ambiti selezionati per ogni consulente) qualora la richiesta di accreditamento dovesse andare a buon fine.

Nella parte inferiore della finestra sono riportati, invece, i destinatari ammissibili della consulenza

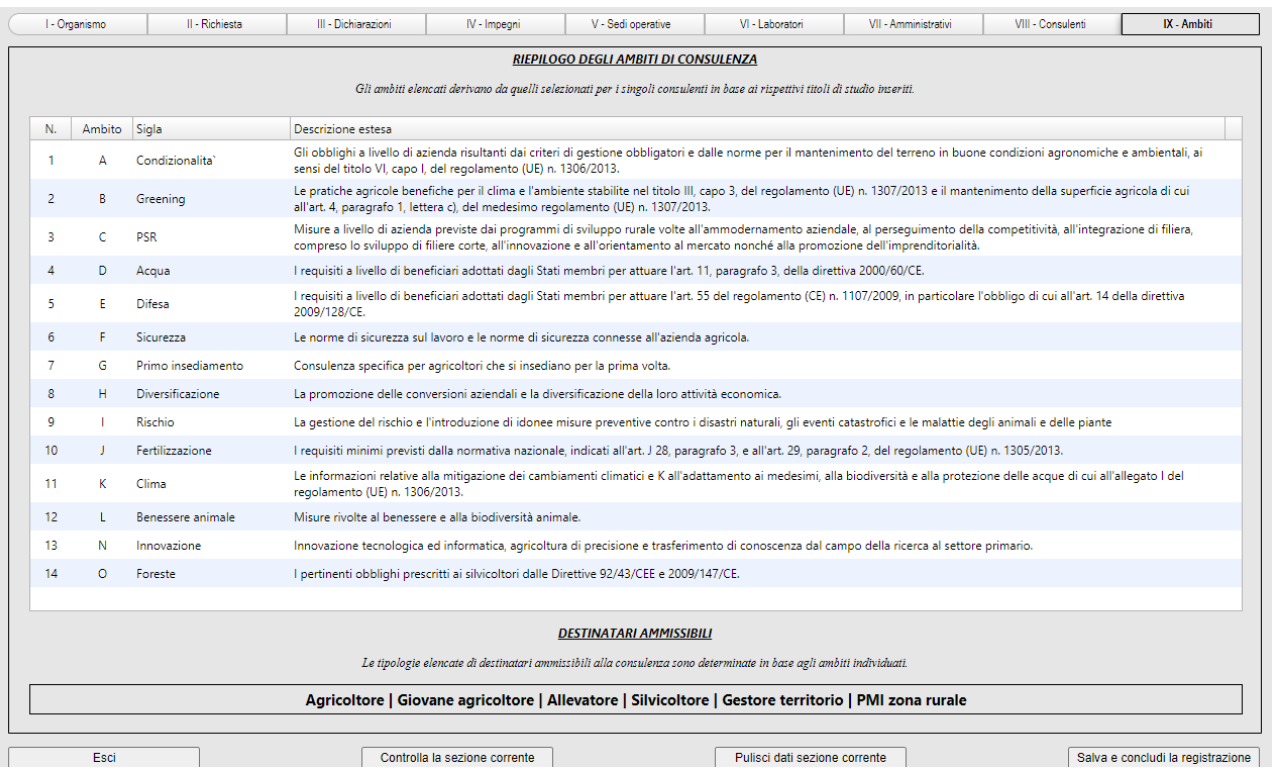

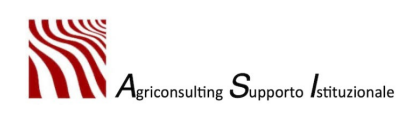

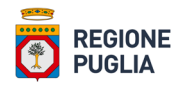

## 2.5. Conclusione della seconda fase

Per concludere la seconda fase e completare la richiesta di accreditamento, l'utente deve:

- 1. verificare che tutte le sezioni siano compilate correttamente mediante il pulsante "*Controlla la sezione corrente*";
- 2. cliccare su "*Salva e concludi la registrazione*".

Il sistema restituisce un messaggio di conferma: cliccare su "*OK*" per terminare la richiesta di accreditamento, su "*Annulla*" per tornare alla home senza concludere la registrazione oppure su "*Indietro*" per tornare a modificare le sezioni.

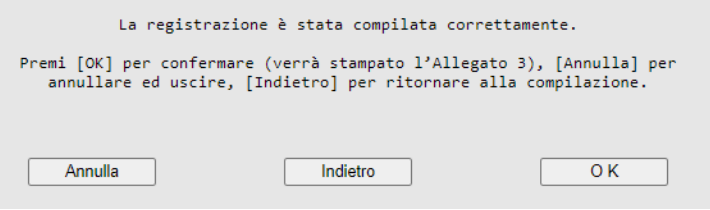

Confermando il sistema genera il report finale della richiesta di accreditamento, **l'Allegato 3** – **Report finale della richiesta di accreditamento** e genera un messaggio di conferma.

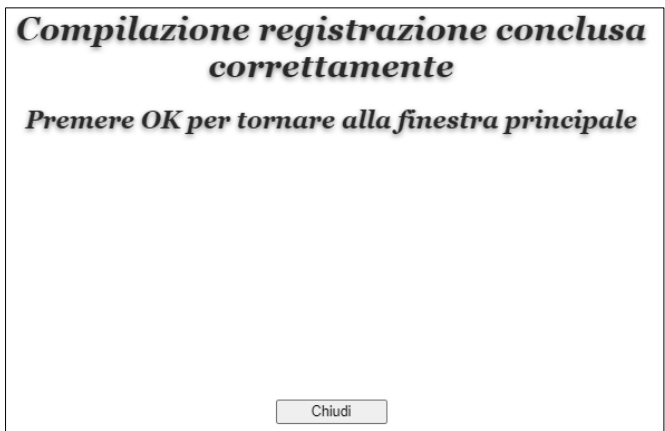

Il sistema invia all'indirizzo mail dell'OdC il seguente messaggio di posta elettronica:

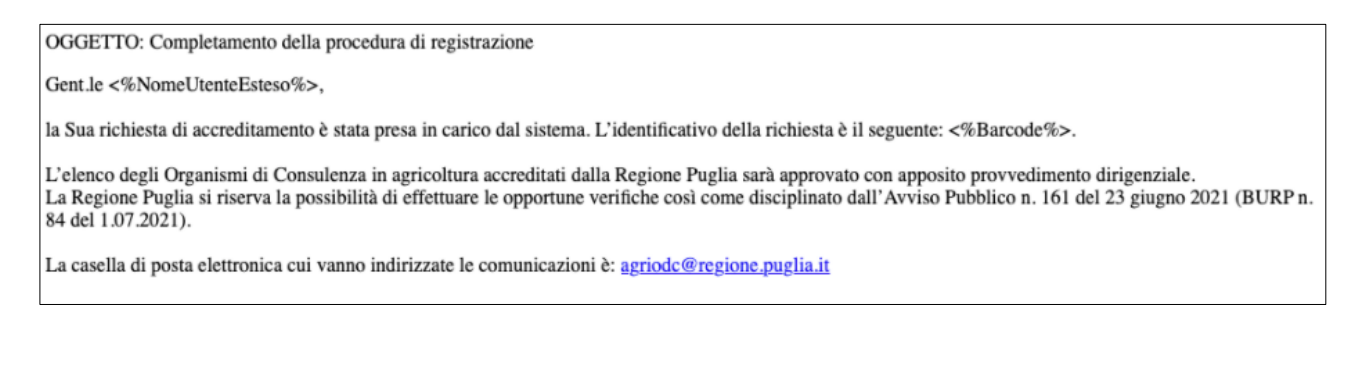

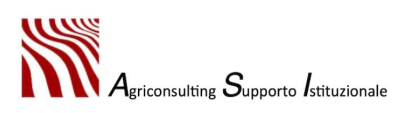

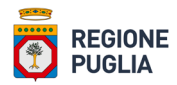

Qualora l'utente lo ritenesse necessario, una volta conclusa la procedura di accreditamento e scaricato l'allegato 3, può riaprire la stessa e procedere ad una nuova registrazione.

In questo caso l'utente deve accedere alla sezione tematica denominata "*Accreditamento organismi di consulenza in agricoltura*" del portale regionale https://www.regione.puglia.it/web/agricoltura, selezionare il link "*Completamento della richiesta di accreditamento*" (Fase 2) e inserire le credenziali.

Il sistema presenta la schermata indicata dalla figura in basso.

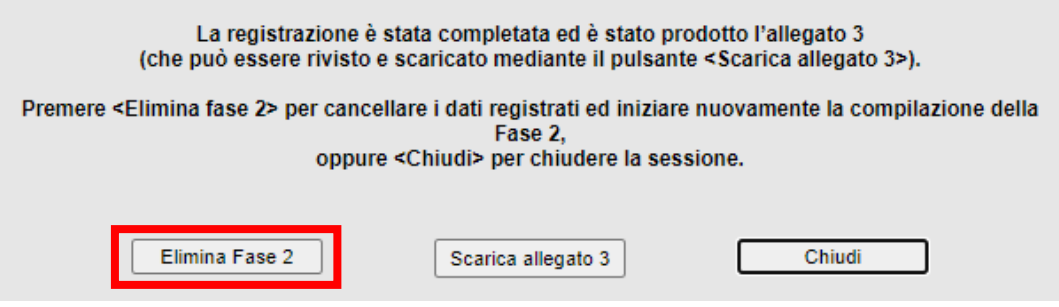

Cliccando il pulsante "*Elimina Fase 2*" il sistema presenta in seguente messaggio:

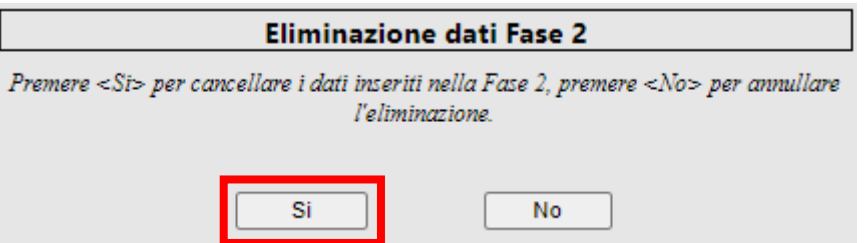

Cliccando il pulsante "*Si*" il sistema rimuove i dati della fase 2 e chiude la sessione.

Accedendo nuovamente alla fase 2 il sistema presenta il seguente messaggio:

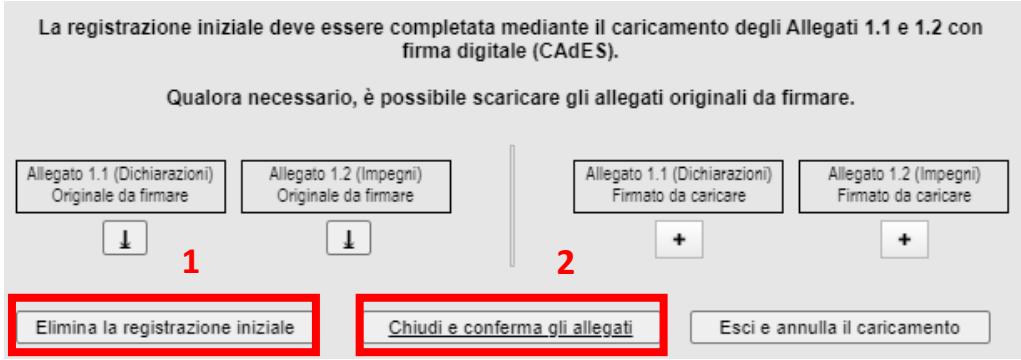

L'utente può:

1. cliccare il pulsante "*Elimina la registrazione iniziale*" per eliminare la fase 1 - "*Registrazione al sistema*" e iniziare ex novo la procedura di accreditamento;

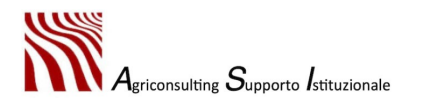

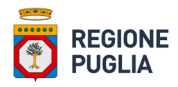

2. caricare nuovamente gli allegati 1.1 e 1.2 firmati nel sistema, cliccare il pulsante "*Chiudi e conferma gli allegati*" e inserire nuovamente solo le informazioni richieste nella fase 2, ritenendo valida la fase 1.

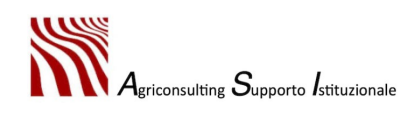

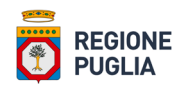

# 3. Compilazione del Piano di Consulenza

La compilazione del **Piano di Consulenza** sulla piattaforma AGRI\_OdC è disciplinata dall'Avviso Pubblico (DAdG n. 91 del 20/06/2022) del PSR Puglia 2014 – 2022 che regola la partecipazione degli Organismi di Consulenza riconosciuti e accreditati, ovvero iscritti nel Registro unico nazionale degli organismi di consulenza istituito presso il Ministero delle Politiche Agricole, per la presentazione delle Domande di Sostegno a valere sulla sottomisura 2.1 del PSR Puglia 2014 – 2022.

In questa fase il titolare / legale rappresentante dell'Organismo di Consulenza deve accedere al portale del PSR Puglia 2014 – 2022, alla sezione relativa alla sottomisura 2.1 raggiungibile all'indirizzo[:https://psr.regione.puglia.it/bando-sottomisura-2.1?redirect=%2F](https://psr.regione.puglia.it/bando-sottomisura-2.1?redirect=%2F) e selezionare il link "*Compilazione del Piano di Consulenza*".

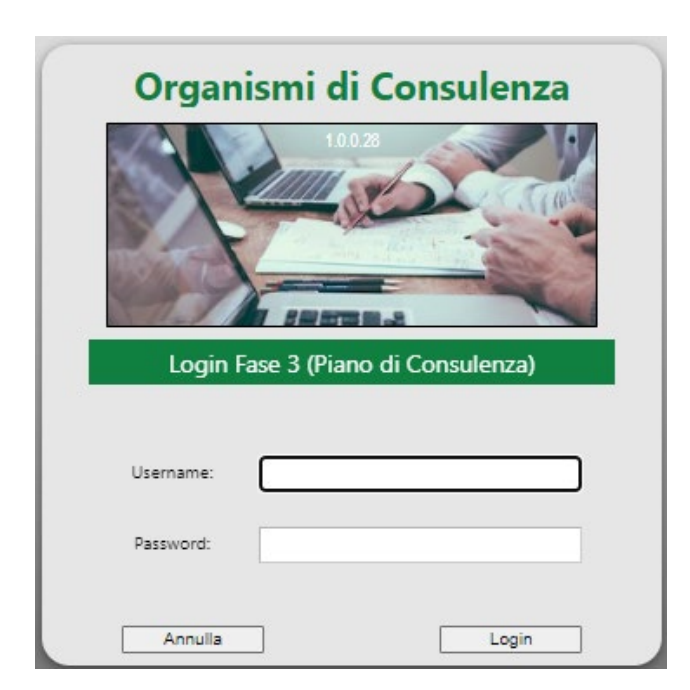

Le credenziali di accesso sono le medesime fornite al termine della fase di registrazione alla piattaforma e già utilizzate per l'implementazione della Fase 2; una volta effettuato l'accesso, si apre la *home page* della terza fase, così come riportato nella figura in basso.

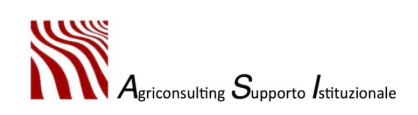

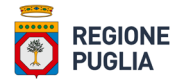

Gestione: Organismi di Consulenza Puglia V

REGIONE

#### Accreditamento Organismi di Consulenza in Agricoltura

e: 1.0.0.28 DIPARTIMENTO AGRICOLTURA, SVILUPPO RURALE E AMBIENTALE

Giovedì 5 Maggio 2022 ore 03:46 PM

Compilazione Piano di Consulenza

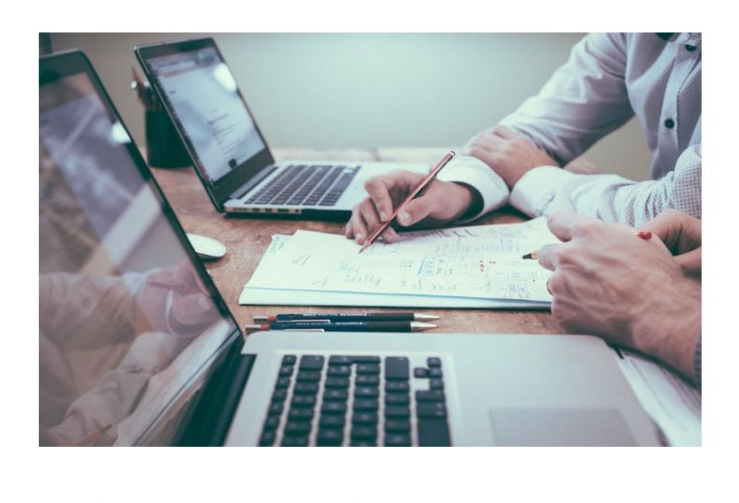

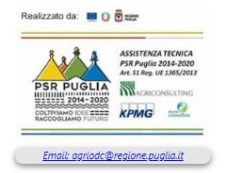

In questa pagina l'utente può accedere ad una serie di comandi:

 $\mathbf \Phi$ 

Ê

圍 最  $\bigcirc$ 

- Il comando **Utente** consente di accedere al proprio profilo
- Il comando **Gestione** consente di accedere all'area "*Compilazione del Piano di Consulenza*"
- Il comando **Manuale d'uso** permette di scaricare il manuale d'uso della piattaforma Agri\_OdC
- Il comando **Faq / Tutorial** permette di consultare le Faq e/o i tutorial presenti sulla piattaforma.

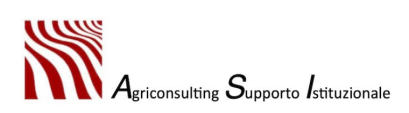

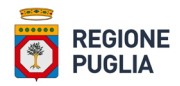

# 3.1. Scheda riepilogativa Fase 2

Cliccando sul pulsante **Gestione** →**Compilazione Piano di Consulenza** il sistema visualizza la finestra relativa alla Sezione I - Scheda riepilogativa Fase 2 che contiene tutte le informazioni relative all'OdC accreditato, ovvero:

- anagrafica dell'OdC e data di iscrizione al Registro Unico Nazionale degli Organismi di Consulenza;
- ambiti di consulenza per i quali l'OdC risulta accreditato;
- consulenti associati all'OdC accreditato;
- ambiti di consulenza per i quali i consulenti risultano accreditati e relativa pertinenza;
- tipologie di destinatari ai quali l'OdC può fornire il Servizio di Consulenza.

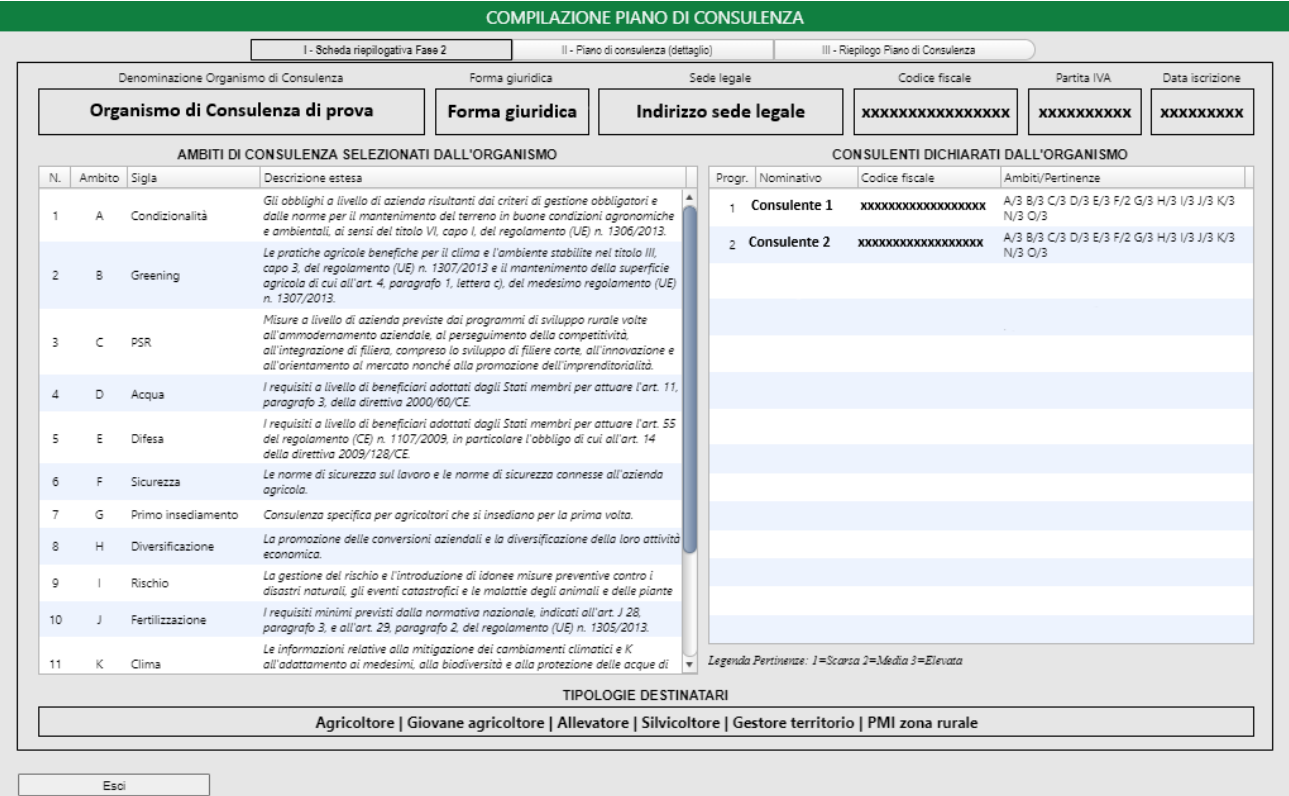

Nel dettaglio, alla voce Consulenti associati all'Organismo di Consulenza, è possibile verificare gli ambiti per i quali il consulente risulta accreditato con il relativo livello di pertinenza (legenda livelli di pertinenza: 1=scarsa; 2= moderata; 3=Elevata).

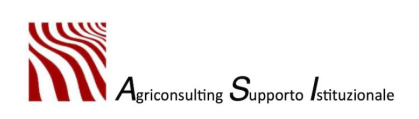

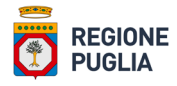

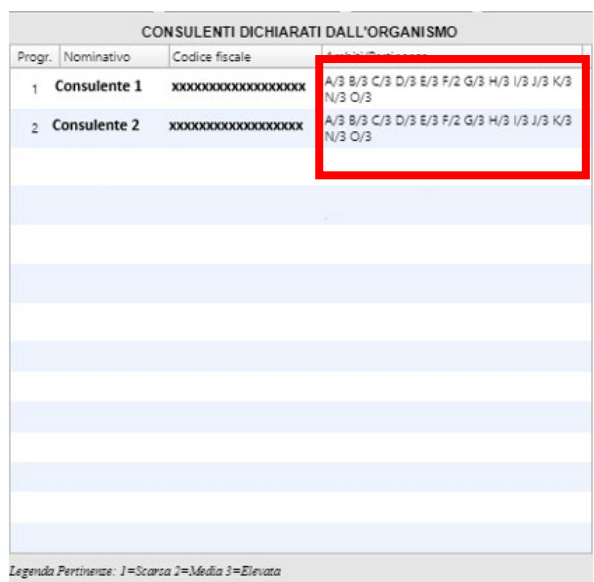

Ad esempio, il Consulente 1 è accreditato per l'ambito A con pertinenza elevata e per l'ambito F con pertinenza moderata.

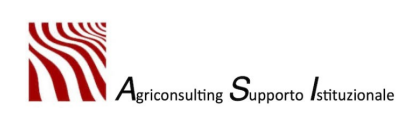

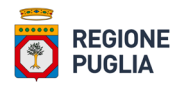

# 3.2. Piano di Consulenza

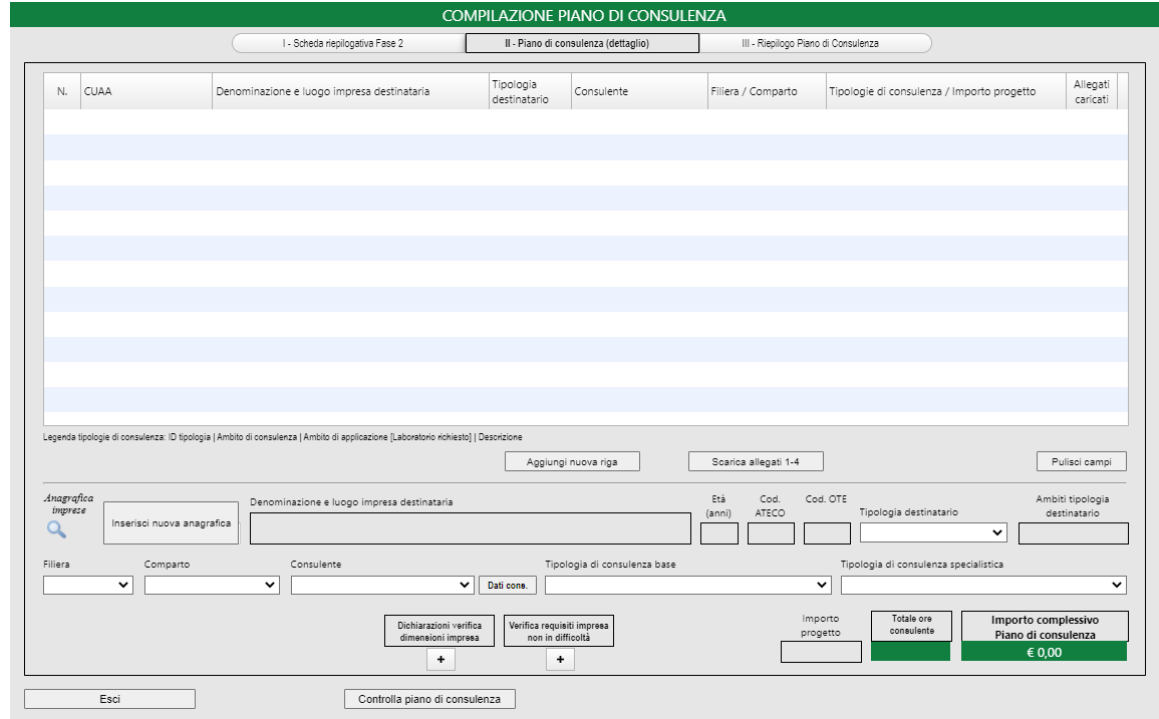

La Sezione II è quella dedicata alla compilazione del Piano di Consulenza.

L'utente, per ogni destinatario del servizio di consulenza, redige un **Progetto di Consulenza** che può prevedere al massimo due consulenze di cui una di base (obbligatoria) e una specialistica (facoltativa). L'insieme dei Progetti di Consulenza costituisce il Piano di Consulenza.

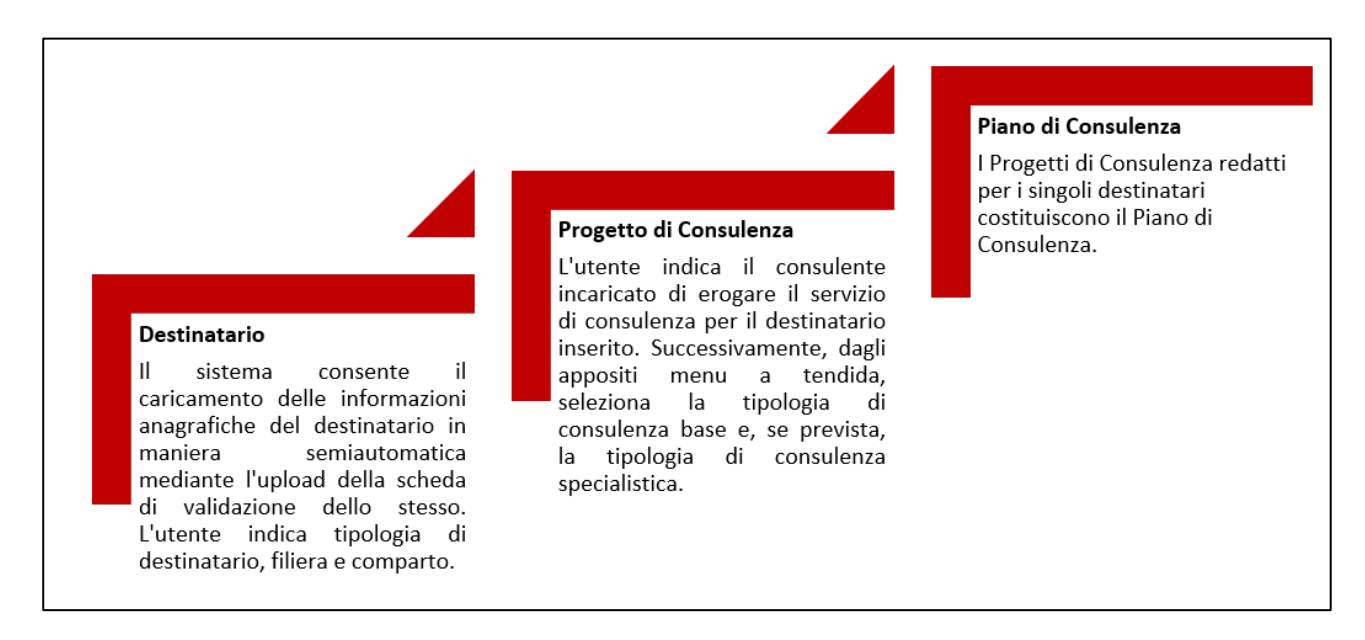

Le informazioni da inserire per ogni Progetto di Consulenza sono:

• anagrafica destinatario (Denominazione e luogo impresa destinataria, età, Cod. ATECO, Cod. OTE);

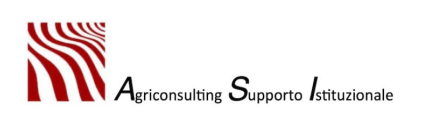

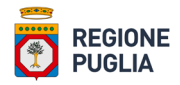

- tipologia destinatario;
- ambiti tipologia destinatario;
- filiera;
- comparto;
- consulente;
- tipologia di consulenza di base (obbligatoria);
- tipologia di consulenza specialistica;
- dichiarazione verifica dimensioni impresa / Verifica requisiti impresa non in difficoltà (se pertinenti).

Una volta inserite le indicazioni sopraelencate l'utente deve cliccare "*Aggiungi nuova riga*" per confermare i dati inseriti e aggiungere il Progetto di Consulenza al Piano di Consulenza.

Per ogni Progetto di Consulenza inserito il sistema compila automaticamente:

- importo progetto;
- totale ore consulente;
- importo complessivo Piano di Consulenza.
- *Anagrafica destinatario*

Il sistema possiede un archivio contenente l'anagrafica di alcune aziende che, potenzialmente, possono essere destinatarie del servizio di consulenza.

Per poter aggiungere il destinatario della consulenza è necessario innanzitutto verificare la presenza dell'azienda nell'archivio del sistema. Per farlo bisogna cliccare "*Anagrafica imprese*" e impostare il criterio di ricerca scegliendo tra:

- denominazione azienda agricola;
- CUAA;
- comune.

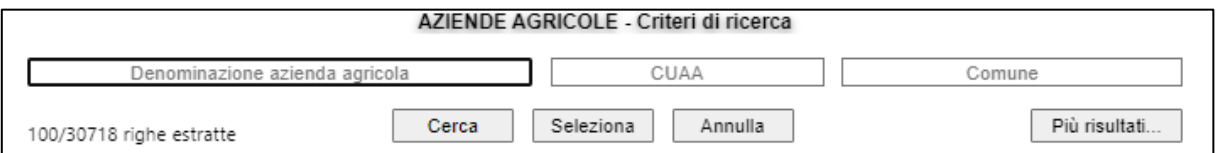

Una volta inserito il criterio di ricerca occorre effettuare la ricerca cliccando "*Cerca*", selezionare la riga relativa all'azienda che si intende aggiungere all'elenco dei destinatari consulenza e cliccare "*Seleziona*".

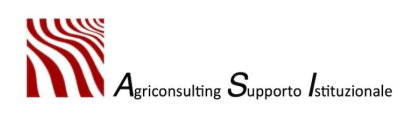

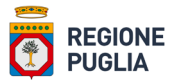

Qualora il destinatario aggiunto dovesse risultare iscritto ad un'Organizzazione di Produttori (OP) Ortofrutticoli/Olivicoli il sistema restituisce il seguente messaggio:

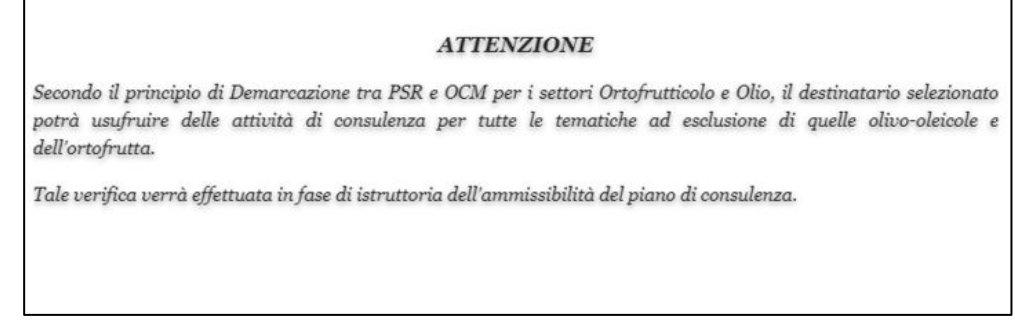

Il sistema compila in maniera semiautomatica i campi relativi all'anagrafica del destinatario:

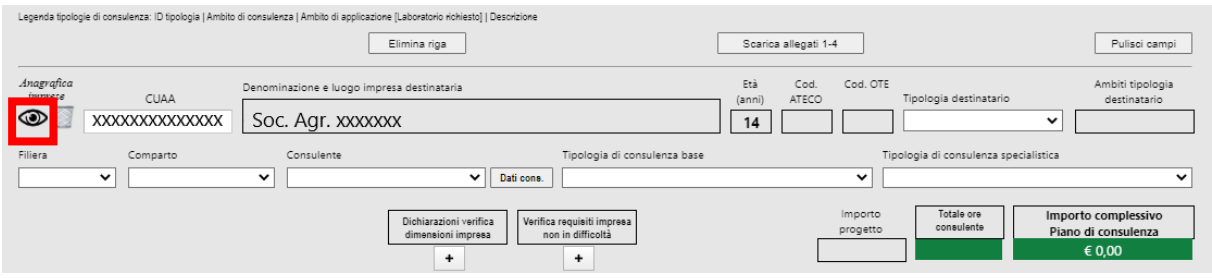

A questo punto, per poter inserire i dati mancanti, l'utente deve caricare a sistema la **scheda di validazione del Fascicolo Aziendale**. Cliccando su "*Visualizza anagrafica impresa*" il sistema restituisce la schermata riportata al successivo punto 1.

L'utente deve:

1. cliccare "*Carica dati da scheda*"

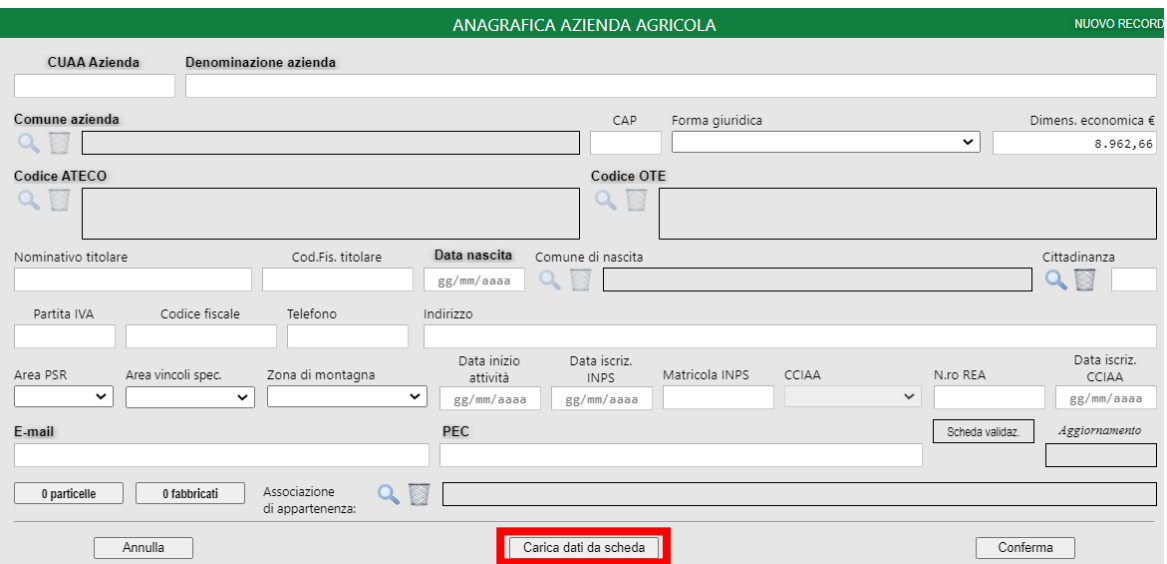

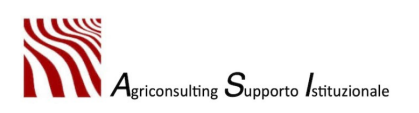

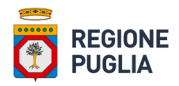

2. effettuare l'upload dell'ultima scheda di validazione dell'azienda che si intende inserire come destinatario della consulenza cliccando sull'apposito pulsante e attendendo il caricamento dei dati

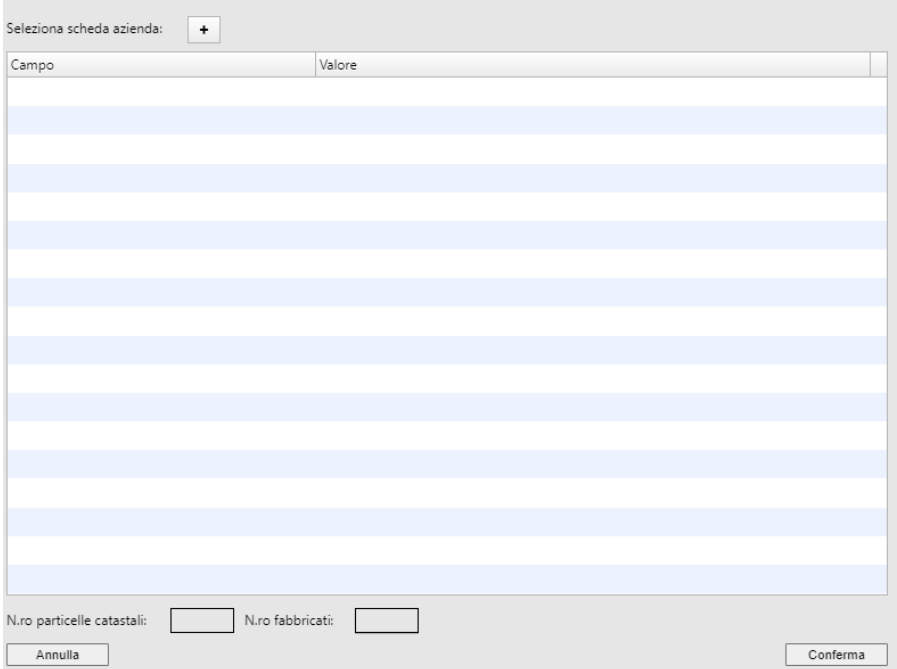

Il sistema non consente di caricare la scheda di validazione riferita a una ditta differente rispetto a quella selezionata dall'archivio

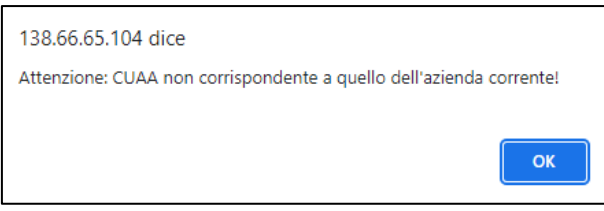

- 3. confermare la scheda di validazione caricata e i dati estratti dalla stessa cliccando il tasto "*Conferma*"
- 4. completare, se necessario, l'anagrafica dell'azienda (immagine punto 1), e confermare i dati cliccando "*Conferma*".

Il sistema non consente di confermare l'anagrafica se non sono stati inseriti tutti i dati obbligatori qualora questi non siano stati importati dal fascicolo aziendale (mail e pec)

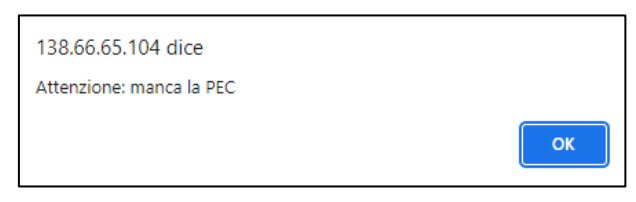

Se, invece, la ditta non è presente nell'archivio del sistema, occorre creare l'anagrafica del destinatario cliccando su "*Inserisci nuova anagrafica*" e seguire le indicazioni descritte ai punti 2, 3 e 4.

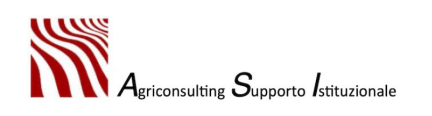

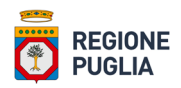

# • *Tipologia destinatario*

Una volta inserita l'anagrafica del destinatario occorre indicare la tipologia di destinatario selezionandola dall'apposito menu a tendina. Le possibili tipologie di destinatario sono:

- − agricoltori;
- − giovani agricoltori di età inferiore o uguale a 40 anni e giovani imprenditori agricoli insediati ai sensi della Misura 6.1 del PSR Puglia 2014-2022;
- − allevatori;
- − titolari di imprese forestali, silvicoltori;
- − gestori del territorio;
- − **PMI NON AGRICOLE** insediate in zona rurale, ovvero le microimprese, piccole e medie imprese per attività che non rientrano nel campo di applicazione dell'articolo 42 del trattato, così come definite dalla Raccomandazione CE n. del 06 maggio 2003 (2003/361/CE).

Il sistema, tuttavia, filtra le tipologie di destinatario dando la possibilità di selezionare solo la tipologia compatibile con l'età, con il codice ATECO e con l'OTE del destinatario della consulenza.

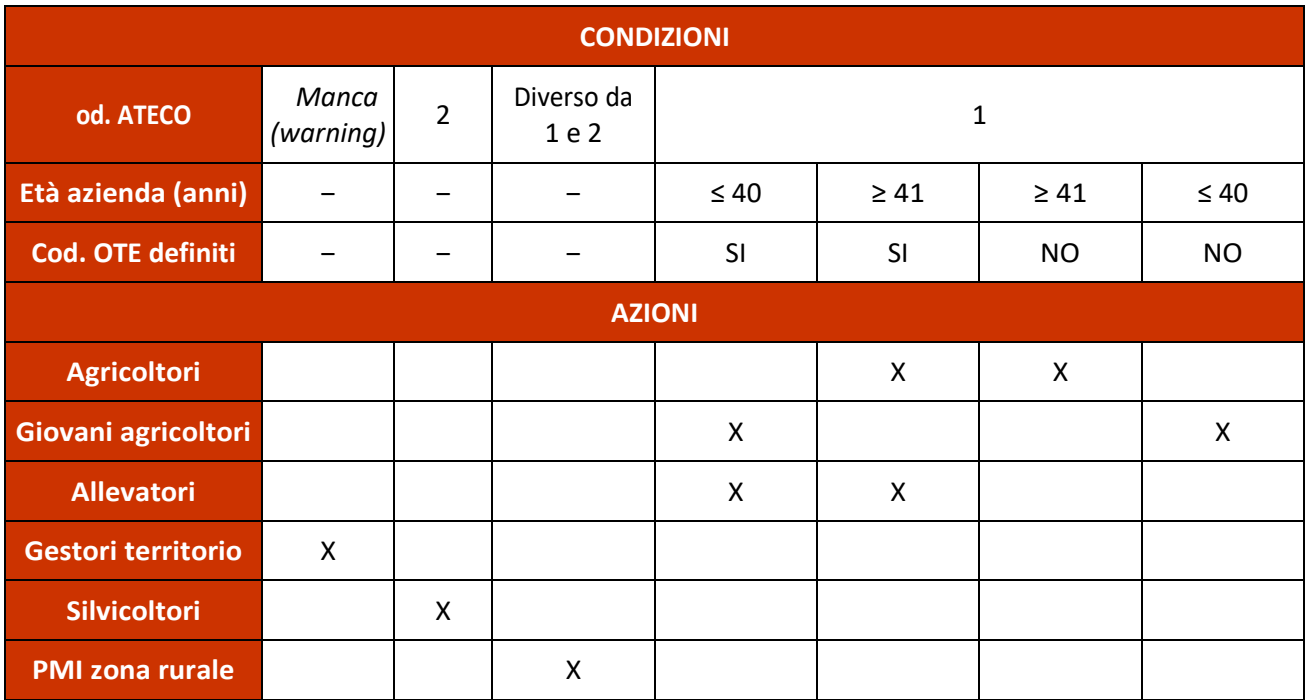

La seguente tabella sinossi illustra la condizione OTE definiti "SI"; gli OTE non compresi nella tabella, invece, corrispondono alla condizione OTE definiti "NO".

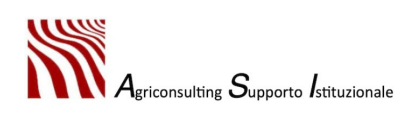

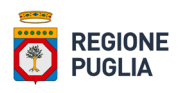

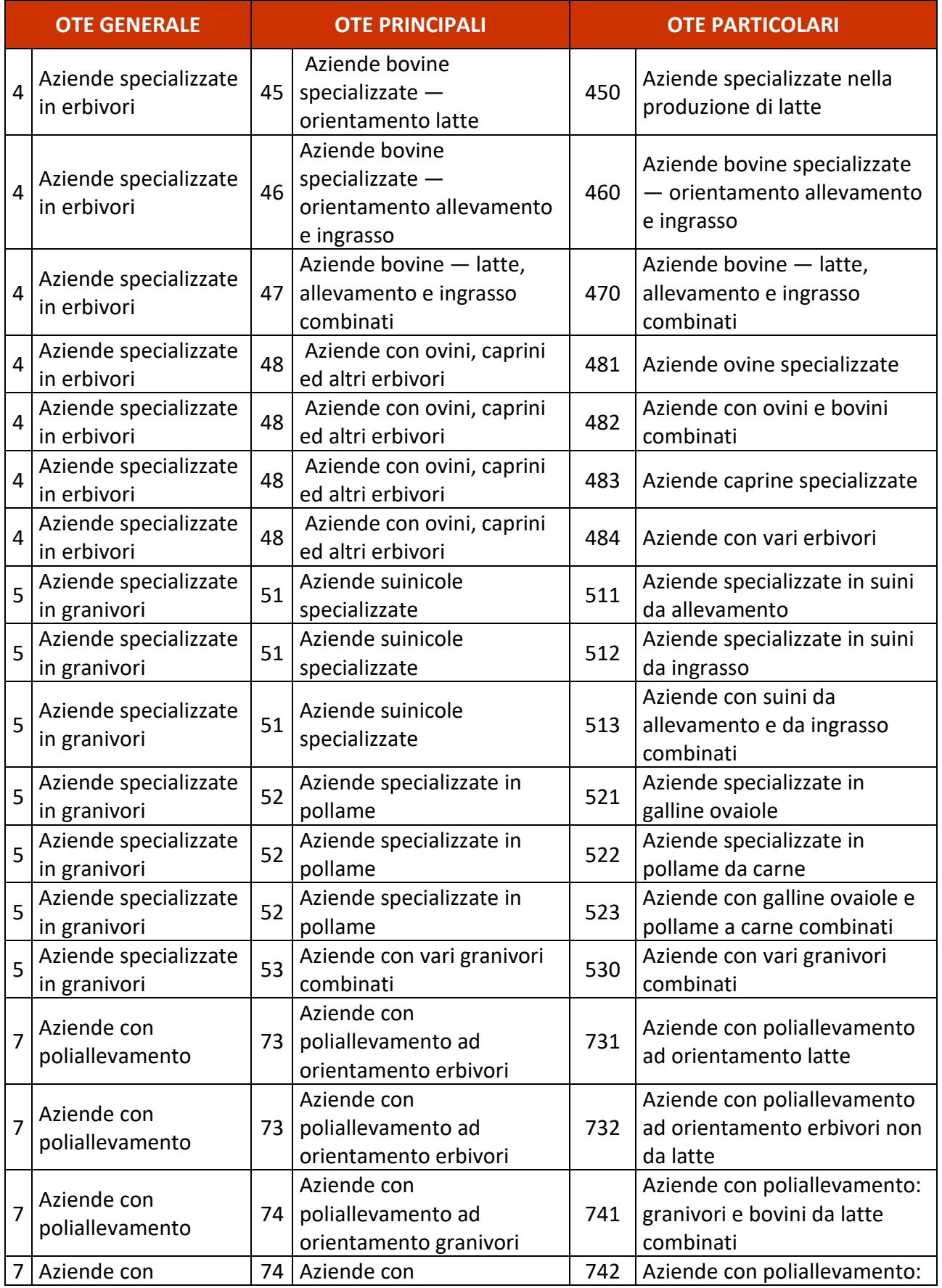

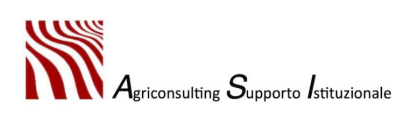

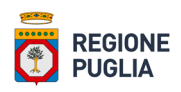

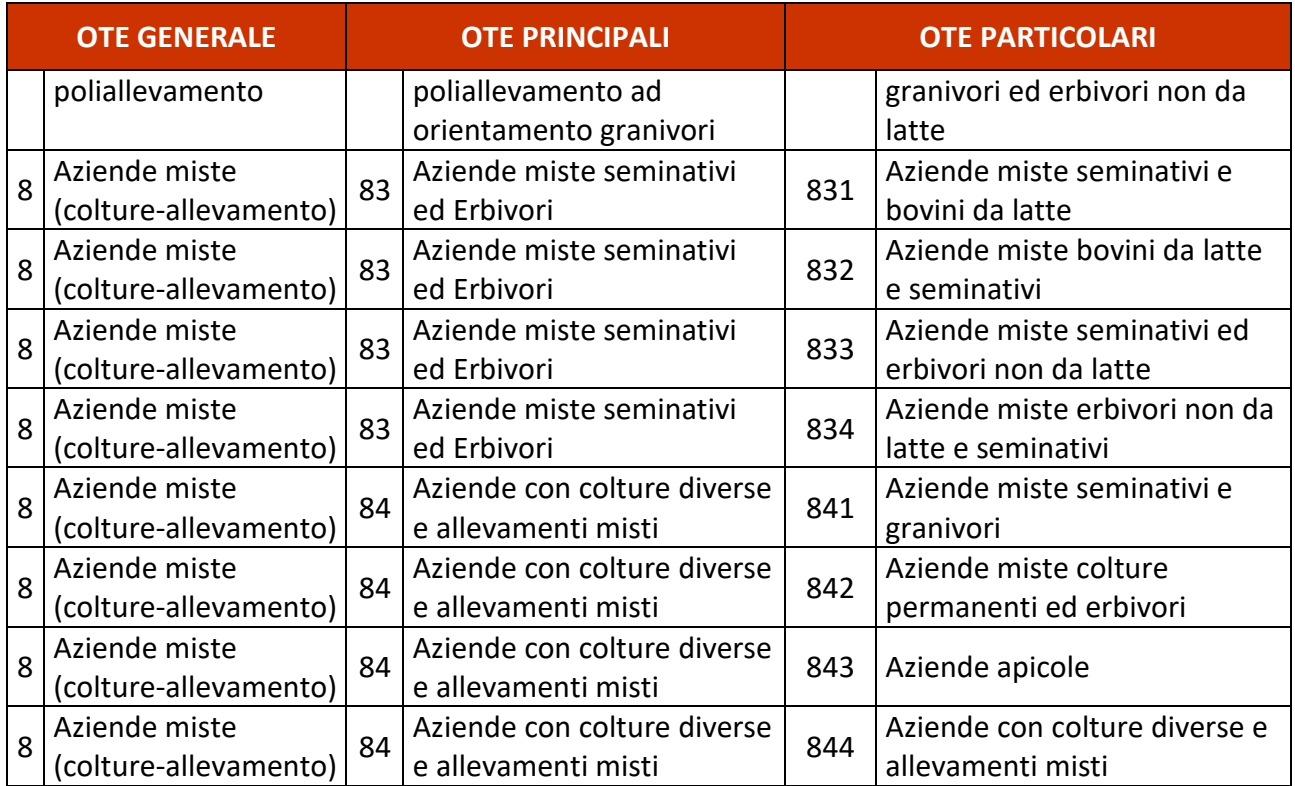

#### • *Ambiti tipologia destinatario*

Il campo "*Ambiti tipologia destinatario*" non è editabile: il sistema, sulla base della "*Tipologia destinatario*", compila automaticamente il capo indicando tutti gli ambiti di consulenza che possono essere attivati per l'azienda che si intende aggiungere al Piano di Consulenza quale destinataria del servizio.

#### • *Filiera*

L'utente deve indicare la filiera selezionandola dall'apposito menu a tendina. Le possibili filiere sono:

- vegetale;
- zootecnica;
- forestale.

Il sistema, tuttavia, filtra le filiere dando la possibilità di selezionare solo quella compatibile con la tipologia del destinatario della consulenza.

#### • *Comparto*

L'utente deve indicare il comparto selezionandolo dall'apposito menu a tendina. I possibili comparti sono:

- cerealicolo;
- orticolo;

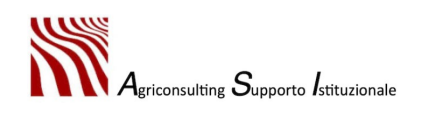

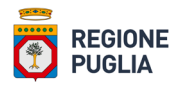

- florovivaistico;
- agrumicolo;
- frutticolo:
- viticolo;
- carne (bovino, ovicaprino e suino);
- lattiero caseario;
- avicolo;
- allevamenti minori;
- olivicolo.

Il sistema, tuttavia, filtra i comparti elencati sopra dando la possibilità di selezionare solo quello compatibile con la filiera del destinatario selezionata in precedenza.

Il comparto selezionato non influenza le scelte successive: si tratta di un'informazione di carattere descrittivo.

• *Consulente*

A questo punto l'utente deve associare il consulente al destinatario scegliendo lo stesso dal menu a tendina appositamente predisposto.

Il sistema, tra tutti i consulenti associati all'Organismo di Consulenza, filtra a monte solo quelli abilitati per "*Ambiti tipologia destinatario*": per un destinatario con "*Ambiti tipologia destinatario*" A e B, sarà possibile selezionare solo i consulenti abilitati a svolgere la consulenza nei medesimi ambiti.

Per completare l'associazione del consulente occorre verificare, cliccando "*Dati cons.*" che per lo stesso siano disponibili indirizzo mail, pec e numero di telefono.

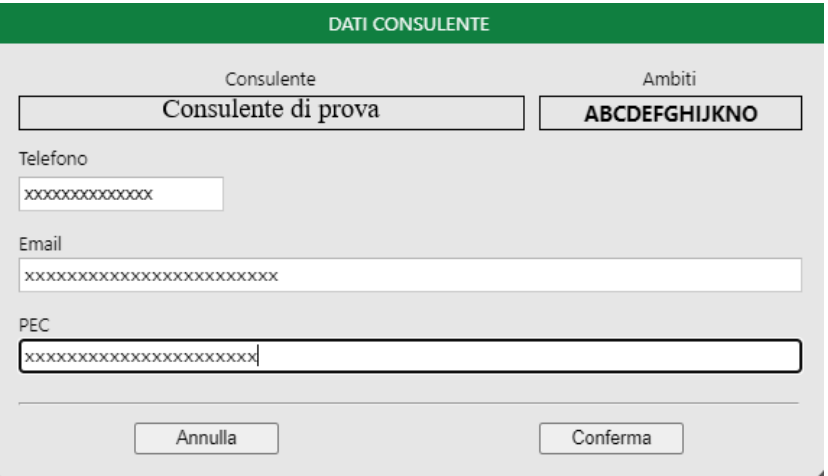

Se del caso, inserire / aggiornare i dati e confermare.

Il sistema non consente di proseguire se non sono stati inseriti i suddetti dati.

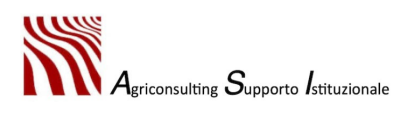

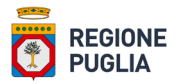

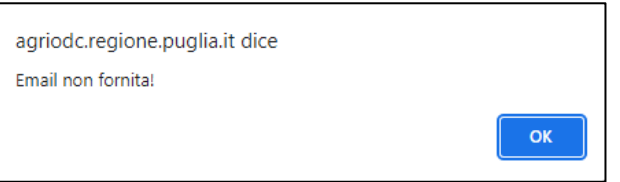

Attenzione: è fondamentale accertarsi che i dati inseriti siano corretti: i tecnici consulenti, nelle fasi successive, riceveranno a mezzo mail/pec le credenziali per accedere al proprio profilo.

#### • *Tipologia di consulenza di base*

In questo campo l'utente deve indicare la tipologia di consulenza di base che intende fornire al destinatario mediante il consulente tecnico selezionato precedentemente.

Per poter aggiungere il Progetto di Consulenza al Piano di Consulenza è obbligatorio l'inserimento di almeno una consulenza di base.

Tutte le tipologie di consulenza disponibili, identificabili mediante ID, possono essere consultate sull'Allegato E bis approvato con Determina dell'Autorità di Gestione n. 100 del 01.07.2022. Nello specifico l'Allegato E bis contiene due tabelle:

- **Tabella 1: Relazione Ambito – Tipologia di consulenza – Tipologia destinatario**, che fornisce indicazioni circa la tipologia di consulenza (e quindi l'ambito) che può essere associata ai vari destinatari;
- **Tabella 2: Relazione ambito – Tipologia di consulenza – Filiera**, che fornisce indicazioni circa la tipologia di consulenza (e quindi l'ambito) che può essere associata alle differenti filiere.

Il sistema, tuttavia, filtra tra tutte le tipologie di consulenza disponibili quelle compatibili con la tipologia di destinatario e con la filiera selezionate: l'utente può scegliere solo tra queste.

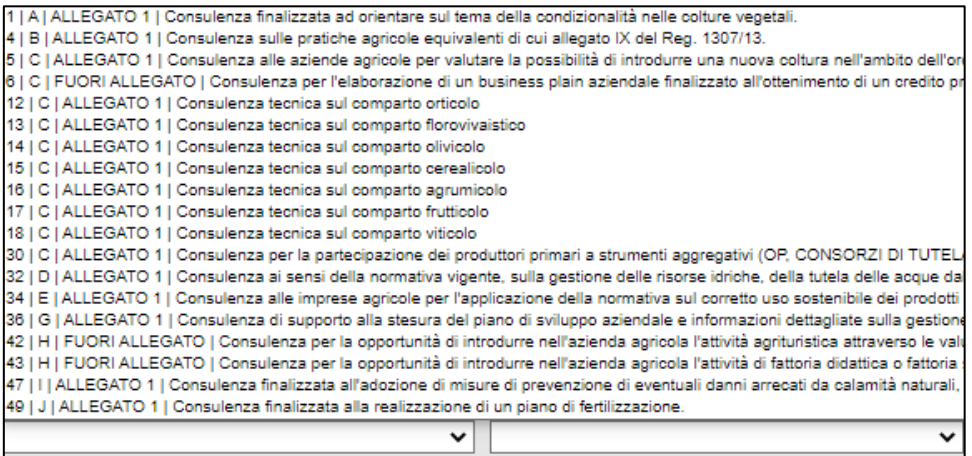

Ogni riga del menu a tendina contiene le seguenti informazioni:

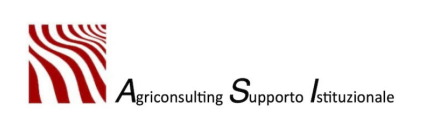

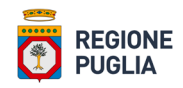

- ID tipologia di consulenza;
- ambito di consulenza al quale si aggancia la tipologia di consulenza;
- ambito di applicazione (Allegato 1, fuori allegato, forestale);
- necessità laboratorio ([L]);
- descrizione tipologia di consulenza.
- *Tipologia di consulenza specialistica*

In questo campo l'utente deve indicare la tipologia di consulenza specialistica che intende fornire al destinatario mediante il consulente tecnico selezionato precedentemente.

Il sistema non consente di selezionare la tipologia di consulenza specialistica se prima non si è selezionata la consulenza tipologia di consulenza di base.

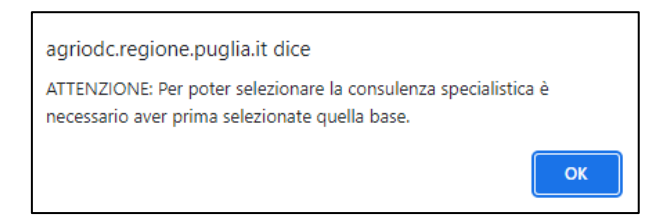

Tutte le tipologie di consulenza disponibili, identificabili mediante ID, possono essere consultate sull'Allegato E bis approvato con Determina dell'Autorità di Gestione n. 100 del 01.07.2022. Nello specifico l'Allegato E bis contiene due tabelle:

- **Tabella 1: Relazione Ambito – Tipologia di consulenza – Tipologia destinatario**, che fornisce indicazioni circa la tipologia di consulenza (e quindi l'ambito) che può essere associata ai vari destinatari;
- **Tabella 2: Relazione ambito – Tipologia di consulenza – Filiera**, che fornisce indicazioni circa la tipologia di consulenza (e quindi l'ambito) che può essere associata alle differenti filiere.

Il sistema, tuttavia, filtra tra tutte le tipologie di consulenza disponibili quelle compatibili con la tipologia di destinatario e con la filiera selezionate: l'utente può scegliere solo tra queste.

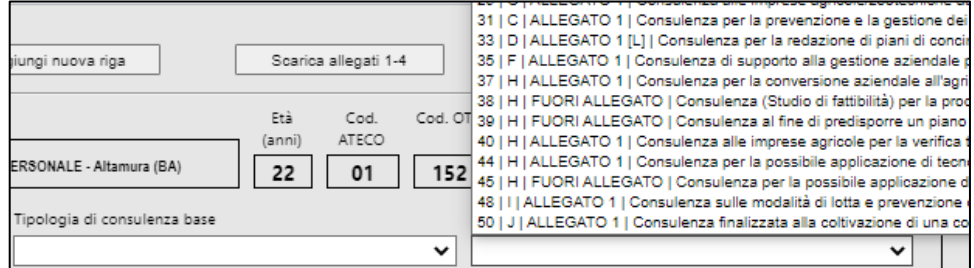

Ogni riga del menu a tendina contiene le seguenti informazioni:

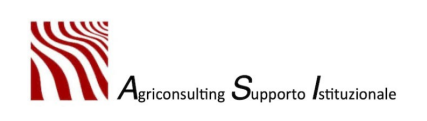

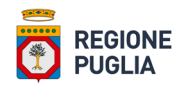

- ID tipologia di consulenza;
- ambito di consulenza al quale si aggancia la tipologia di consulenza;
- ambito di applicazione (Allegato 1, fuori allegato, forestale);
- necessità laboratorio ([L]);
- descrizione tipologia di consulenza.
- *Dichiarazione verifica dimensioni impresa / Verifica requisiti impresa non in difficoltà*

Se del caso, l'utente deve effettuare l'upload a sistema della seguente documentazione:

- dichiarazione verifica dimensione impresa;
- verifica requisiti impresa non in difficoltà.

La suddetta documentazione deve essere compressa in una cartella, formato .zip o .rar, e caricata a sistema mediante l'apposita funzione illustrata nell'immagine sotto.

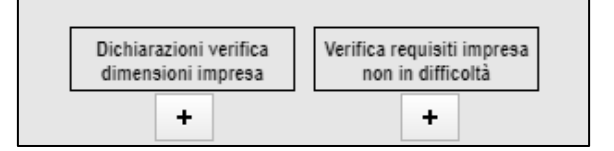

Nello specifico, nel caso in cui la tipologia di consulenza associata al destinatario riguarda l'ambito di applicazione "fuori allegato 1 del TFUE" è necessario valutare la "dimensione dell'azienda del destinatario" e lo stato di "impresa non in difficoltà". A tal fine, pertanto, con riferimento ai soggetti non tenuti al deposito del bilancio al Registro Imprese (Società di persone e Imprese individuali), risulta necessario:

- allegare nel campo riservato alle dichiarazioni verifica dimensioni di impresa la cartella compressa in formato .zip o .rar contenente:
	- denunce mensili Uniemens e/o modello DMAG sottoscritto dal titolare/rappresentate legale;
	- dichiarazione dimensione di impresa (Allegato C).
- allegare nel campo riservato alla verifica dei requisiti impresa non in difficoltà la cartella compressa in formato .zip o .rar contenente:
	- l'ultima dichiarazione Iva e dei Redditi presentate corredate di ricevuta di invio telematico all'Agenzia delle Entrate;
	- dichiarazione di impresa non in difficoltà (Allegato D).

Nel caso in cui la tipologia di consulenza associata al destinatario riguarda l'ambito di applicazione "forestale" è necessario valutare lo stato di "impresa non in difficoltà", così come disciplinato dal Re. UE 702/14, pertanto, con riferimento ai soggetti non tenuti al deposito del bilancio al Registro Imprese (Società di persone e Imprese individuali), risulta necessario allegare nel portale Agri\_Odc:

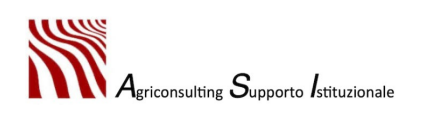

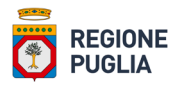

- ultima Dichiarazione Iva e dei Redditi presentate corredate di ricevuta di invio telematico all'Agenzia delle Entrate;
- dichiarazione di impresa non in difficoltà (Allegato D).

La suddetta documentazione deve essere compressa in una cartella in formato .zip o .rar e allegata nel campo riservato alla verifica dei requisiti impresa non in difficoltà.

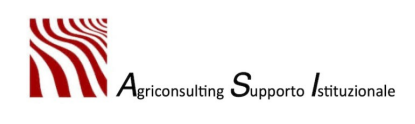

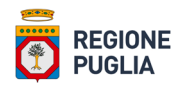

### 3.3. Conferma del Progetto di Consulenza

A questo punto, inseriti tutti i dati di cui al paragrafo precedente per ogni destinatario, i progetti di consulenza possono essere confermati.

Per farlo è necessario selezionare la riga relativa al destinatario desiderato (e quindi al Progetto di Consulenza) e cliccare "*Scarica allegati 1BIS - 4*". Il sistema genera e avvia il download dei seguenti allegati:

- allegato 1 BIS: Contratto di consulenza;
- allegato 2: Report riepilogativo del Progetto di Consulenza;
- allegato 3 BIS: Dichiarazione sostitutiva a cura del consulente tecnico;
- allegato 4: Dichiarazione sostitutiva dell'atto di notorietà, sottoscritta dal Destinatario dei servizi di consulenza.

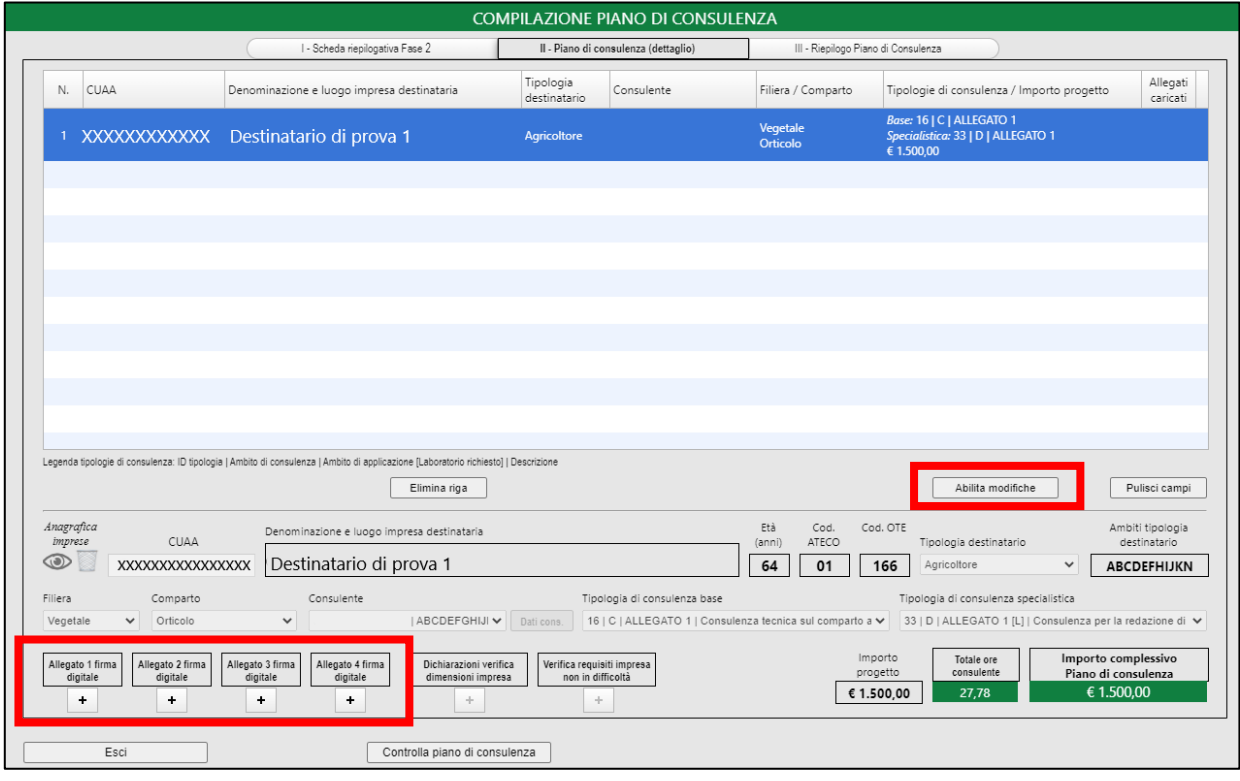

A questo punto non è più possibile apportare modifiche al Progetto di Consulenza, per farlo è necessario cliccare su "*Abilita modifiche*". Questo comporta l'annullamento degli allegati 1 BIS – 4 prodotti. Per confermare nuovamente il Progetto di Consulenza in seguito alle modifiche è necessario seguire la procedura descritta sopra.

Per ultimare la conferma del Progetto di Consulenza è necessario, mediante l'apposita funzione, caricare a sistema gli allegati 1 BIS – 4 firmati digitalmente in formato .p7m dai soggetti interessati, ovvero:

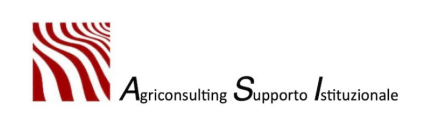

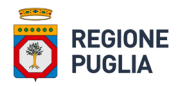

- allegato 1 BIS firmato dal destinatario della consulenza e dal legale rappresentante dell'OdC sullo stesso livello;
- allegato 2 firmato dal legale rappresentante dell'OdC;
- allegato 3 BIS firmato dal consulente tecnico;
- allegato 4 firmato dal consulente tecnico.

Le istruzioni di cui sopra devono essere ripetute per ogni Progetto di Consulenza.

Per verificare i dati inseriti cliccare "*Verifica Piano di Consulenza*".

#### 3.4. Validazione del Piano di Consulenza

Dopo aver inserito a sistema tutti i destinatari del servizio di consulenza e aver compilato correttamente, secondo quanto descritto nei paragrafi precedenti, i progetti di consulenza a loro collegati, il titolare / rappresentante legale dell'OdC deve validare il Piano di Consulenza nella sezione III così come illustrato nella figura successiva.

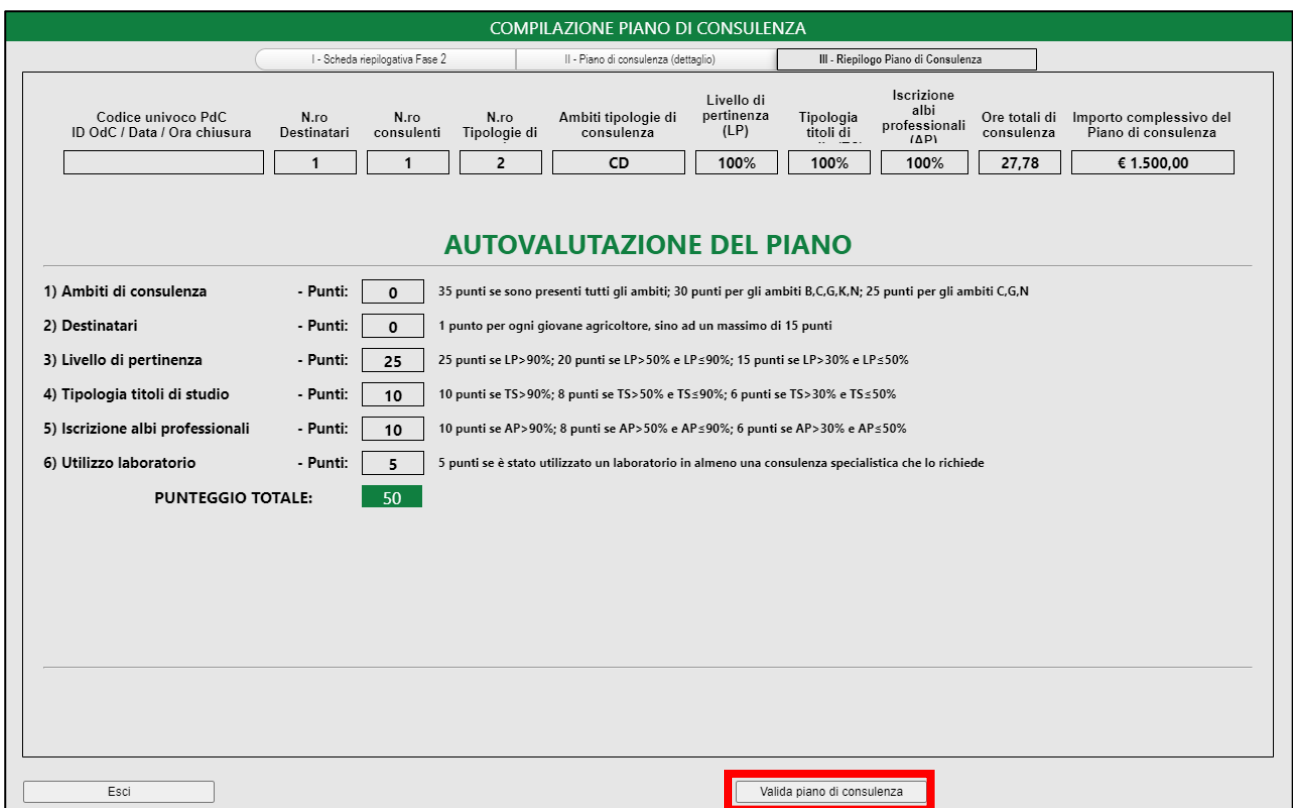

Il sistema non consente di validare il Piano di Consulenza se ogni Progetto di Consulenza non è stato compilato correttamente secondo quanto descritto nel precedente paragrafo. Qualora, ad esempio, non dovessero risultati caricati gli allegati relativi a un Progetto di Consulenza, il sistema genera il seguente messaggio di errore:

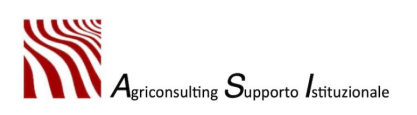

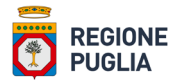

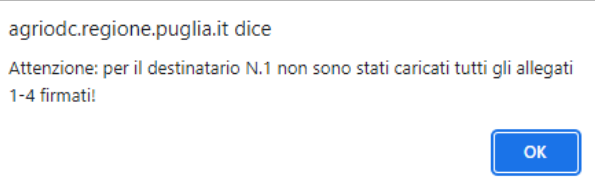

Questa sezione contiene le seguenti informazioni riepilogative:

- numero di destinatari (equivalente al numero di Progetti di Consulenza);
- numero di consulenti;
- numero tipologie di consulenza;
- ambiti tipologie di consulenza;
- livello di pertinenza;
- tipologia titoli di studio;
- iscrizione albi professionali;
- ore totali di consulenza;
- importo complessivo del Piano di Consulenza.

La sezione contiene, inoltre, l'autovalutazione del piano, ovvero il punteggio raggiunto per ogni criterio di selezione previsto dall'Avviso Pubblico:

- ambiti di consulenza;
- destinatari;
- livello di pertinenza;
- tipologia titoli di studio;
- iscrizione albi professionali;
- utilizzo laboratorio.

Se il punteggio raggiunto è inferiore alla soglia di ammissibilità il sistema produce un warning non bloccante per avvisare l'utente.

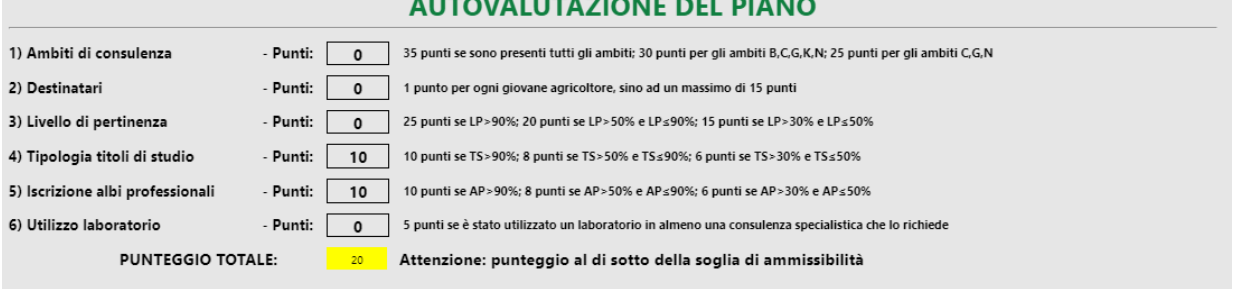

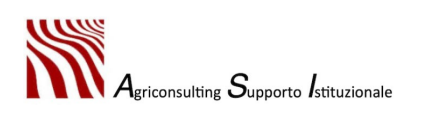

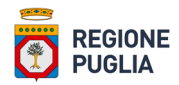

L'utente, per validare il Piano di Consulenza deve cliccare "*Valida Piano di Consulenza*". Il sistema genera e avvia il download dei seguenti allegati:

- allegato 5 BIS: Dichiarazione sostitutiva dell'atto di notorietà, sottoscritta dal titolare e/o Legale rappresentante dell'Organismo di consulenza;
- allegato 6: Dichiarazione di presa visione ed accettazione dei requisiti di ammissibilità, degli impegni e dell'iter procedurale di candidatura alla richiesta di sostegno della SM/Operazione 2.1.

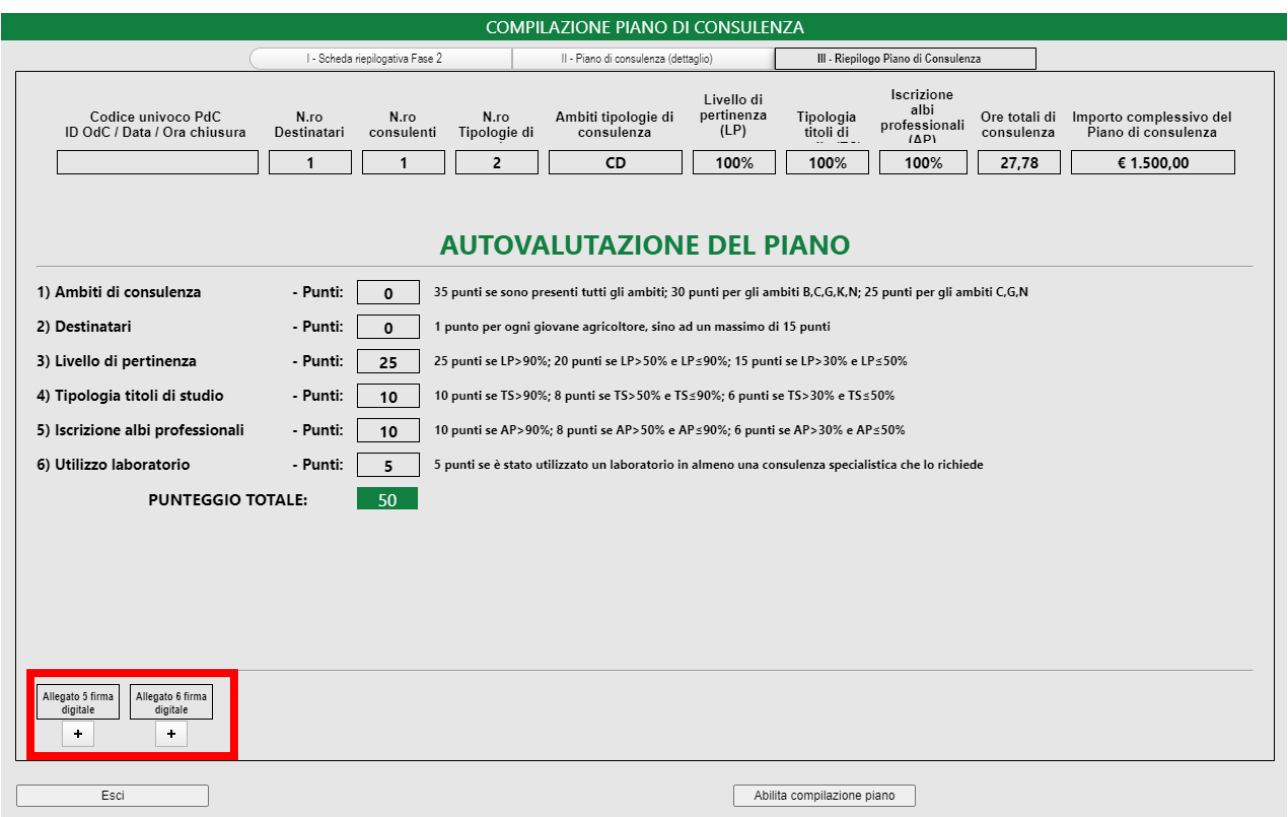

A questo punto non è più possibile apportare modifiche al Piano di Consulenza, per farlo è necessario cliccare su "*Abilita compilazione piano*". Questo comporta l'annullamento degli allegati 5 BIS – 6 prodotti. Per confermare nuovamente il Piano di Consulenza in seguito alle modifiche è necessario seguire la procedura descritta sopra.

Per ultimare la validazione del Piano di Consulenza è necessario, mediante l'apposita funzione, caricare a sistema gli allegati 5 BIS – 6 firmati digitalmente in formato .p7m dai soggetti interessati, ovvero il titolare / legale rappresentante dell'OdC.

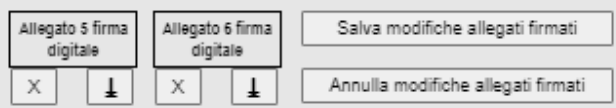

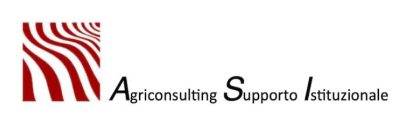

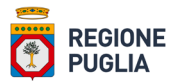

Per confermare è necessario cliccare "*Salva modifiche allegati firmati*": il sistema, in assenza di errori restituisce il messaggio riportato nell'immagine seguente:

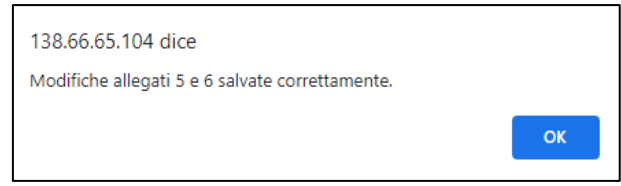

per annullare occorre cliccare "*Annulla modifiche allegati firmati*": anche in questo caso il sistema restituisce un messaggio che conferma l'annullamento delle modifiche.

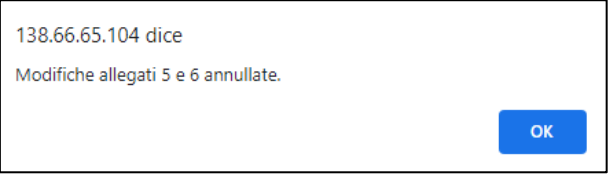

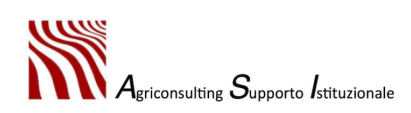

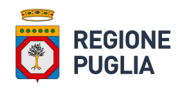

# 3.5. Chiusura del Piano di Consulenza

A questo punto, in assenza di errori, il sistema abilita il pulsante "*Chiudi Piano di Consulenza*".

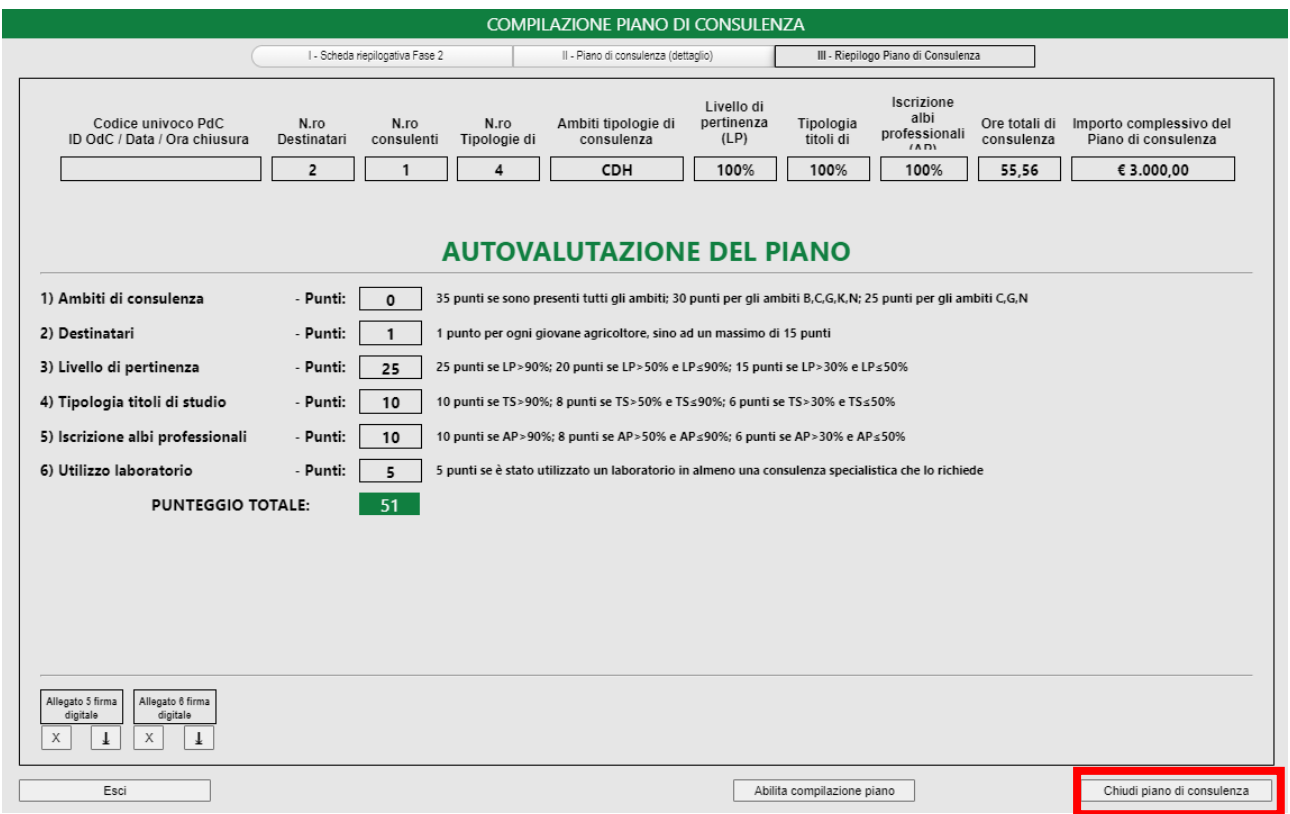

Cliccando "*Chiudi Piano di Consulenza*" il sistema genera il seguente messaggio:

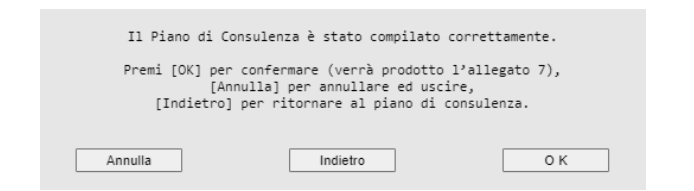

Cliccando "*Annulla*" il sistema non conferma la chiusura del piano e rimanda alla home page non chiudendo il piano; cliccando *"Indietro*" il sistema rimanda alla compilazione del piano.

Per ultimare la chiusura del Piano di Consulenza occorre cliccare "*OK*". Il sistema genera e scarica l'Allegato 7 (Attestazione di invio telematico del Piano di Consulenza) restituendo il messaggio riportato nell'immagine sotto.

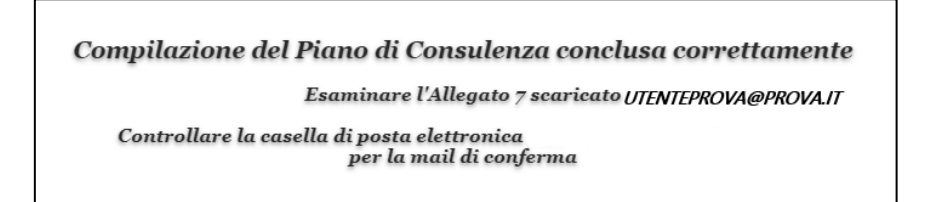

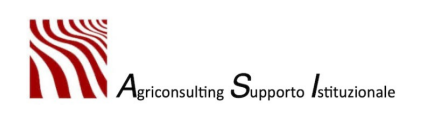

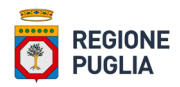

Il sistema invia una mail di conferma all'indirizzo indicato con la seguente dicitura:

# *"Spett.le Organismo di Consulenza, il Piano di Consulenza è stato registrato nel sistema. L'identificativo è il seguente: 000000/000000/0000. La casella di posta elettronica a cui vanno indirizzate le comunicazioni è: agriodc@regione.puglia.it"*

Il Piano di Consulenza è stato correttamente compilato e acquisito dal sistema.

Qualora l'utente dovesse averne la necessità, può accedere nuovamente in Fase 3 per eliminare / modificare il Piano di Consulenza.

Una volta effettuato il login appare il messaggio riportato nell'immagine sotto.

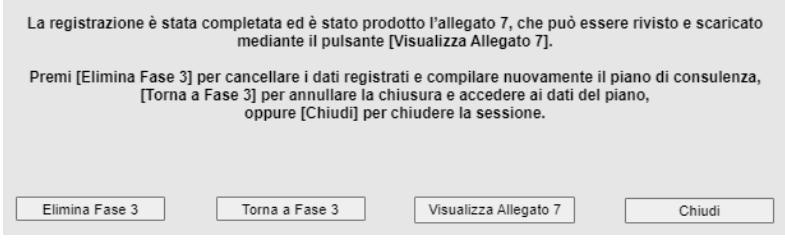

L'utente può:

- cancellare i dati registrati, ovvero eliminare l'intero Piano di Consulenza cliccando "*Elimina fase 3*";
- annullare la chiusura del Piano di Consulenza e tornare in compilazione cliccando "*Torna a Fase 3*";
- visualizzare e scaricare l'attestazione di chiusura del Piano di Consulenza cliccando "*Visualizza allegato 7*";
- chiudere la sessione cliccando "*Chiudi*".

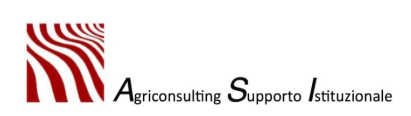
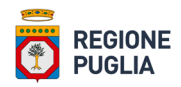

# 4. Svolgimento delle attività di consulenza

Le modalità di svolgimento delle attività di consulenza sulla piattaforma AGRI\_OdC sono disciplinate dall'Avviso Pubblico (DAdG n. 91 del 20/06/2022) del PSR Puglia 2014 – 2022 nel paragrafo 19.

Le attività previste nella Fase 4 denominata *"Svolgimento delle attività di consulenza"* sono:

- 1. Visita iniziale
- 2. Progettazione delle attività di consulenza

1. Il consulente svolge le attività delle singole

consulenze.

- 3. Visita intermedia (se del caso)
- 4. Visita finale

Per consentire lo svolgimento delle suddette attività la piattaforma mette a disposizione due tipologie di profili utenti:

#### i. **Consulente Tecnico**.

Il consulente tecnico incaricato dall'OdC di erogare delle consulenze e inserito in un Piano di Consulenza dispone di un profilo che gli consente di gestire le attività delle consulenze a lui associate

#### **ii. Profilo OdC.**

Il Titolare / Legale rappresentante dell'OdC monitora dal proprio profilo utente l'avanzamento del proprio Piano di Consulenza e gestisce le fasi di rendicontazione dello stesso. Così come disciplinato nell'Avviso pubblico in ciascuna domanda di pagamento potranno essere rendicontate esclusivamente le consulenze e i Progetti di Consulenza conclusi.

> 2. Il consulente chiude i Progetti di Consulenza.

3. Il titolare / Legale rappresentante dell'OdC rendinconta le consulenze appartenti a Progetti di Consulenza chiusi.

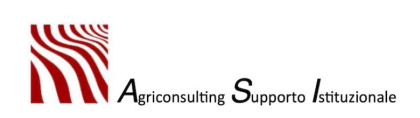

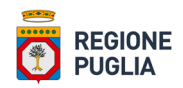

## 4.1. Profilo Consulente Tecnico

Il Consulente Tecnico dispone di un'area riservata nella piattaforma Agri\_OdC alla quale può accedere attraverso le proprie credenziali per svolgere le attività previste dal Piano di Consulenza approvato e ammesso al beneficio.

Per effettuale l'accesso il consulente deve collegarsi al portale del PSR Puglia 2014 – 2022, alla sezione relativa alla sottomisura 2.1 raggiungibile all'indirizzo[:https://psr.regione.puglia.it/bando-sottomisura-](https://psr.regione.puglia.it/bando-sottomisura-2.1?redirect=%2F)[2.1?redirect=%2F,](https://psr.regione.puglia.it/bando-sottomisura-2.1?redirect=%2F) selezionare il link "*Svolgimento dell'attività di consulenza*" e inserire le proprie credenziali.

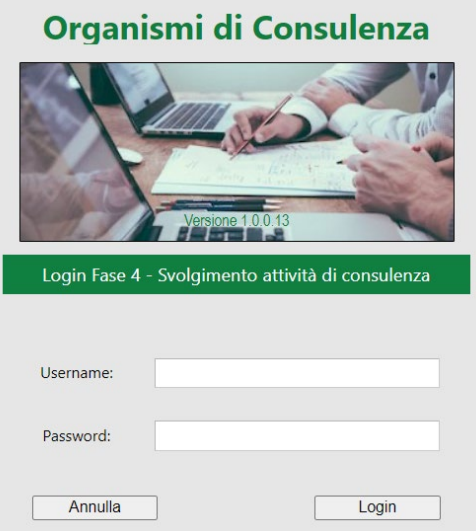

Una volta effettuato l'accesso si apre la *homepage* del consulente dalla quale è possibile accedere a diversi comandi:

• il comando **Utente** consente di accedere al proprio profilo dal quale è possibile modificare *password*, mail e numero di telefono:

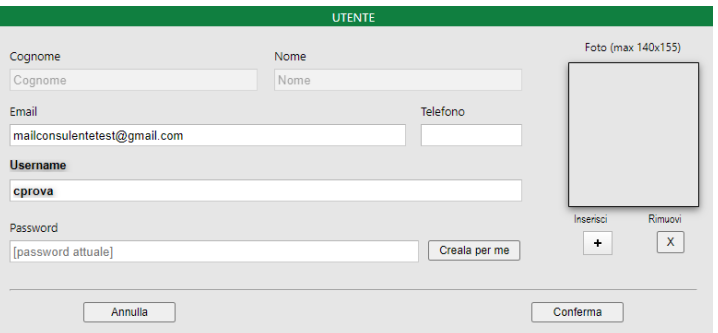

• il comando **Gestione** permette di accedere all'area "*Attività di consulenza (Fase 4)*" e "*Progetti di consulenza (Fase 4)*":

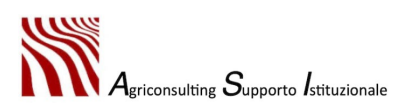

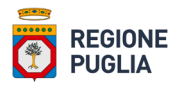

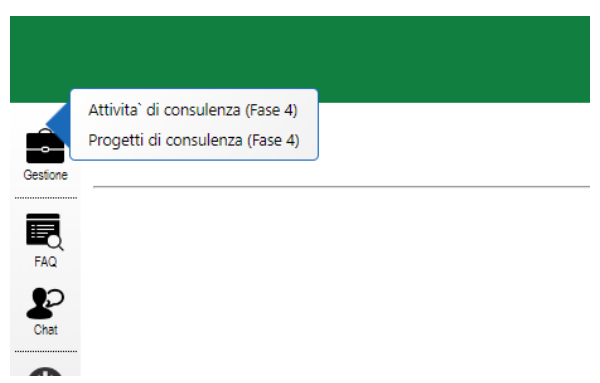

In particolare, dalla funzione "*Attività di consulenza (Fase 4)*" è possibile gestire le attività delle singole consulenze, dalla funzione "*Progetti di Consulenza (Fase 4)*" è possibile gestire i progetti di consulenza;

- il comando **Faq / Tutorial** permette di consultare le Faq e/o i tutorial presenti sulla piattaforma;
- il comando **Chat** consente di interagire con gli altri utenti collegati alla piattaforma;
- il comando **Manuale d'uso** permette di scaricare il manuale d'uso della piattaforma Agri\_OdC;
- Il comando **Logout** permette all'utente di disconnettersi dalla piattaforma.

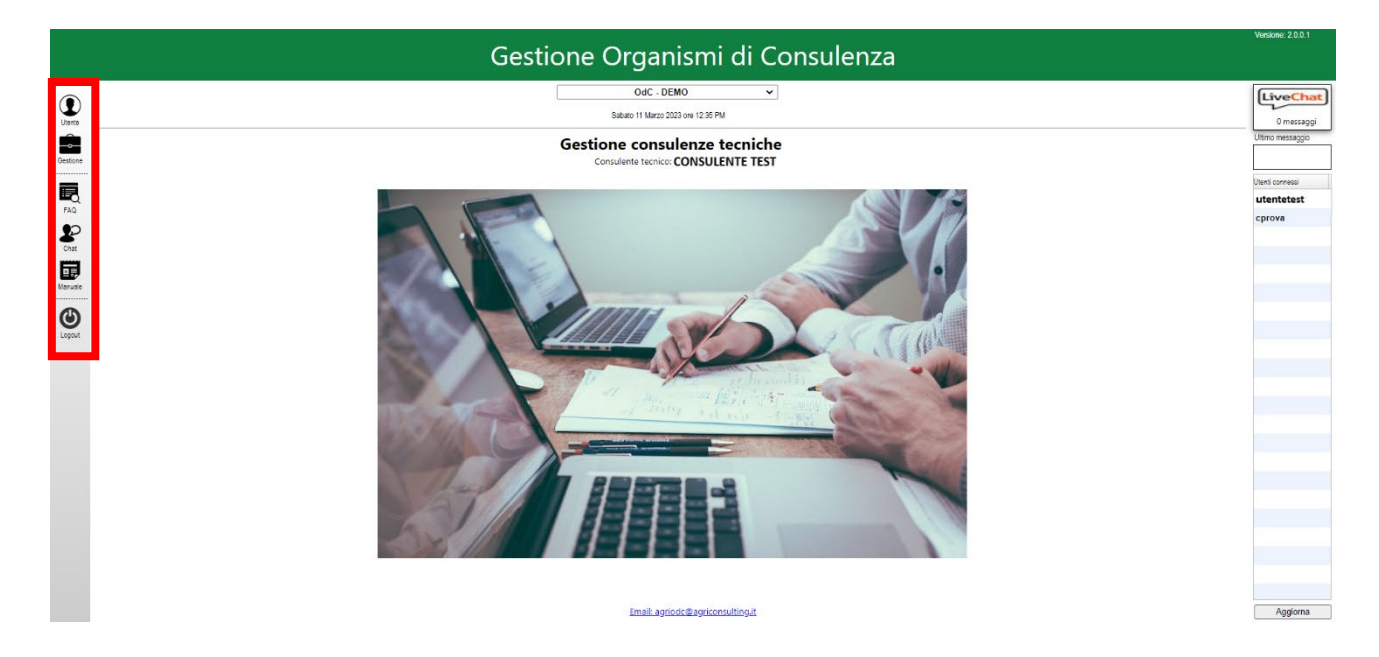

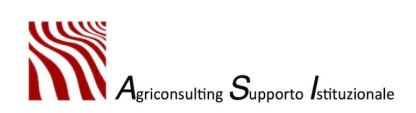

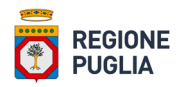

## 4.1.1. Attività di consulenza (Fase 4)

Il consulente, per accedere alla propria *dashboard* riportante l'elenco di tutte le consulenze assegnategli, deve:

- 1. accedere alla funzione *"Attività di consulenza (Fase 4)"* disponibile nel menu *"Gestione"* della propria *homepage;*
- 2. impostare i filtri al fine di visualizzare nella *dashboard* solo le consulenze desiderate e cliccare *"Ricerca"* per proseguire o *"Pulisci"* per rimuovere i filtri inseriti. Le consulenze possono essere filtrate per:
- destinatario;
- stato consulenza;
- tipo consulenza;
- tipologia di consulenza.

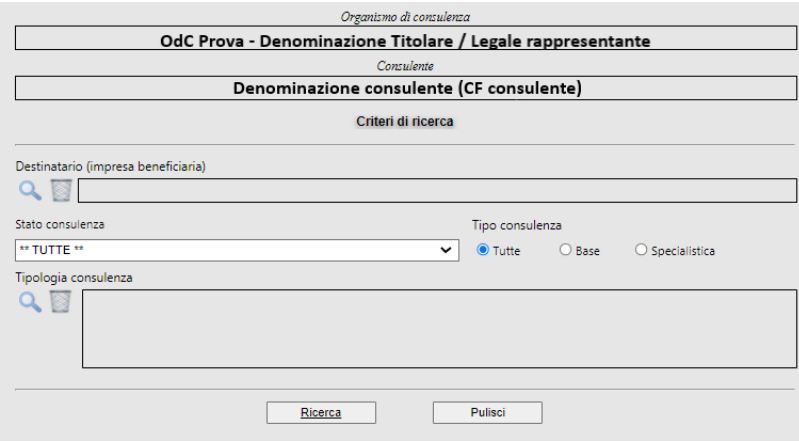

## Effettuata la ricerca la piattaforma restituisce la *dashboard* con l'elenco delle consulenze:

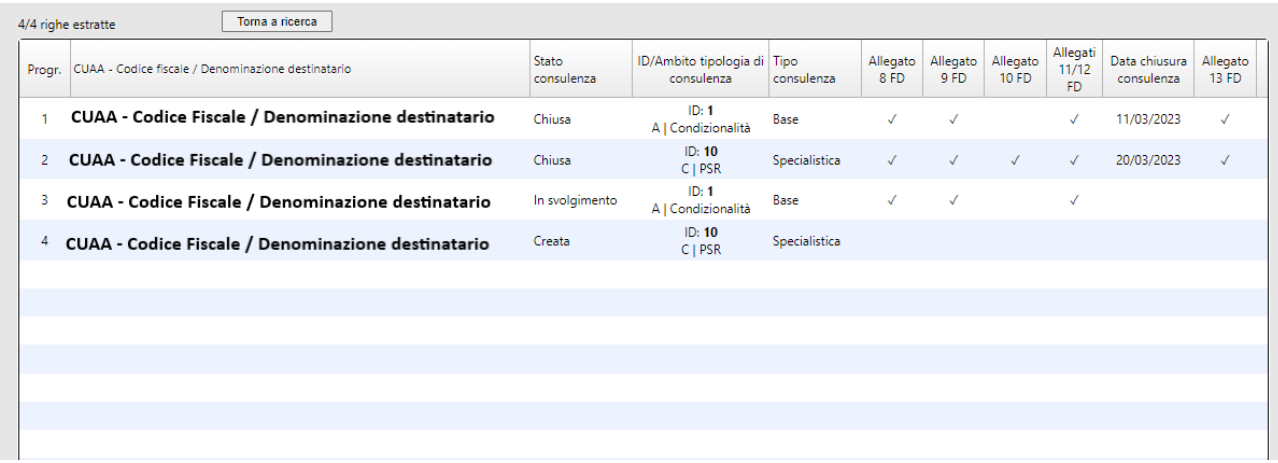

Le informazioni riportate nella *dashboard* per ogni consulenza sono le seguenti:

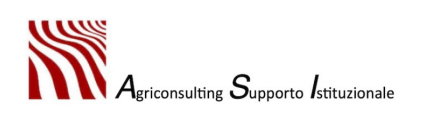

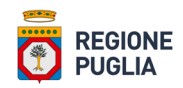

- progressivo consulenza;
- CUAA, P. IVA e denominazione destinatario;
- stato consulenza, che può essere *"Creata"*, *"In svolgimento"* e *"Chiusa"*;
- ID/ambito tipologia di consulenza;
- tipo consulenza (base o specialistica);
- allegato F.D. (si ripete per ogni allegato da caricare a sistema e indica mediante un flag l'avvenuto caricamento dello stesso a sistema);
- data chiusura consulenza.

Per avviare la compilazione della consulenza l'utente deve:

- 1. selezionare la riga relativa alla consulenza che si intende avviare;
- 2. cliccare *"Compila/visualizza consulenza".*

N.B. Non è possibile avviare la compilazione di una consulenza specialistica relativa a un destinatario per il quale non è ancora stata chiusa la consulenza di tipo base: il tasto *"Compila/Visualizza consulenza"*, infatti, non viene abilitato per consulenze specialistiche ricadenti in progetti la cui consulenza base risulta essere nello stato *"Creata"* o *"In svolgimento".*

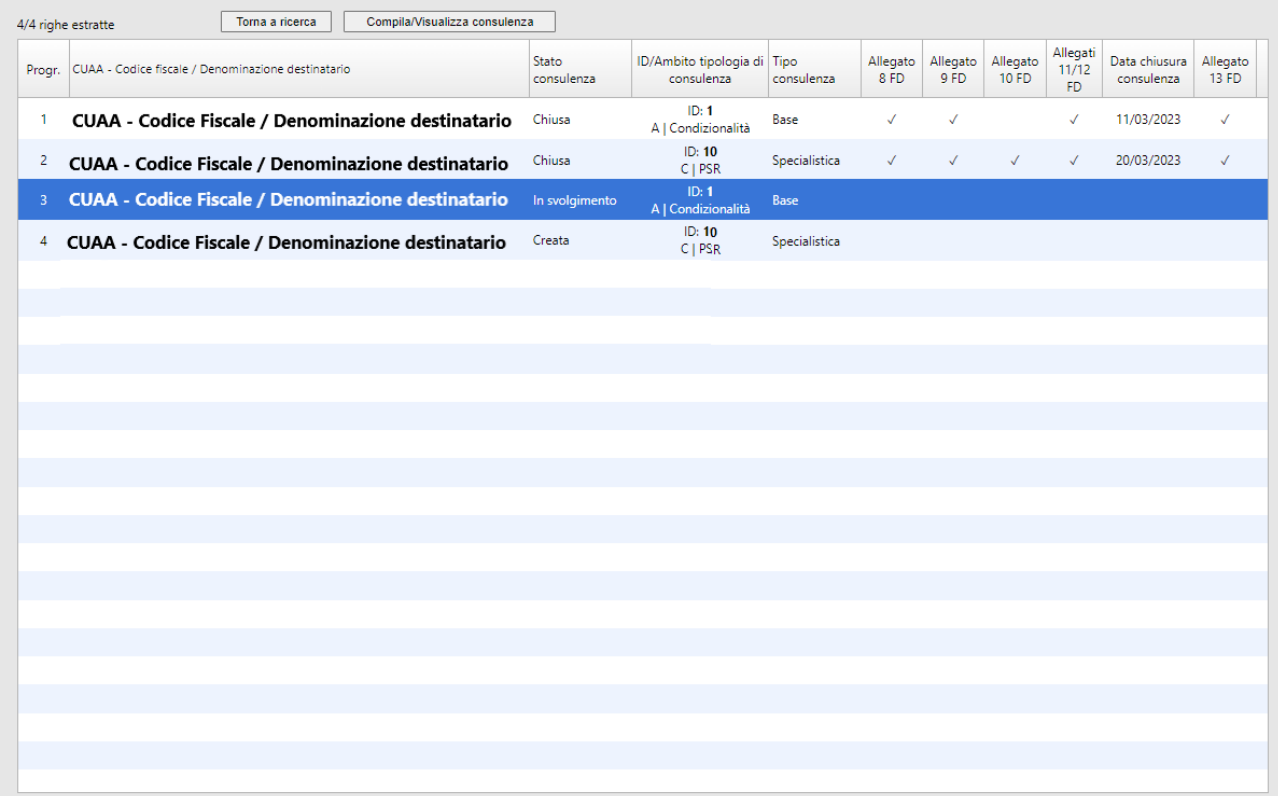

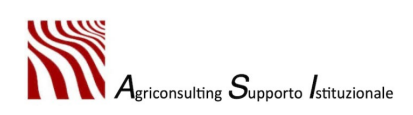

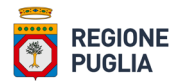

La piattaforma restituisce la finestra relativa alla consulenza selezionata contenente le seguenti sezioni:

- Progetto di Consulenza;
- Sezione 1 Verifica iniziale;
- Sezione 2 Progettazione;
- Sezione 3 Visita intermedia, la cui compilazione è abilitata esclusivamente per le consulenze ti tipo specialistico;
- Sezione 4 Visita finale.

La compilazione di ogni sezione è subordinata alla chiusura di quella precedente.

• Progetto di Consulenza

La sezione "*Progetto di Consulenza*" mostra al consulente tecnico un riepilogo del progetto relativo al destinatario della consulenza selezionata. Le informazioni disponibili nella suddetta sezione sono:

- CUAA destinatario;
- denominazione destinatario;
- comune sede legale destinatario;
- e-mail destinatario;
- PEC destinatario;
- tipologia destinatario;
- comparto consulenza destinatario;
- filiera consulenza destinatario;
- telefono destinatario;
- tipo di consulenza corrente (in grassetto);
- ID consulenza corrente (in grassetto);
- descrizione tipologia di consulenza corrente (in grassetto)
- importo richiesto per la tipologia di consulenza corrente (in grassetto);
- tipo altra consulenza progetto;
- ID altra consulenza progetto;
- descrizione altra tipologia di consulenza;
- importo richiesto per l'altra tipologia di consulenza del progetto;
- importo totale richiesto per la tipologia di consulenza.

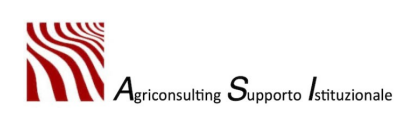

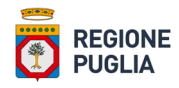

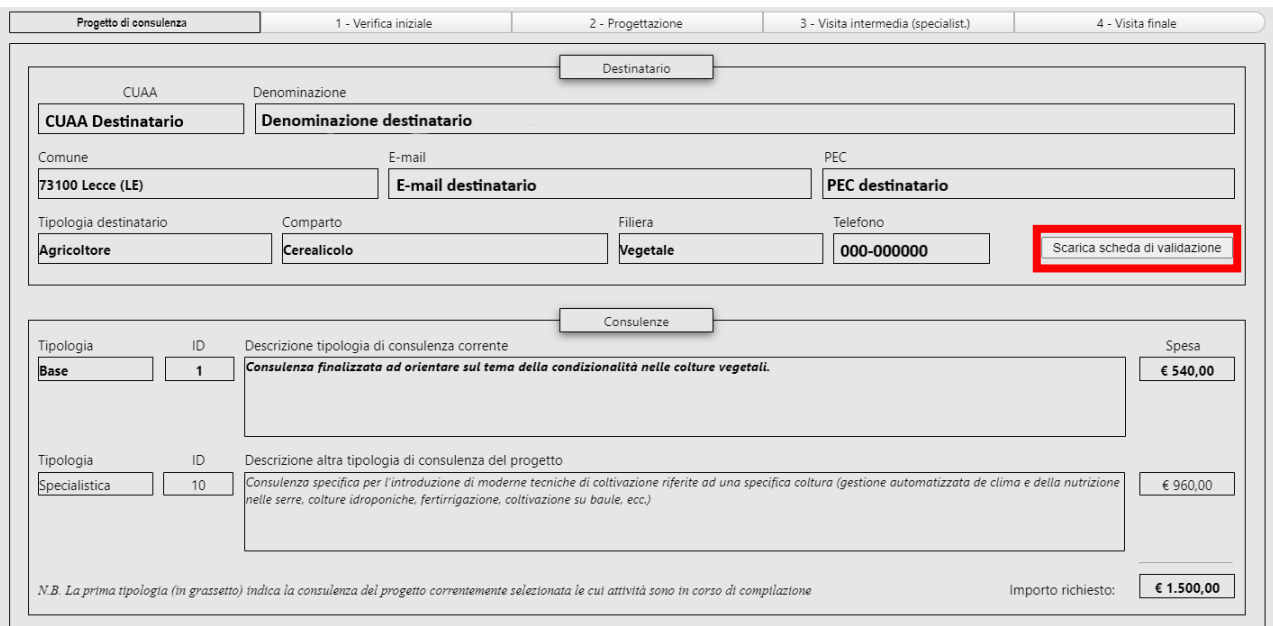

In questa sezione, inoltre, cliccando il tasto "*Scarica scheda di validazione*", il consulente può consultare e scaricare la scheda di validazione del fascicolo aziendale del destinatario caricata dall'utente durante la compilazione del Piano di Consulenza.

## • Sezione 1 – Verifica iniziale

La Sezione 1 è quella dedicata all'avvio delle attività previste dalla consulenza e alla verifica iniziale.

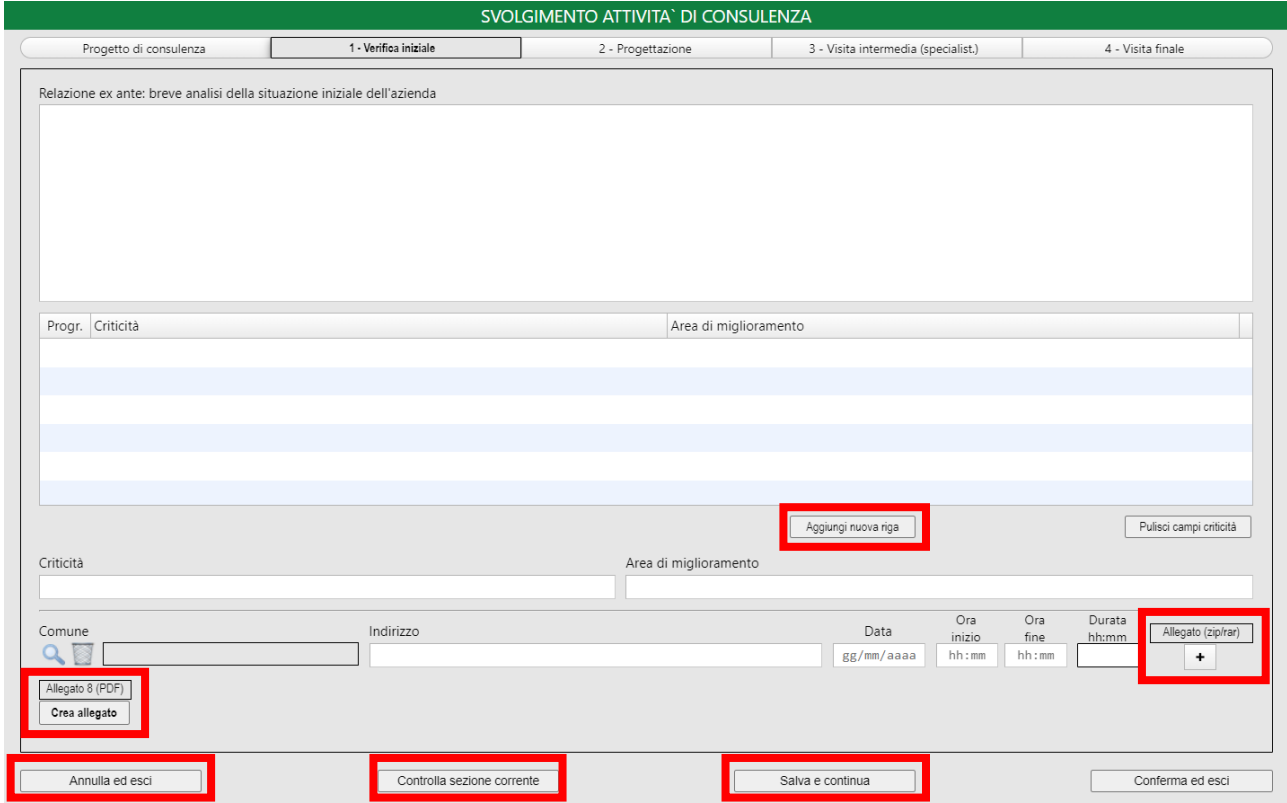

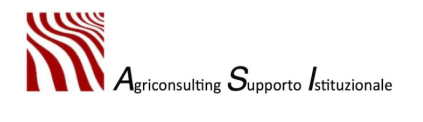

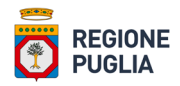

Per compilare correttamente la Sezione 1 – Verifica iniziale l'utente deve:

1. compilare la box di testo *"relazione ex ante: breve analisi della situazione iniziale dell'azienda"*. La box può essere compilata direttamente nella Sezione 1 oppure, facendo "doppio clic" all'interno della stessa, nella specifica finestra di compilazione raffigurata nell'immagine sotto:

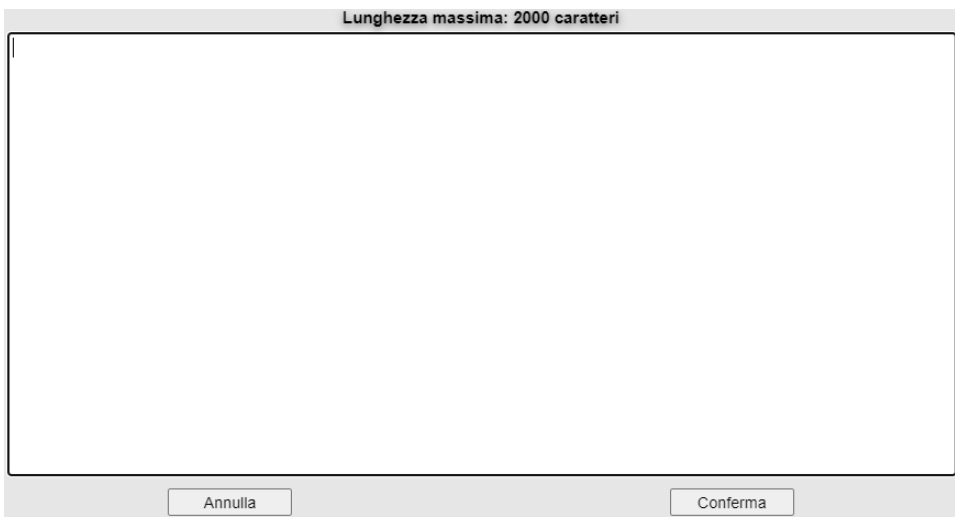

In questo campo l'utente può inserire al massimo n. 2000 caratteri (spazi inclusi): superando il numero massimo di caratteri consentiti la piattaforma restituisce l'errore riportato nell'immagine in basso ed elimina i caratteri in eccesso.

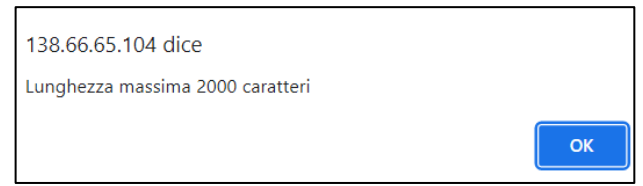

Per confermare i dati inseriti occorre cliccare *"Salva e continua"*, per uscire dalla compilazione senza salvare l'ultima modifica bisogna cliccare *"Annulla ed esci"*.

La piattaforma conferma all'utente l'avvenuto salvataggio generando il seguente messaggio:

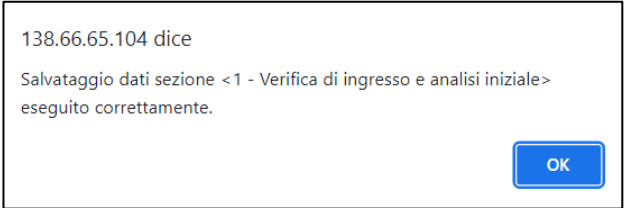

2. compilare la tabella con i campi *"Criticità"* e *"Area di miglioramento".* In entrambi i casi la piattaforma consente di inserire al massimo n. 255 caratteri (inclusi gli spazi). Oltrepassando il

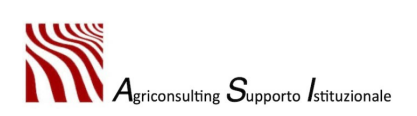

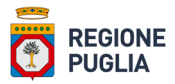

numero massimo di caratteri consentiti la piattaforma restituisce l'errore riportato nell'immagine sotto ed elimina gli n. caratteri in eccesso:

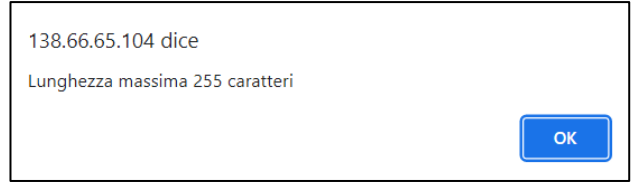

Una volta compilati entrambi i campi, per popolare la tabella, l'utente deve cliccare *"Aggiungi nuova riga"* e confermare cliccando *"Salva e continua"*.

L'utente può aggiungere più di una riga ripetendo n. vote la procedura appena descritta.

Non è possibile aggiungere una nuova riga alla tabella se entrambi i campi non risultano compilati:

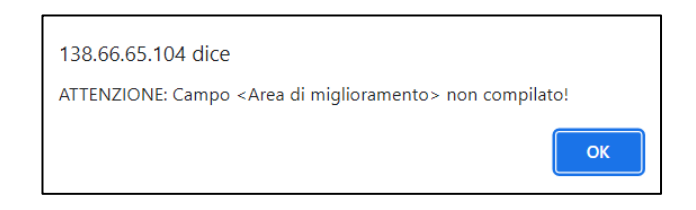

Per modificare i campi di una riga aggiunta occorre selezionare la riga, apportare le modifiche desiderate, cliccare *"Aggiorna riga"* e confermare cliccando *"Salva e continua"*; per annullare le modifiche apportate è necessario cliccare "*Annulla modifiche riga".*

Per eliminare una riga aggiunta l'utente deve selezionare la riga, cliccare *"Elimina riga"* e confermare cliccando *"Salva e continua"*:

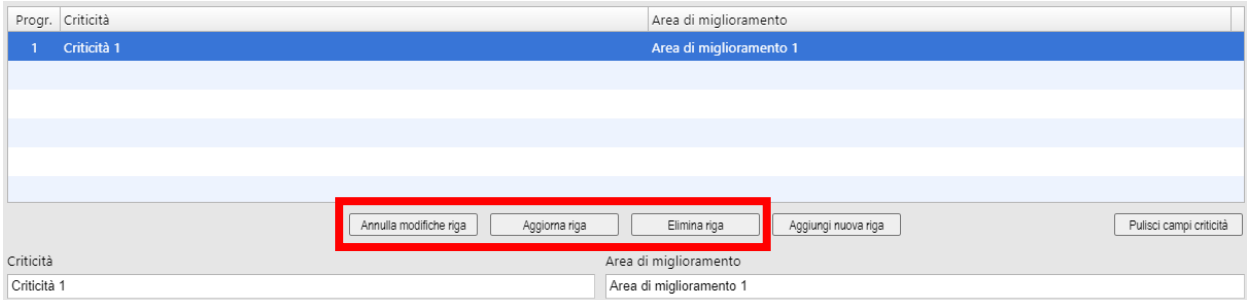

3. compilare il campo *"Comune"* e *"Indirizzo"*.

N.B. i dati inseriti nei suddetti campi devono essere relativi al luogo nel quale si è concretizzata la verifica iniziale, ovvero il primo incontro tra il destinatario della consulenza e il consulente tecnico;

4. compilare i campi "*Data"*, *"Ora di inizio"* e *"Ora di fine"* con i riferimenti temporali relativi al primo incontro.

La box *"Durata"* viene compilata automaticamente dalla piattaforma per differenza tra l'orario di fine e l'orario d'inizio dell'incontro indicati dall'utente;

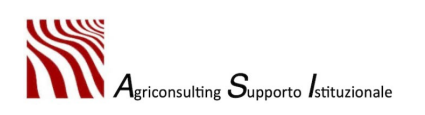

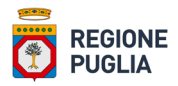

5. caricare, se del caso, la documentazione relativa al primo incontro in formato .zip o .rar (max 30 mb) mediante l'apposita funzione illustrata nell'immagine seguente:

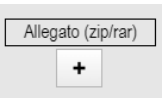

- 6. confermare tutti i dati inseriti cliccando *"Salva e continua"*. Al fine di evitare la perdita dei dati si consiglia di eseguire la conferma dei dati ogni qualvolta viene apportata una modifica;
- 7. verificare la corretta compilazione della Sezione corrente cliccando *"Controlla sezione corrente"*. In assenza di errori la piattaforma genera il seguente messaggio:

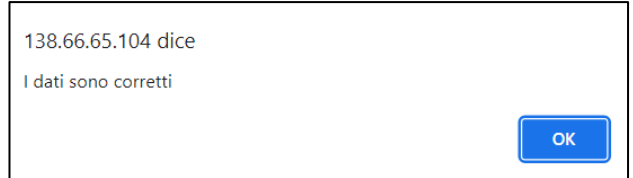

In caso di errore la piattaforma genera un *alert* che descrive l'errore riscontrato (vedi immagine sotto):

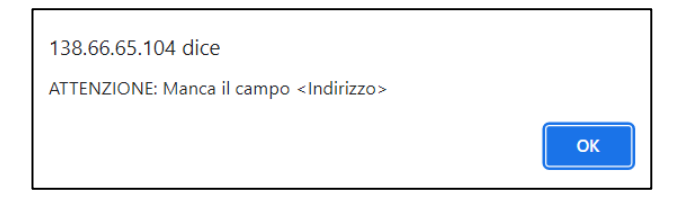

Solo se la sezione è stata compilata correttamente la piattaforma consente di proseguire con la generazione dell'Allegato 8;

8. generare e scaricare l'Allegato 8 cliccando *"Crea allegato"* e confermare cliccando *"Salva e continua"*.

N.B. Non confermando l'azione la piattaforma non consente di caricare l'allegato in un secondo momento: uscendo dalla compilazione della consulenza e riaccadendovi in un secondo momento si rende necessario generare un nuovo Allegato 8.

In caso di errori la piattaforma non consente di generare l'allegato (vedi punto precedente).

Una volta generato e scaricato l'Allegato 8 la piattaforma impedisce qualsiasi nuova modifica alla Sezione 1. Eventuali modifiche possono essere effettuate solo previa abilitazione delle stesse mediante il tasto *"Abilita modifiche":*

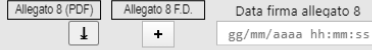

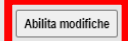

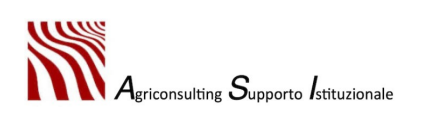

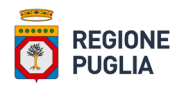

9. effettuare l'upload dell'Allegato 8 firmato digitalmente dal consulente tecnico e dal titolare / legale rappresentante della ditta destinataria della consulenza mediante il tasto "+" e confermare cliccando *"Salva e continua".*

Il campo *"Data firma allegato 8"* viene compilato automaticamente dalla piattaforma al momento dell'upload dell'allegato firmato digitalmente.

N.B. L'allegato deve essere firmato digitalmente in formato .p7m dal consulente tecnico e dal titolare / legale rappresentante della ditta destinataria della consulenza allo stesso livello: qualora l'allegato dovesse risultare firmato su livelli differenti la piattaforma ne impedisce il caricamento e genera il messaggio di errore riportato sotto

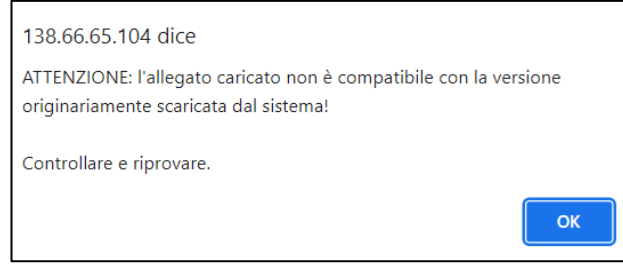

La piattaforma verifica che l'allegato caricato non abbia subito alcun tipo di modifica: qualora dovesse riscontrare modifiche nell'allegato la stessa ne impedisce l'*upload* e genera il messaggio di errore riportato nell'immagine sottostante

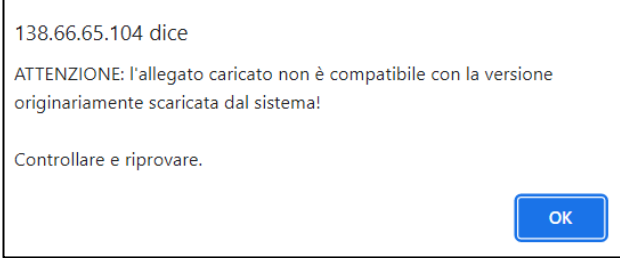

Per apportare modifiche in seguito all'*upload* dell'allegato firmato digitalmente l'utente deve abilitare le stesse mediante la funzione *"Abilita modifiche"* e confermare cliccando *"Salva e continua".*

N.B. Una volta abilitate le modifiche, per proseguire, è necessario generare un nuovo allegato e ripetere la procedura.

Solo in seguito all'upload dell'Allegato 8 firmato digitalmente la piattaforma sblocca la compilazione della Sezione 2.

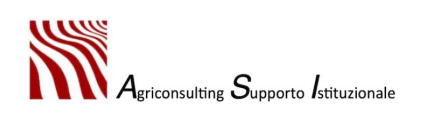

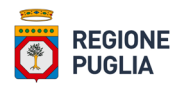

#### • Sezione 2 – Progettazione

La Sezione 2 è quella dedicata all'attività di progettazione svolta dal consulente tecnico, nella quale, per ogni criticità riscontrata nel corso della verifica iniziale, lo stesso, deve individuare obiettivi, azioni, contenuti, materiali, indicatori e output da produrre.

Per consultare nel dettaglio i campi della tabella compilati nella sezione precedente il consulente deve selezionare la riga d'interesse e fare "Doppio clic" nella box da consultare.

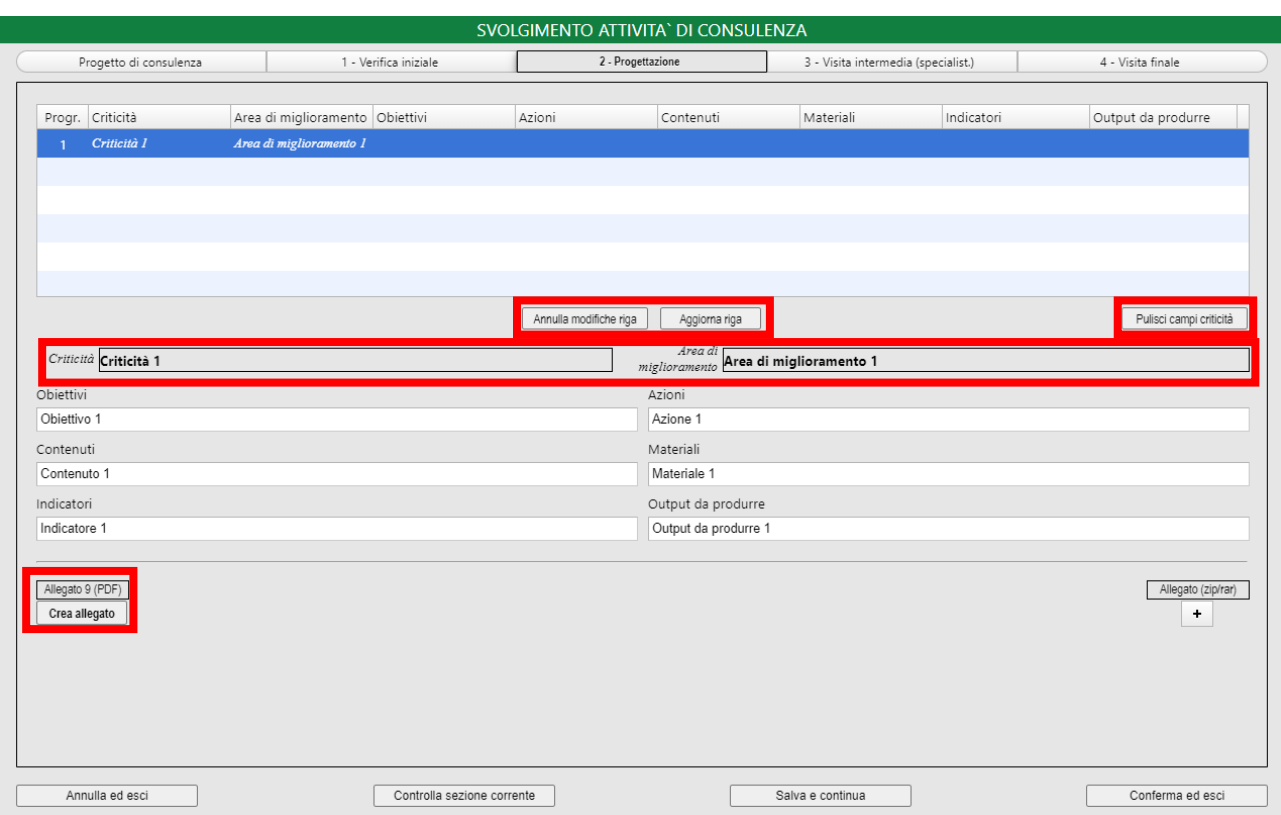

Per compilare correttamente la Sezione 2 – Progettazione il consulente deve:

1. selezionare la riga d'interesse della tabella.

Per deselezionare la riga selezionata occorre cliccare *"Pulisci campi criticità"*;

2. compilare i campi *"Obiettivi"*, *"Azioni", "Contenuti", "Materiali", "Indicatori", "Output da produrre"*. Confermare tutti i dati inseriti cliccando *"Salva e continua"*.

Al fine di evitare la perdita dei dati inseriti si consiglia di ripetere la conferma per ogni box compilata.

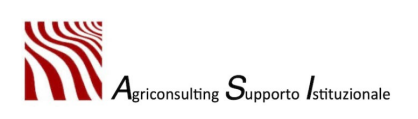

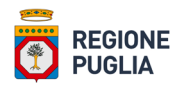

In tutti i suddetti campi la piattaforma consente di inserire al massimo n. 255 caratteri (inclusi gli spazi): oltrepassando il numero massimo di caratteri consentiti la piattaforma restituisce un *alert* riportante l'errore in questione ed elimina gli n. caratteri in eccesso;

3. cliccare *"Aggiorna riga"* per implementare i dati in tabella, oppure cliccare *"Annulla modifiche riga"* per eliminare i dati*.*

La piattaforma non consente di aggiornare la riga se non sono stati compilati tutti i campi:

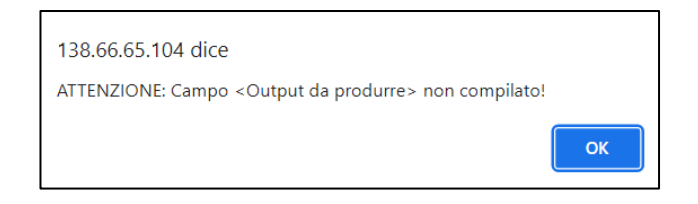

- 4. confermare la riga aggiunta cliccando *"Salva e continua"*;
- 5. caricare, se del caso, la documentazione relativa all'attività di progettazione in formato .zip o .rar (max 30 mb) mediante l'apposita funzione illustrata nell'immagine sotto:

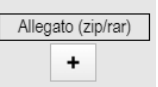

La documentazione caricata a sistema, se del caso, può essere eliminata cliccando il tasto "X";

- 6. confermare tutti i dati inseriti cliccando *"Salva e continua"*;
- 7. verificare di aver compilato correttamente la Sezione corrente cliccando *"Controlla sezione corrente"*.

In assenza di errori la piattaforma genera il seguente messaggio:

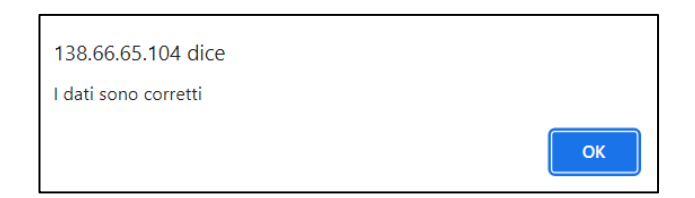

In caso di errore la piattaforma genera un *alert* che descrive l'errore riscontrato e non consente di proseguire;

8. generare e scaricare l'Allegato 9 cliccando *"Crea allegato"* e confermare cliccando *"Salva e continua"*.

N.B. Non confermando l'azione la piattaforma non consente di caricare l'allegato in un secondo momento: uscendo dalla compilazione della consulenza senza confermare e riaccadendovi in un secondo momento si rende necessario generare un nuovo Allegato 9.

In caso di errori la piattaforma non consente di generare l'allegato (vedi punto precedente).

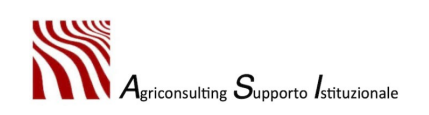

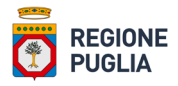

Una volta generato e scaricato l'Allegato 9 la piattaforma impedisce qualsiasi nuova modifica alla Sezione 2. Eventuali modifiche possono essere effettuate solo previa abilitazione delle stesse mediante il tasto *"Abilita modifiche":*

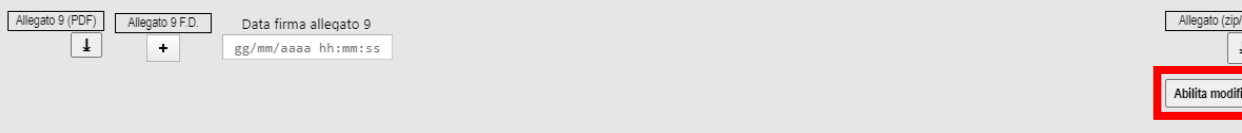

9. effettuare l'upload dell'Allegato 9 firmato digitalmente dal consulente tecnico mediante il tasto "+" e confermare cliccando *"Salva e continua".* 

Il campo *"Data firma allegato 9"* viene compilato automaticamente dalla piattaforma al momento dell'upload dell'allegato firmato digitalmente.

La piattaforma verifica che l'allegato caricato non abbia subito alcun tipo di modifica: qualora dovesse riscontrare modifiche nell'allegato la stessa ne impedisce l'*upload* e genera il messaggio di errore riportato nell'immagine sottostante

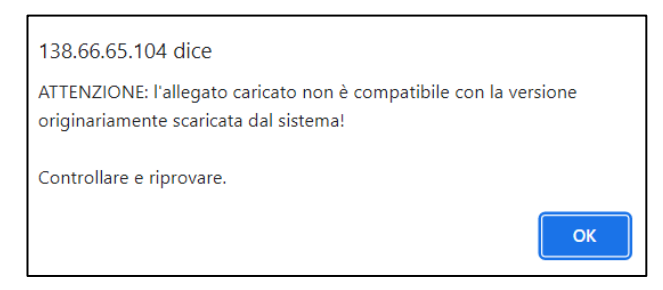

Per apportare modifiche in seguito all'upload dell'allegato firmato digitalmente l'utente deve abilitare le stesse mediante la funzione *"Abilita modifiche"* e confermare cliccando *"Salva e continua".*

N.B. Una volta abilitate le modifiche, per proseguire, è necessario generare un nuovo allegato e ripetere la procedura.

In seguito all'*upload* dell'Allegato 9 firmato digitalmente la piattaforma sblocca:

- la compilazione della Sezione 3 Visita intermedia (specialistica), nel caso di consulenza specialistica
- la compilazione della Sezione 4 Visita finale, nel caso di consulenza di tipo base.

N.B. Abilitando le modifiche alla Sezione 1 in seguito alla generazione dell'Allegato 9 o all'*upload* dell'Allegato 9 firmato digitalmente, la piattaforma abilita le modifiche anche alla Sezione 2 e ciò implica che per concludere la compilazione devono essere generati, firmati e caricati nuovamente gli allegati 8 e 9.

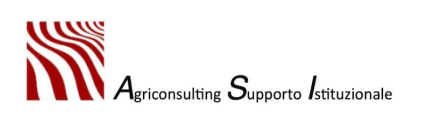

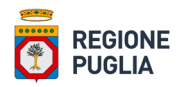

#### • Sezione 3 – Visita intermedia

La Sezione 3 è quella dedicata alla visita intermedia e si compila solo per le consulenze di tipo specialistico.

Per consultare nel dettaglio i campi della tabella compilati nelle sezioni precedenti il consulente deve selezionare la riga d'interesse e fare "Doppio clic" nella box che intente consultare.

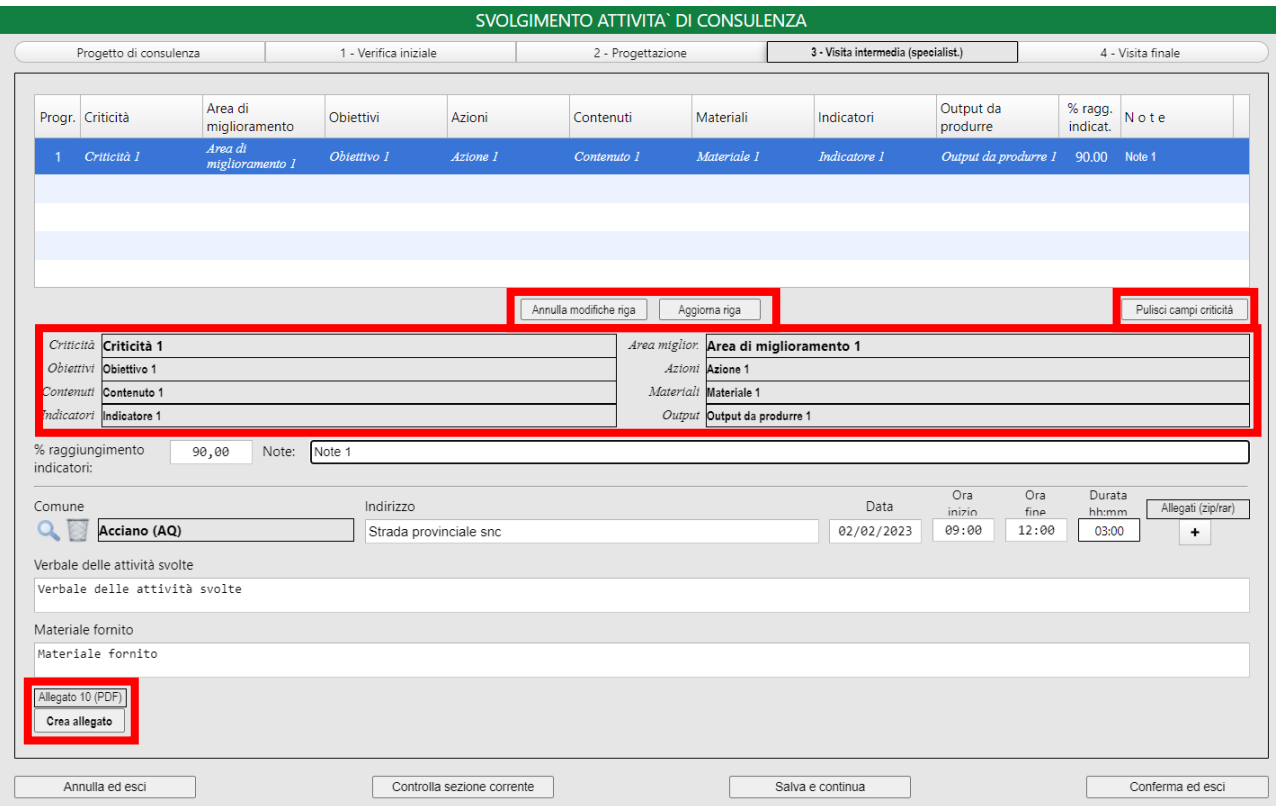

Per compilare correttamente la Sezione 3 – Visita intermedia il consulente deve:

1. selezionare la riga d'interesse della tabella.

Per deselezionare la riga selezionata occorre cliccare *"Pulisci campi criticità"*;

2. compilare i campi *"% raggiungimento indicatori"* e *"Note".*

Confermare tutti i dati inseriti cliccando *"Salva e continua"*.

Al fine di evitare la perdita dei dati inseriti si consiglia di ripetere la conferma per ogni box compilato.

Nel campo *"Note"* la piattaforma consente di inserire al massimo n. 255 caratteri (inclusi gli spazi): oltrepassando il numero massimo di caratteri consentiti la piattaforma restituisce un *alert* riportante l'errore in questione ed elimina gli n. caratteri in eccesso;

3. cliccare *"Aggiorna riga"* per implementare i dati in tabella, oppure cliccare *"Annulla modifiche riga"* per eliminare i dati*.*

La piattaforma non consente di aggiornare la riga se non sono stati compilati entrambi i campi:

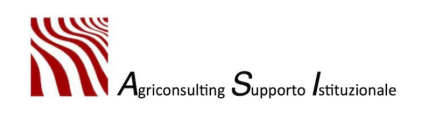

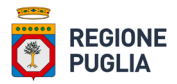

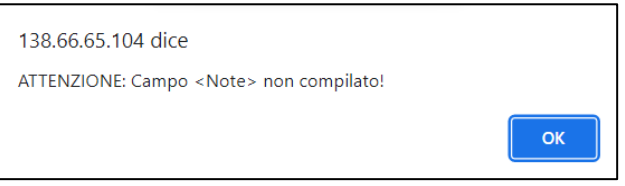

- 4. confermare la riga aggiunta cliccando *"Salva e continua"*;
- 5. compilare il campo *"Comune"* e *"Indirizzo"*.

N.B. i dati inseriti nei suddetti campi devono essere relativi al luogo nel quale si è concretizzata la verifica intermedia;

- 6. compilare i campi "*Data"*, *"Ora di inizio"* e *"Ora di fine"* con i riferimenti temporali relativi alla verifica intermedia;
- 7. la box *"Durata"* viene compilata automaticamente dalla piattaforma per differenza tra l'orario di fine e l'orario d'inizio dell'incontro indicati dall'utente;
- 8. caricare, se del caso, la documentazione relativa alla visita intermedia in formato .zip o .rar (max 30 mb) mediante l'apposita funzione illustrata nell'immagine sotto:

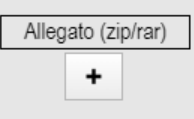

La documentazione caricata a sistema può essere eliminata cliccando il tasto "X";

9. compilare i campi *"Verbale delle attività svolte"* e *"Materiale fornito"*.

Nei suddetti campi la piattaforma consente di inserire al massimo n. 2000 caratteri (inclusi gli spazi): oltrepassando il numero massimo di caratteri consentiti la piattaforma restituisce un *alert* riportante l'errore in questione ed elimina gli n. caratteri in eccesso;

- 10. confermare tutti i dati inseriti cliccando *"Salva e continua"*;
- 11. verificare di aver compilato correttamente la Sezione corrente cliccando *"Controlla sezione corrente"*.

In assenza di errori la piattaforma genera il seguente messaggio:

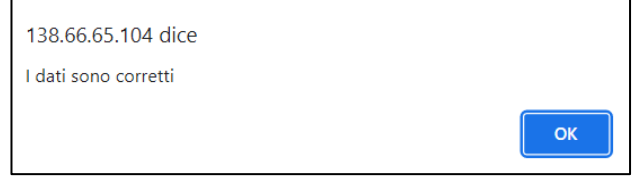

In caso di errore la piattaforma genera un *alert* che descrive l'errore riscontrato e riportato nell'immagine sottostante:

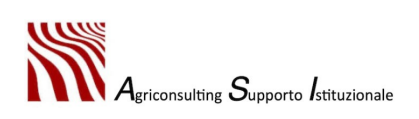

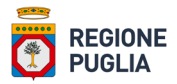

Abilita modifiche

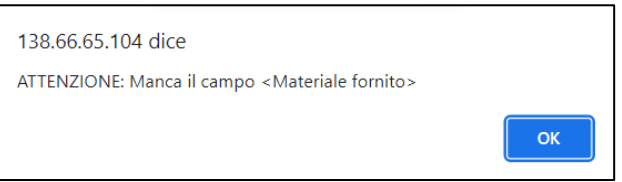

12. generare e scaricare l'Allegato 10 cliccando *"Crea allegato"* e confermare cliccando *"Salva e continua"*.

N.B. Non confermando l'azione la piattaforma non consente di caricare l'allegato in un secondo momento: uscendo dalla compilazione della consulenza e riaccadendovi in un secondo momento si rende necessario generare un nuovo Allegato 10.

In caso di errori la piattaforma non consente di generare l'allegato (vedi punto precedente).

Una volta generato e scaricato l'Allegato 10 la piattaforma impedisce qualsiasi nuova modifica alla Sezione 3. Eventuali modifiche possono essere effettuate solo previa abilitazione delle stesse mediante il tasto *"Abilita modifiche":*

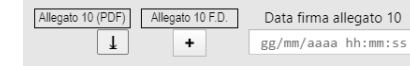

13. effettuare l'upload dell'Allegato 10 firmato digitalmente dal consulente tecnico e dal titolare / legale rappresentante della ditta destinataria della consulenza mediante il tasto "+" e confermare cliccando *"Salva e continua".* 

Il campo *"Data firma allegato 10"* viene compilato automaticamente dalla piattaforma al momento dell'upload dell'allegato firmato digitalmente.

N.B. L'allegato deve essere firmato digitalmente in formato .p7m dal consulente tecnico e titolare / legale rappresentante della ditta destinataria della consulenza allo stesso livello: qualora l'allegato dovesse risultare firmato su livelli differenti la piattaforma ne impedisce il caricamento e genera il messaggio di errore riportato sotto

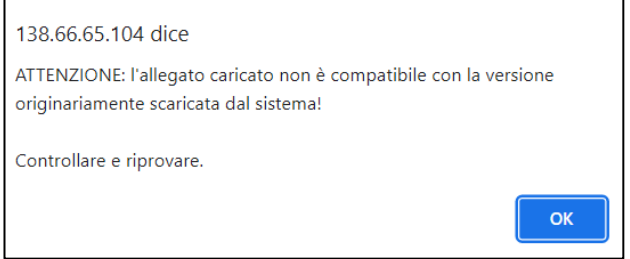

La piattaforma verifica che l'allegato caricato non abbia subito alcun tipo di modifica: qualora dovesse riscontrare modifiche nell'allegato la stessa ne impedisce l'upload e genera il messaggio di errore riportato nell'immagine sottostante

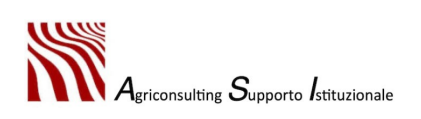

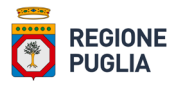

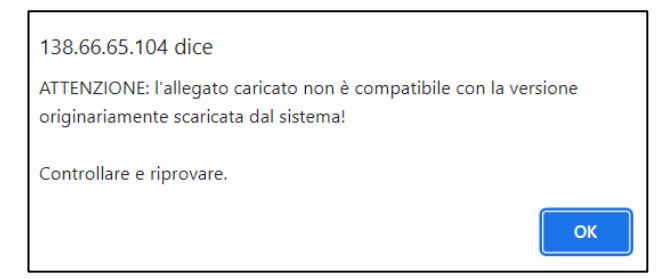

Per apportare modifiche in seguito all'upload dell'allegato firmato digitalmente l'utente deve abilitare le stesse mediante la funzione *"Abilita modifiche"* e confermare cliccando *"Salva e continua".*

N.B. Una volta abilitate le modifiche, per proseguire, è necessario generare un nuovo allegato e ripetere la procedura.

Solo in seguito all'upload dell'Allegato 10 firmato digitalmente la piattaforma sblocca la compilazione della Sezione 4.

N.B. Abilitando le modifiche alla Sezione 1/Sezione 2 in seguito alla generazione dell'Allegato 10 o all'*upload* dell'Allegato 10 firmato digitalmente, la piattaforma abilita le modifiche anche alla Sezione 3 e ciò implica che per concludere la compilazione devono essere generati, firmati e caricati nuovamente gli allegati.

#### • Sezione 4 – Visita finale

La Sezione 4 è quella dedicata alla visita finale.

Per consultare nel dettaglio i campi della tabella compilati nelle sezioni precedenti il consulente deve selezionare la riga d'interesse e fare "Doppio clic" nella box che intente consultare.

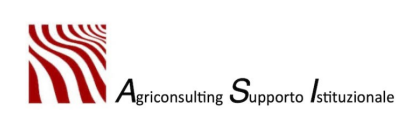

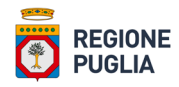

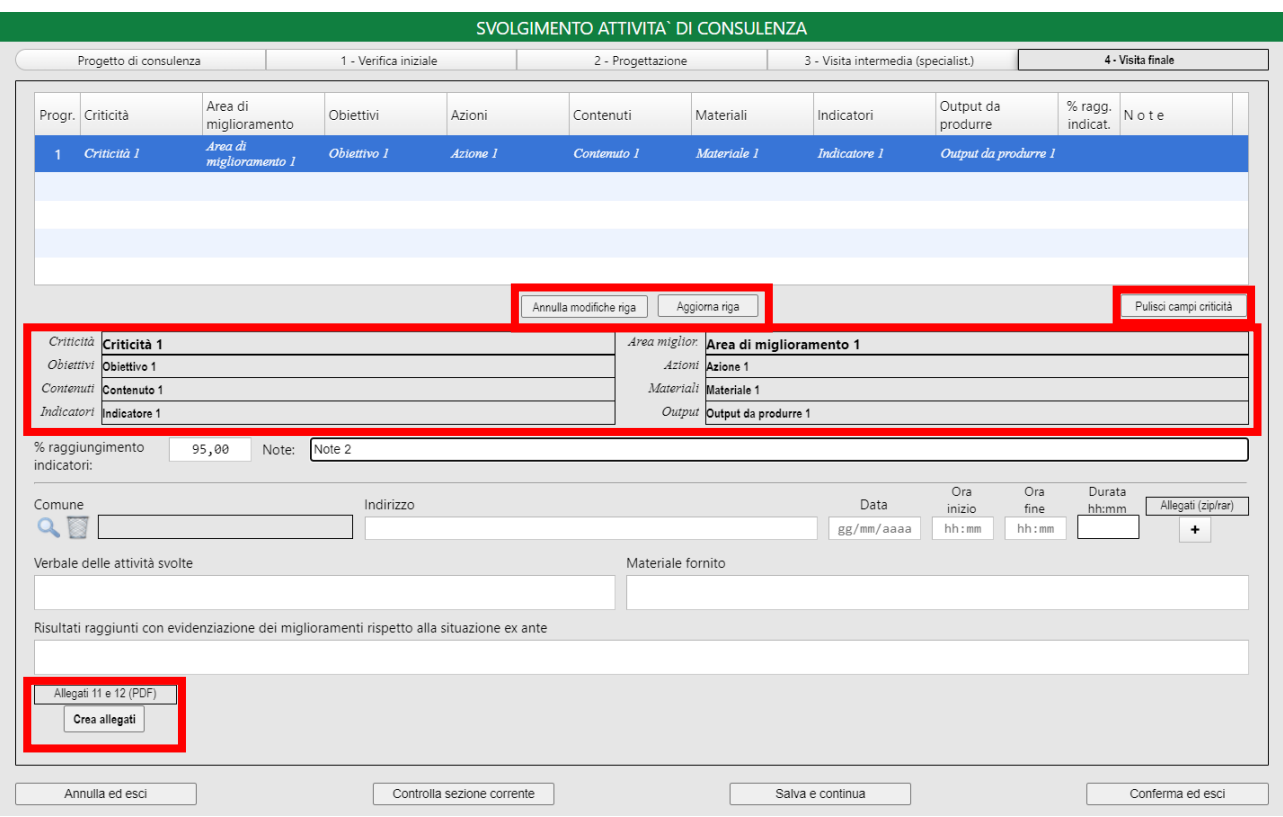

Per compilare correttamente la Sezione 4 – Visita finale il consulente deve:

1. selezionare la riga d'interesse della tabella.

Per deselezionare la riga selezionata occorre cliccare *"Pulisci campi criticità"*;

2. compilare i campi *"% raggiungimento indicatori"* e *"Note"*.

Confermare tutti i dati inseriti cliccando *"Salva e continua"*.

Al fine di evitare la perdita dei dati inseriti si consiglia di ripetere la conferma per ogni box compilata.

Nel campo *"Note"* la piattaforma consente di inserire al massimo n. 255 caratteri (inclusi gli spazi): oltrepassando il numero massimo di caratteri consentiti la piattaforma restituisce un *alert* riportante l'errore in questione ed elimina gli n. caratteri in eccesso;

3. cliccare *"Aggiorna riga"* per implementare i dati in tabella, oppure cliccare *"Annulla modifiche riga"* per eliminare i dati*.*

La piattaforma non consente di aggiornare la riga se non sono stati compilati entrambi i campi:

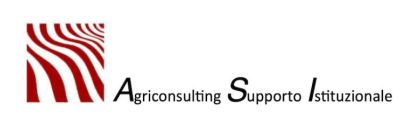

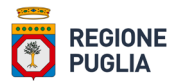

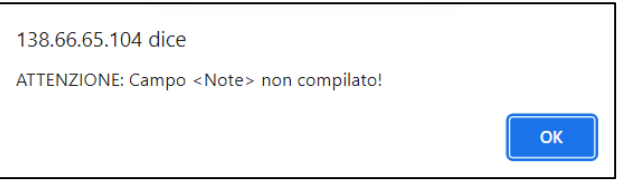

- 4. confermare la riga aggiunta cliccando *"Salva e continua"*;
- 5. compilare il campo "Comune" e "Indirizzo".

N.B. i dati inseriti nei suddetti campi devono essere relativi al luogo nel quale si è concretizzata la visita finale;

- 6. compilare i campi "*Data"*, *"Ora di inizio"* e *"Ora di fine"* con i riferimenti temporali relativi alla visita finale;
- 7. la box *"Durata"* viene compilata automaticamente dalla piattaforma per differenza tra l'orario di fine e l'orario d'inizio dell'incontro indicati dall'utente;
- 8. caricare, se del caso, la documentazione relativa alla visita intermedia in formato .zip o .rar (max 30 mb) mediante l'apposita funzione illustrata nell'immagine sotto:

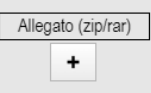

La documentazione caricata a sistema può essere eliminata cliccando il tasto "X";

- 9. compilare i campi *"Verbale delle attività svolte", "Materiale fornito"* e *"Risultati raggiunti con evidenziazione dei miglioramenti rispetto alla situazione ex ante"*. Nei suddetti campi la piattaforma consente di inserire al massimo n. 2000 caratteri (inclusi gli spazi): oltrepassando il numero massimo di caratteri consentiti la piattaforma restituisce un *alert* riportante l'errore in questione ed elimina gli n. caratteri in eccesso;
- 10. confermare tutti i dati inseriti cliccando *"Salva e continua"*;
- 11. verificare di aver compilato correttamente la Sezione corrente cliccando *"Controlla sezione corrente"*.

In assenza di errori la piattaforma genera il seguente messaggio:

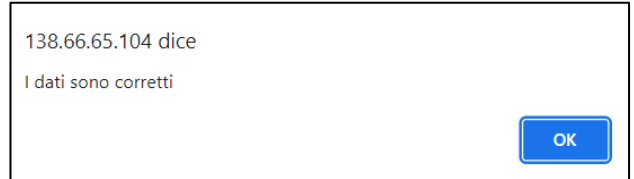

In caso di errore la piattaforma genera un *alert* che descrive l'errore riscontrato:

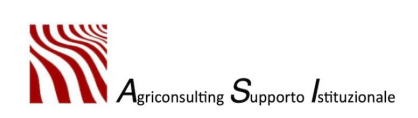

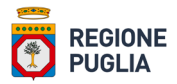

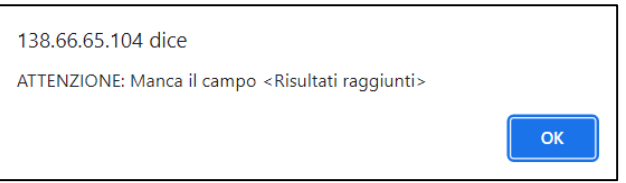

12. generare e scaricare l'Allegato 11 e l'Allegato 12 cliccando *"Crea allegati"* e confermare cliccando *"Salva e continua"*.

N.B. Non confermando l'azione la piattaforma non consente di caricare l'allegato in un secondo momento: uscendo dalla compilazione della consulenza e riaccadendovi in un secondo momento si rende necessario generare nuovamente gli allegati.

In caso di errori la piattaforma non consente di generare gli allegati (vedi punto precedente).

Una volta generati e scaricati gli allegati la piattaforma impedisce qualsiasi nuova modifica alla Sezione 4. Eventuali modifiche possono essere effettuate solo previa abilitazione delle stesse mediante il tasto *"Abilita modifiche"*:

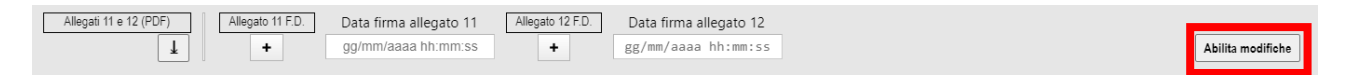

13. effettuare l'upload dell'Allegato 11 e dell'Allegato 12 nelle rispettive box mediante il tasto "+" e confermare cliccando *"Salva e continua".* Entrambi gli allegati devono essere firmati digitalmente dal consulente tecnico e dal titolare / legale rappresentante della ditta destinataria della consulenza.

I campi *"Data firma allegato 11"* e *"Data firma allegato 12"* vengono compilati automaticamente dalla piattaforma al momento dell'upload del rispettivo allegato firmato digitalmente.

N.B. Ogni allegato deve essere firmato digitalmente in formato .p7m dal consulente tecnico e titolare / legale rappresentante della ditta destinataria della consulenza allo stesso livello: qualora l'allegato dovesse risultare firmato su livelli differenti la piattaforma ne impedisce il caricamento e genera il messaggio di errore riportato sotto

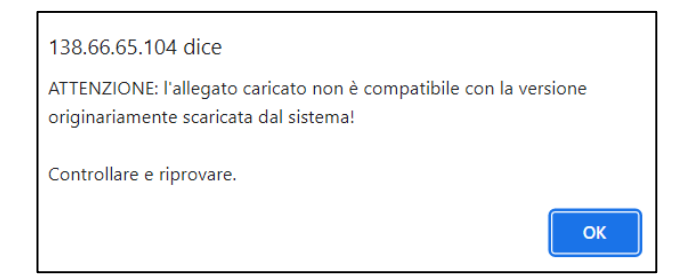

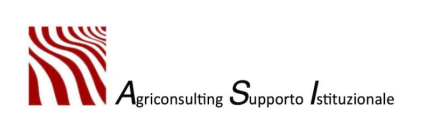

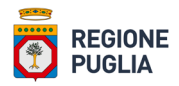

La piattaforma verifica che l'allegato caricato non abbia subito alcun tipo di modifica: qualora dovesse riscontrare modifiche nell'allegato la stessa ne impedisce l'upload e genera il messaggio di errore riportato nell'immagine sottostante

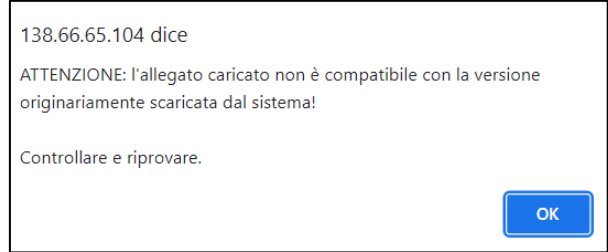

Per apportare modifiche in seguito all'upload dell'allegato firmato digitalmente l'utente deve abilitare le stesse mediante la funzione *"Abilita modifiche"* e confermare cliccando *"Salva e continua".*

N.B. Una volta abilitate le modifiche, per proseguire, è necessario generare nuovamente gli allegati e ripetere la proceduta.

Solo in seguito all'upload degli Allegati 11 e 12 firmati digitalmente la piattaforma consente di chiudere la consulenza.

N.B. Abilitando le modifiche alla Sezione 1/Sezione 2/Sezione 3 in seguito alla generazione degli allegati 11 e 12 o all'upload degli allegati 11 e 12 firmati digitalmente, la piattaforma abilita le modifiche anche alla Sezione 4 e ciò implica che per concludere la compilazione devono essere nuovamente generati, firmati e caricati a sistema tutti gli allegati.

#### • Chiusura della consulenza

Una volta compilate le quattro sezioni il consulente deve chiudere la consulenza dalla propria dashboard (dashboard consulente).

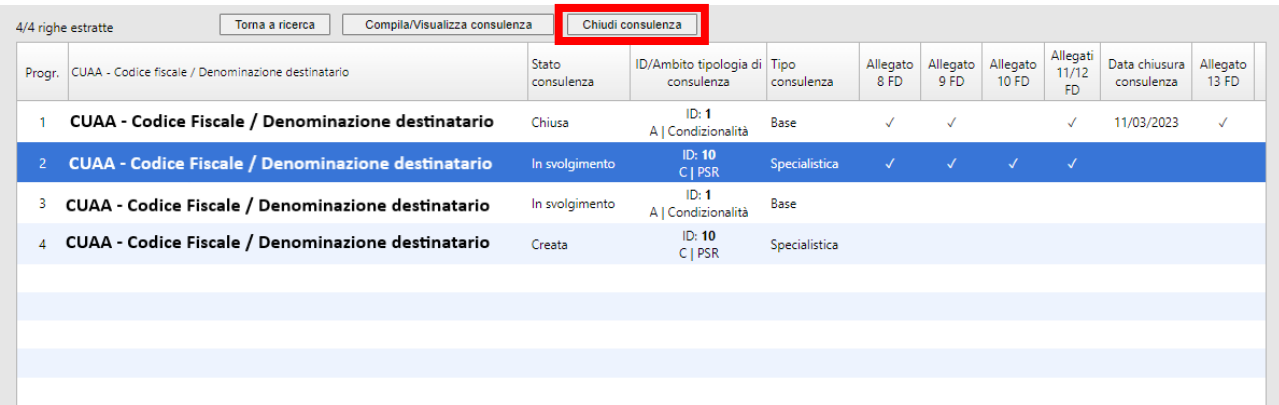

Per chiudere la consulenza l'utente deve:

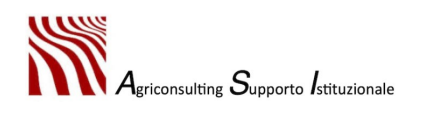

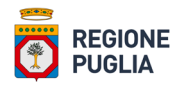

- 1. selezionare la consulenza che si intende chiudere;
- 2. cliccare *"Chiudi consulenza"*. La piattaforma genera il messaggio di conferma riportato nell'immagine seguente:

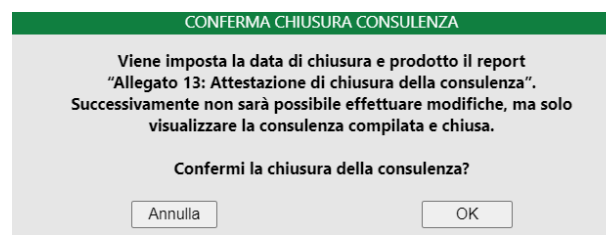

- 3. premere *"OK"* per confermare. La piattaforma genera e scarica l'Allegato 13 (Attestazione di chiusura della singola consulenza) e aggiorna lo stato della consulenza che passa da *"In compilazione"* a *"Chiusa"*;
- 4. effettuare l'upload dell'Allegato 13 firmato digitalmente dal consulente mediante l'apposita funzione prevista nella Sezione *"Progetto di Consulenza"*:

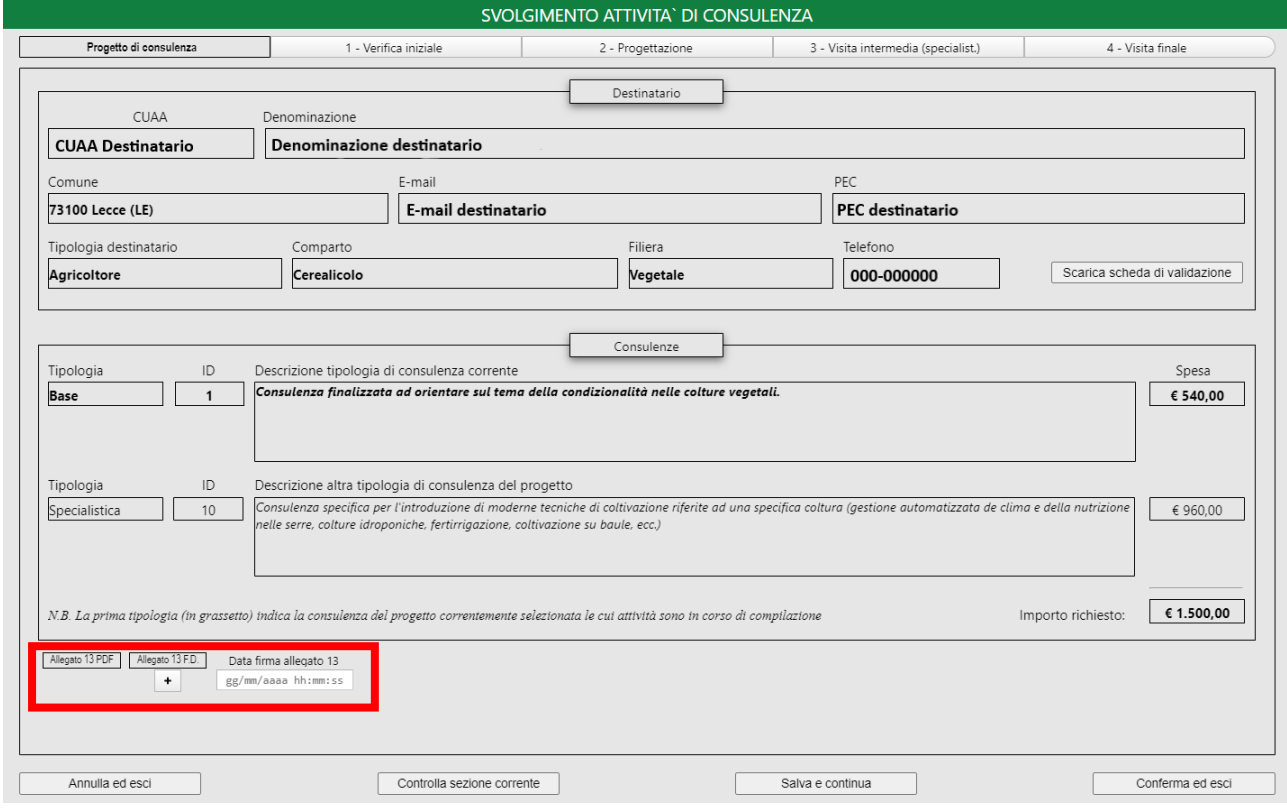

5. confermare cliccando *"Conferma ed esci"*.

Il campo "*Data firma allegato 13*" viene compilato automaticamente dalla piattaforma al momento dell'*upload* dell'allegato firmato digitalmente.

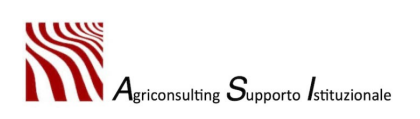

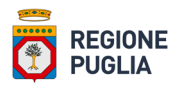

N.B. La piattaforma verifica che l'allegato caricato non abbia subito alcun tipo di modifica: qualora dovesse riscontrare modifiche nell'allegato la stessa ne impedisce l'*upload* e genera il relativo messaggio di errore.

La stessa operazione deve essere ripetuta per la chiusura della consulenza di base e per quella specialistica; il consulente tecnico può "chiudere" il progetto dall'area "*Progetto di Consulenza (Fase 4)*" solo a seguito del caricamento dell'Allegato 13 per entrambe le consulenze.

# 4.1.2. Progetto di Consulenza (Fase 4)

Il consulente, per accedere alla propria *dashboard* riportante l'elenco di tutti i progetti di sua competenza deve:

- 1. accedere alla funzione *"Progetto di Consulenza (Fase 4)"* disponibile nel menu *"Gestione"* della propria *homepage*;
- 2. impostare i filtri al fine di visualizzare nella *dashboard* i soli progetti desiderati e cliccare *"Ricerca"*  per proseguire oppure *"Pulisci"* per rimuovere i filtri inseriti. I progetti possono essere filtrati per:
- destinatario;
- progetti aperti;
- progetti chiusi.

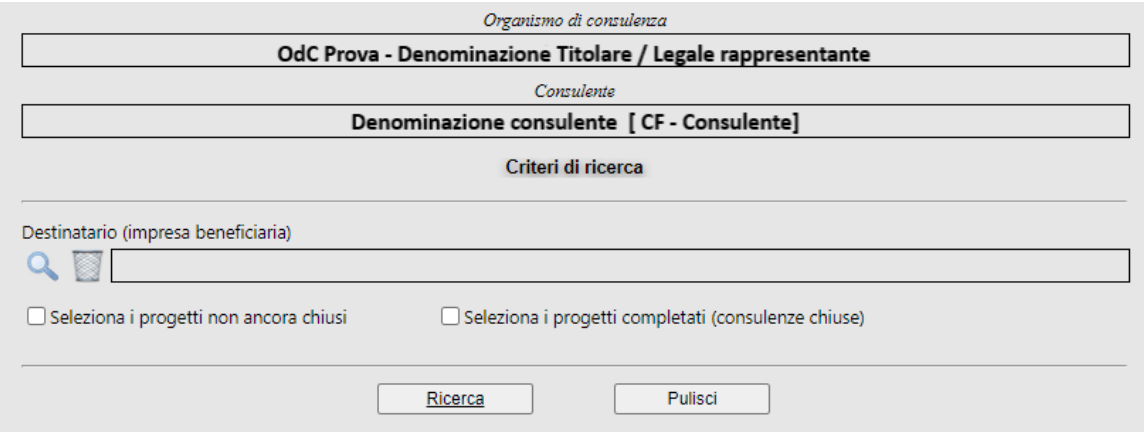

Effettuata la ricerca la piattaforma restituisce la *dashboard* del consulente riportante l'elenco dei progetti di consulenza.

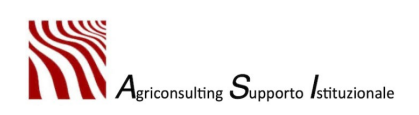

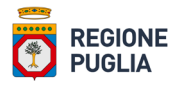

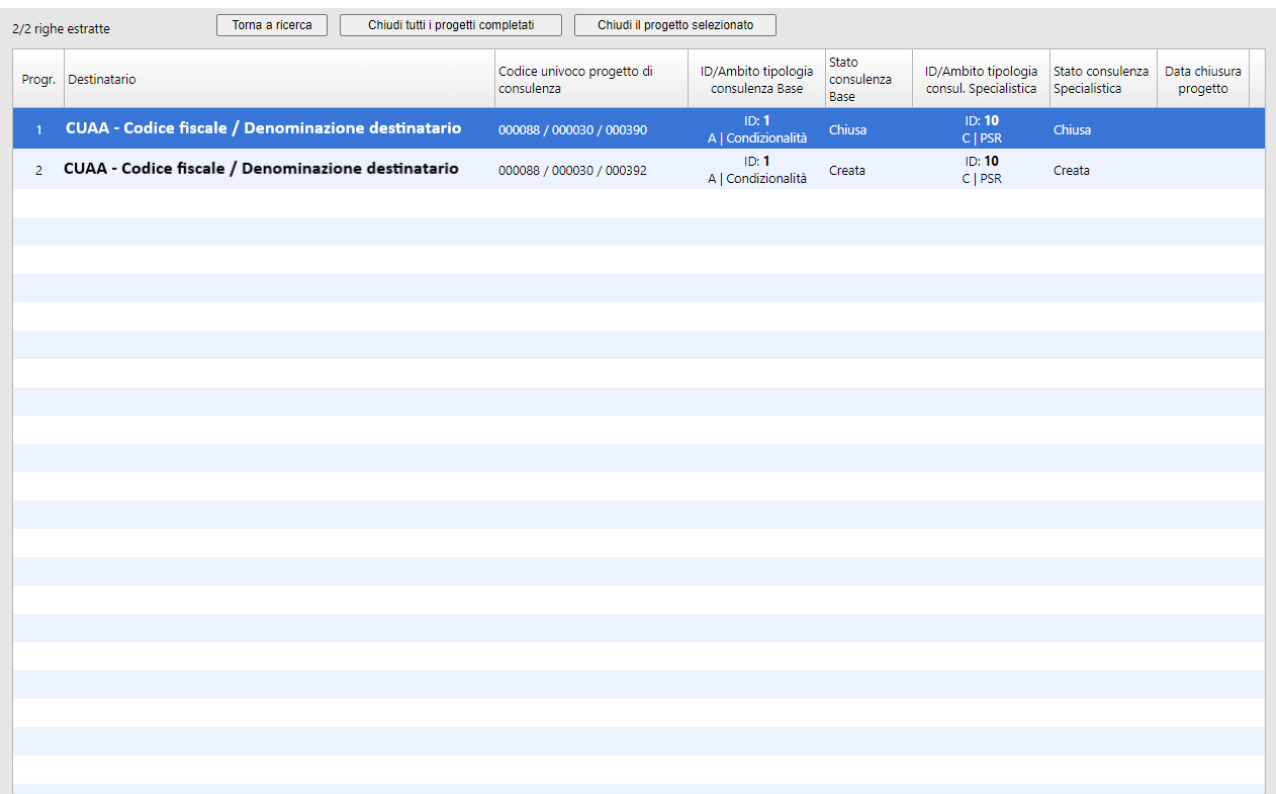

Per chiudere i Progetti di Consulenza l'utente può:

1.1. cliccare *"Chiudi tutti i progetti completati"*, per chiudere automaticamente tutti i progetti che risultano avere entrambe le consulenze chiuse. In questo caso, prima di generare e scaricare l'Allegato 14 relativo a ogni progetto che si intende chiudere, la piattaforma genera una finestra *popup* per chiedere conferma all'utente. Il consulente deve premere *"OK"* per confermare e proseguire oppure *"Annulla"* per tornare alla dashboard:

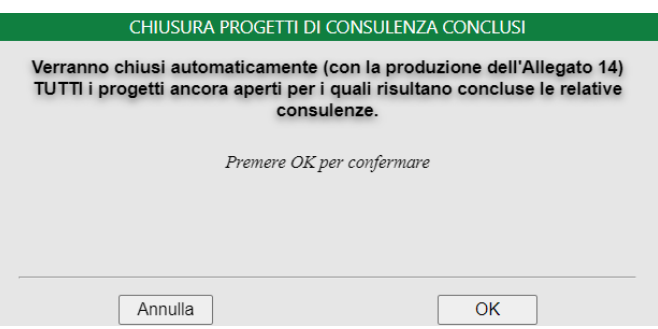

1.2.selezionare la riga del Progetto di Consulenza che si intente chiudere e cliccare *"Chiudi il progetto selezionato"*. In questo caso, prima di generare e scaricare l'Allegato 14 relativo al destinatario selezionato la piattaforma genera una finestra *popup* per chiedere conferma all'utente. Il consulente deve premere *"OK"* per confermare e proseguire oppure *"Annulla"* per tornare alla dashboard:

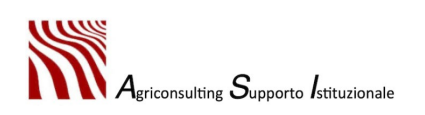

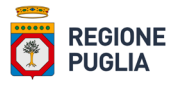

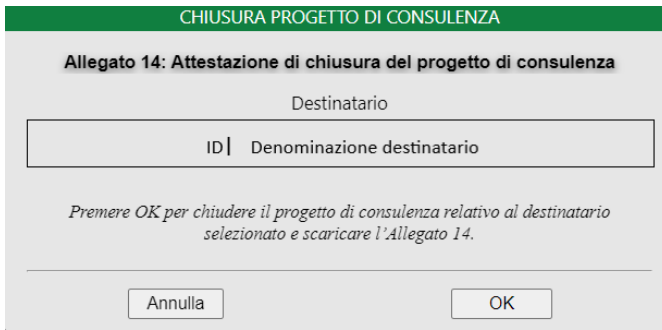

2. selezionare la riga del Progetto di Consulenza e cliccare *"Carica allegato 14 FD":*

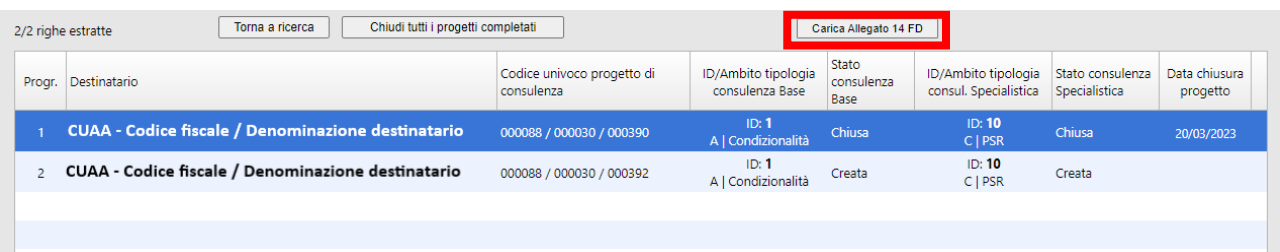

La piattaforma restituisce la funzione che permette di effettuare l'*upload* dell'Allegato 14:

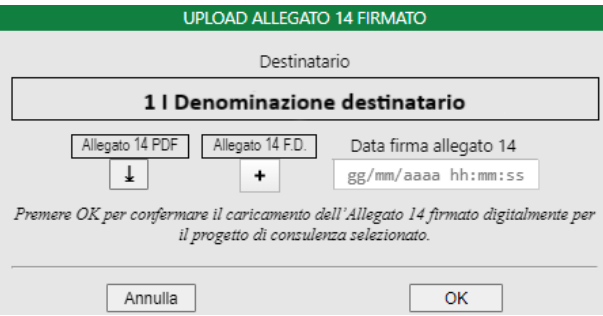

La funzione "*Carica allegato 14*" non è disponibile selezionando i Progetti di Consulenza per i quali risulta già caricato l'Allegato 14 firmato digitalmente;

3. effettuare l'*upload* dell'Allegato 14 firmato digitalmente dal consulente tecnico in formato .p7m cliccando il tasto *"+"*.

Il campo "*Data firma allegato 14*" viene compilato automaticamente dalla piattaforma al momento dell'upload dell'allegato firmato digitalmente.

N.B. La piattaforma verifica che l'allegato caricato non abbia subito alcun tipo di modifica: qualora dovesse riscontrare modifiche nell'allegato la stessa ne impedisce l'*upload* e genera il relativo messaggio di errore.

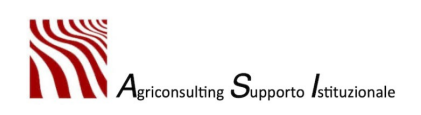

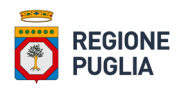

# 4.2. Profilo OdC

Il titolare / legale rappresentante di un OdC dispone di un'area riservata nella piattaforma Agri\_OdC alla quale può accedere attraverso le proprie credenziali per monitorare l'avanzamento del proprio Piano di Consulenza e gestire le attività di rendicontazione.

Per effettuale l'accesso l'utente deve collegarsi al portale del PSR Puglia 2014 – 2022, alla sezione relativa alla sottomisura 2.1 raggiungibile all'indirizzo[:https://psr.regione.puglia.it/bando-sottomisura-](https://psr.regione.puglia.it/bando-sottomisura-2.1?redirect=%2F)[2.1?redirect=%2F,](https://psr.regione.puglia.it/bando-sottomisura-2.1?redirect=%2F) selezionare il link "*Svolgimento dell'attività di consulenza - OdC*" e inserire le proprie credenziali (le credenziali sono le medesime utilizzate in Fase 3 per la compilazione del Piano di Consulenza).

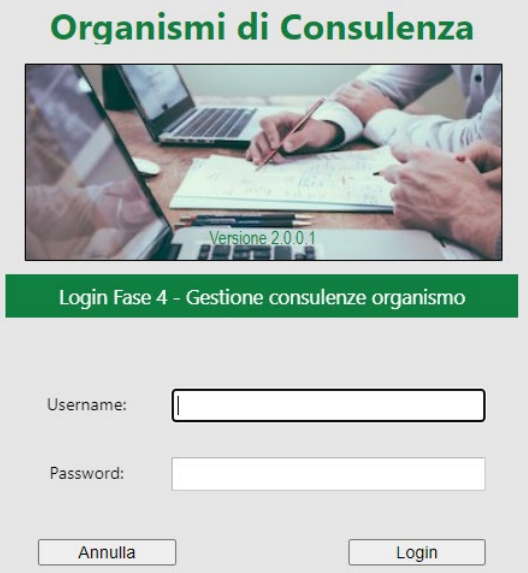

Una volta effettuato l'accesso si apre la *homepage* dell'OdC così come raffigurata nella figura in basso.

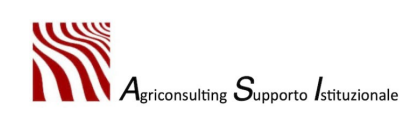

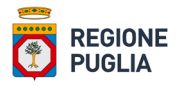

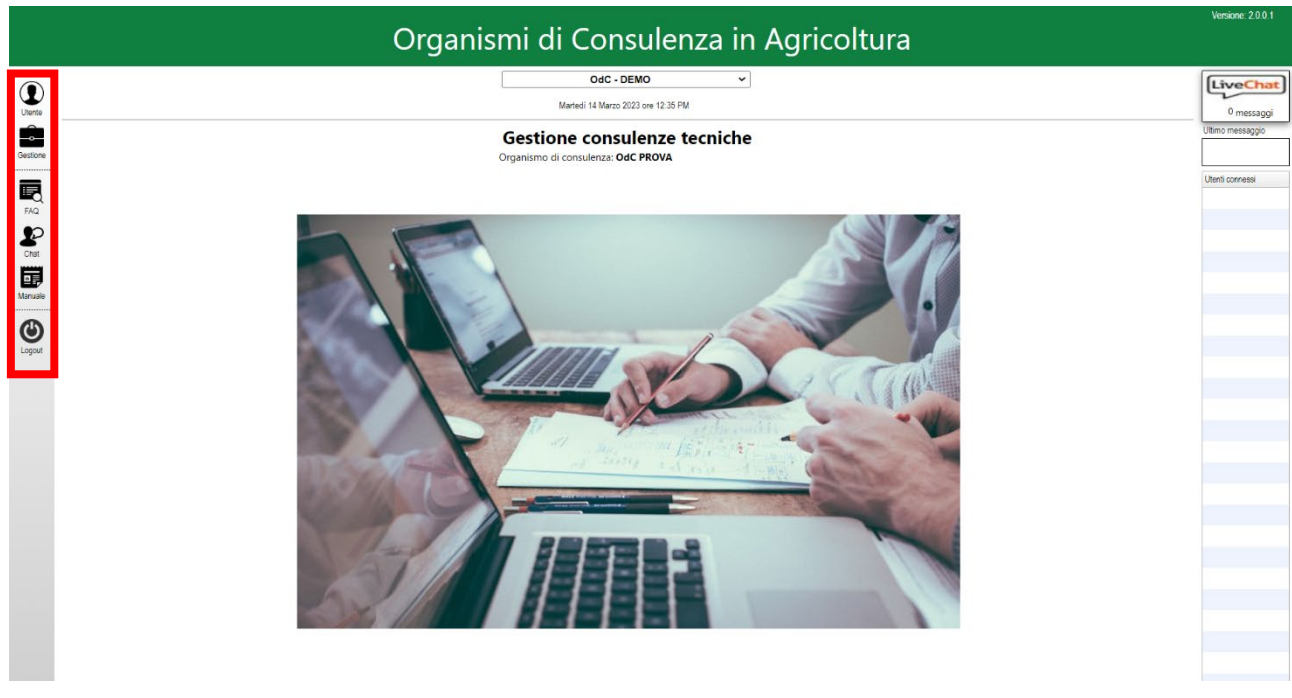

In questa pagina l'utente può accedere ad una serie di comandi:

• Il comando **Utente** consente di accedere al proprio profilo dal quale è possibile modificare *password*, mail e numero di telefono:

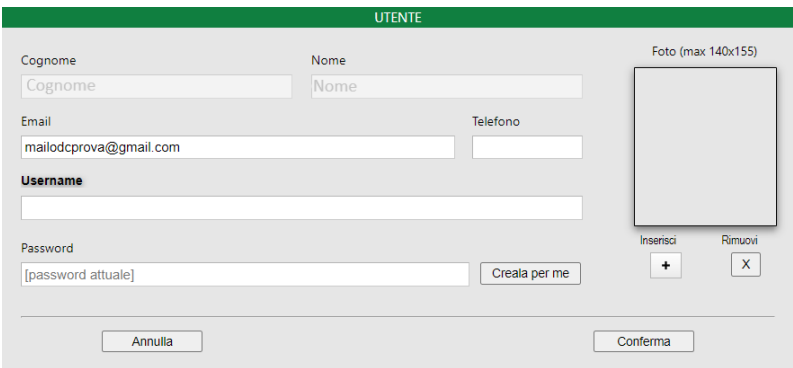

• Il comando **Gestione** dal quale è possibile accedere all'area "*Dashboard consulenze organismo (Fase 4)*";

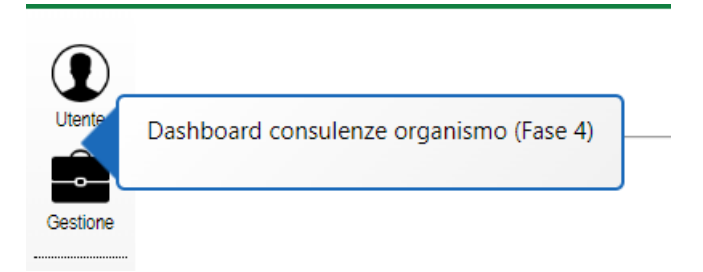

• Il comando **Faq / Tutorial** permette di consultare le Faq e/o i tutorial presenti sulla piattaforma;

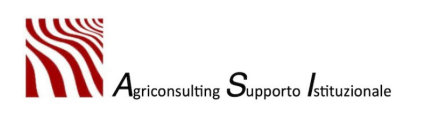

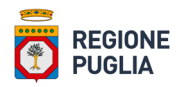

- Il comando **Chat** consente di interagire con gli altri utenti collegati alla piattaforma;
- Il comando **Manuale d'uso** permette di scaricare il manuale d'uso della piattaforma Agri\_OdC;
- Il comando **Logout** permette all'utente di disconnettersi dalla piattaforma.

# 4.2.1. Dashboard consulenze organismo (Fase 4)

L'utente, per accedere alla propria *dashboard* riportante l'elenco di tutte le consulenze previste dal Piano deve:

- 1. accedere alla funzione *"Dashboard consulenze organismo (Fase 4)"* disponibile nel menu *"Gestione"* della propria *homepage*;
- 2. impostare i filtri al fine di visualizzare nella *dashboard* solo le consulenze desiderate e cliccare *"Ricerca"* per proseguire o *"Pulisci"* per rimuovere i filtri inseriti. Le consulenze possono essere filtrate per:
- consulente;
- destinatario;
- stato consulenza;
- tipo consulenza;
- tipologia di consulenza.

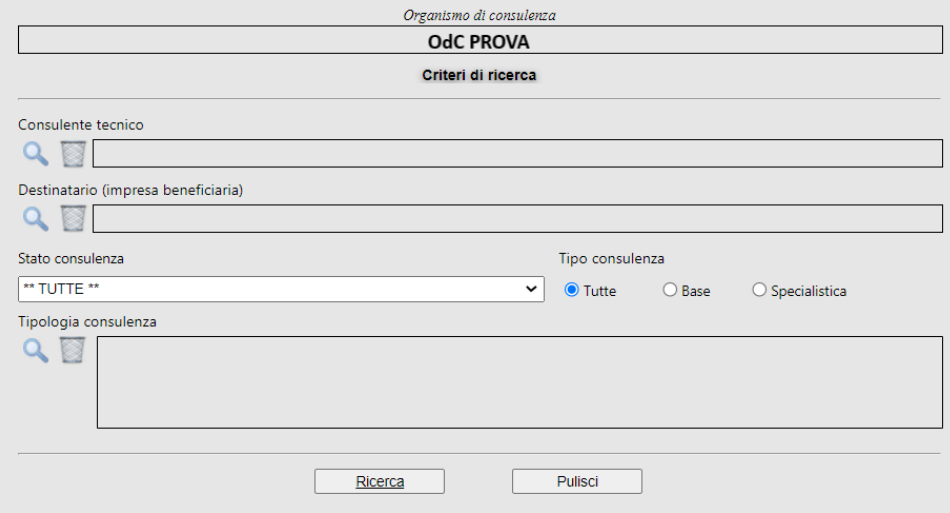

Effettuata la ricerca la piattaforma restituisce la *dashboard* dell'OdC:

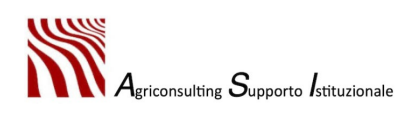

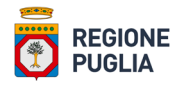

# Organismo di consulenza: OdC PROVA<br>% avanzamento PdC: 50%

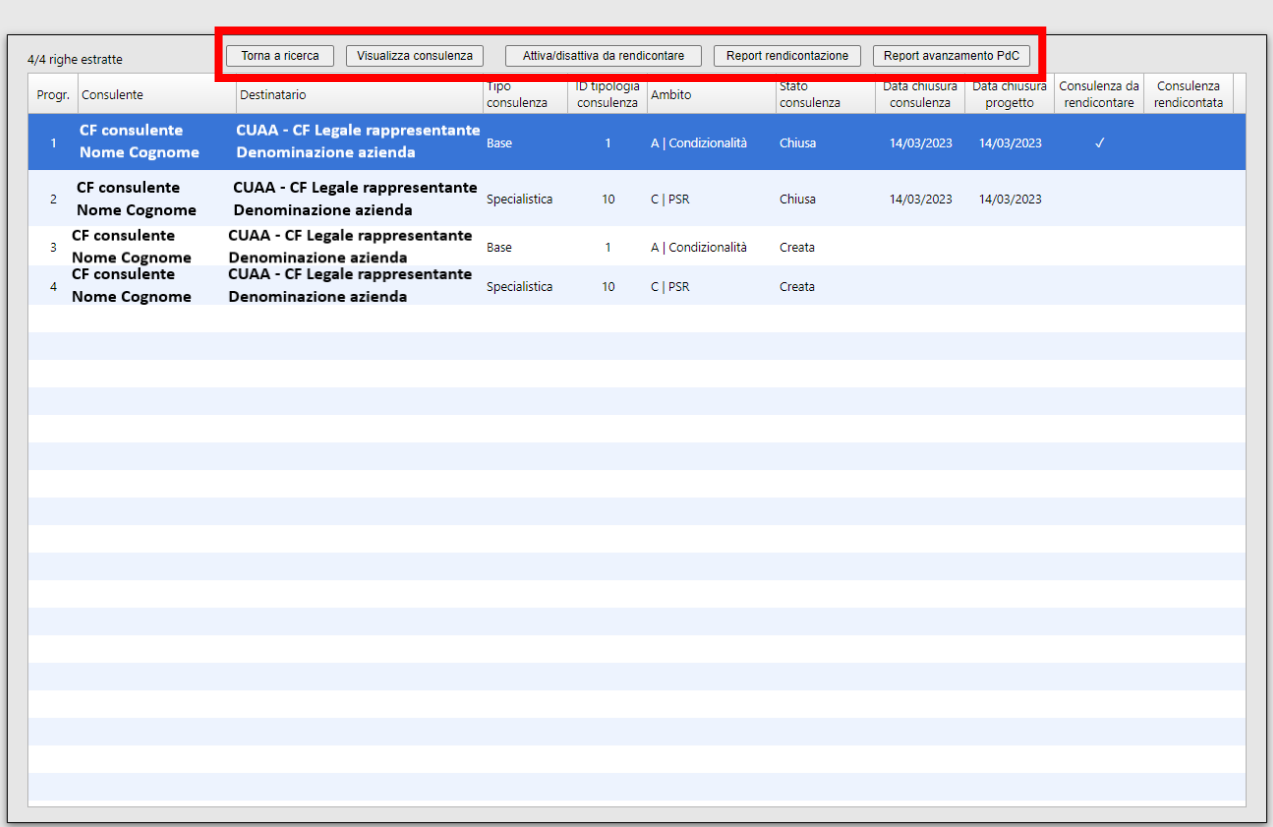

Le informazioni riportate nella *dashboard* per ogni consulenza sono le seguenti:

- progressivo consulenza;
- consulente tecnico (nome e cognome);
- CUAA, P. IVA e denominazione destinatario;
- tipo consulenza (base/specialistica);
- ID tipologia di consulenza;
- ambito di consulenza;
- stato consulenza;
- data chiusura consulenza;
- data chiusura progetto;
- consulenza da rendicontare;
- consulenza rendicontata.

Dalla *dashboard* OdC, inoltre, è possibile conoscere la % di avanzamento del Piano di Consulenza.

Al fine produrre l'Allegato 15 e l'Allegato 16 necessari per la rendicontazione l'utente deve:

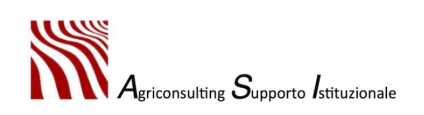

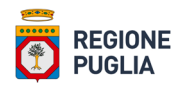

1. selezionare la riga della consulenza che si intende rendicontare e cliccare *"Attiva/disattiva da rendicontare"*. Per rimuovere la consulenza dalla rendicontazione è necessario selezionare la riga della consulenza e cliccare nuovamente *"Attiva/disattiva da rendicontare".*

Le consulenze da rendicontare sono contrassegnate dal flag nella colonna *"Consulenza da rendicontare"*; tutte le suddette consulenze rientrano nell'Allegato 15, ovvero nell'elenco delle consulenze da rendicontate nella DdP

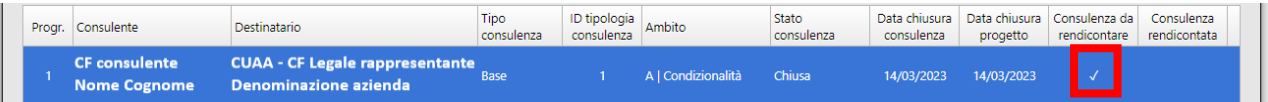

2. una volta inserito il flag a tutte le consulenze da rendicontare, l'utente deve cliccare *"Report rendicontazione"*: la piattaforma genera e scarica l'Allegato 15 riportante tutte le consulenze chiuse *"da rendicontare"* che, da questo momento in poi, saranno contrassegnate anche dal flag nella colonna *"Consulenza rendicontata"*.

Nell'Allegato 15, oltre all'elenco delle consulenze da rendicontare nella Domanda di Pagamento, è presente l'importo richiesto per singola consulenza. Tale importo, così come previsto dall'Avviso Pubblico, è determinato dal prodotto tra il numero totale di ore impiegate per erogare la consulenza (durata consulenza) e 54,00 € (Unità di Costo Standard) per un massimo di 540€ per le consulenze di base e 960€ per le consulenze specialistiche. Il sistema attribuisce automaticamente la durata di n. 4 ore all'attività di progettazione.

N.B. Una volta prodotto l'Allegato 15 non è più possibile rimuovere il flag dalla colonna "Consulenza rendicontata";

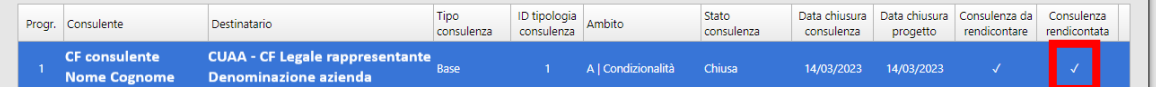

3. cliccare *"Report avanzamento PdC"* per generare e scaricare l'Allegato 16.

La procedura appena descritta deve essere eseguita:

- una sola volta, qualora l'OdC dovesse decidere di presentare un'unica domanda di pagamento a conclusione di tutti i progetti previsti dal piano (Domanda di Pagamento di SALDO);
- due volte, qualora l'OdC dovesse decidere di presentare due distinte Domande di Pagamento, una per avanzamento lavori (Domanda di Pagamento del SAL) e una al termine delle attività (Domanda di Pagamento del SALDO).

L'allegato 15 e 16 devono essere firmati digitalmente dal titolare / rappresentante legale dell'OdC e allegate alla Domanda di Pagamento nel portale SIAN.

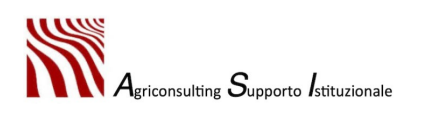

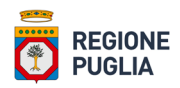

# 5. Aggiornamento OdC

Gli Organismi di Consulenza (OdC) accreditati dalla Regione Puglia e iscritti nel Registro Unico Nazionale degli Organismi di Consulenza possono presentare Istanza di Aggiornamento ai sensi dell'Avviso Pubblico per l'aggiornamento degli Organismi di Consulenza emanato dalla Sezione Competitività Delle Filiere Agroalimentari (DDS n. 276 del 05/07/2023) mediante la piattaforma Agri OdC, collegandosi al link [https://agriodc.regione.puglia.it/cgi-bin/agriodc/fase2odc/agriodc\\_fase2odc.cgi](https://agriodc.regione.puglia.it/cgi-bin/agriodc/fase2odc/agriodc_fase2odc.cgi) ed effettuando il login nella propria area riservata.

Al primo accesso la piattaforma genera la richiesta di conferma riportato nell'immagine sottostante:

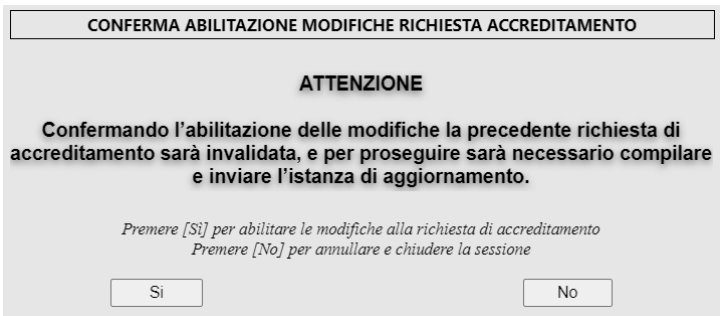

N.B. Premendo "Si" l'utente invalida irreversibilmente la precedente richiesta di accreditamento e per proseguire si rende necessario trasmettere l'Istanza di Aggiornamento.

Confermando l'abilitazione delle modifiche la piattaforma chiude la sessione dell'utente e genera il messaggio di conferma riportato nell'immagine seguente:

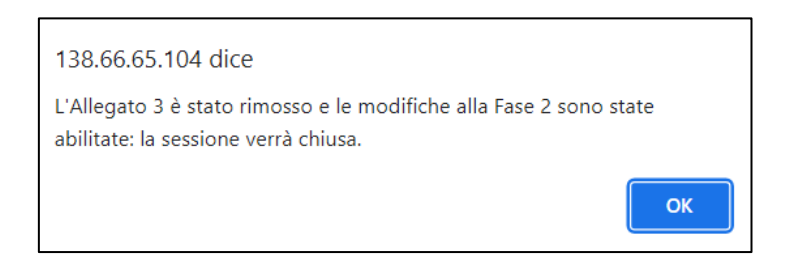

Effettuando nuovamente il login l'utente accede alla *homepage* nella quale è disponibile la funzione che consente di compilare l'istanza.

Nella compilazione dell'istanza di aggiornamento possono essere modificate le seguenti sezioni:

- Sezione I Organismo, nella quale possono essere modificati tutti i dati anagrafici dell'OdC (ad eccezione della P.Iva) e del titolare/legale rappresentante dell'OdC (incluso il documento d'identità);
- Sezione II Richiesta, nella quale possono essere modificati atto costitutivo e statuto.

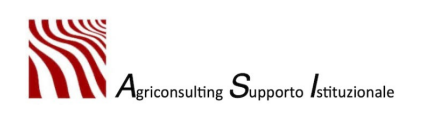

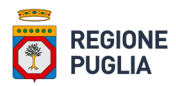

Per redigere correttamente l'istanza di aggiornamento, inoltre, è necessario compilare la tabella "Descrizione degli aggiornamenti apportati alla richiesta di accreditamento" mediante la specifica funzione presente nella Sezione II;

- Sezione V Sedi operative, nella quale possono essere modificati i dati relativi alla sede operativa inserita in fase di accreditamento; è possibile, inoltre, eliminare o aggiungere una sede operativa;
- Sezione VI Laboratori, nella quale possono essere modificati i dati relativi al laboratorio inserito in fase di accreditamento; è possibile, inoltre, eliminare o aggiungere un laboratorio;
- Sezione VII Amministrativi, nella quale è possibile modificare i dati relativi alle risorse umane già inserite in fase di accreditamento oppure eliminare o aggiungere ex novo delle risorse umane;
- Sezione VIII Consulenti, nella quale è possibile modificare i dati relativi alle risorse umane già inserite in fase di accreditamento oppure eliminare o aggiungere ex novo delle risorse umane.

L'aggiornamento dei dati presenti nelle Sezioni V, VI e VII, se del caso, si effettua secondo le modalità descritte al Paragrafo 1 – Registrazione al sistema e al Paragrafo 2 – Completamento della richiesta di accreditamento.

## 5.1. Sezione I – Organismo

Per modificare i dati relativi alla Sezione I – Organismo l'utente deve cliccare nell'apposita box di testo, inserire i nuovi dati e confermare cliccando "*Salva dati*".

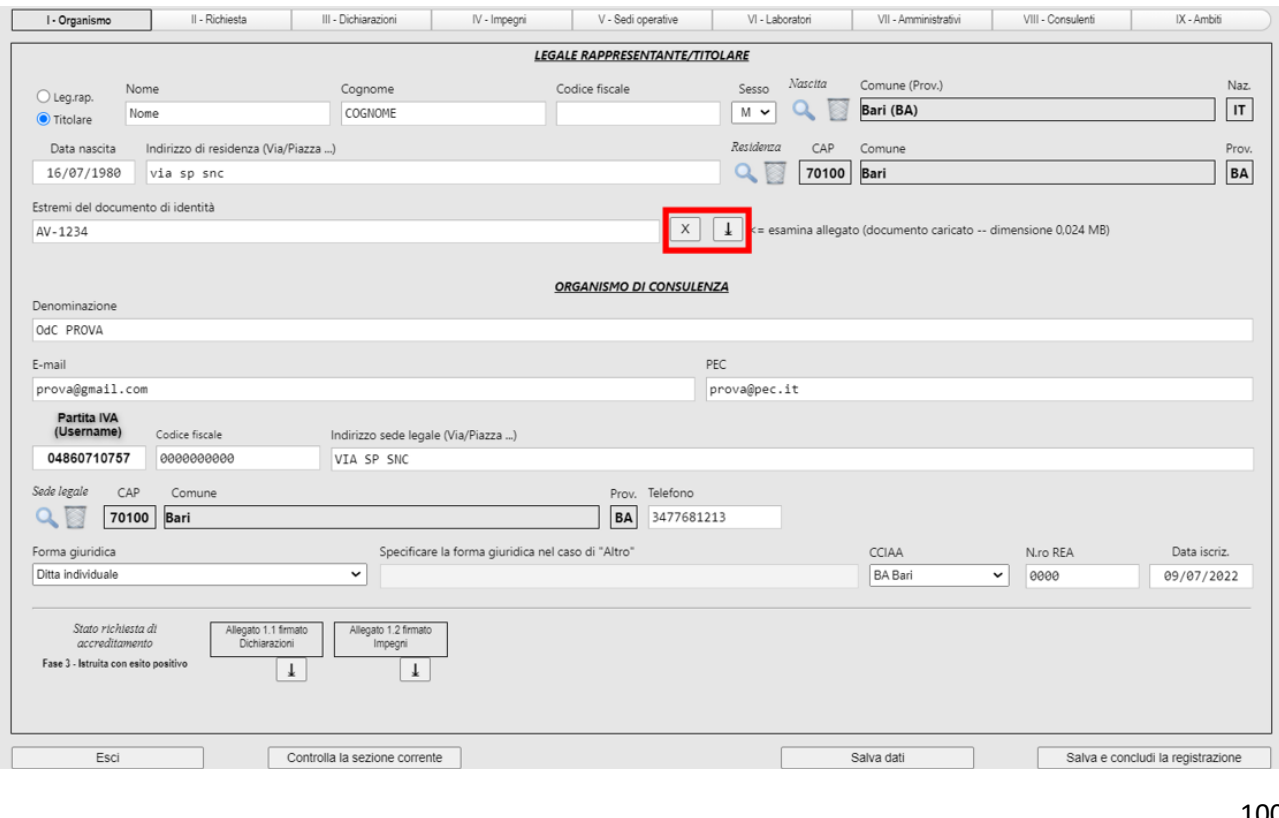

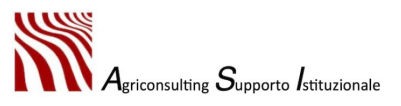

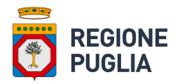

Per aggiornare il documento di identità (es. in caso di documento di identità scaduto o di cambio legale rappresentante) l'utente deve:

- cliccare il tasto "X" per eliminare il documento caricato in fase accreditamento;
- effettuare l'upload del nuovo allegato cliccando il tasto "+";
- confermare i nuovi dati cliccando "*Salva dati*".
- 5.2. Sezione II Richiesta

Per aggiornare l'atto costitutivo e/o lo statuto l'utente deve:

- cliccare il tasto "X" per eliminare l'allegato caricato in fase di accreditamento;
- effettuare l'upload dei nuovi allegati cliccando il tasto "+";
- confermare i nuovi dati cliccando "*Salva dati*".

Per compilare la tabella "Descrizione degli aggiornamenti apportati alla richiesta di accreditamento" è necessario:

1. accedere alla funzione che permette di compilare la tabella cliccando "*Descrizione degli aggiornamenti apportati alla richiesta di accreditamento*":

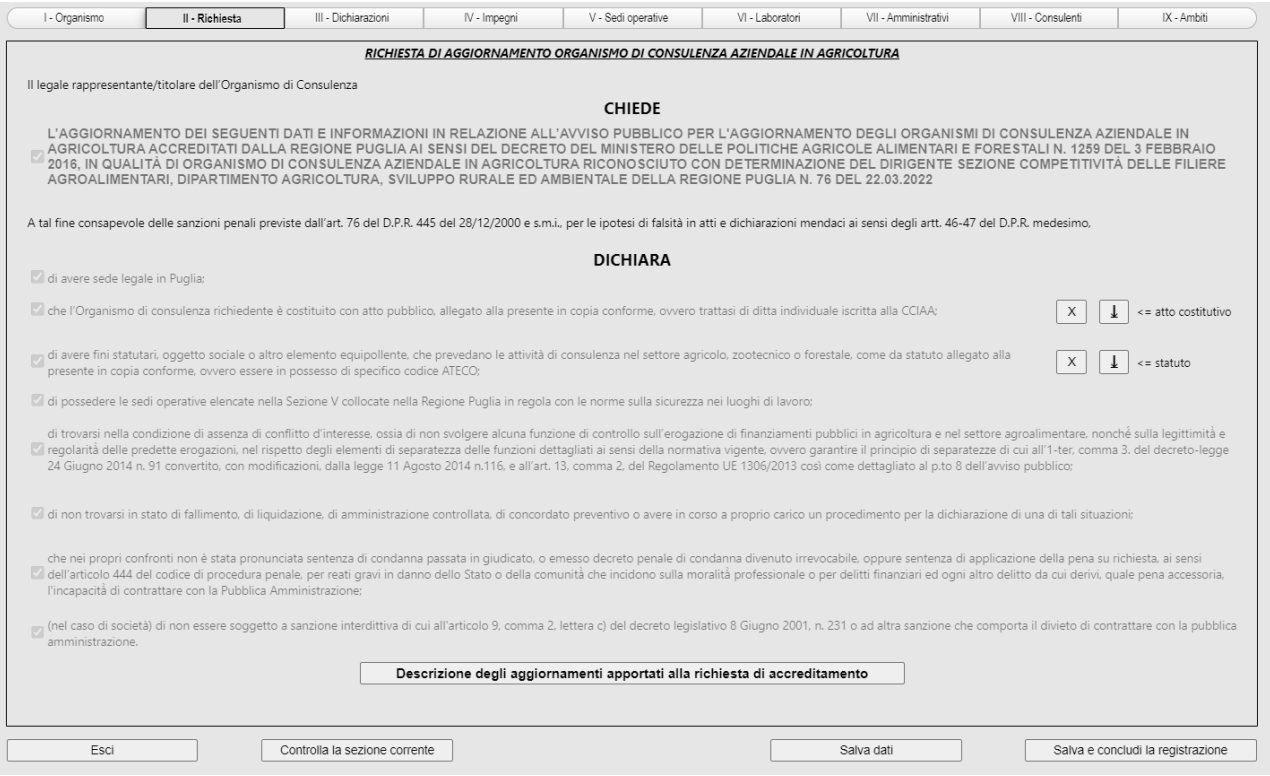

2. compilare ogni cella con le relative informazioni:

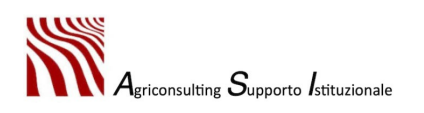

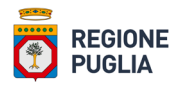

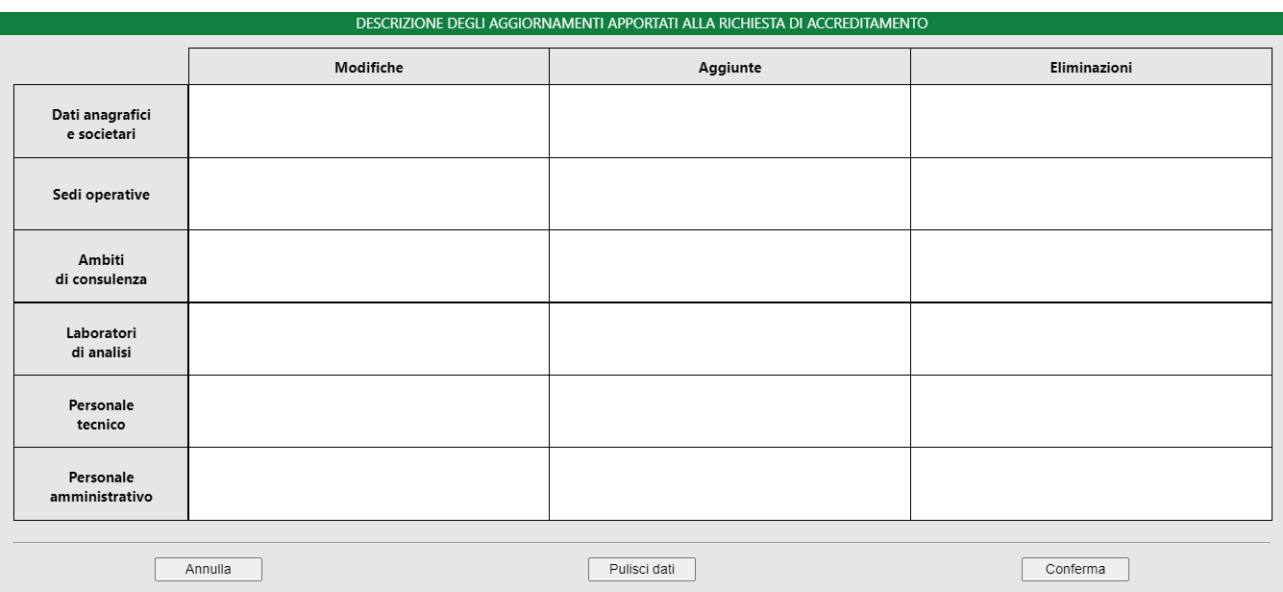

In ogni cella possono essere inseriti al max n. 255 caratteri (spazi inclusi): superando il numero massimo di caratteri consentiti la piattaforma restituisce l'errore riportato nell'immagine sottostante:

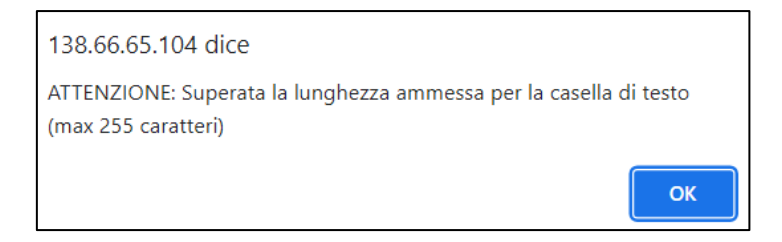

Per proseguire è necessario cliccare "Ok" e inserire il numero di caratteri corretto.

Premere "*Conferma*" per salvare i dati inseriti e proseguire oppure "*Annulla*" per uscire senza salvare. Per eliminare tutti i dati inseriti occorre cliccare "*Pulisci campi*".

N.B. Per compilare correttamente la Sezione II – Richiesta è necessario presidiare ogni cella della suddetta tabella: in caso contrario la piattaforma non consente di concludere la compilazione dell'istanza e genera il messaggio di errore riportato nella seguente immagine:

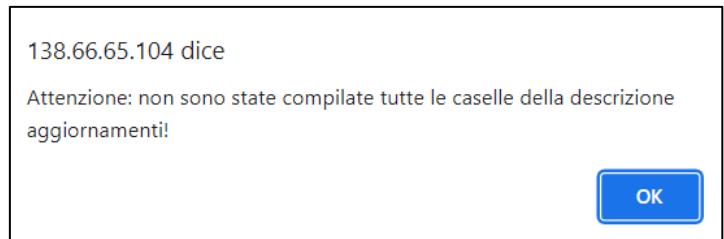

## 5.3. Sezione VIII – Consulenti

Nella Sezione VIII – Consulenti è possibile apportare delle modifiche o eliminare un consulente già inserito in fase di istanza di accreditamento mediante la procedura illustrata al Paragrafo 2 (Abilita modifica, elimina

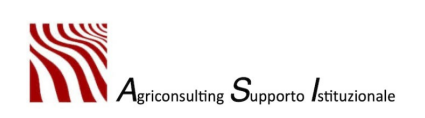

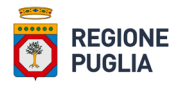

riga) purché lo stesso non abbia avviato alcuna consulenza in Fase 4; la piattaforma, infatti, non consente di abilitare le modifiche o eliminare un consulente se lo stesso ha già avviato/completato delle consulenze in Fase 4:

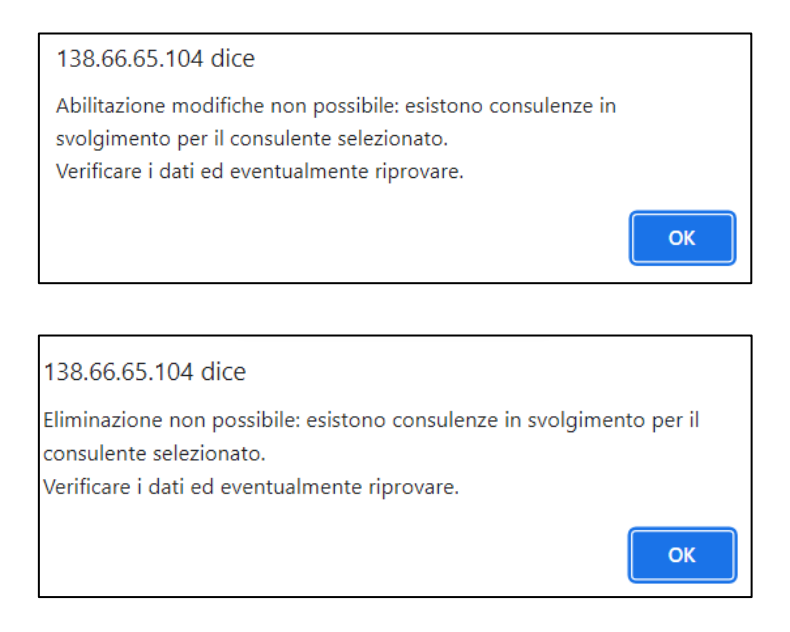

L'eliminazione/modifica di un consulente implica:

- l'impossibilità per lo stesso di svolgere le consulenze in Fase 4 Svolgimento delle attività di consulenza;
- l'aggiornamento degli Ambiti di Consulenza dell'OdC (il cui riepilogo è disponibile nella sezione IX -Ambiti).

Per inserire un nuovo consulente l'utente deve:

1. Accedere all'archivio "Anagrafica consulenti":

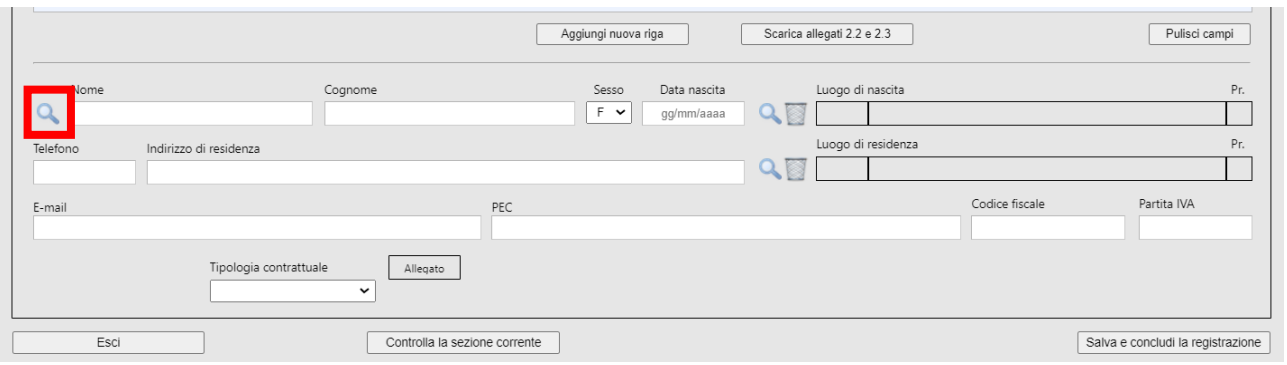

2. verificare la presenza del consulente che si intende associare all'OdC utilizzando i criteri di ricerca disponibili.

N.B. Nell'archivio sono visibili solo i consulenti "liberi", ovvero quelli non ancora associati ad alcun OdC.

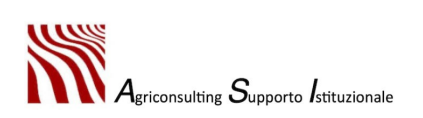
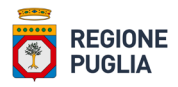

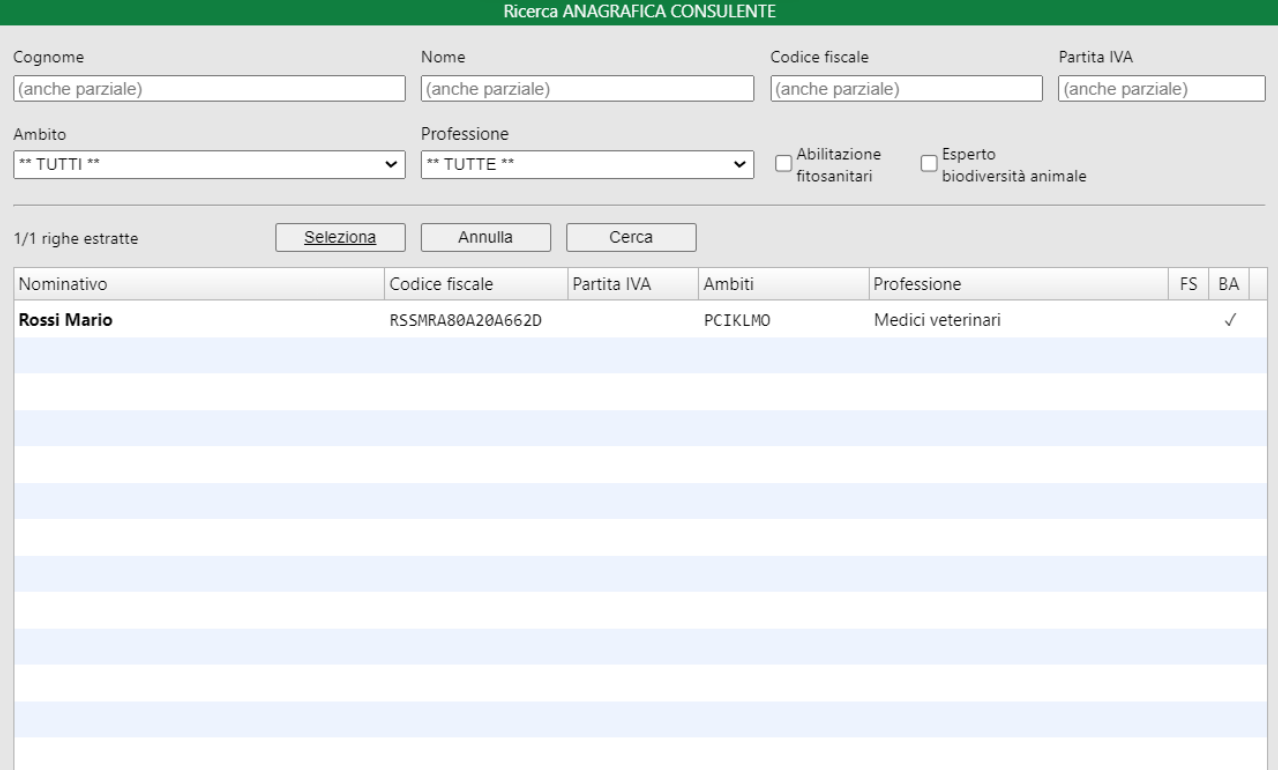

- 3. selezionare la riga relativa al consulente che si intende associare all'OdC e premere "*Seleziona*". Questa azione consente di importare nella Sezione VIII i dati anagrafici del consulente;
- 4. indicare la tipologia contrattuale del consulente selezionandola tra quelle disponili nel menu a tendina e premere "*Aggiungi nuova riga*":

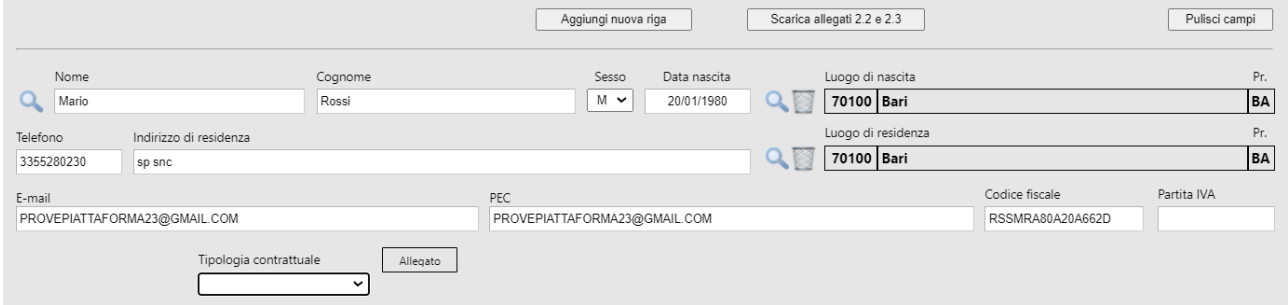

5. completare l'inserimento dei dati relativi al consulente (titoli, ambiti, albi, esperienze lavorative, formazione di base, ecc) seguendo le indicazioni disponibili al Paragrafo 2 – Completamento della richiesta di accreditamento.

N.B. Per validare qualsiasi modifica apportata è necessario cliccare "*Aggiorna riga*".

Qualora il nuovo consulente da associare all'OdC non dovesse essere presente nell'Archivio consulenti l'utente deve inserire il consulente ex novo secondo la procedura descritta nel Paragrafo 2 – Completamento della richiesta di accreditamento.

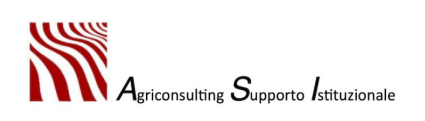

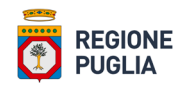

## 5.4. Conclusione dell'istanza di aggiornamento

Per concludere l'istanza di aggiornamento l'utente deve:

- 1. verificare tutte le sezioni cliccando "*Verifica sezione*" in ogni sezione;
- 2. cliccare "*Salva e concludi*" per generare e scaricare l'Allegato 3 (il download avviene in automatico). Una volta generato e scaricato l'Allegato 3 la piattaforma restituisce il messaggio riportato nell'immagine in basso:

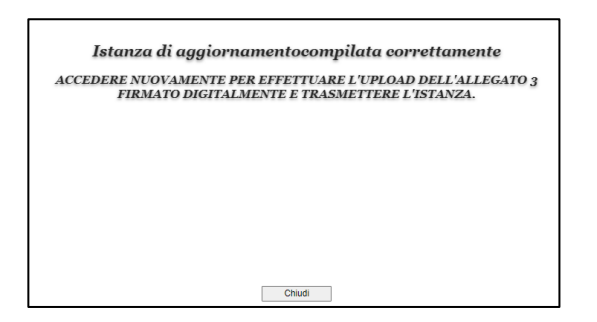

3. effettuare nuovamente il login ed eseguire l'*upload* dell'Allegato 3 firmato digitalmente dal titolare / legale rappresentante dell'OdC in formato CAdES (.p7m) mediante il tasto "+":

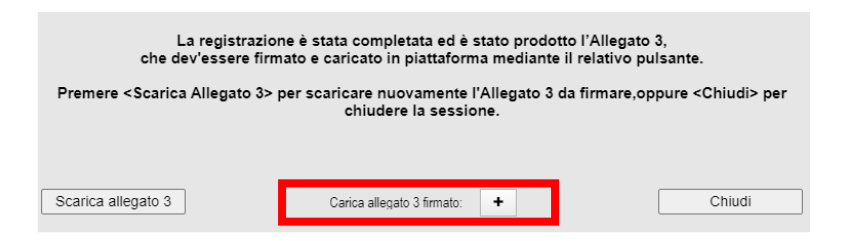

La piattaforma verifica l'integrità del file firmato e la validità della firma digitale. Qualora il controllo dovesse avere esito positivo la piattaforma:

- restituisce il messaggio di conferma riportato nell'immagine sotto:

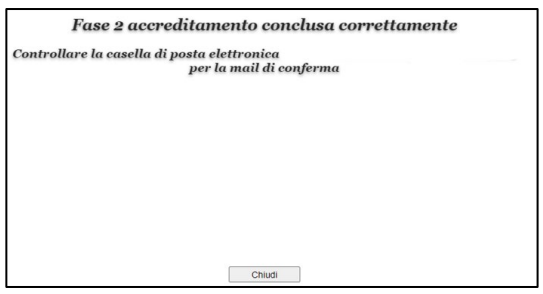

- invia una mail di conferma all'indirizzo dell'OdC.

N.B. Una volta effettuato l'upload dell'Allegato 3 firmato digitalmente non è più possibile accede alla Fase 2 per apportare ulteriori modifiche.

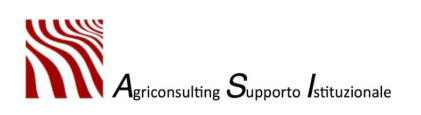

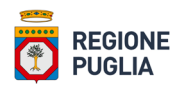

## 6. Adattamenti tecnici

L'utente che intende apportare degli adattamenti tecnici al Piano di Consulenza secondo quanto disposto nella Disciplina delle Varianti e degli adattamenti tecnici (DDS n. 814 del 16.10.2023) deve effettuare il *login* alla Fase 3 – "Compilazione del Piano di Consulenza" della piattaforma Agri OdC collegandosi al link [https://agriodc.regione.puglia.it/cgi-bin/agriodc/fase3pdc/agriodc\\_fase3pdc.cgi](https://agriodc.regione.puglia.it/cgi-bin/agriodc/fase3pdc/agriodc_fase3pdc.cgi) oppure accedendo al portale del PSR Puglia 2014 – 2022, alla sezione relativa alla sottomisura 2.1 raggiungibile all'indirizzo[:https://psr.regione.puglia.it/bando-sottomisura-2.1?redirect=%2F](https://psr.regione.puglia.it/bando-sottomisura-2.1?redirect=%2F) e selezionare il link "*Compila il Piano di Consulenza*".

Per effettuare gli adattamenti tecnici l'utente deve:

- 1. effettuare il *login*;
- 2. accedere alla funzione "*Compilazione Piano di Consulenza*" dal menu "*Gestione*". A questo punto della procedura le modifiche al Piano di Consulenza sono disabilitate (come da figura che segue);

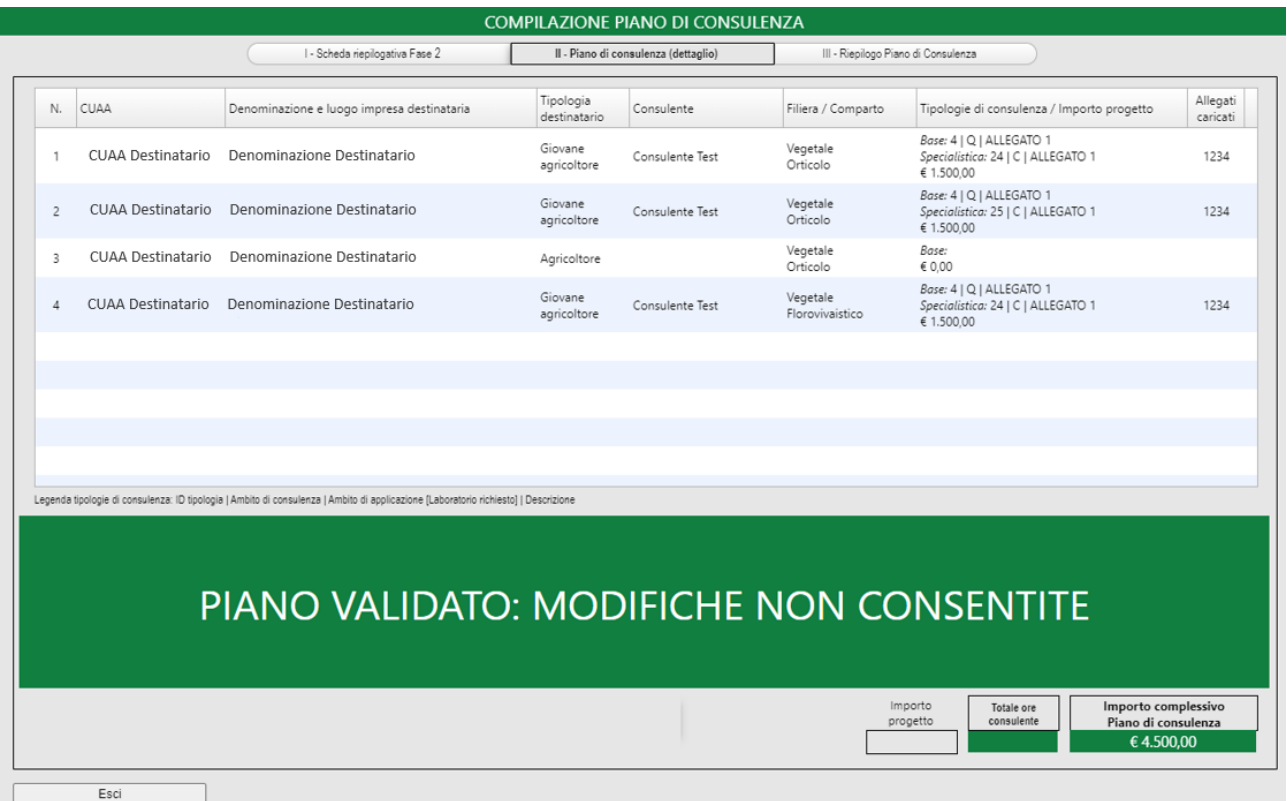

3. accedere alla Sezione III – Riepilogo Piano di Consulenza e abilitare le modifiche al Piano di Consulenza cliccando su "*Abilita compilazione Piano*". Tale funzione, oltre all'abilitazione delle modifiche, comporta l'eliminazione degli allegati 5 bis e 6 firmati digitalmente caricati a sistema in

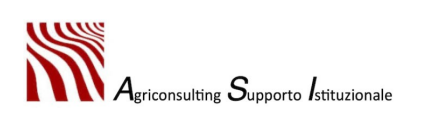

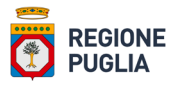

fase di compilazione del Piano e dell'Allegato 7 generato dalla piattaforma al momento della chiusura del Piano di Consulenza (come da figura che segue);

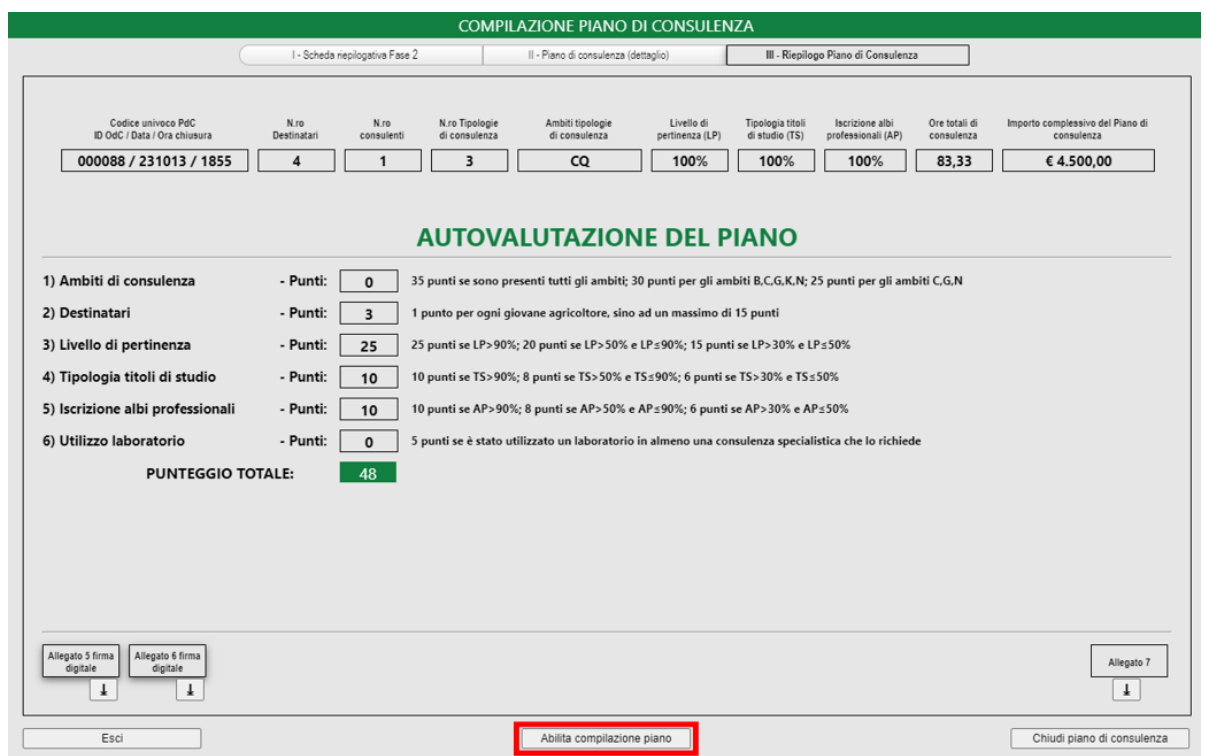

4. accedere alla Sezione II – Piano di Consulenza (dettaglio) per modificare i Progetti di Consulenza oggetto di adattamento tecnico (come da figura che segue);

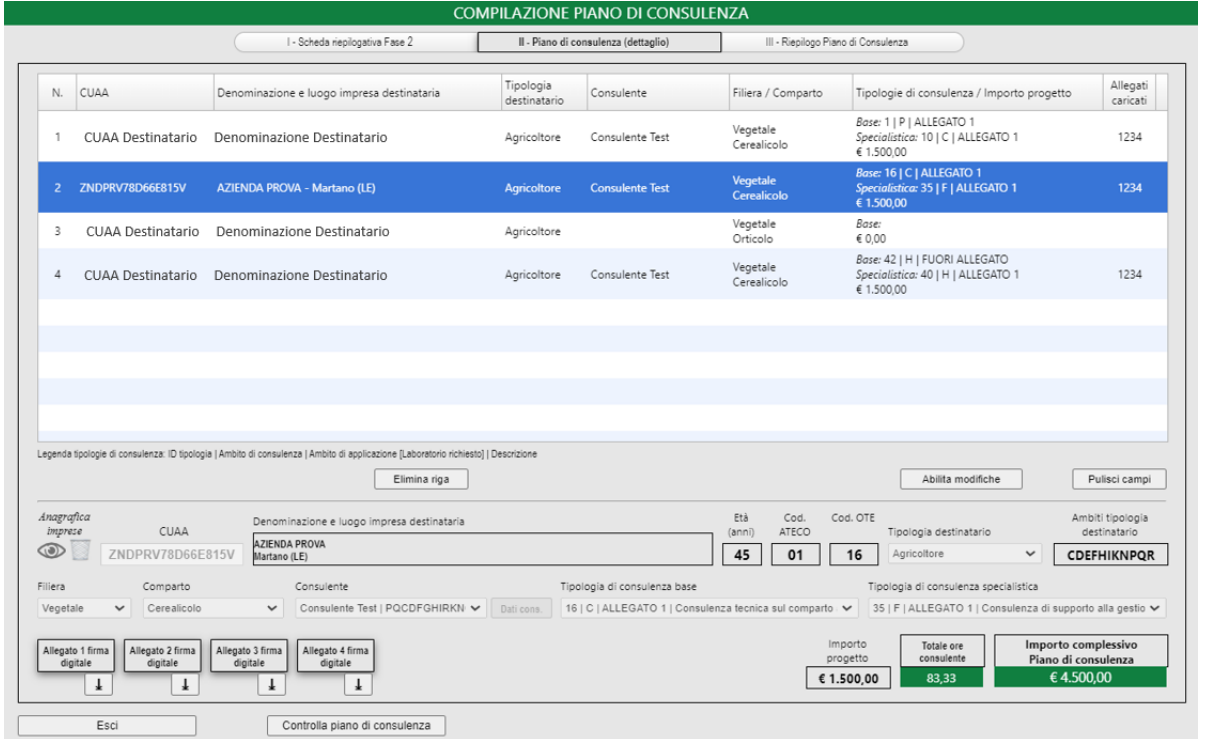

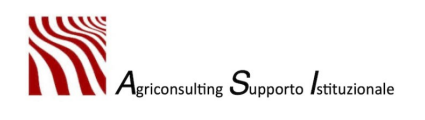

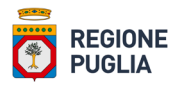

Ultimate le modifiche dei Progetti di Consulenza l'utente deve validare e chiudere il Piano di Consulenza seguendo le istruzioni riportate nei paragrafi 3.4 e 3.5.

• Modifica del Destinatario della consulenza

Per modificare il Destinatario di un Progetto di Consulenza l'utente deve:

- 1. selezionare la riga relativa al Progetto di Consulenza che si intende modificare;
- 2. cliccare "*Elimina riga*". Per una riga relativa a un Progetto di Consulenza per il quale risultano avviate o concluse le rispettive consulenze in Fase 4, la piattaforma non consente di abilitare le modifiche e restituisce il seguente errore:

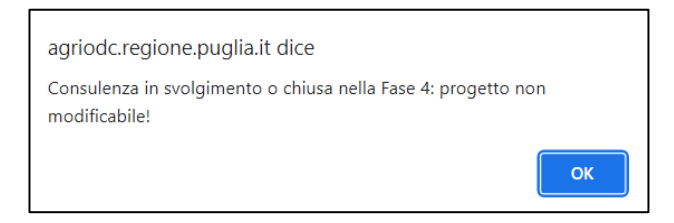

3. inserire un nuovo Progetto di Consulenza secondo le modalità descritte nel paragrafo 3.2.

N.B. L'eliminazione della riga è irreversibile e comporta la contestuale eliminazione delle relative consulenze in Fase 4 – Svolgimento delle attività di consulenza.

• Modifica del Consulente

Per modificare il Consulente di un Progetto di Consulenza l'utente deve:

- 1. selezionare la riga relativa al Progetto di Consulenza che si intende modificare;
- 2. cliccare "*Abilita modifiche*". Per una riga relativa a un Progetto di Consulenza per il quale risultano avviate o concluse le rispettive consulenze in Fase 4, la piattaforma non consente di abilitare le modifiche e restituisce il seguente errore:

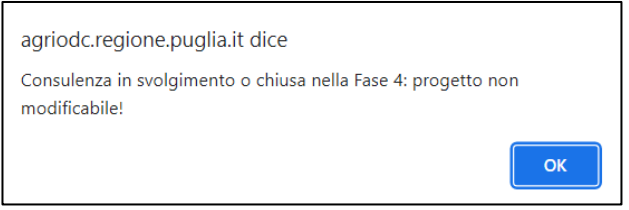

3. associare il consulente al Progetto di Consulenza secondo le modalità descritte nel paragrafo 3.2. La modifica del consulente richiede la nuova compilazione dei capi relativi alle tipologie di consulenza.

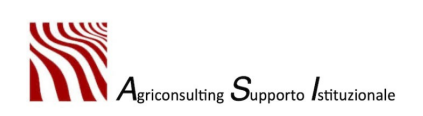

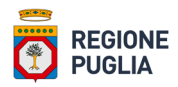

N.B. L'abilitazione delle modifiche con conseguente aggiornamento dei dati del Progetto di Consulenza è irreversibile e comporta la contestuale eliminazione delle relative consulenze in Fase 4 – Svolgimento delle attività di consulenza.

I Progetti di Consulenza associati a Consulenti per i quali si è proceduto all'aggiornamento o alla rimozione degli stessi dall'organico dell'OdC ai sensi dell'Avviso Pubblico per l'Aggiornamento degli OdC, risultano mancanti delle informazioni relative al consulente e alle tipologie di consulenza. Tali progetti di consulenza devono essere completati con le informazioni mancanti secondo le modalità sopra descritte (come da figura che segue).

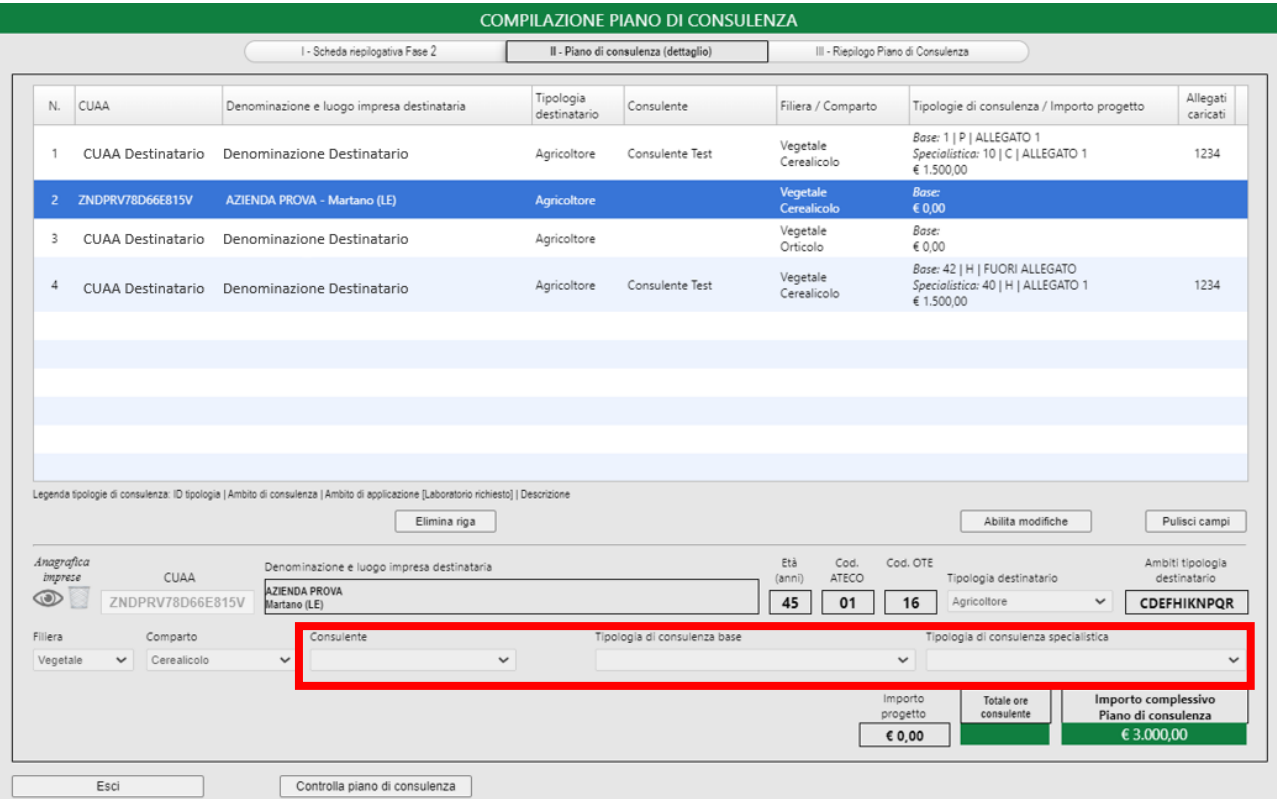

• Modifica delle tipologie di Consulenza

Per modificare le tipologie di consulenza di un Progetto di Consulenza l'utente deve:

- 1. selezionare la riga relativa al Progetto di Consulenza che si intende modificare;
- 2. cliccare "*Abilita modifiche*". Per una riga relativa a un Progetto di Consulenza per il quale risultano avviate o concluse le rispettive consulenze in Fase 4, la piattaforma non consente di abilitare le modifiche e restituisce il seguente errore:

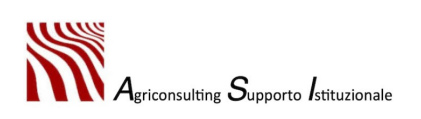

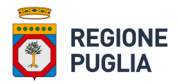

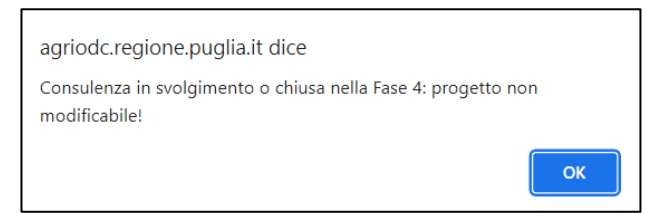

3. selezionare le tipologie di consulenza secondo le modalità descritte nel paragrafo 3.2.

N.B. L'abilitazione delle modifiche con conseguente aggiornamento dei dati del Progetto di Consulenza è irreversibile e comporta la contestuale eliminazione delle relative consulenze in Fase 4 – Svolgimento delle attività di consulenza.

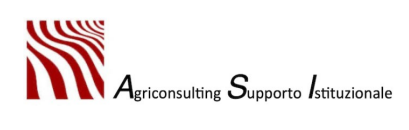

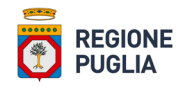

## Allegato 1 – Tabella di concordanza tra i titoli di studio e gli albi professionali

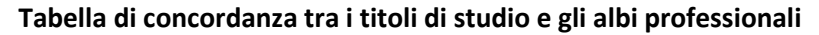

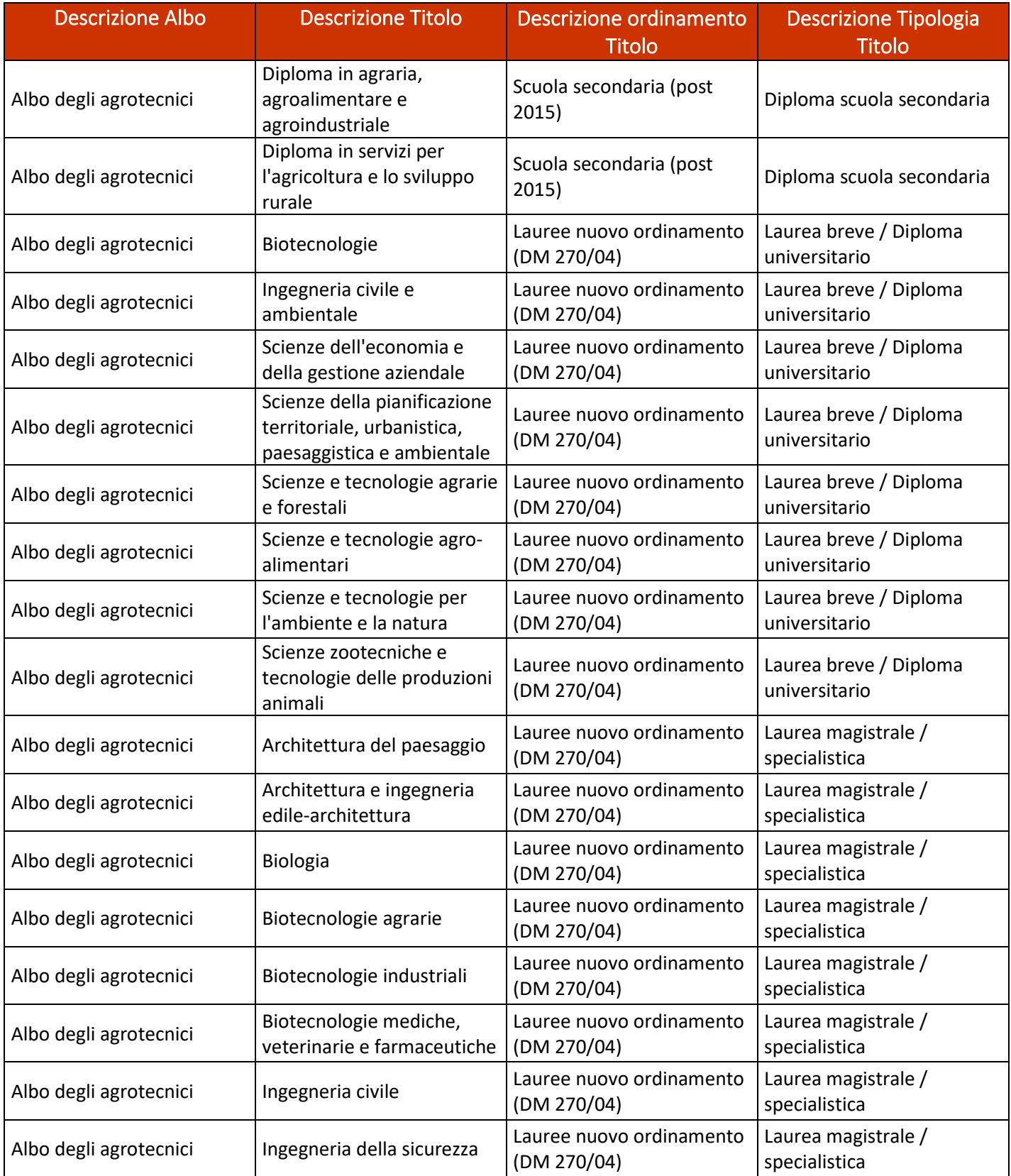

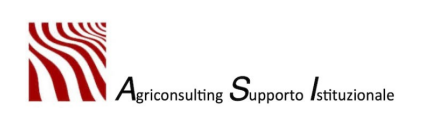

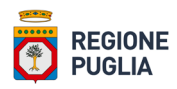

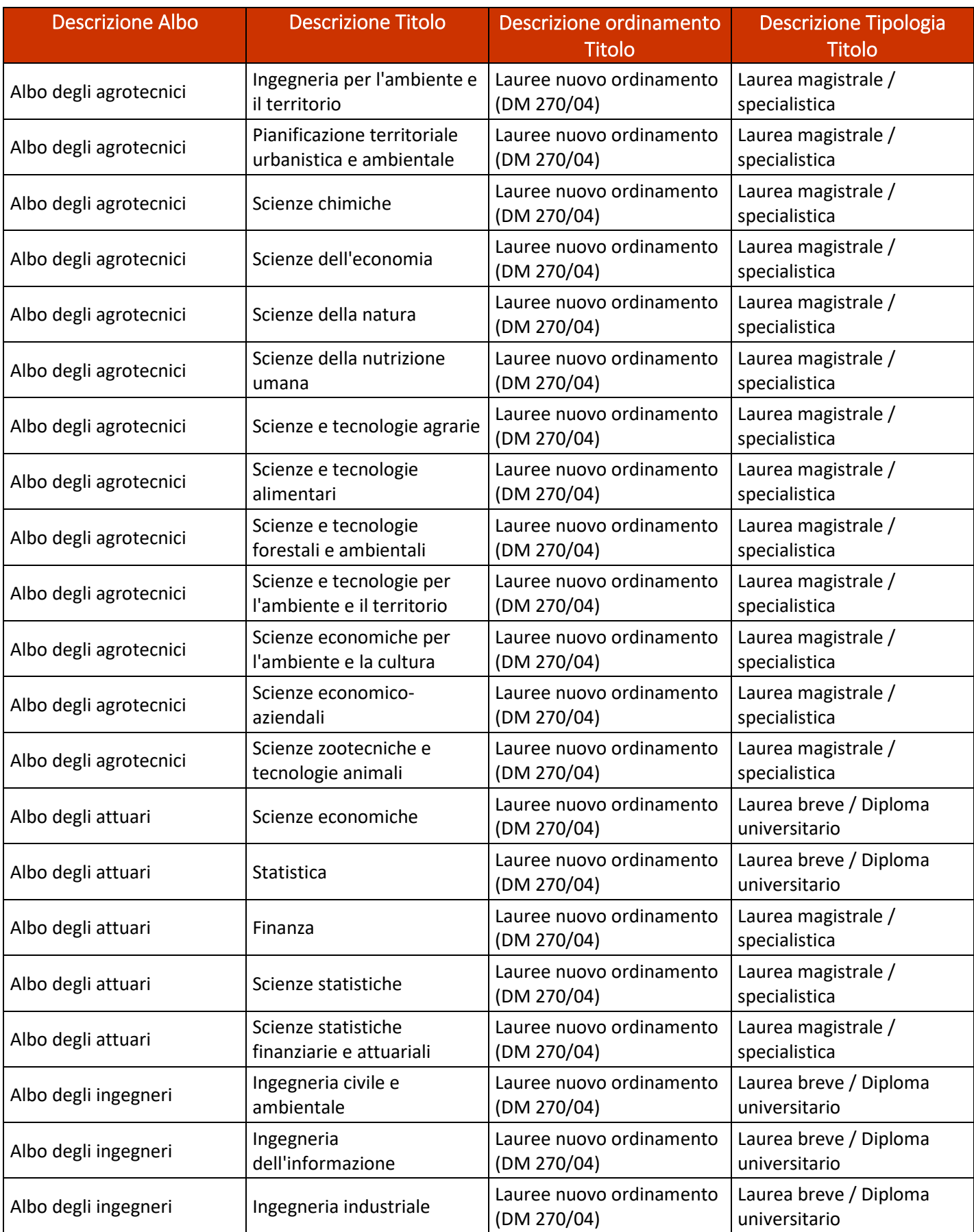

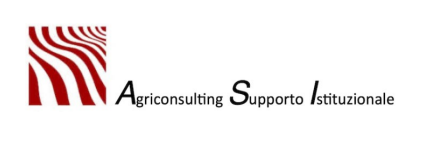

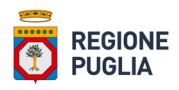

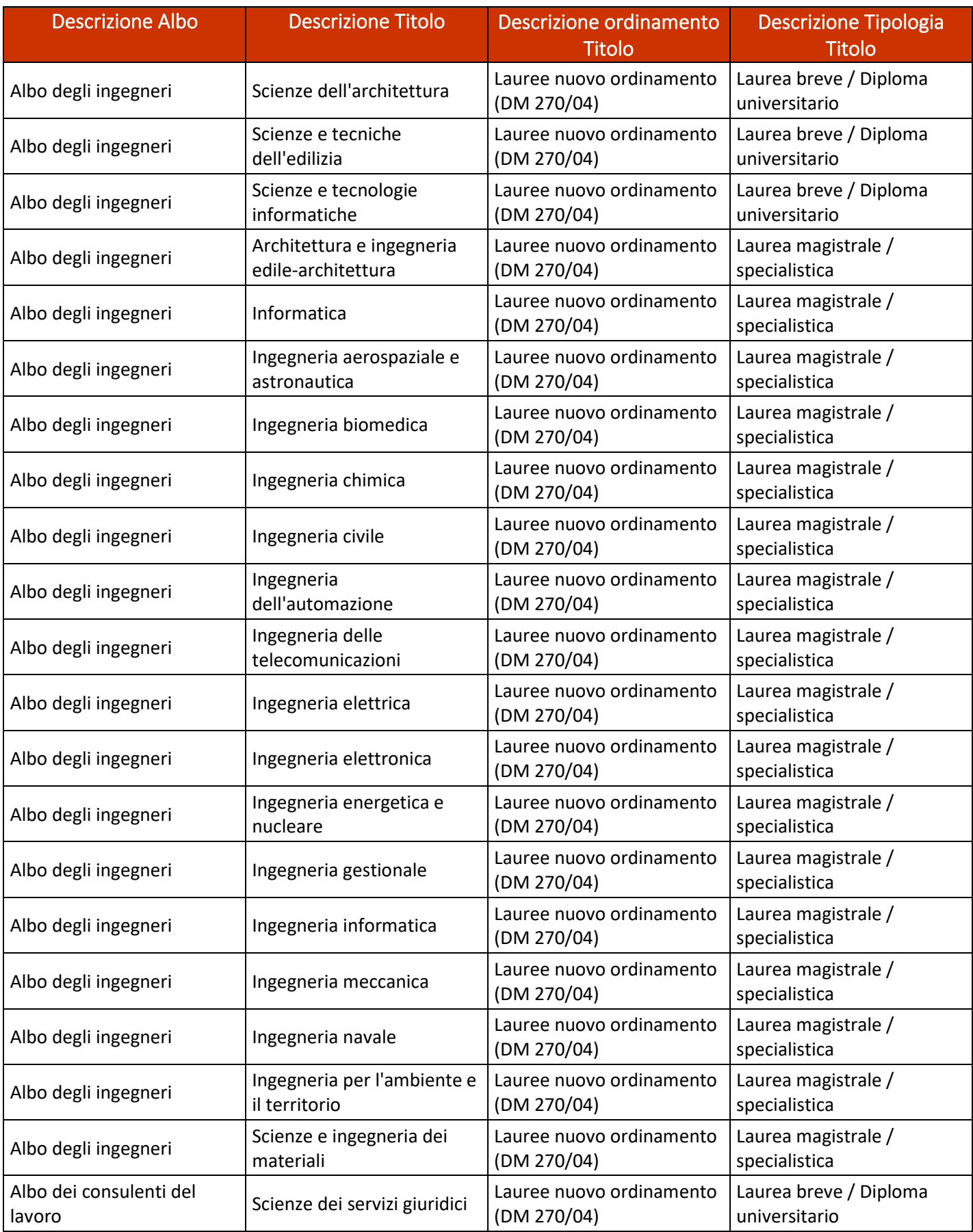

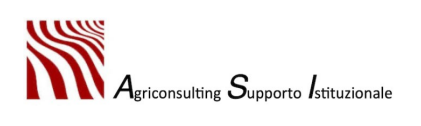

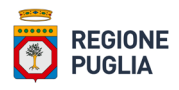

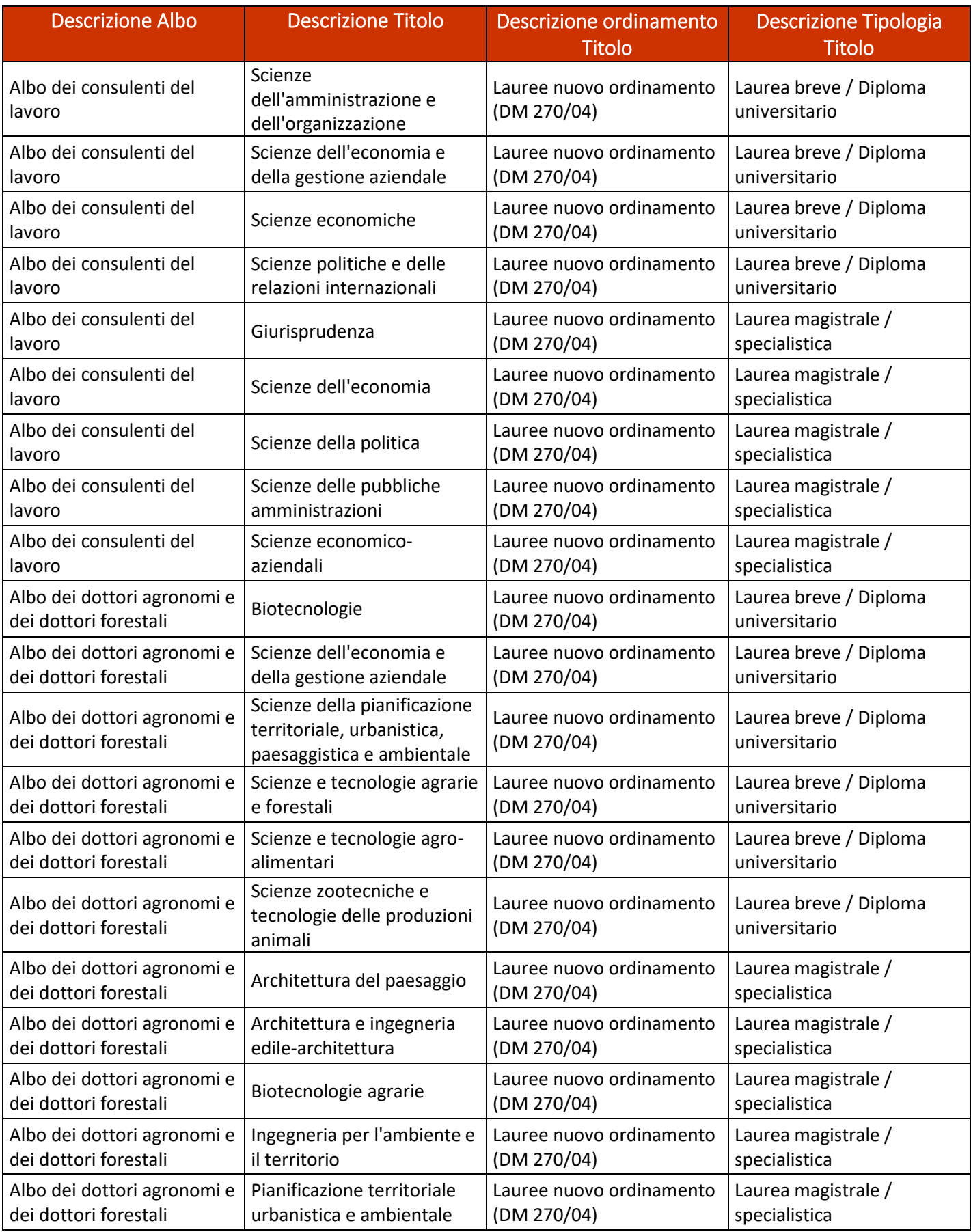

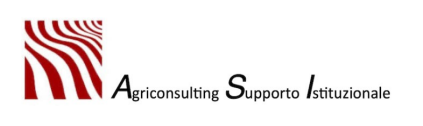

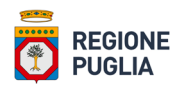

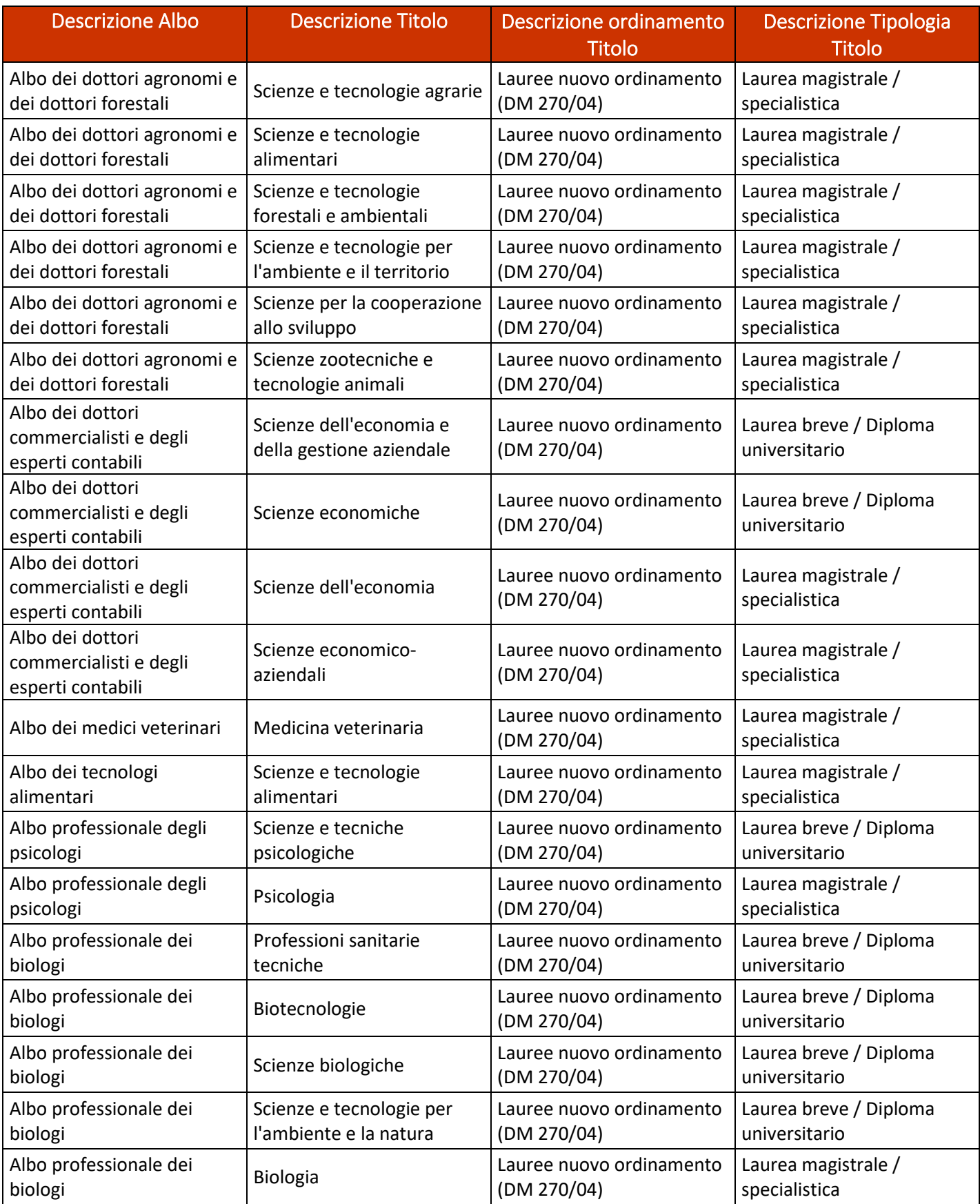

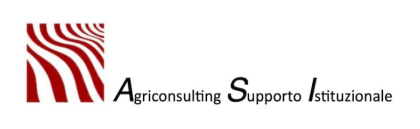

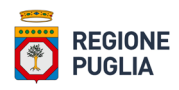

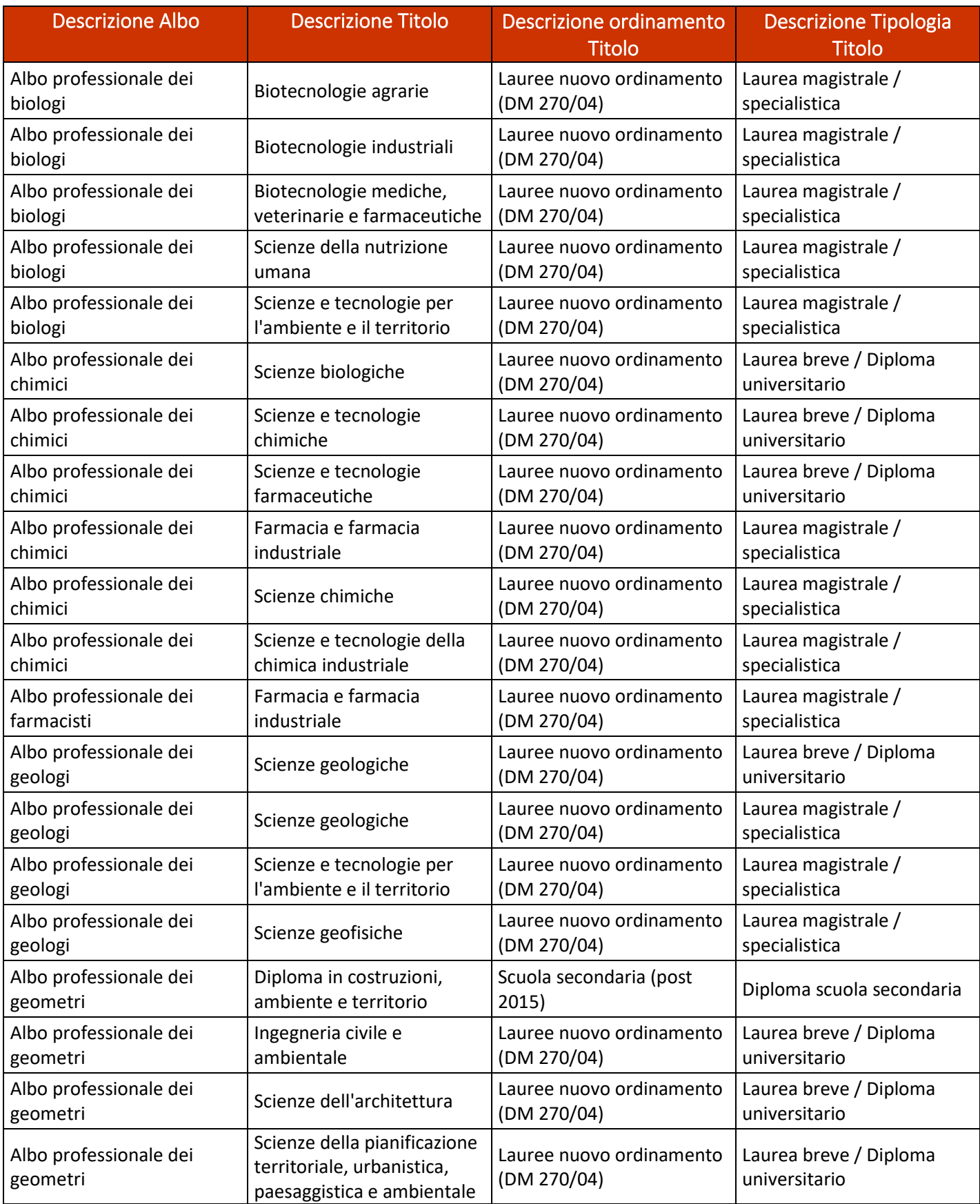

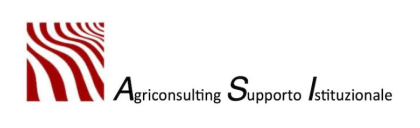

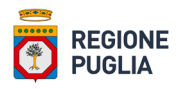

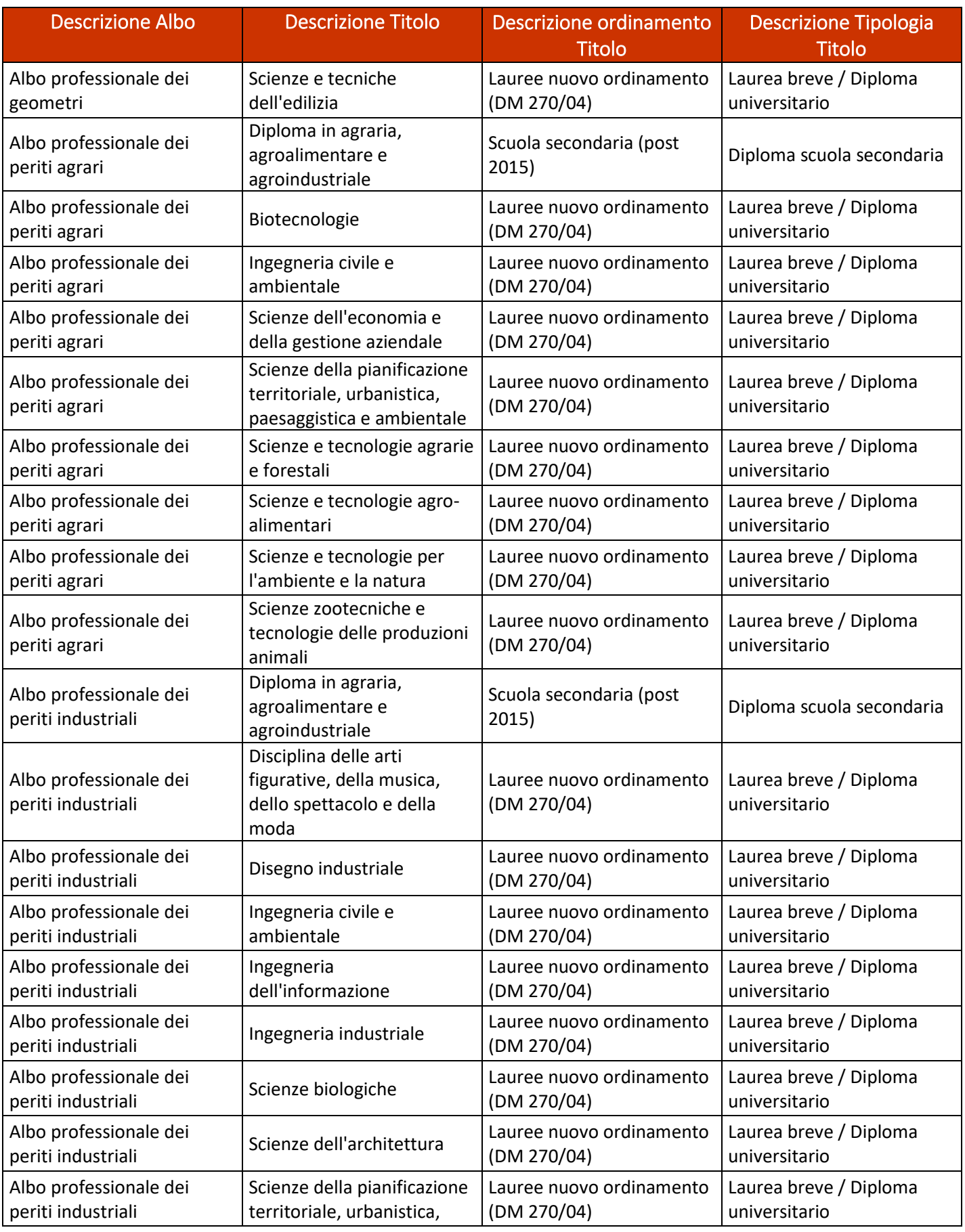

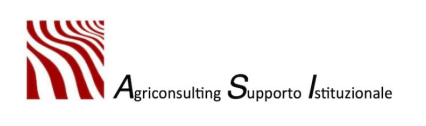

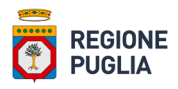

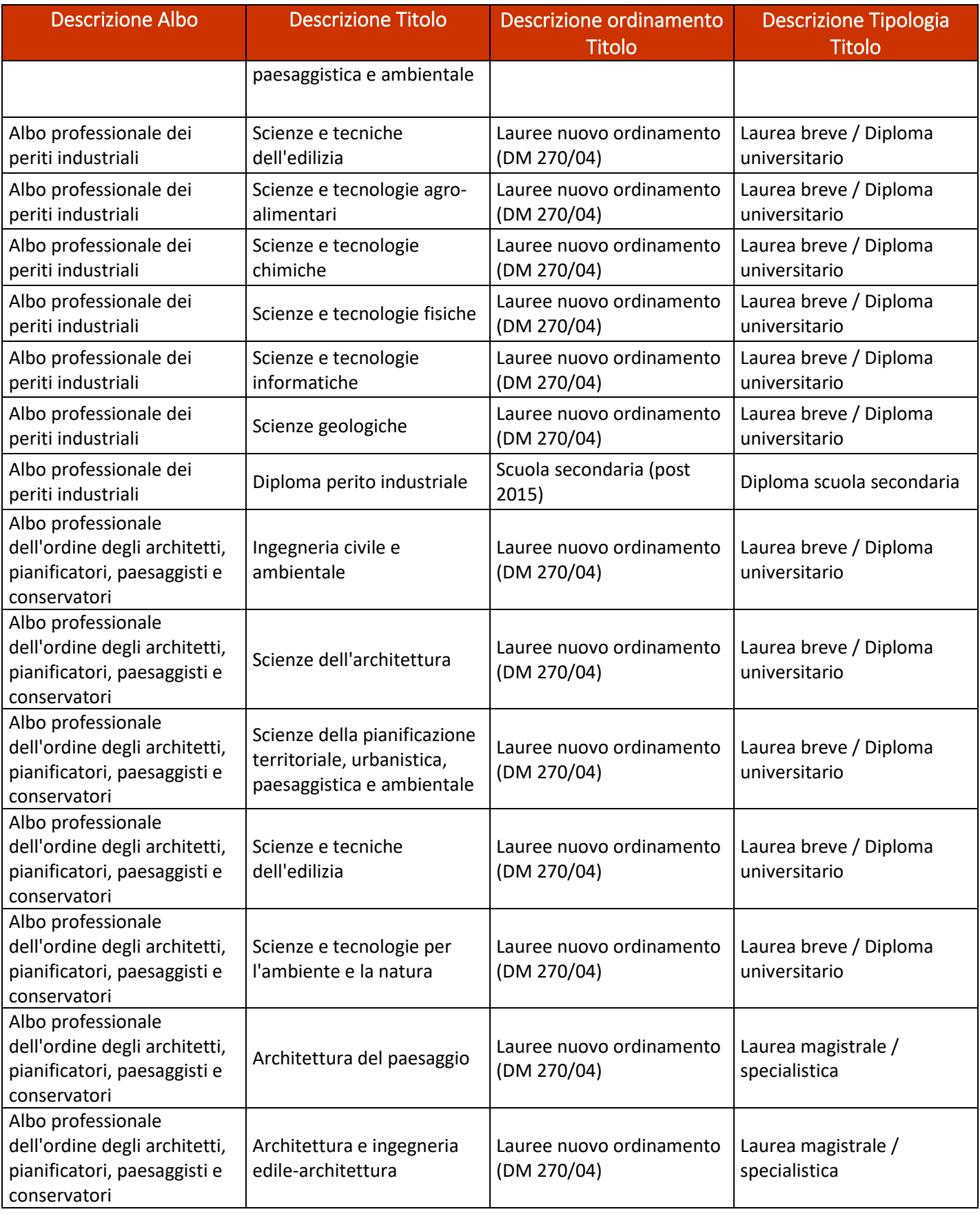

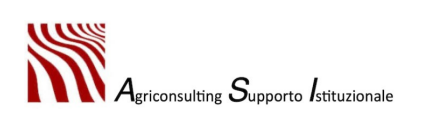

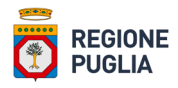

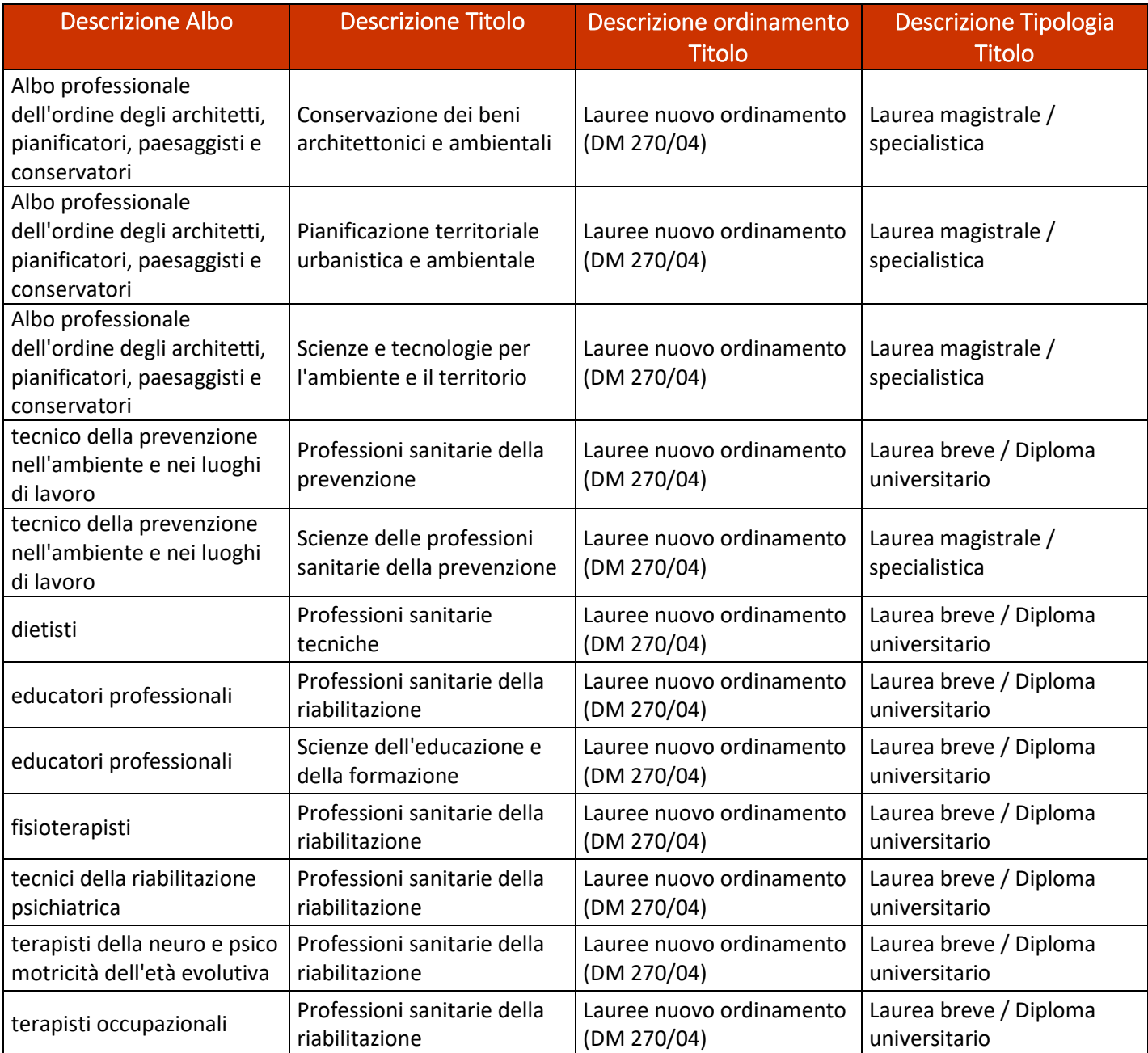

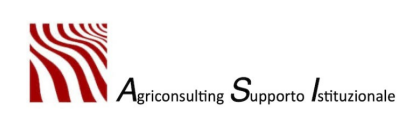

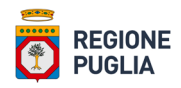

Allegato 2 – Tipologie di consulenza

| Id             | Sigla ambito                 | <b>Ambito</b> | <b>Descrizione ambito</b>                                                                                                    | <b>Ambito</b><br>applicazione | <b>Descrizione consulenza</b>                                                                                                    | <b>Tipologia</b><br>consulenza | Laboratorio<br>richiesto |
|----------------|------------------------------|---------------|----------------------------------------------------------------------------------------------------|-------------------------------|----------------------------------------------------------------------------------------------------|--------------------------------|--------------------------|
| $\mathbf{1}$   | Condizionalità<br>rafforzata | P             | Gli obblighi a livello<br>di azienda risultanti<br>dai criteri di gestione<br>obbligatori e dalle<br>norme per il<br>mantenimento del<br>terreno in buone<br>condizioni<br>agronomiche ed<br>ambientali per<br>l'applicazione del<br>regime di<br>condizionalità di cui<br>al Titolo III Capo I<br>articoli 12, 13 e a<br>norma dell'Allegato<br>III del regolamento<br>(UE) 2021/2115. | <b>ALLEGATO 1</b>             | Consulenza finalizzata ad<br>orientare l'imprenditore sul<br>tema della condizionalità<br>rafforzata di cui al Titolo III<br>Capo I articoli 12, 13 e a<br>norma dell'Allegato III del<br>regolamento (UE)<br>2021/2115) nelle colture<br>vegetali. | <b>Base</b>                    | <b>NO</b>                |
| $\overline{2}$ | Condizionalità<br>rafforzata | ${\sf P}$     | Gli obblighi a livello<br>di azienda risultanti<br>dai criteri di gestione<br>obbligatori e dalle<br>norme per il<br>mantenimento del<br>terreno in buone<br>condizioni<br>agronomiche ed<br>ambientali per<br>l'applicazione del<br>regime di<br>condizionalità di cui<br>al Titolo III Capo I<br>articoli 12, 13 e a<br>norma dell'Allegato<br>III del regolamento<br>(UE) 2021/2115. | ALLEGATO 1                    | Consulenza finalizzata ad<br>orientare l'imprenditore sul<br>tema della condizionalità<br>rafforzata di cui al Titolo III<br>Capo I articoli 12, 13 e a<br>norma dell'Allegato III del<br>regolamento (UE)<br>2021/2115) negli<br>allevamenti.      | Base                           | <b>NO</b>                |
| 4              | Ecoschemi                    | Q             | Le pratiche agricole<br>benefiche per il<br>clima, l'ambiente e il<br>benessere degli<br>animali e destinate a<br>contrastare la<br>resistenza<br>antimicrobica<br>stabilite nel Titolo III<br>Capo II art. 31 del<br>regolamento (UE)<br>2021/2115.                                                                                                    | ALLEGATO 1                    | Consulenza sulle pratiche<br>agricole benefiche per il<br>clima, l'ambiente e il<br>benessere degli animali e<br>destinate a contrastare la<br>resistenza antimicrobica di<br>cui all'articolo 31 del Reg.<br>(UE) n. 2021/2115.                    | Base                           | NO.                      |

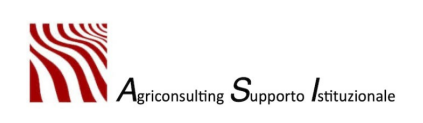

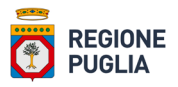

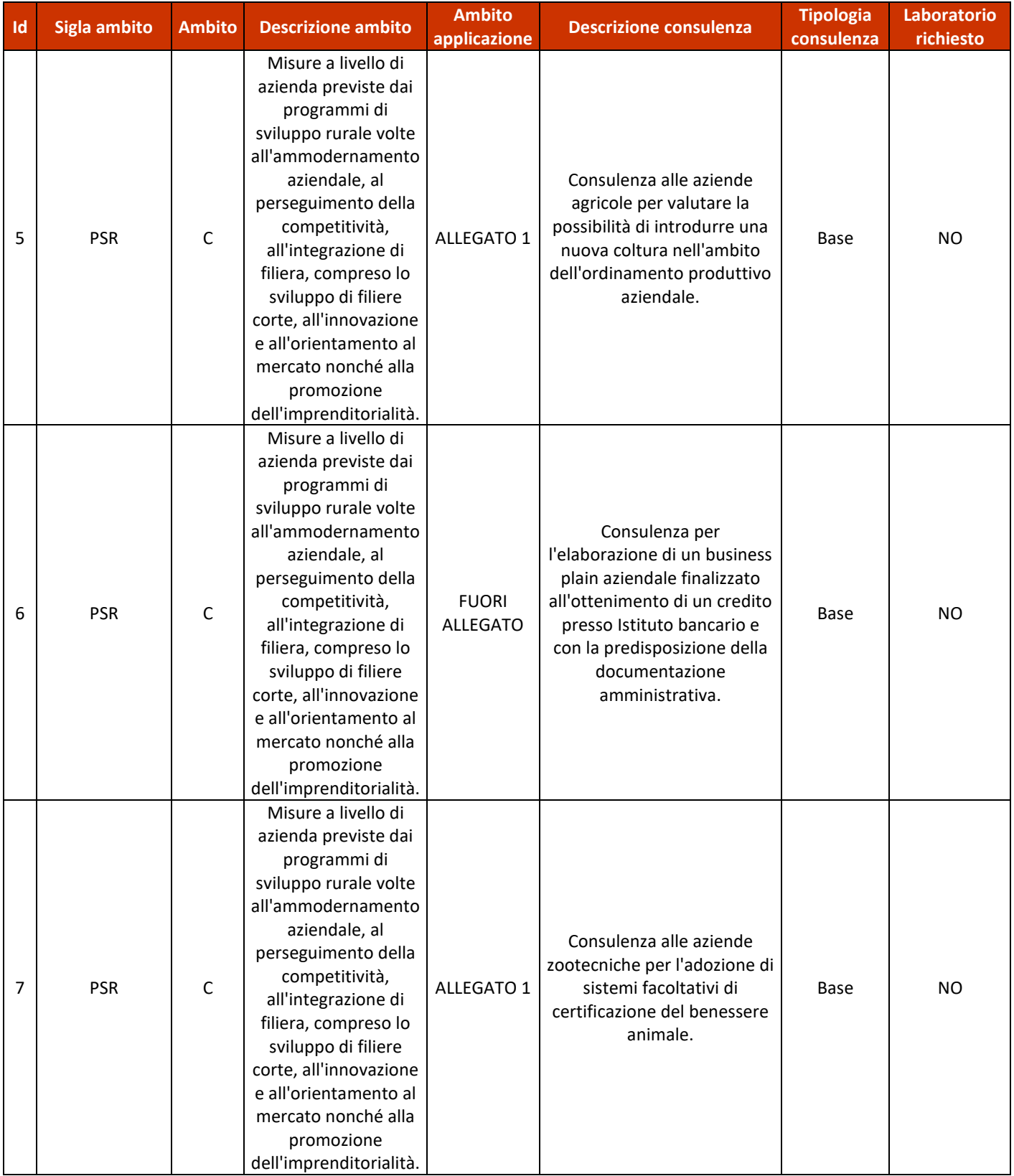

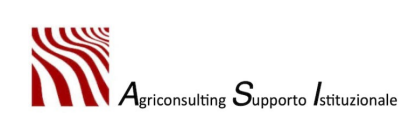

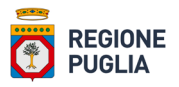

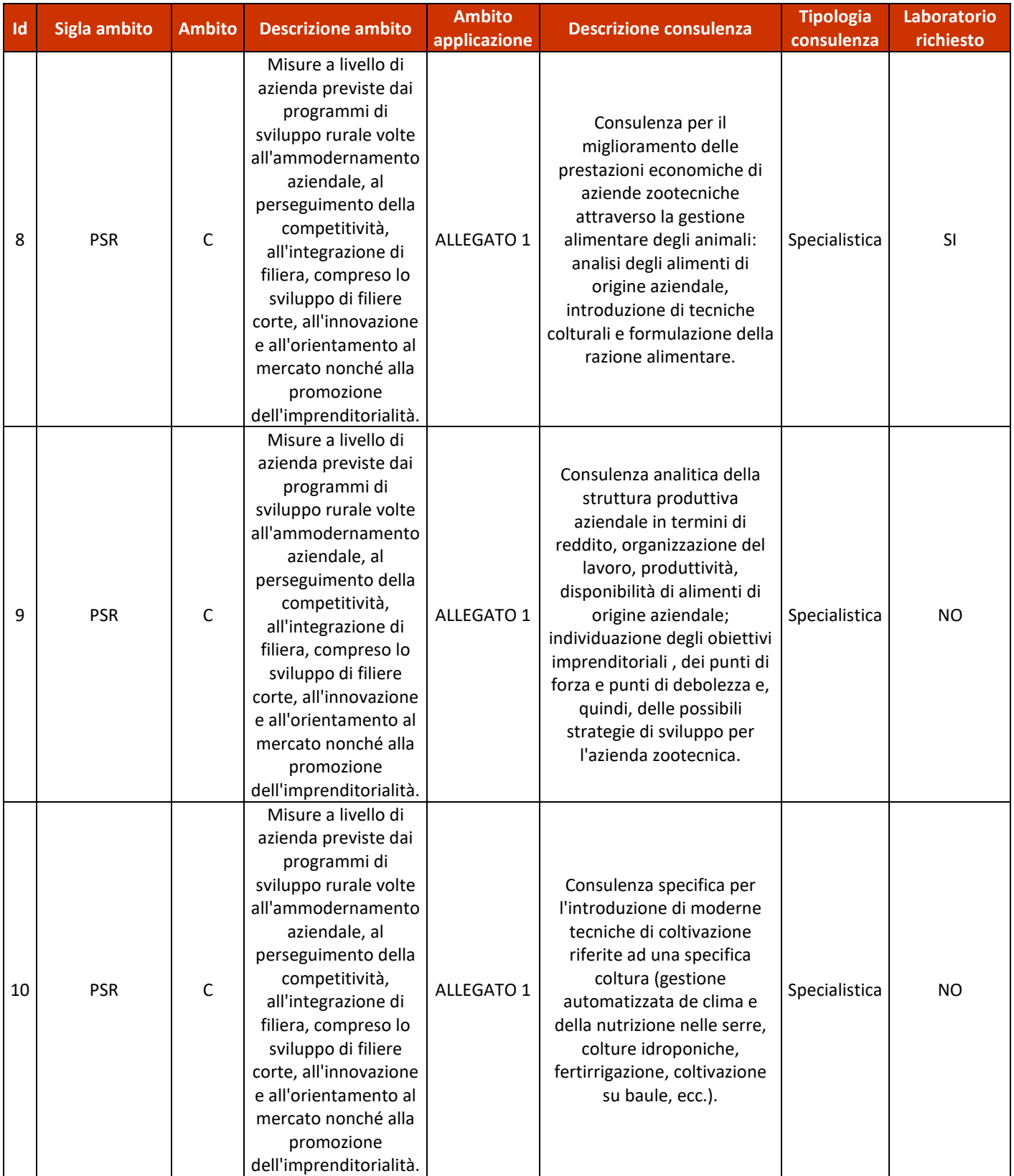

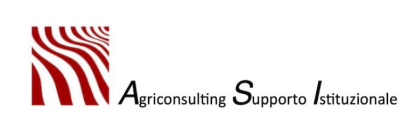

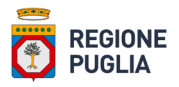

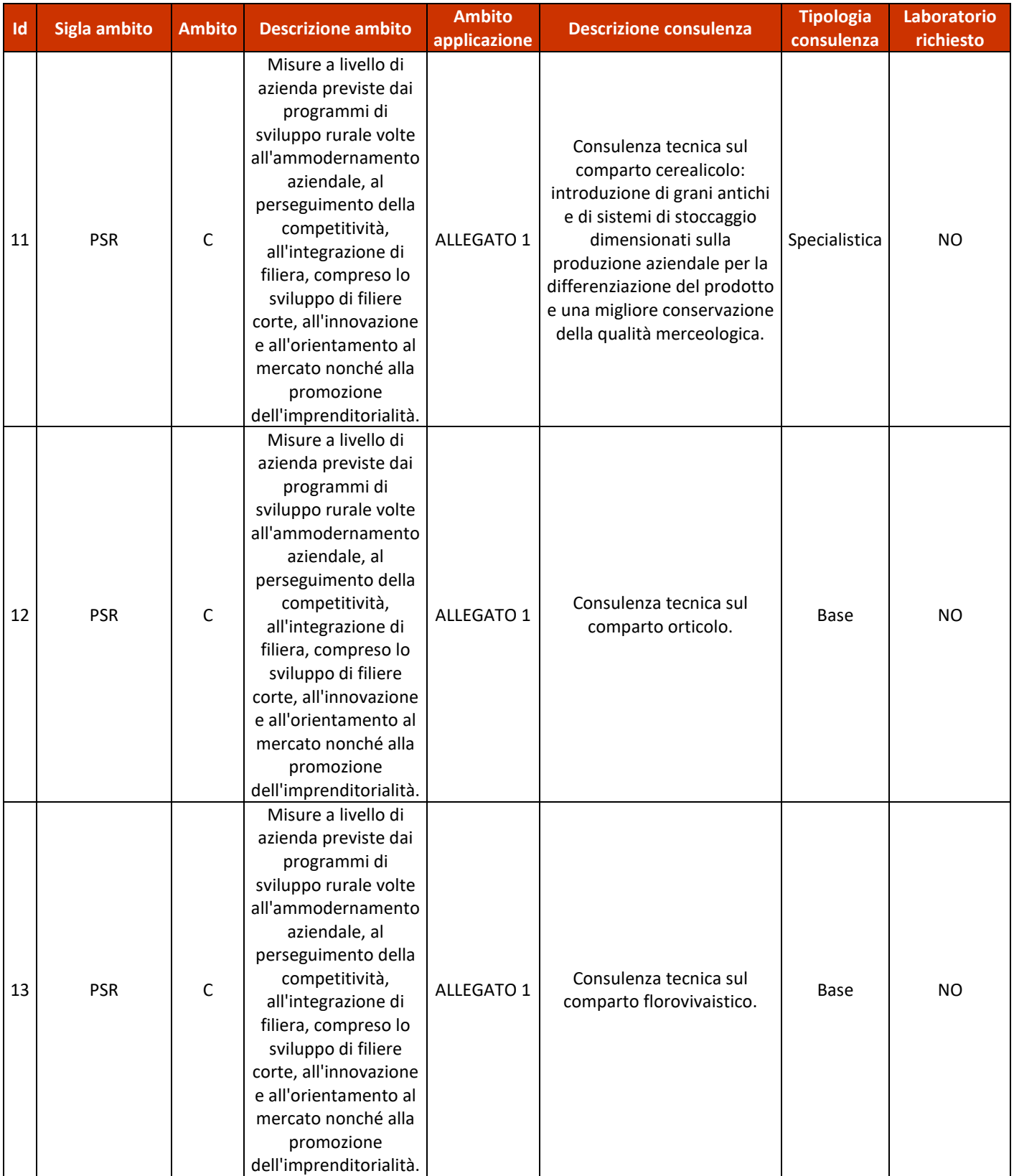

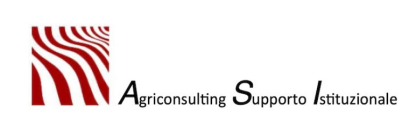

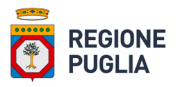

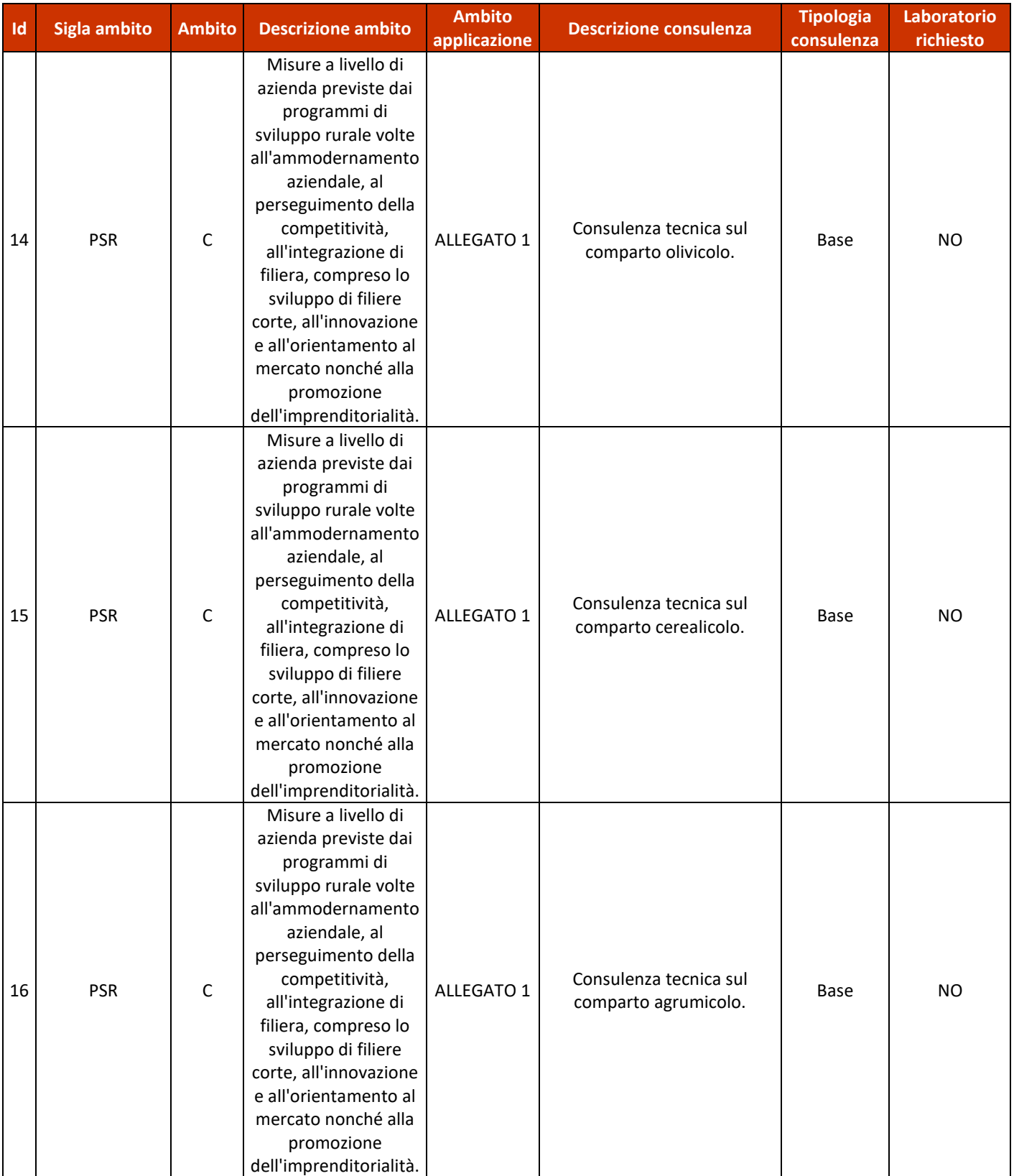

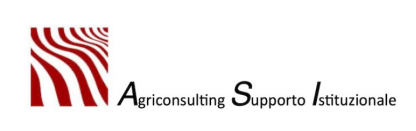

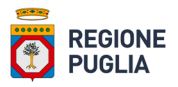

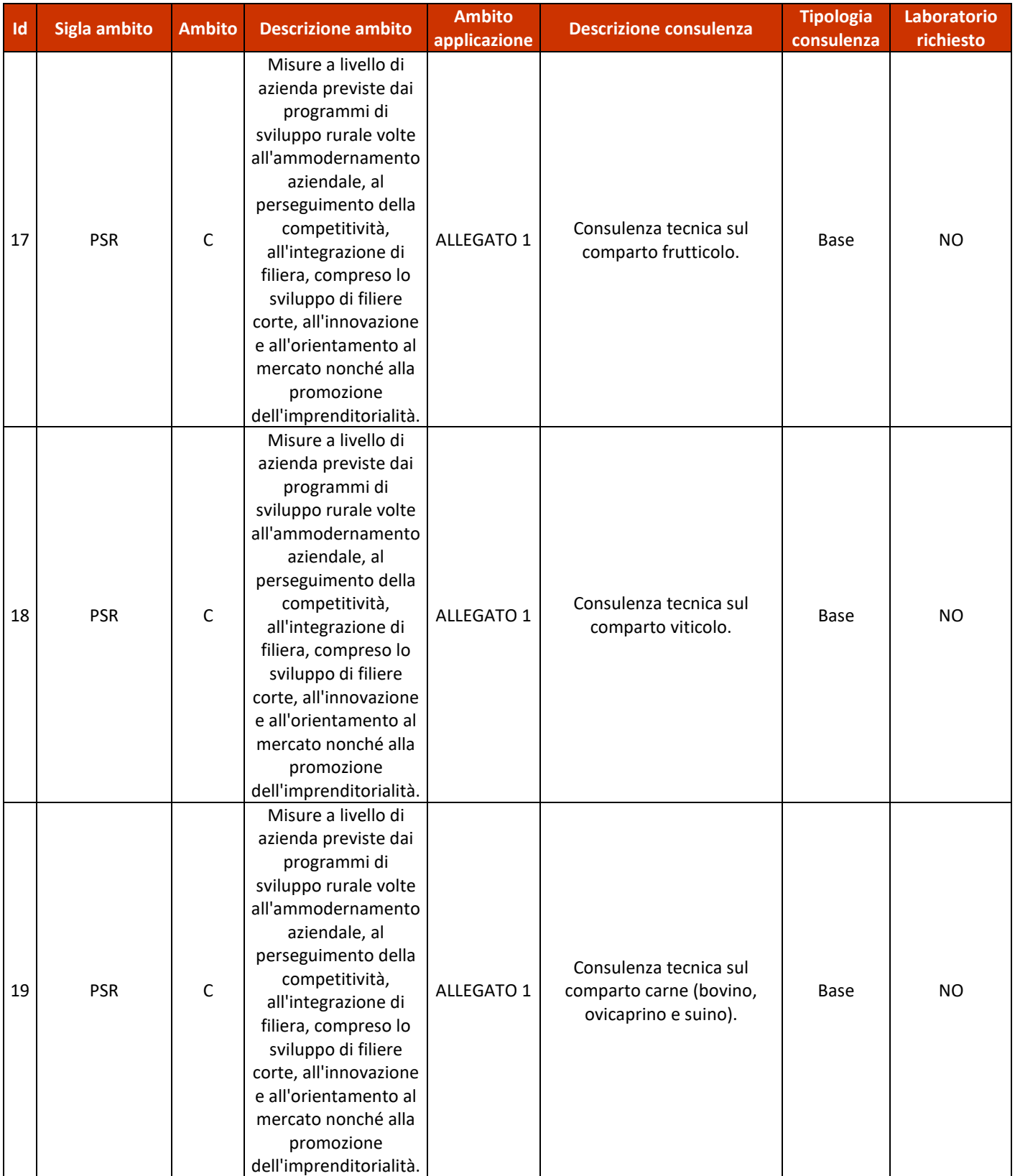

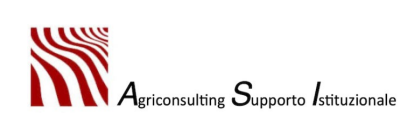

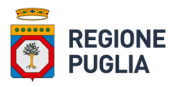

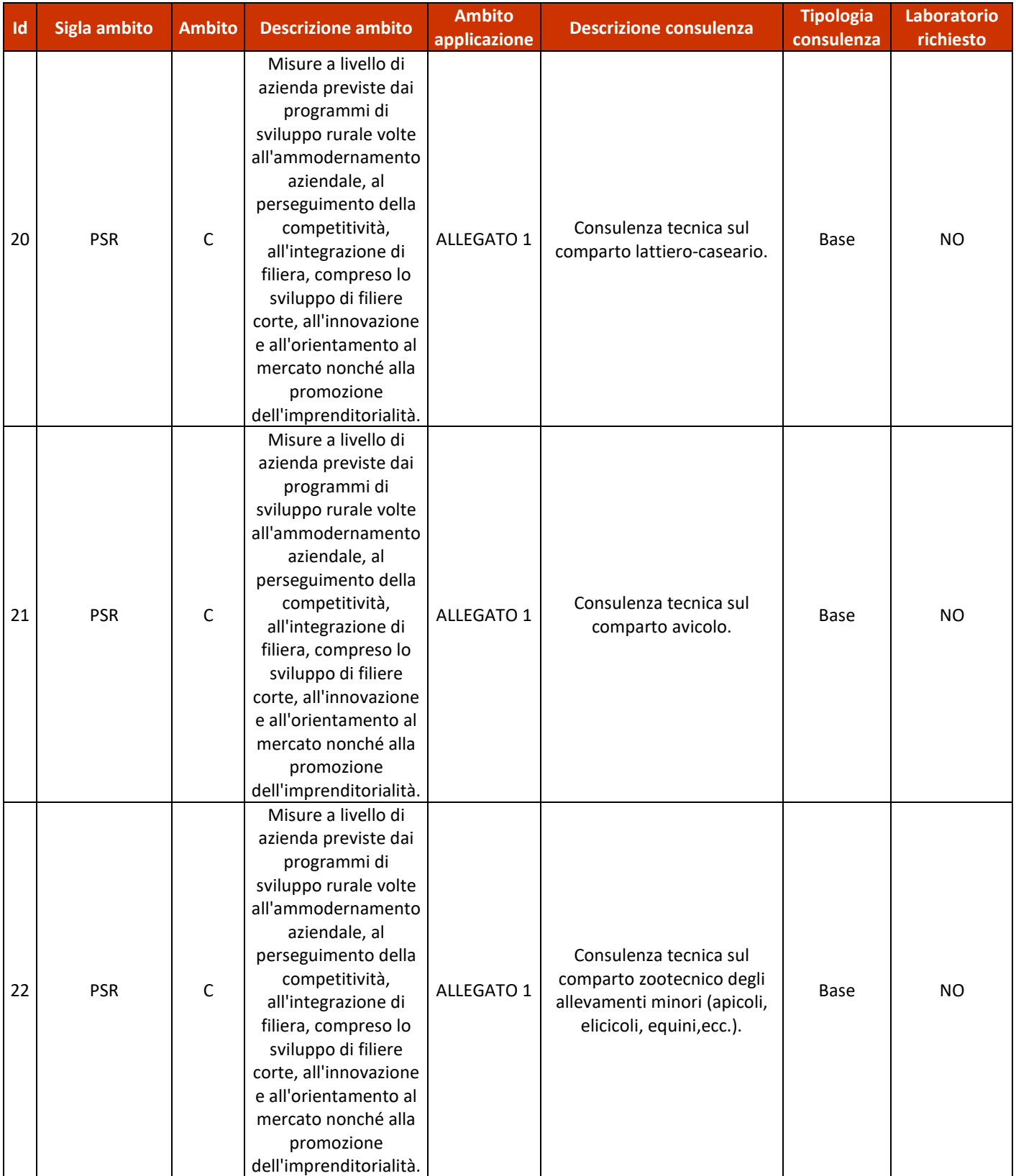

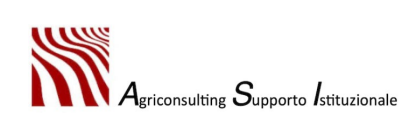

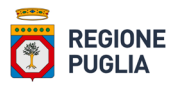

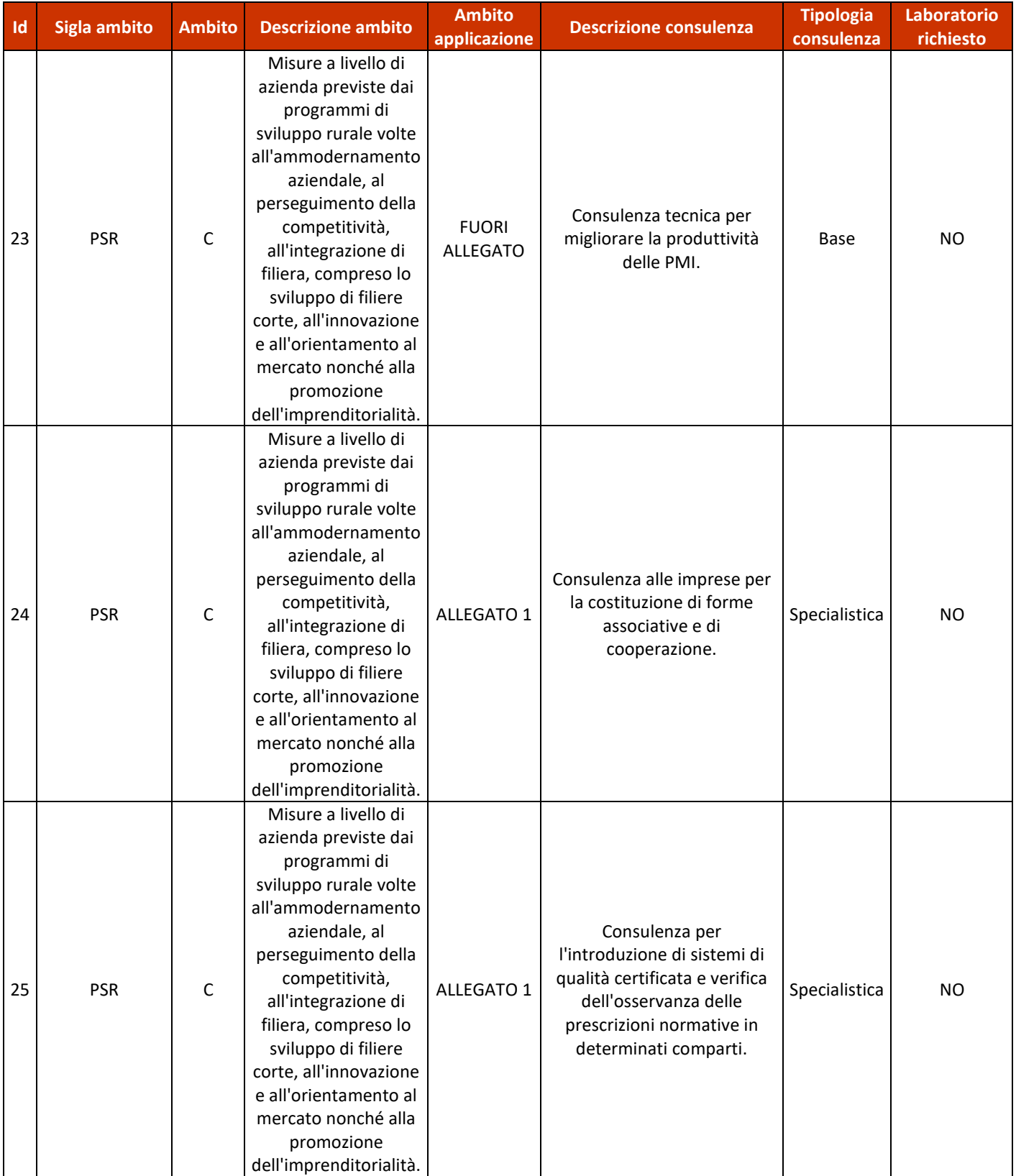

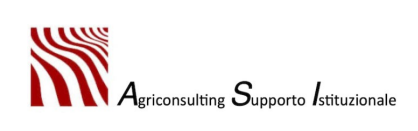

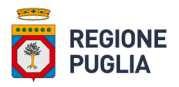

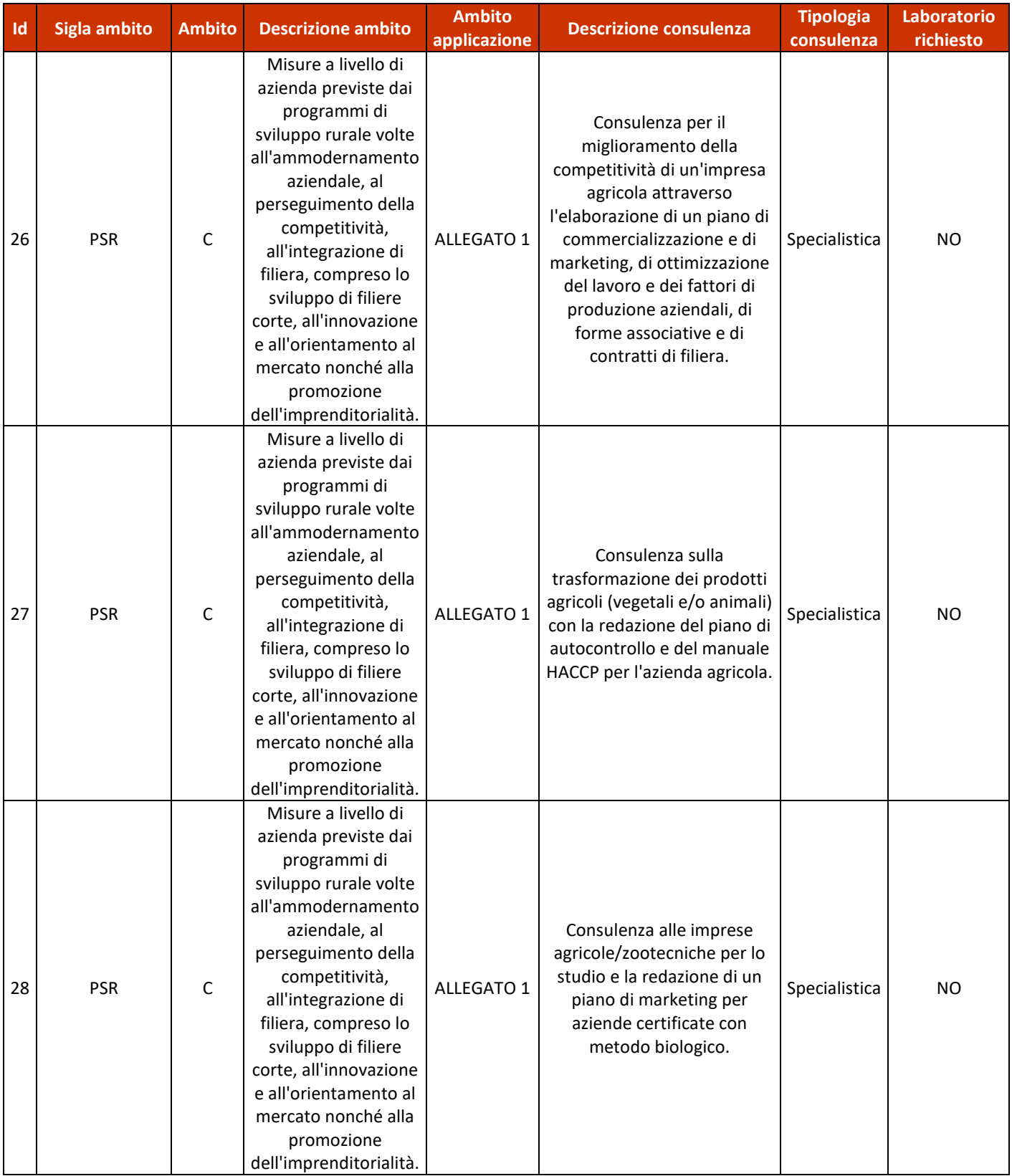

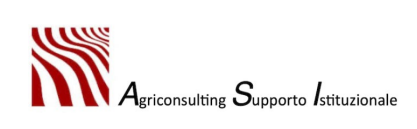

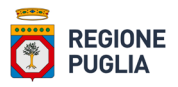

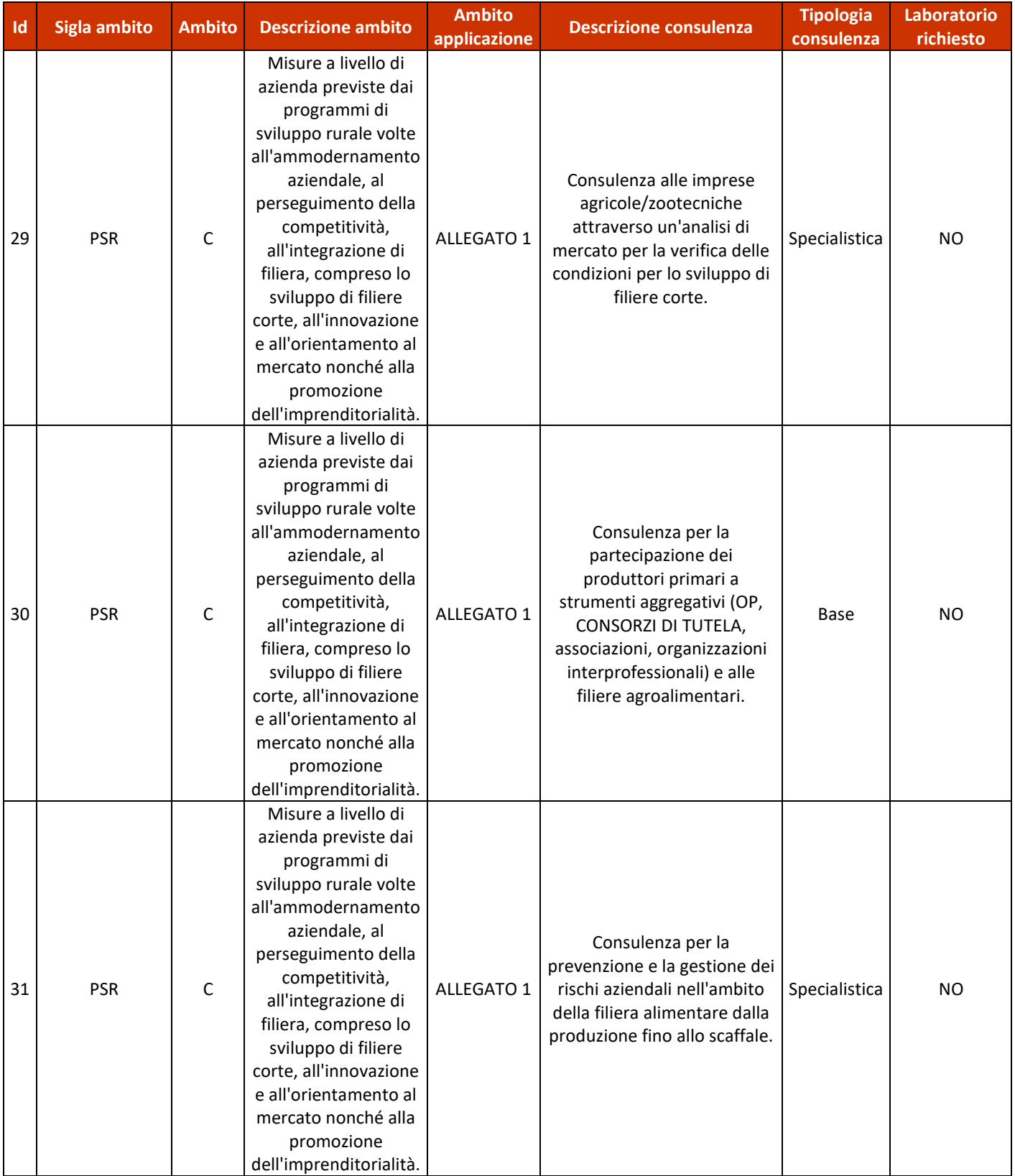

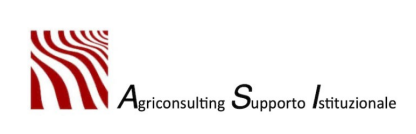

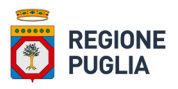

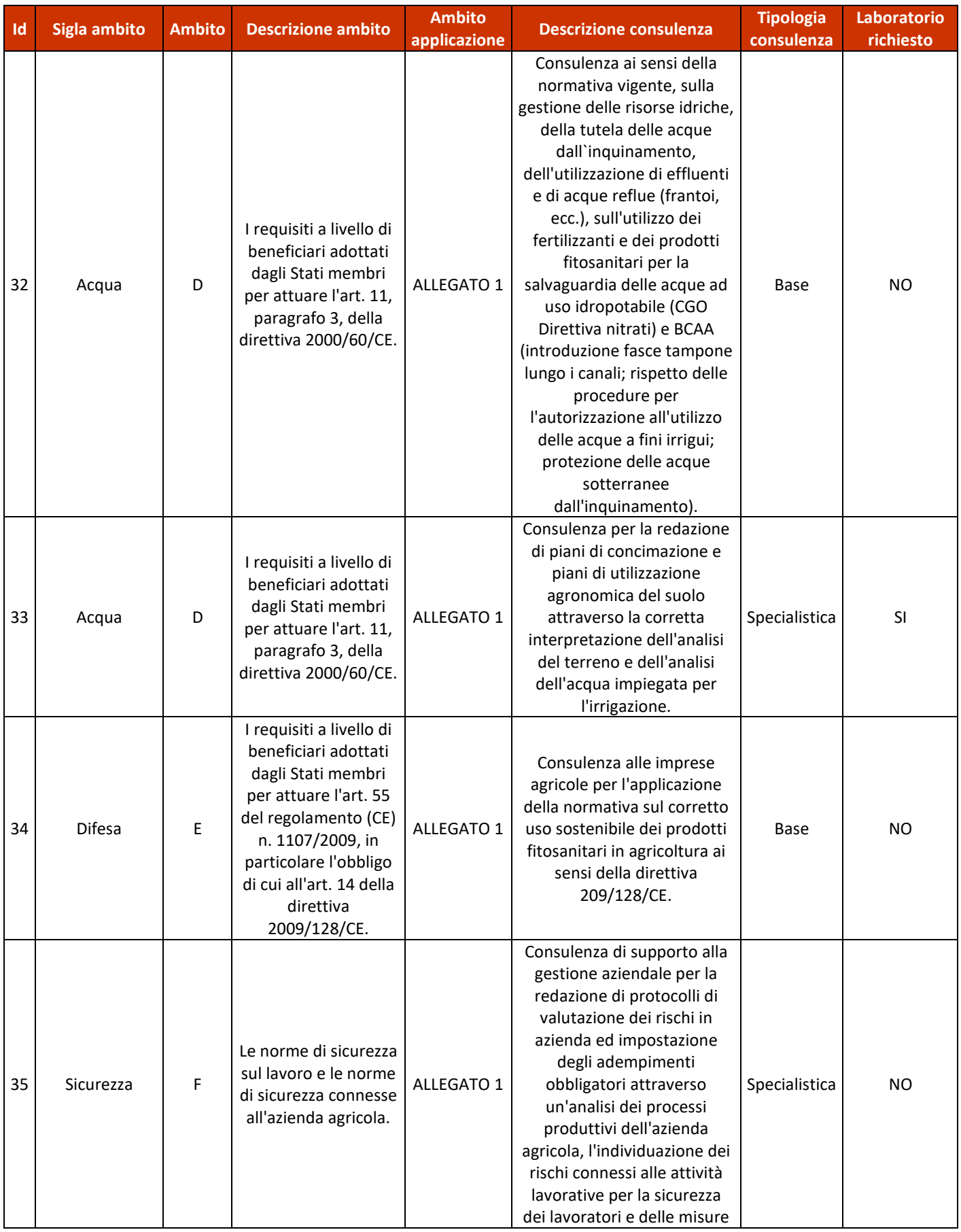

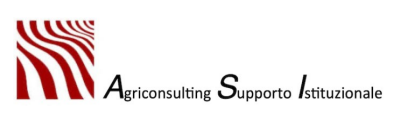

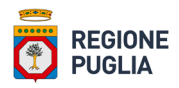

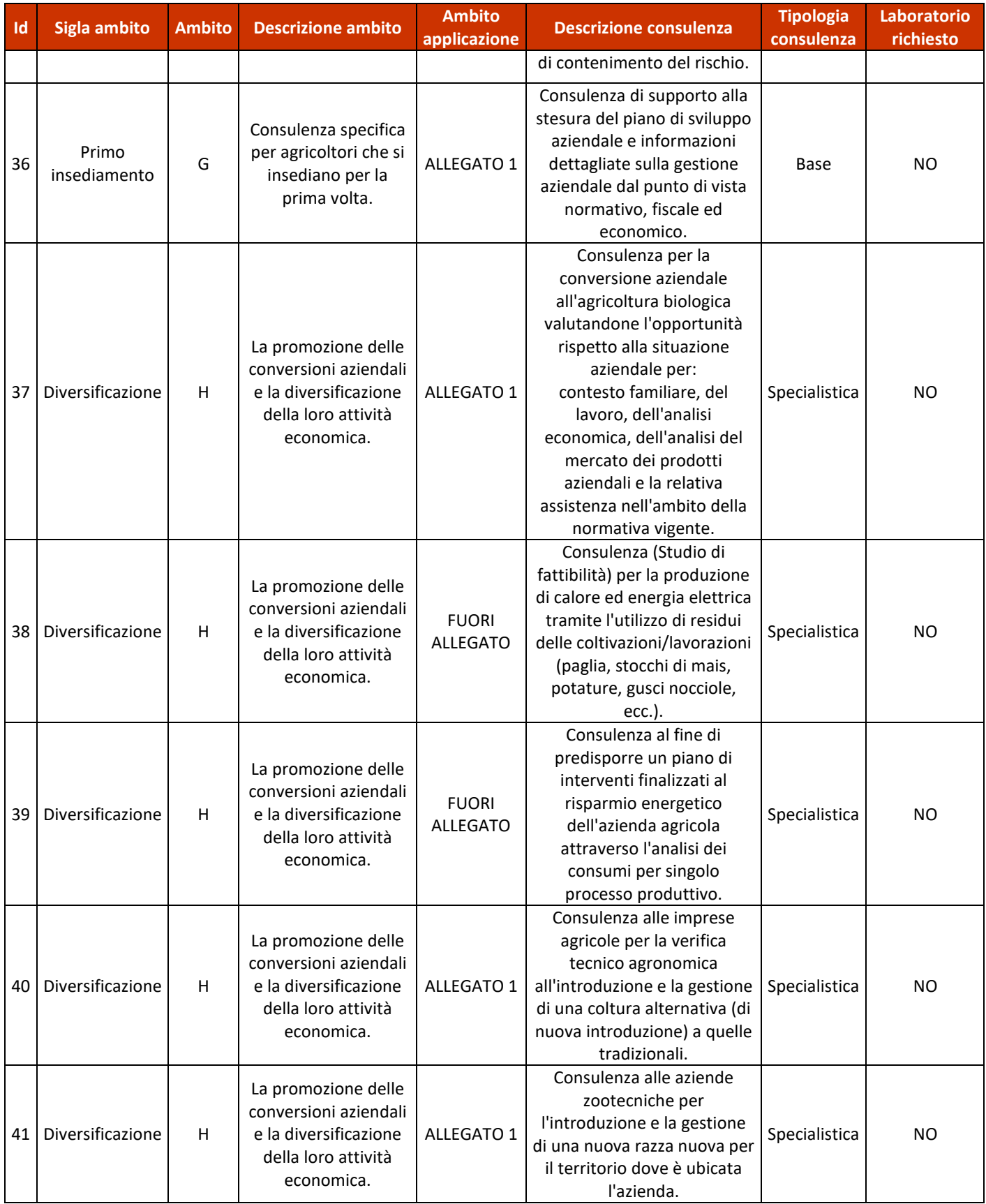

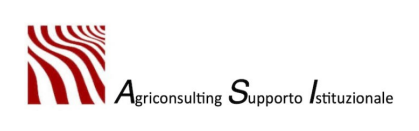

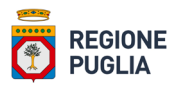

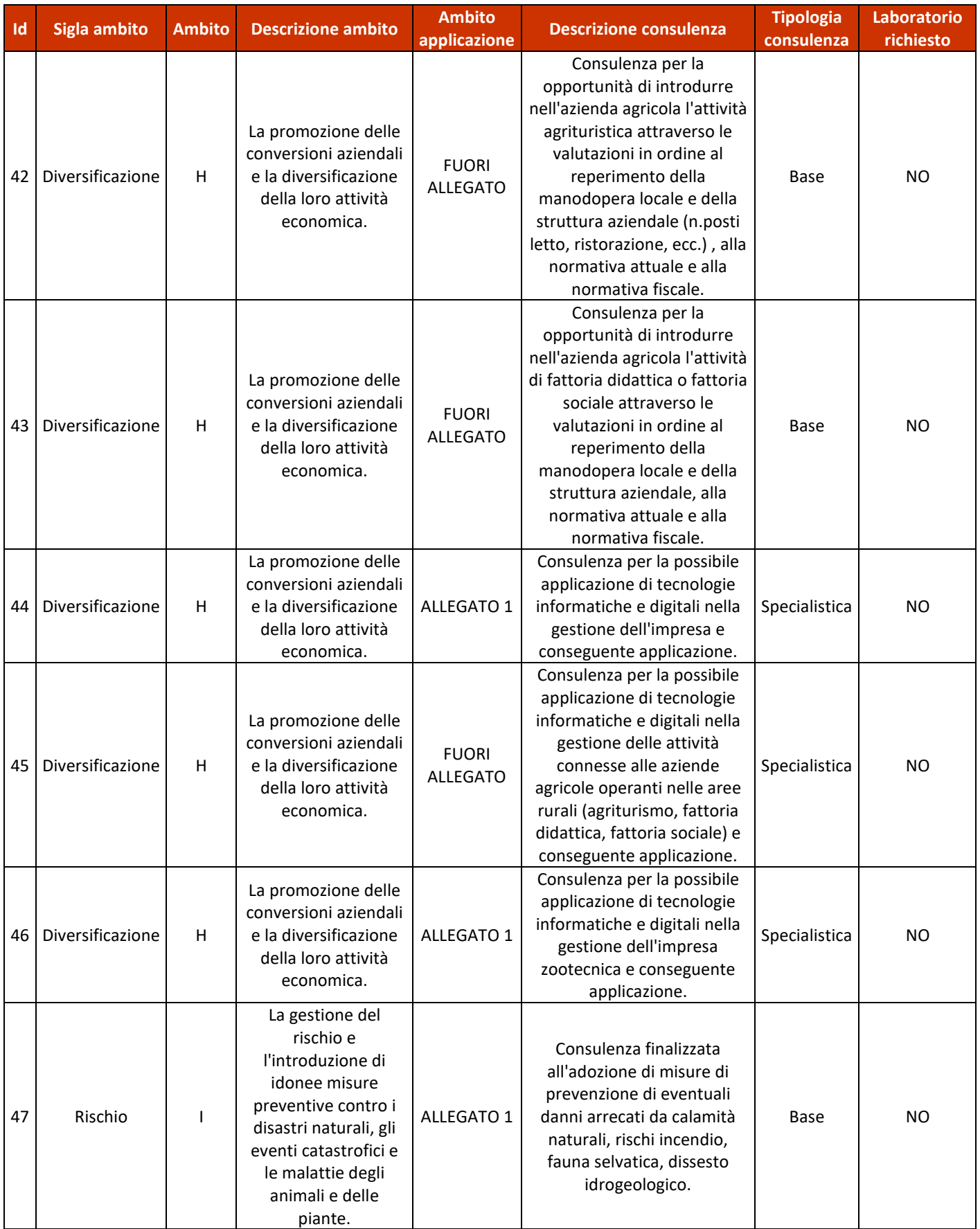

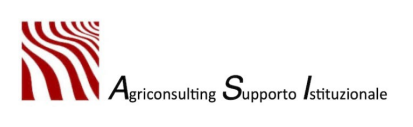

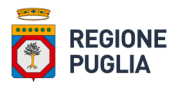

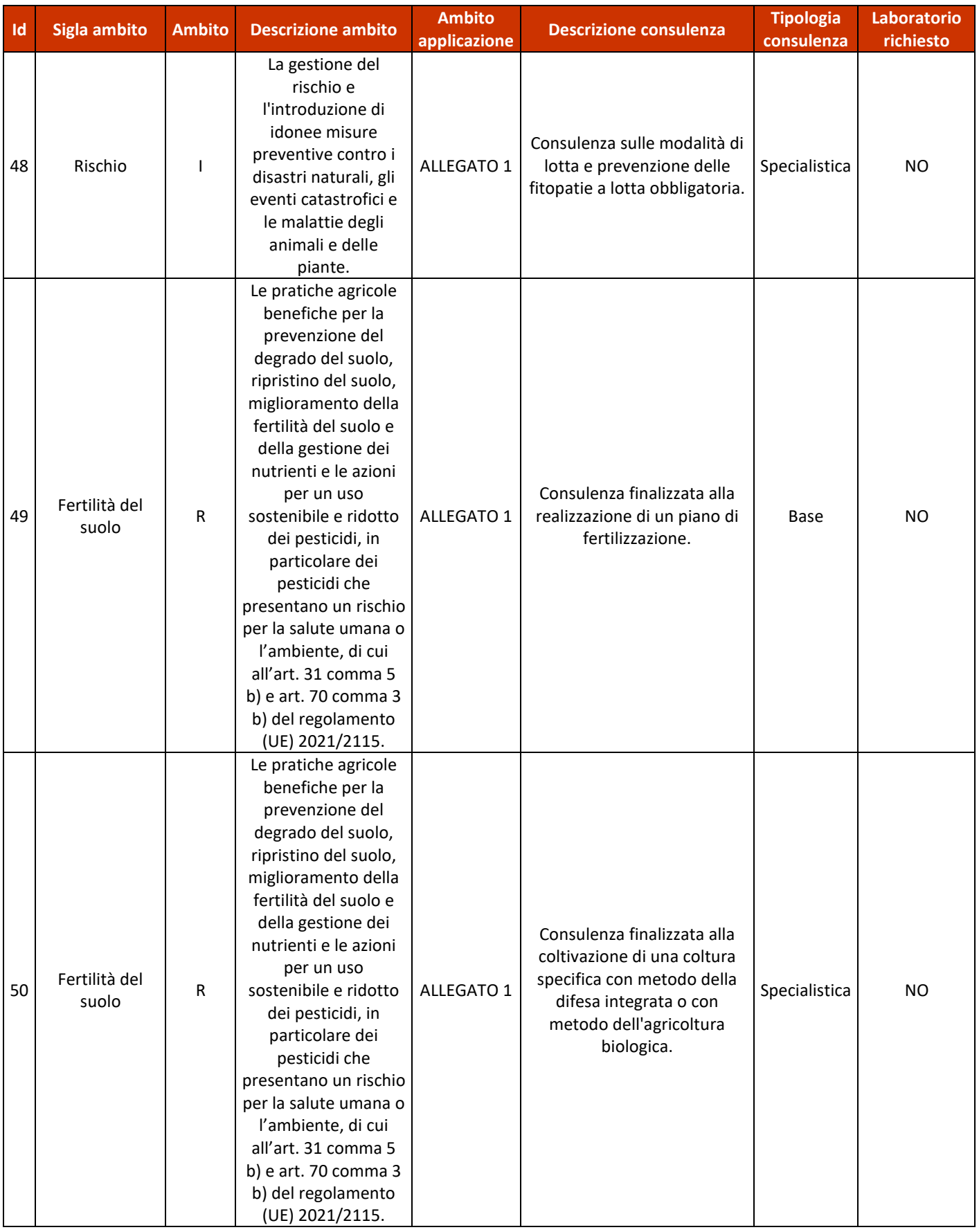

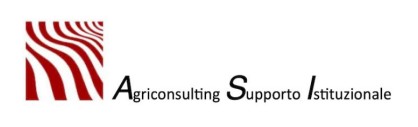

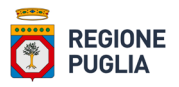

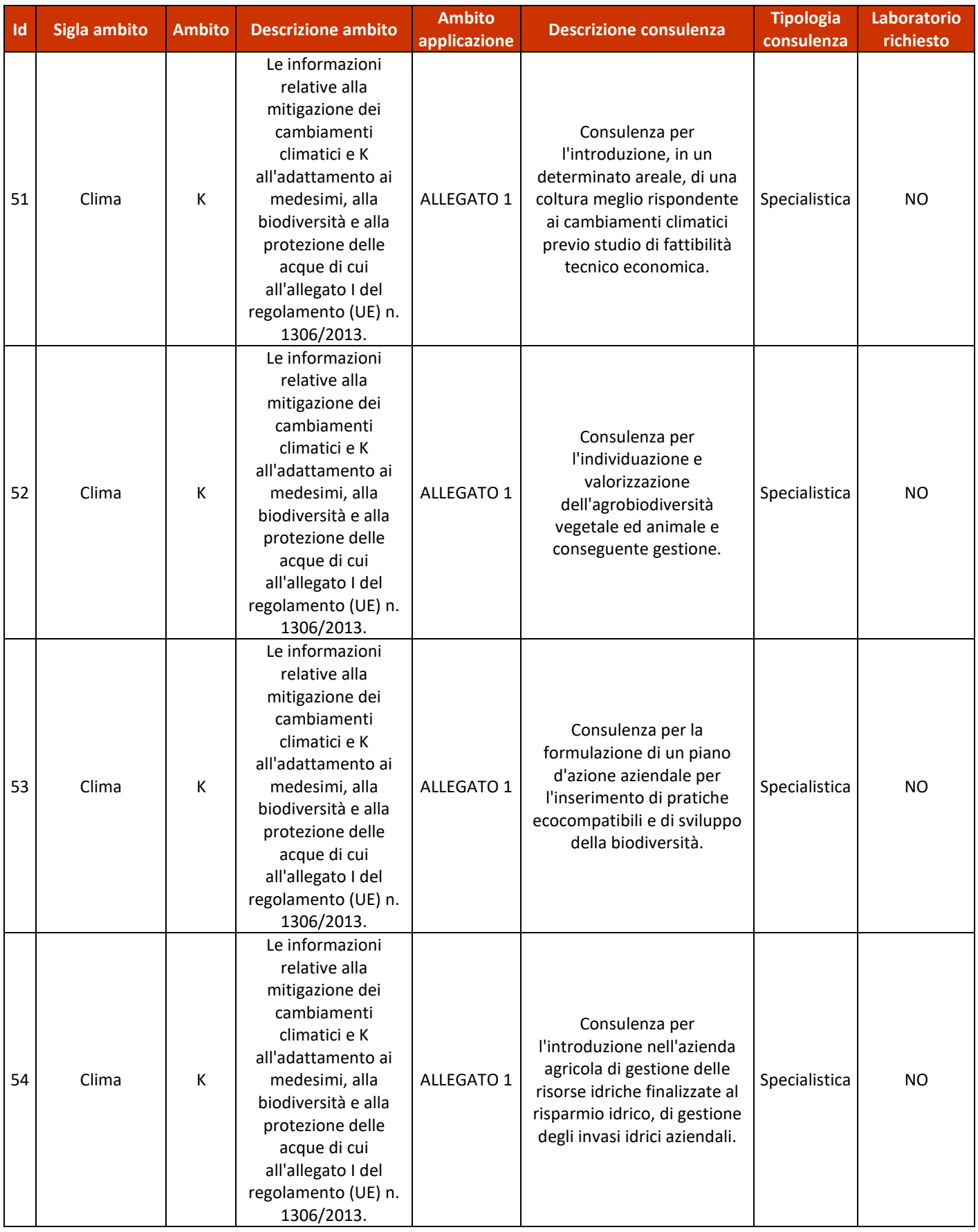

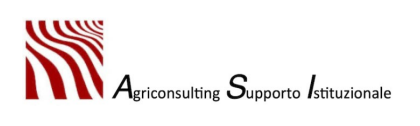

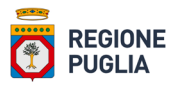

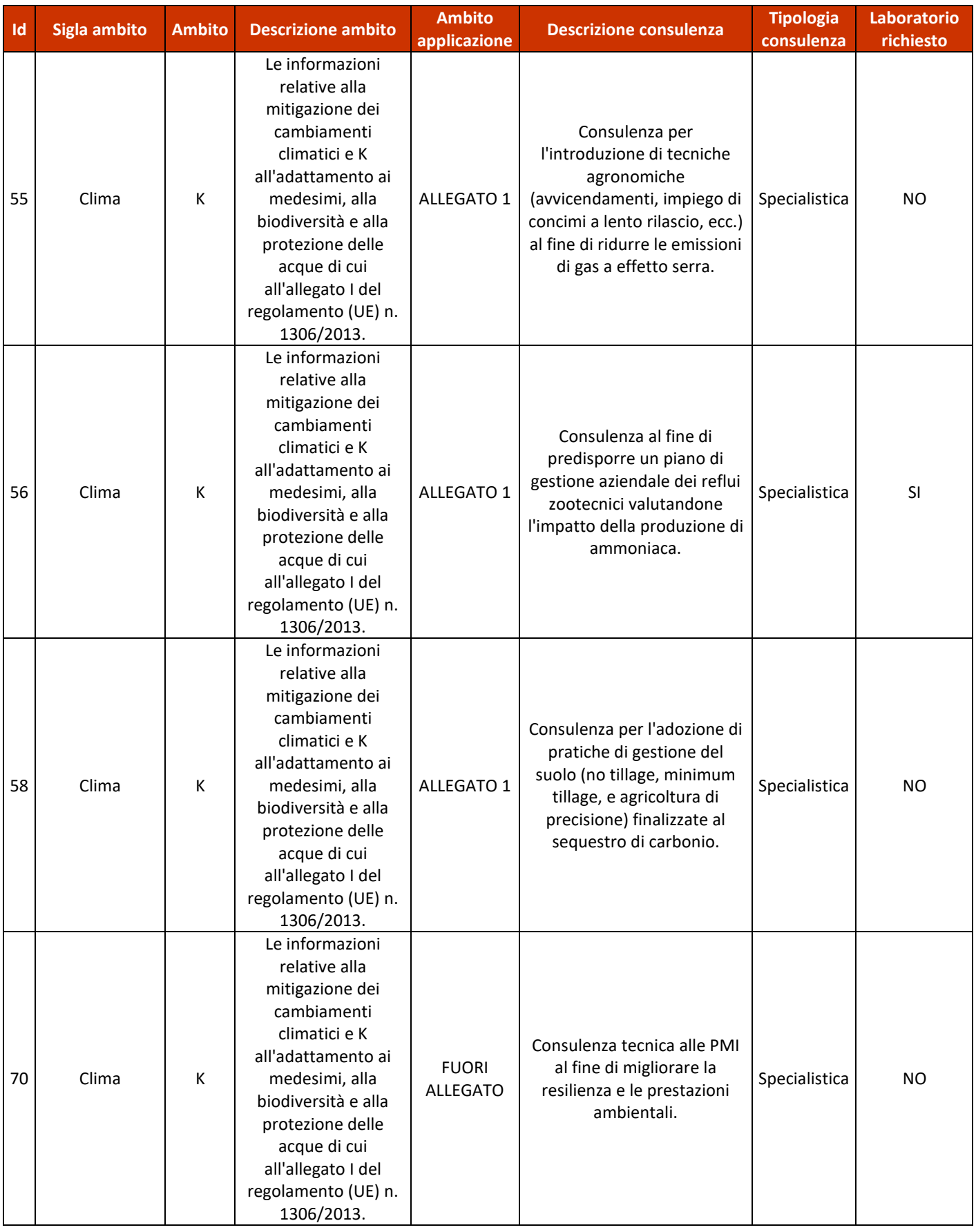

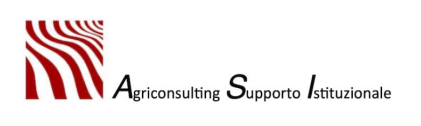

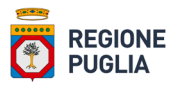

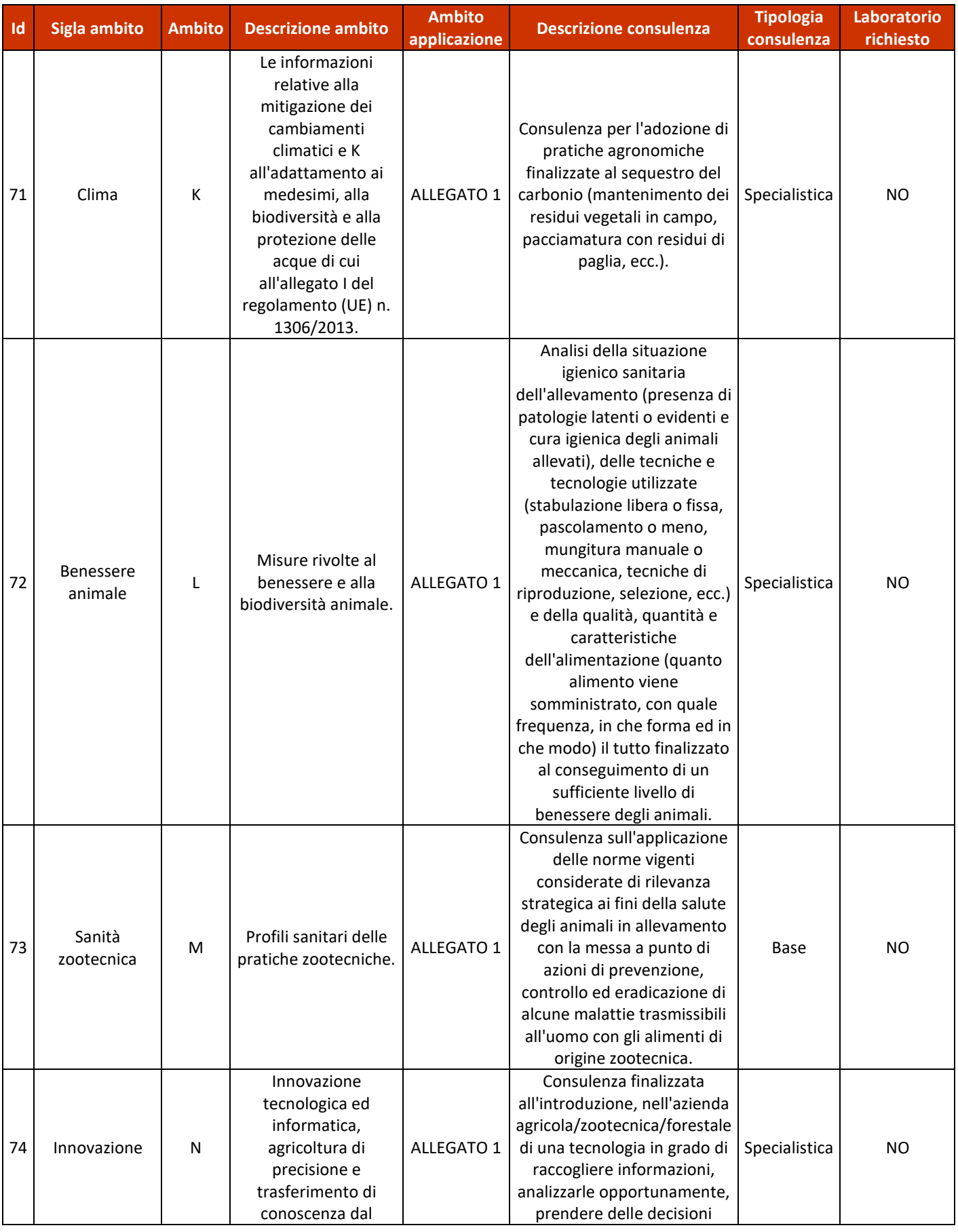

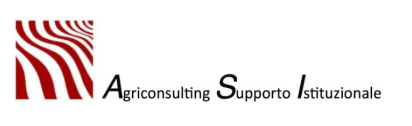

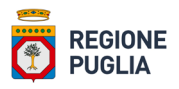

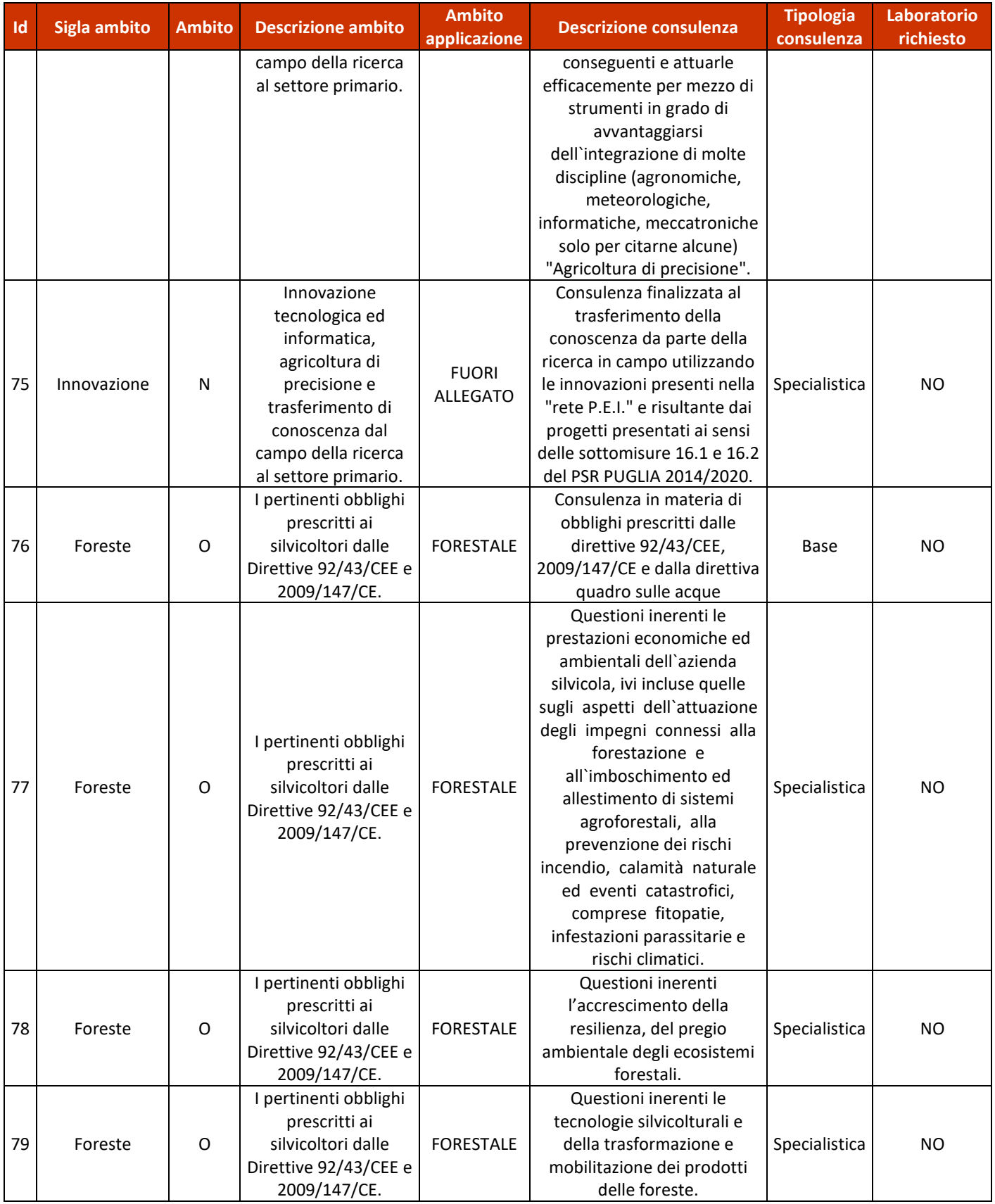

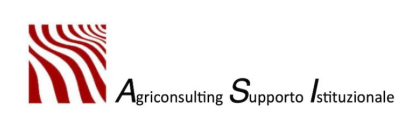